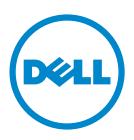

# Dell B5465dnf Laser MFP User's Guide

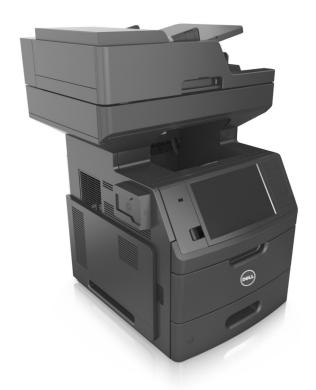

**July 2012** 

www.dell.com | support.dell.com

#### Trademarks

Information in this document is subject to change without notice.

 $\hbox{@ 2012 Dell, Inc. All rights reserved.}$ 

Reproduction of this material in any manner whatsoever without the written permission of Dell Inc. is strictly forbidden.

Trademarks used in this text: Dell, the DELL logo, Inspiron, Dell Precision, Dimension, OptiPlex, Latitude, PowerEdge, PowerVault, PowerApp, and Dell OpenManage are trademarks of Dell Inc.; Intel, Pentium, and Celeron are registered trademarks of Intel Corporation; Microsoft and Windows are registered trademarks of Microsoft Corporation.

Other trademarks and trade names may be used in this document to refer to the entities claiming the marks and names of their products. Dell Inc. disclaims any proprietary interest in trademarks and trade names other than its own.

Contents 2

# **Contents**

| Safety information                                                |    |
|-------------------------------------------------------------------|----|
| Learning about the printer                                        | 10 |
| Finding information about the printer                             | 10 |
| Selecting a location for the printer                              | 11 |
| Printer configurations                                            | 12 |
| Understanding the basic functions of the scanner                  | 14 |
| Using the ADF and scanner glass                                   | 15 |
| Understanding the printer control panel                           | 16 |
| Using the printer control panel                                   | 16 |
| Understanding the colors of the indicator and Sleep button lights | 16 |
| Understanding the home screen                                     |    |
| Using the touch-screen buttons                                    |    |
| Setting up and using the home screen applications                 | 21 |
| Finding the IP address of the printer                             |    |
| Finding the IP address of the computer                            |    |
| Accessing the Embedded Web Server                                 |    |
| Customizing the home screen                                       |    |
| Understanding the different applications                          |    |
| Activating the home screen applications                           |    |
| Finding information about the home screen applications            |    |
| Setting up Forms and Favorites                                    |    |
| Setting up Card Copy                                              | 24 |
| Using MyShortcut                                                  | 25 |
| Setting up Multi Send                                             |    |
| Setting up Scan to Network                                        |    |
| Setting up Remote Operator Panel                                  |    |
| Exporting and importing a configuration                           | 27 |
| Additional printer setup                                          | 28 |
| Installing internal options                                       | 28 |
| Available internal options                                        |    |
| Accessing the controller board                                    |    |
| Installing a memory card                                          |    |
| Installing an optional card                                       | 34 |

| Installing an Internal Solutions Port                                                                                                    | 36 |
|----------------------------------------------------------------------------------------------------|----|
| Installing a printer hard disk                                                                                                    | 41 |
| Removing a printer hard disk                                                                                                    | 45 |
| Installing hardware options                                                                                                    | 47 |
| Order of installation                                                                                                    | 47 |
| Installing optional trays                                                                                                    | 47 |
| Attaching cables                                                                                                    | 50 |
| Setting up the printer software                                                                                                    | 52 |
| Installing the printer software                                                                                                    | 52 |
| Updating available options in the printer driver                                                                                                    | 52 |
| Networking                                                                                                    | 53 |
| Preparing to set up the printer on an Ethernet network                                                                                               |    |
| Installing the printer on an Ethernet network                                                                                                    |    |
| Preparing to set up the printer on a wireless network                                                                                                |    |
| Connecting the printer using the Wireless Setup Wizard                                                                                               |    |
| Connecting the printer to a wireless network using Wi-Fi Protected Setup  Connecting the printer to a wireless network using the Embedded Web Server |    |
| Changing port settings after installing a new network Internal Solutions Port                                                                        |    |
| Setting up serial printing                                                                                                    |    |
| Verifying printer setup                                                                                                    |    |
| Printing a menu settings page                                                                                                    |    |
| Printing a network setup page                                                                                                    |    |
|                                                                                                    |    |
| Loading paper and specialty media                                                                                                    | 61 |
| Setting the paper size and type                                                                                                    | 61 |
| Configuring Universal paper settings                                                                                                    | 61 |
| Loading the 550-sheet tray                                                                                                    | 61 |
| Loading the 2100-sheet tray                                                                                                    |    |
| Loading the multipurpose feeder                                                                                                    |    |
| Linking and unlinking trays                                                                                                    |    |
| Linking and unlinking trays                                                                                                    |    |
| Creating a custom name for a paper type                                                                                                    |    |
| Assigning a custom paper type                                                                                                    |    |
|                                                                                                    |    |
| Paper and specialty media guide                                                                                                    | 80 |
| Paper guidelines                                                                                                    | 80 |
| Paper characteristics                                                                                                    | 80 |
| Selecting paper                                                                                                    |    |
| Selecting preprinted forms and letterhead                                                                                                    |    |
| Using recycled paper and other office papers                                                                                                    |    |
| Storing paper                                                                                                    |    |
| Supported paper sizes, types, and weights                                                                                                    | 83 |

| Supported paper sizes                     | 83  |
|-------------------------------------------|-----|
| Supported paper types and weights         | 84  |
| Printing                                  | 86  |
| Printing forms and a document             | 86  |
| Printing from a flash drive               | 87  |
| Using specialty media                     | 89  |
| Printing confidential and other held jobs | 91  |
| Printing information pages                | 93  |
| Canceling a print job                     | 93  |
| Copying                                   | 95  |
| Making copies                             | 95  |
| Copying photos                            | 96  |
| Copying on specialty media                | 96  |
| Customizing copy settings                 | 97  |
| Placing information on copies             | 103 |
| Canceling a copy job                      | 103 |
| Understanding the copy options            | 104 |
| E-mailing                                 | 107 |
| Setting up the printer to e-mail          | 107 |
| Creating an e-mail shortcut               | 108 |
| E-mailing a document                      | 109 |
| Customizing e-mail settings               | 110 |
| Canceling an e-mail                       | 111 |
| Understanding the e-mail options          | 111 |
| Faxing                                    | 114 |
| Setting up the printer to fax             | 114 |
| Sending a fax                             | 129 |
| Creating shortcuts                        | 132 |
| Customizing fax settings                  | 132 |
| Canceling an outgoing fax                 | 134 |
| Holding and forwarding faxes              | 134 |
| Understanding the fax options             | 135 |

| Scanning                                        | 138 |
|-------------------------------------------------|-----|
| Using Scan to Network                           | 138 |
| Scanning to an FTP address                      | 138 |
| Scanning to a computer or flash drive           | 140 |
| Understanding the scan options                  | 143 |
| Understanding the printer menus                 | 146 |
| Menus list                                      | 146 |
| Paper menu                                      | 147 |
| Reports Menu                                    | 158 |
| Network/Ports menu                              | 159 |
| Security menu                                   | 172 |
| Settings menu                                   | 177 |
| Help menu                                       | 222 |
| Saving money and the environment                | 223 |
| Saving paper and toner                          | 223 |
| Using recycled paper                            |     |
| Conserving supplies                             | 223 |
| Saving energy                                   |     |
| Using Eco-Mode                                  |     |
| Reducing printer noise                          |     |
| Using Hibernate mode                            |     |
| Adjusting the brightness of the printer display |     |
| Recycling                                       | 226 |
| Recycling Dell products                         | 226 |
| Securing the printer                            | 227 |
| Statement of Volatility                         | 227 |
| Erasing volatile memory                         | 227 |
| Erasing non-volatile memory                     | 228 |
| Erasing printer hard disk memory                | 228 |
| Configuring printer hard disk encryption        | 229 |
| Finding printer security information            | 230 |
| Maintaining the printer                         | 231 |
| Cleaning the printer parts                      |     |

| Cleaning the printer                                                   | 231 |
|------------------------------------------------------------------------|-----|
| Cleaning the scanner glass                                             | 232 |
| Checking the status of parts and supplies                              |     |
| Checking the status of parts and supplies on the printer control panel |     |
| Checking the status of parts and supplies from the Embedded Web Serv   |     |
| Estimated number of remaining pages                                    |     |
| Ordering parts and supplies                                            |     |
| Ordering supplies using the Supplies Ordering Utility                  |     |
| Ordering supplies using Printer Home                                   |     |
| Storing supplies                                                       |     |
| Replacing supplies                                                     |     |
| Replacing the toner cartridge                                          |     |
| Moving the printer                                                     |     |
| Before moving the printer                                              |     |
| Moving the printer to another location                                 |     |
| Shipping the printer                                                   |     |
| Managing the printer                                                   | 244 |
|                                                                        |     |
| Managing printer messages                                              |     |
| Accessing Status Monitor Center                                        |     |
| Checking the virtual display                                           |     |
| Setting up e-mail alerts                                               |     |
| Viewing reports                                                        |     |
| Configuring supply notifications from the Embedded Web Server          | 245 |
| Restoring factory default settings                                     | 246 |
| Clearing jams                                                          | 247 |
| Avoiding jams                                                          | 247 |
| Understanding jam messages and locations                               | 248 |
| [x]-page jam, lift front cover to remove cartridge. [200–201]          | 250 |
| [x]-page jam, open upper rear door. [202]                              |     |
| [x]-page jam, open upper and lower rear door. [231–234]                |     |
| [x]-page jam, remove standard bin jam. [203]                           |     |
| [x]-page jam, remove tray 1 to clear duplex. [235–239]                 |     |
| [x]-page jam, open tray [x]. [24x]                                     |     |
|                                                                        |     |
| [x]-page jam, clear manual feeder. [250]                               |     |
| [x]-page jam, open automatic feeder top cover. [28y.xx]                | 260 |

Contents 7

| Troubleshooting                           | 262 |
|-------------------------------------------|-----|
| Understanding printer messages            | 262 |
| Solving printer problems                  | 279 |
| Solving print problems                    | 287 |
| Solving copy problems                     | 312 |
| Solving fax problems                      | 316 |
| Solving scanner problems                  | 322 |
| Solving home screen applications problems | 327 |
| Embedded Web Server does not open         | 327 |
| Contacting technical support              | 328 |
| Appendix                                  | 329 |
| Index                                     | 331 |

Safety information 8

## **Safety information**

Connect the power cord to a properly grounded electrical outlet that is near the product and easily accessible.

Do not place or use this product near water or wet locations.

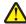

**CAUTION—POTENTIAL INJURY:** This product uses a laser. Use of controls or adjustments or performance of procedures other than those specified herein may result in hazardous radiation exposure.

This product uses a printing process that heats the print media, and the heat may cause the media to release emissions. You must understand the section in your operating instructions that discusses the guidelines for selecting print media to avoid the possibility of harmful emissions.

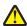

**CAUTION—POTENTIAL INJURY:** The lithium battery in this product is not intended to be replaced. There is a danger of explosion if a lithium battery is incorrectly replaced. Do not recharge, disassemble, or incinerate a lithium battery. Discard used lithium batteries according to the manufacturer's instructions and local regulations.

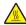

**CAUTION—HOT SURFACE:** The inside of the printer might be hot. To reduce the risk of injury from a hot component, allow the surface to cool before touching.

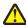

**CAUTION—POTENTIAL INJURY:** The printer weight is greater than 18 kg (40 lb) and requires two or more trained personnel to lift it safely.

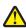

**CAUTION—POTENTIAL INJURY:** Before moving the printer, follow these guidelines to avoid personal injury or printer damage:

- Turn the printer off using the power switch, and then unplug the power cord from the electrical outlet.
- Disconnect all cords and cables from the printer before moving it.
- If an optional tray is installed, then remove it from the printer. To remove the optional tray, slide the latch on the right side of the tray toward the front of the tray until it *clicks* into place.
- Use the handholds located on both sides of the printer to lift it.
- Make sure your fingers are not under the printer when you set it down.
- Before setting up the printer, make sure there is adequate clearance around it.

Use only the power cord provided with this product or the manufacturer's authorized replacement.

Use only the telecommunications (RJ-11) cord provided with this product or a 26 AWG or larger replacement when connecting this product to the public switched telephone network.

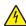

**CAUTION—SHOCK HAZARD:** If you are accessing the controller board or installing optional hardware or memory devices sometime after setting up the printer, then turn the printer off, and unplug the power cord from the electrical outlet before continuing. If you have any other devices attached to the printer, then turn them off as well, and unplug any cables going into the printer.

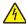

**CAUTION—SHOCK HAZARD:** Make sure that all external connections (such as Ethernet and telephone system connections) are properly installed in their marked plug-in ports.

This product is designed, tested, and approved to meet strict global safety standards with the use of specific manufacturer's components. The safety features of some parts may not always be obvious. The manufacturer is not responsible for the use of other replacement parts.

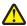

**CAUTION—POTENTIAL INJURY:** Do not cut, twist, bind, crush, or place heavy objects on the power cord. Do not subject the power cord to abrasion or stress. Do not pinch the power cord between objects such as furniture and walls. If any of these things happen, a risk of fire or electrical shock results. Inspect the power cord regularly for signs of such problems. Remove the power cord from the electrical outlet before inspecting it.

Safety information 9

Refer service or repairs, other than those described in the user documentation, to a service representative.

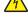

**CAUTION—SHOCK HAZARD:** To avoid the risk of electrical shock when cleaning the exterior of the printer, unplug the power cord from the electrical outlet and disconnect all cables from the printer before proceeding.

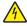

**CAUTION—SHOCK HAZARD:** Do not use the fax feature during a lightning storm. Do not set up this product or make any electrical or cabling connections, such as the fax feature, power cord, or telephone, during a lightning storm.

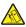

**CAUTION—TIPPING HAZARD:** Floor-mounted configurations require additional furniture for stability. You must use either a printer stand or printer base if you are using multiple input options. If you purchased a multifunction printer (MFP) that scans, copies, and faxes, then you may need additional furniture. For more information, contact the place where you purchased the printer.

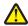

**CAUTION—POTENTIAL INJURY:** To reduce the risk of equipment instability, load each tray separately. Keep all other trays closed until needed.

SAVE THESE INSTRUCTIONS.

# **Learning about the printer**

# Finding information about the printer

| What are you looking for?                                   | Find it here                                                                                                    |
|-------------------------------------------------------------|----------------------------------------------------------------------------------------------------|
| Initial setup instructions:                                 | Setup documentation—The setup documentation came                                                                                                 |
| Connecting the printer                                      | with the printer.                                                                                                    |
| Installing the printer software                             |                                                                                                    |
| Additional setup and instructions for using the printer:    | User's Guide and Quick Reference Guide—The guides are                                                                                            |
| Selecting and storing paper and specialty media             | available on the Software and Documentation CD.                                                                                                  |
| Loading paper                                               | For updates, visit our Web site at <a href="http://support.dell.com">http://support.dell.com</a> .                                               |
| Configuring printer settings                                | nttp://support.uem.com.                                                                                                    |
| Viewing and printing documents and photos                   |                                                                                                    |
| Setting up and using the printer software                   |                                                                                                    |
| Configuring the printer on a network                        |                                                                                                    |
| Caring for and maintaining the printer                      |                                                                                                    |
| Troubleshooting and solving problems                        |                                                                                                    |
| Instructions for:                                           | Networking Guide—Open the Software and                                                                                                    |
| Connecting the printer to an Ethernet network               | Documentation CD, and then look for Printer and                                                                                                  |
| Troubleshooting printer connection problems                 | Software Documentation under the Pubs folder. From the list of publications, click the <b>Networking Guide</b> link.                             |
| Help using the printer software                             | Windows or Mac Help—Open a printer software program or application, and then click <b>Help</b> .                                                 |
|                                                             | Click ? to view context-sensitive information.                                                                                                   |
|                                                             | Notes:                                                                                                    |
|                                                             | Help is automatically installed with the printer software.                                                                                       |
|                                                             | <ul> <li>The printer software is located in the printer<br/>program folder or on the desktop, depending on<br/>your operating system.</li> </ul> |
| The latest supplemental information, updates, and technical | Dell Support Web site—http://support.dell.com                                                                                                    |
| support:                                                    | Support telephone numbers and hours of operation for                                                                                             |
| Documentation                                               | your country or region can be found on the Support Web                                                                                           |
| Driver downloads                                            | site.                                                                                                    |
| Product upgrades                                            | Have the following information ready when you contact support so that they may serve you faster:                                                 |
| Service call and repair information                         | • service tag                                                                                                    |
| Order status                                                | express service Code                                                                                                    |
| Live chat support                                           | Note: The service tag and express service code appear                                                                                            |
| E-mail support                                              | on labels located on your printer.                                                                                                    |
| Voice support                                               |                                                                                                    |

| What are you looking for?                                                                                                    | Find it here                                                                                                    |
|----------------------------------------------------------------------------------------------------|----------------------------------------------------------------------------------------------------|
| <ul> <li>Software and Drivers—Certified drivers for my printer and<br/>installers for Dell printer software</li> </ul>                                 | Software and Documentation CD                                                                                                    |
| <ul> <li>Readme files—Last-minute technical changes, or advanced<br/>technical reference materials for experienced users or<br/>technicians</li> </ul> |                                                                                                    |
| Supplies and accessories for my printer                                                                                                    | Dell Printer Supplies Web site-http://dell.com/supplies                                                                                                    |
| Replacement cartridges                                                                                                    | You can purchase printer supplies online, by telephone, or in select retail stores.                                                                                                    |
| <ul> <li>Safety information for preparing to operate my printer</li> <li>Regulatory information</li> <li>Warranty information</li> </ul>               | Product Information Guide  Product Information Guide  Product Information Information Info |
|                                                                                                    | <b>Note:</b> The <i>Product Information Guide</i> may not be available in your country or region.                                                                                                    |

## Selecting a location for the printer

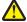

**CAUTION—POTENTIAL INJURY:** The printer weight is greater than 18 kg (40 lb) and requires two or more trained personnel to lift it safely.

When selecting a location for the printer, leave enough room to open trays, covers, and doors. If you plan to install any options, then leave enough room for them also. It is important to:

- Set up the printer near a properly grounded and easily accessible electrical outlet.
- Make sure airflow in the room meets the latest revision of the ASHRAE 62 standard or the CEN Technical Committee 156 standard.
- Provide a flat, sturdy, and stable surface.
- Keep the printer:
  - Clean, dry, and free of dust.
  - Away from stray staples and paper clips.
  - Away from the direct airflow of air conditioners, heaters, or ventilators.
  - Free from direct sunlight and humidity extremes.
- Observe the recommended temperatures and avoid fluctuations:

| Ambient temperature | 15.6 to 32.2°C (60 to 90°F)    |
|---------------------|--------------------------------|
| Storage temperature | -40 to 43.3°C (-40 to 109.9°F) |

Allow the following recommended amount of space around the printer for proper ventilation:

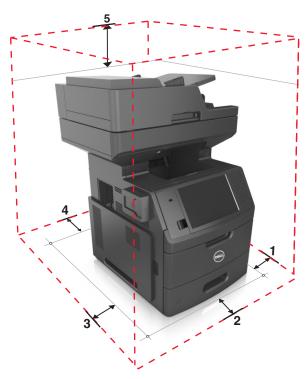

| 1 | Right side | 15 cm (6 in.)      |
|---|------------|--------------------|
| 2 | Front      | 39.4 cm (15.5 in.) |
| 3 | Left side  | 15 cm (6 in.)      |
| 4 | Rear       | 15 cm (6 in.)      |
| 5 | Тор        | 15 cm (6 in.)      |

## **Printer configurations**

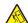

**CAUTION—TIPPING HAZARD:** Floor-mounted configurations require additional furniture for stability. You must use either a printer stand or printer base if you are using multiple input options. If you purchased a multifunction printer (MFP) that scans, copies, and faxes, then you may need additional furniture. For more information, contact the place where you purchased the printer.

## **Basic model**

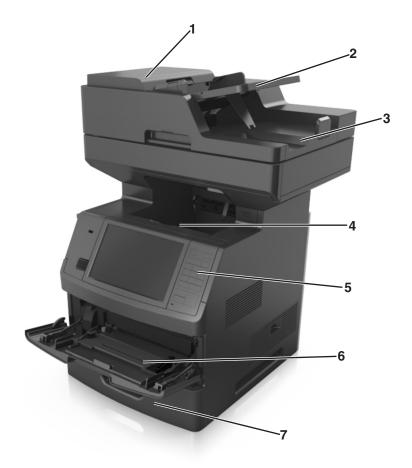

| 1 | Automatic document feeder (ADF) |
|---|---------------------------------|
| 2 | ADF tray                        |
| 3 | ADF bin                         |
| 4 | Standard bin                    |
| 5 | Printer control panel           |
| 6 | 100-sheet multipurpose feeder   |
| 7 | Standard 550-sheet tray         |

## **Fully configured model**

The following illustration shows the maximum number of optional trays that are supported by the printer. For more information on other configurations, visit our Web site.

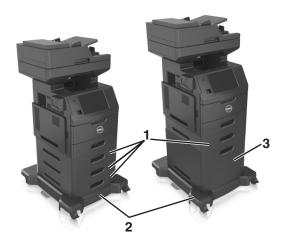

| 1 | Optional 550-sheet trays |  |
|---|--------------------------|--|
| 2 | Caster base              |  |
| 3 | Optional 2100-sheet tray |  |

#### When using optional trays:

- Always use a caster base when the printer is configured with an optional 2100-sheet tray.
- The optional 2100-sheet tray must always be at the bottom of a configuration and may be paired with only one optional 550-sheet tray.
- Three optional 550-sheet trays may be configured with the printer.

## Understanding the basic functions of the scanner

- Make quick copies or set the printer to perform specific copy jobs.
- Send a fax using the printer control panel.
- Send a fax to multiple fax destinations at the same time.
- Scan documents and send them to your computer, an e-mail address, a flash drive, or an FTP destination.
- Scan documents and send them to another printer (PDF through an FTP).

## Using the ADF and scanner glass

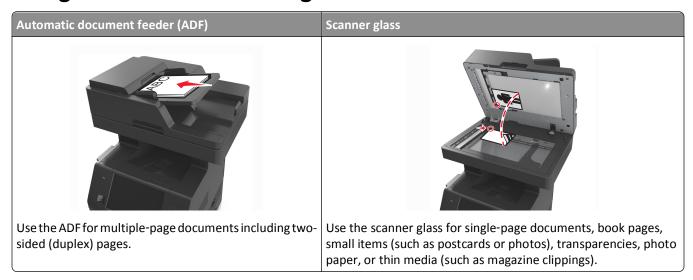

You can use the ADF or the scanner glass to scan documents.

#### Using the ADF

When using the ADF:

- Load the document into the ADF tray faceup, short edge first.
- Load up to 150 sheets of plain paper into the ADF tray.
- Scan sizes from 76.2 x 127 mm (3 x 5 inches) wide to 216 x 635 mm (8.5 x 25 inches) long
- Scan media weighs from 52 to 120 g/m² (14–32 lb).
- Do not load postcards, photos, small items, transparencies, photo paper, or thin media (such as magazine clippings) into the ADF tray. Place these items on the scanner glass.

## Using the scanner glass

When using the scanner glass:

- Place a document facedown on the scanner glass in the corner with the green arrow.
- Scan or copy documents up to 216 x 355.6 mm (8.5 x 14 inches).
- Copy books up to 25.3 mm (1 inch) thick.

# **Understanding the printer control panel**

## Using the printer control panel

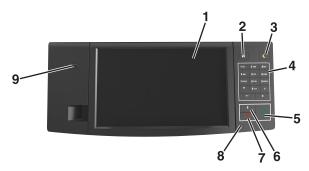

| Use the |                          | То                                                                              |
|---------|--------------------------|---------------------------------------------------------------------------------|
| 1       | Display                  | View the printer status and messages.                                           |
|         |                          | Set up and operate the printer.                                                 |
| 2       | Home button              | Go to the home screen.                                                          |
| 3       | Sleep button             | Enable Sleep mode or Hibernate mode.                                            |
|         |                          | Do the following to wake the printer from Sleep mode:                           |
|         |                          | Touch the screen or press any hard button.                                      |
|         |                          | Open a door or cover.                                                           |
|         |                          | Send a print job from the computer.                                             |
|         |                          | Perform a power-on reset (POR) with the main power switch.                      |
|         |                          | Attach a device to the USB port on the printer.                                 |
| 4       | Keypad                   | Enter numbers, letters, or symbols.                                             |
| 5       | Start button             | Start a job, depending on which mode is selected.                               |
| 6       | Clear All / Reset button | Reset the default settings of a function, such as copying, faxing, or scanning. |
| 7       | Cancel button            | Cancel all printer activity.                                                    |
| 8       | Indicator light          | Check the status of the printer.                                                |
| 9       | USB port                 | Connect a flash drive to the printer.                                           |
|         |                          | Note: Only the front USB port supports flash drives.                            |

# Understanding the colors of the indicator and Sleep button lights

The colors of the indicator and Sleep button lights on the printer control panel signify a certain printer status or condition.

#### Indicator light color and its corresponding printer status

| Indicator light | Printer status                                           |
|-----------------|----------------------------------------------------------|
| Off             | The printer is off or in Hibernate mode.                 |
| Blinking green  | The printer is warming up, processing data, or printing. |
| Solid green     | The printer is on, but idle.                             |
| Blinking red    | The printer requires user intervention.                  |

#### Sleep button light color and its corresponding printer status

| Sleep button light                                                                                 | Printer status                                         |
|----------------------------------------------------------------------------------------------------|--------------------------------------------------------|
| Off                                                                                                | The printer is off, idle or in Ready state.            |
| Solid amber                                                                                        | The printer is in Sleep mode.                          |
| Blinking amber                                                                                     | The printer is entering or waking from Hibernate mode. |
| Blinking amber for 0.1 second, then goes completely off for 1.9 seconds in a slow, pulsing pattern | The printer is in Hibernate mode.                      |

## **Understanding the home screen**

When the printer is turned on, the display shows a basic screen, referred to as the home screen. Touch the home screen buttons and icons to initiate an action such as copying, faxing, or scanning; to open the menu screen; or to respond to messages.

**Note:** Your home screen may vary depending on your home screen customization settings, administrative setup, and active embedded solutions.

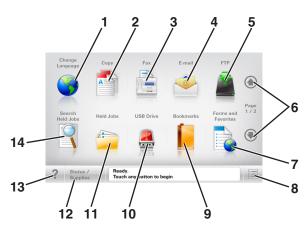

| Touch |                 | То                                                                                                 |
|-------|-----------------|----------------------------------------------------------------------------------------------------|
| 1     | Change Language | Launch the Change Language pop-up window that lets you change the primary language of the printer. |
| 2     | Сору            | Access the Copy menus and make copies.                                                             |
| 3     | Fax             | Access the Fax menus and send fax.                                                                 |
| 4     | E-mail          | Access the E-mail menus and send e-mails.                                                          |

| Touch |                     | То                                                                                                    |
|-------|---------------------|----------------------------------------------------------------------------------------------------|
| 5     | FTP                 | Access the File Transfer Protocol (FTP) menus and scan documents directly to an FTP server.                                            |
| 6     | Arrows              | Scroll up or down.                                                                                                    |
| 7     | Forms and Favorites | Quickly find and print frequently used online forms.                                                                                   |
| 8     | Menu icon           | Access the printer menus.                                                                                                    |
|       |                     | <b>Note:</b> The menus are available only when the printer is in Ready state.                                                          |
| 9     | Bookmarks           | Create, organize, and save a set of bookmarks (URL) into a tree view of folders and file links.                                        |
|       |                     | <b>Note:</b> The tree view supports only bookmarks created from this function, and not from any other application.                     |
| 10    | USB Drive           | View, select, print, scan, or e-mail photos and documents from a flash drive.                                                          |
|       |                     | <b>Note:</b> This icon appears only when you return to the home screen while a memory card or flash drive is connected to the printer. |
| 11    | Held Jobs           | Display all current held jobs.                                                                                                    |
| 12    | Status/Supplies     | <ul> <li>Show a warning or error message whenever the printer requires intervention to continue<br/>processing.</li> </ul>             |
|       |                     | • Access the messages screen for more information on the message, and how to clear it.                                                 |
| 13    | Tips                | Open a context-sensitive Help dialog.                                                                                                  |
| 14    | Search Held Jobs    | Search for one or more of the following items:                                                                                         |
|       |                     | User name for held or confidential print jobs                                                                                          |
|       |                     | Job names for held jobs, excluding confidential print jobs                                                                             |
|       |                     | Profile names                                                                                                    |
|       |                     | Bookmark container or print job names                                                                                                  |
|       |                     | USB container or print job names for supported file types                                                                              |

## **Features**

| Feature                            | Description                                                                                                    |
|------------------------------------|----------------------------------------------------------------------------------------------------|
| Menu trail line Example:           | A menu trail line is located at the top of each menu screen. This feature shows the path taken to arrive at the current menu.                                                                                                    |
| Menus > Settings > Copy Settings > | Touch any of the underlined words to return to that menu.                                                                                                    |
| Number of Copies                   | Number of Copies is not underlined because it is the current screen. If you touch an underlined word on the "Number of Copies" screen before the number of copies is set and saved, then the selection is not saved, and it does not become the default setting. |
| Attendance message alert           | If an attendance message affects a function, then this icon appears and the red indicator light blinks.                                                                                                    |

| Feature                                     | Description                                                                                                    |
|---------------------------------------------|----------------------------------------------------------------------------------------------------|
| Warning                                     | If an error condition occurs, then this icon appears.                                                                                                    |
| Status message bar                          | <ul> <li>Show the current printer status such as Ready or Busy.</li> <li>Show printer conditions such as Toner Low or Cartridge Low.</li> <li>Show intervention messages so the printer can continue processing.</li> </ul>                                                                                                    |
| Printer IP address Example: 123.123.123.123 | The IP address of your network printer is located at the upper left corner of the home screen and appears as four sets of numbers separated by periods. You can use the IP address when accessing the Embedded Web Server so you can view and remotely configure printer settings even when you are not physically near the printer. |

# Using the touch-screen buttons

**Note:** Your home screen, icons, and buttons may vary, depending on your home screen customization settings, administrative setup, and active embedded solutions.

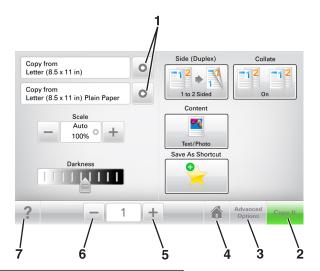

|   | Touch            | То                                    |
|---|------------------|---------------------------------------|
| 1 | Arrows           | View a list of options.               |
| 2 | Copy It          | Print a copy.                         |
| 3 | Advanced Options | Select a copy option.                 |
| 4 | Home             | Go to the home screen.                |
| 5 | Increase         | Select a higher value.                |
| 6 | Decrease         | Select a lower value.                 |
| 7 | Tips             | Open a context-sensitive Help dialog. |

## Other touch-screen buttons

| Touch  | То                                                                      |
|--------|-------------------------------------------------------------------------|
| Accept | Save a setting.                                                         |
|        |                                                                         |
| Cancel | Cancel an action or a selection.                                        |
|        | Exit a screen and return to the previous screen without saving changes. |
| Reset  | Reset values on the screen.                                             |
|        |                                                                         |

# Setting up and using the home screen applications

**Note:** Your home screen, icons, and buttons may vary depending on your home screen customization settings, administrative setup, and active applications. Some applications are supported only in select printer models.

## Finding the IP address of the printer

Note: Make sure your printer is connected to a network or to a print server.

You can find the printer IP address:

- From the top left corner of the printer home screen.
- From the TCP/IP section in the Network/Ports menu.
- By printing a network setup page or menu settings page, and then finding the TCP/IP section.

Note: An IP address appears as four sets of numbers separated by periods, such as 123.123.123.123.

## Finding the IP address of the computer

**Note:** Make sure that you know how your printer and computer are connected to the network (Ethernet or wireless).

The computer IP address is required when setting up home screen applications, such as:

- Forms and Favorites
- Multi Send
- Scan to Network

#### For Windows users

- 1 Click **4**, or click **Start** and then click **Run**.
- 2 In the Start Search or Run dialog, type cmd.
- 3 Press Enter, or click OK.
- **4** Type **ipconfig**, and then press **Enter**.

**Note:** Type **ipconfig** /all to see additional useful information.

5 Look for IP Address.

The IP address appears as four sets of numbers separated by periods, such as 123.123.123.123.

#### For Macintosh users

Note: This is applicable only in Mac OS X version 10.5 or later.

1 From the Apple menu, navigate to:

System Preferences > Network

2 Click Ethernet, Wi-Fi, or AirPort.

- 3 Click Advanced > TCP/IP.
- 4 Look for IPv4 Address.

## **Accessing the Embedded Web Server**

The Embedded Web Server is the printer Web page that lets you view and remotely configure printer settings even when you are not physically near the printer.

- 1 Obtain the printer IP address:
  - From the printer control panel home screen
  - From the TCP/IP section in the Network/Ports menu
  - By printing a network setup page or menu settings page, and then finding the TCP/IP section

Note: An IP address appears as four sets of numbers separated by periods, such as 123.123.123.123.

- 2 Open a Web browser, and then type the printer IP address in the address field.
- 3 Press Enter.

Note: If you are using a proxy server, then temporarily disable it to load the Web page correctly.

## **Customizing the home screen**

1 Open a Web browser, and then type the printer IP address in the address field.

**Note:** View the printer IP address on the printer home screen. The IP address appears as four sets of numbers separated by periods, such as 123.123.123.

- 2 Do one or more of the following:
  - Show or hide the icons of basic printer functions.
    - a Click Settings > General Settings > Home screen customization.
    - **b** Select the check boxes to specify which icons appear on the home screen.

**Note:** If you clear a check box beside an icon, then the icon does not appear on the home screen.

- c Click Submit.
- Customize the icon for an application. For more information, see "Finding information about the home screen applications" on page 23 or see the documentation that came with the application.

## Understanding the different applications

| Use                 | То                                                                                                    |
|---------------------|----------------------------------------------------------------------------------------------------|
| Card Copy           | Scan and print both sides of a card on a single page. For more information, see "Setting up Card Copy" on page 24.                                                |
| Fax                 | Scan a document, and then send it to a fax number. For more information, see "Faxing" on page 114.                                                                |
| Forms and Favorites | Quickly find and print frequently used online forms directly from the printer home screen. For more information, see "Setting up Forms and Favorites" on page 23. |

| Use              | То                                                                                                    |
|------------------|----------------------------------------------------------------------------------------------------|
| Multi Send       | Scan a document, and then send it to multiple destinations. For more information, see "Setting up Multi Send" on page 25.                         |
| MyShortcut       | Create shortcuts directly on the printer home screen. For more information, see "Using MyShortcut" on page 25.                                    |
| Scan to E-mail   | Scan a document, and then send it to an e-mail address. For more information, see "E-mailing" on page 107.                                        |
| Scan to Computer | Scan a document, and then save it to a predefined folder on a host computer. For more information, see "Setting up Scan to Computer" on page 141. |
| Scan to FTP      | Scan documents directly to a File Transfer Protocol (FTP) server. For more information, see "Scanning to an FTP address" on page 139.             |
| Scan to Network  | Scan a document, and then send it to a network shared folder. For more information, see "Setting up Scan to Network" on page 26.                  |

## Activating the home screen applications

#### Finding information about the home screen applications

Your printer comes with preinstalled home screen applications. Before you can use these applications, you must first activate and set up these applications using the Embedded Web Server. For more information on accessing the Embedded Web Server, see "Accessing the Embedded Web Server" on page 22.

For detailed information on configuring and using the home screen applications, visit the Dell Support Web site at <a href="http://support.dell.com">http://support.dell.com</a>.

## **Setting up Forms and Favorites**

**Note:** A later version of this *User's Guide* may contain a direct link to the *Administrator's Guide* of this application. To check for updates of this *User's Guide*, go to <a href="http://support.dell.com">http://support.dell.com</a>.

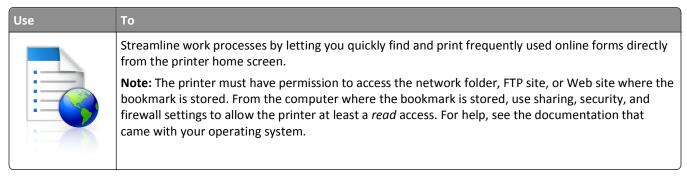

- 1 Open a Web browser, and then type the printer IP address in the address field.
  - **Note:** View the printer IP address on the printer home screen. The IP address appears as four sets of numbers separated by periods, such as 123.123.123.
- 2 Click Settings > Apps > Apps Management > Forms and Favorites.
- **3** Click **Add**, and then customize the settings.

#### Notes:

- See the mouse-over help beside each field for a description of the setting.
- To make sure the location settings of the bookmark are correct, type the correct IP address of the host computer where the bookmark is located. For more information on obtaining the IP address of the host computer, see "Finding the IP address of the computer" on page 21.
- Make sure the printer has access rights to the folder where the bookmark is located.

#### 4 Click Apply.

To use the application, touch **Forms and Favorites** on the printer home screen, and then navigate through form categories, or search for forms based on a form number, name, or description.

#### **Setting up Card Copy**

**Note:** A later version of this *User's Guide* may contain a direct link to the *Administrator's Guide* of this application. To check for updates of this *User's Guide*, go to <a href="http://support.dell.com">http://support.dell.com</a>.

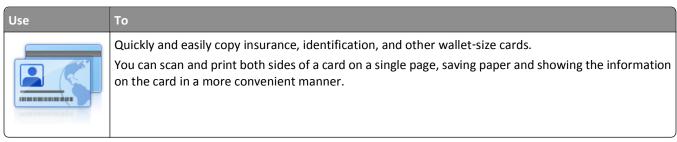

1 Open a Web browser, and then type the printer IP address in the address field.

**Note:** View the printer IP address on the printer home screen. The IP address appears as four sets of numbers separated by periods, such as 123.123.123.

- 2 Click Settings > Apps > Apps Management > Card Copy.
- **3** Change the default scanning options, if necessary.
  - Default tray—Select the default tray to be used for printing scan images.
  - **Default number of copies**—Specify the number of copies that should automatically print when the application is used.
  - **Default contrast setting**—Specify a setting to increase or decrease the level of contrast when a copy of the scanned card is printed. Select **Best for Content** if you want the printer to adjust the contrast automatically.
  - **Default scale setting**—Set the size of the scanned card when printed. The default setting is 100% (full size).
  - **Resolution setting**—Adjust the quality of the scanned card.

#### Notes:

- When scanning a card, make sure the scan resolution is not more than 200 dpi for color, and 400 dpi for black and white.
- When scanning multiple cards, make sure the scan resolution is not more than 150 dpi for color, and 300 dpi for black and white.
- Print Borders—Select the check box to print the scan image with a border around it.

#### 4 Click Apply.

To use the application, touch **Card Copy** on the printer home screen, and then follow the instructions.

#### **Using MyShortcut**

**Note:** A later version of this *User's Guide* may contain a direct link to the *Administrator's Guide* of this application. To check for updates of this *User's Guide*, go to <a href="http://support.dell.com">http://support.dell.com</a>.

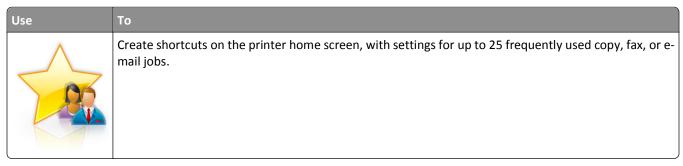

To use the application, touch **MyShortcut**, and then follow the instructions on the printer display.

#### **Setting up Multi Send**

**Note:** A later version of this *User's Guide* may contain a direct link to the *Administrator's Guide* of this application. To check for updates of this *User's Guide*, go to <a href="http://support.dell.com">http://support.dell.com</a>.

| Use | То                                                                            |
|-----|-------------------------------------------------------------------------------|
|     | Scan a document, and then send the scanned document to multiple destinations. |
| A   | Note: Make sure there is enough space in the printer hard disk.               |

1 Open a Web browser, and then type the printer IP address in the address field.

**Note:** View the printer IP address on the printer home screen. The printer IP address appears as four sets of numbers separated by periods, such as 123.123.123.123.

- 2 Click Settings > Apps > Apps Management > Multi Send.
- **3** From the Profiles section, click **Add**, and then customize the settings.

#### Notes:

- See the mouse-over help beside each field for a description of the setting.
- If you select **FTP** or **Share Folder** as a destination, then make sure the location settings of the destination are correct. Type the correct IP address of the host computer where the specified destination is located. For more information on obtaining the IP address of the host computer, see "Finding the IP address of the computer" on page 21.

#### 4 Click Apply.

To use the application, touch **Multi Send** on the printer home screen, and then follow the instructions on the printer display.

#### **Setting up Scan to Network**

**Note:** A later version of this *User's Guide* may contain a direct link to the *Administrator's Guide* of this application. To check for updates of this *User's Guide*, go to <a href="http://support.dell.com">http://support.dell.com</a>.

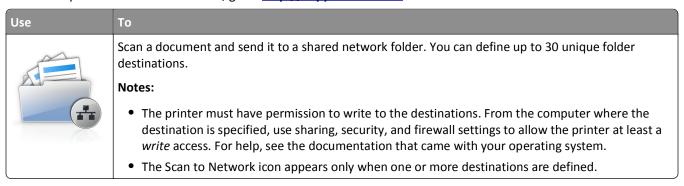

1 Open a Web browser, and then type the printer IP address in the address field.

**Note:** View the printer IP address on the printer home screen. The IP address appears as four sets of numbers separated by periods, such as 123.123.123.

- 2 Click Settings > Apps > Apps Management > Scan to Network.
- **3** Specify the destinations, and then customize the settings.

#### Notes:

- See the mouse-over help beside some of the fields for a description of the setting.
- To make sure the location settings of the destination are correct, type the correct IP address of the host computer where the specified destination is located. For more information on obtaining the IP address of the host computer, see "Finding the IP address of the computer" on page 21.
- Make sure the printer has access rights to the folder where the specified destination is located.

#### 4 Click Apply.

To use the application, touch **Scan to Network** on the printer home screen, and then follow the instructions on the printer display.

## **Setting up Remote Operator Panel**

This application shows the printer control panel on your computer screen and lets you interact with the printer control panel, even when you are not physically near the network printer. From your computer screen, you can view the printer status, release held print jobs, create bookmarks, and do other print-related tasks you might normally do while standing at the network printer.

1 Open a Web browser, and then type the printer IP address in the address field.

**Note:** View the printer IP address on the printer home screen. The IP address appears as four sets of numbers separated by periods, such as 123.123.123.

- 2 Click Settings > Remote Operator Panel Settings.
- **3** Select the **Enabled** check box, and then customize the settings.
- 4 Click Submit.

To use the application, click **Remote Operator Panel** > **Launch VNC Applet**.

## **Exporting and importing a configuration**

You can export configuration settings into a text file, and then import the file to apply the settings to other printers.

- 1 Open a Web browser, and then type the printer IP address in the address field.
  - **Note:** View the printer IP address on the printer home screen. The IP address appears as four sets of numbers separated by periods, such as 123.123.123.
- **2** To export or import a configuration for one application, do the following:
  - a Click Settings > Apps > Apps Management.
  - **b** From the list of installed applications, click the name of the application you want to configure.
  - **c** Click **Configure**, and then do either of the following:
    - To export a configuration to a file, click **Export**, and then follow the instructions on the computer screen to save the configuration file.

#### Notes:

- When saving the configuration file, you can type a unique file name or use the default name.
- If a "JVM Out of Memory" error occurs, then repeat the export process until the configuration file is saved.
- To import a configuration from a file, click **Import**, and then browse to the saved configuration file that was exported from a previously configured printer.

#### Notes:

- Before importing the configuration file, you can choose to preview it first or load it directly.
- If a timeout occurs and a blank screen appears, then refresh the Web browser, and then click Apply.
- **3** To export or import a configuration for multiple applications, do the following:
  - a Click Settings > Import/Export.
  - **b** Do either of the following:
    - To export a configuration file, click **Export Embedded Solutions Settings File**, and then follow the instructions on the computer screen to save the configuration file.
    - To import a configuration file, do the following:
      - 1 Click Import Embedded Solutions Settings File > Choose File, and then browse to the saved configuration file that was exported from a previously configured printer.
      - 2 Click Submit.

# **Additional printer setup**

## **Installing internal options**

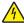

**CAUTION—SHOCK HAZARD:** If you are accessing the controller board or installing optional hardware or memory devices sometime after setting up the printer, then turn the printer off, and unplug the power cord from the electrical outlet before continuing. If you have any other devices attached to the printer, then turn them off as well, and unplug any cables going into the printer.

## **Available internal options**

**Note:** Some options are available only in select printer models. For more information, contact the place where you purchased the printer.

- Memory card
  - DDR3 DIMM
  - Flash memory
    - Fonts
    - Firmware cards
      - Forms barcode
      - PRESCRIBE
      - IPDS
      - Printcryption
- Internal Solutions Ports (ISP)

## Accessing the controller board

Note: This task requires a flathead screwdriver.

4

**CAUTION—SHOCK HAZARD:** If you are accessing the controller board or installing optional hardware or memory devices sometime after setting up the printer, then turn the printer off, and unplug the power cord from the electrical outlet before continuing. If you have any other devices attached to the printer, then turn them off as well, and unplug any cables going into the printer.

1 Open the controller board access cover.

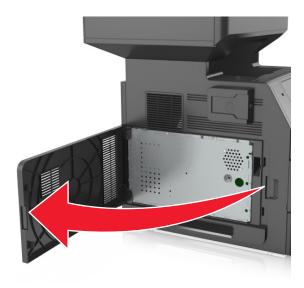

**2** Using a screwdriver, loosen the screws on the controller board shield.

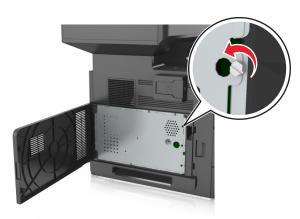

#### **3** Remove the shield.

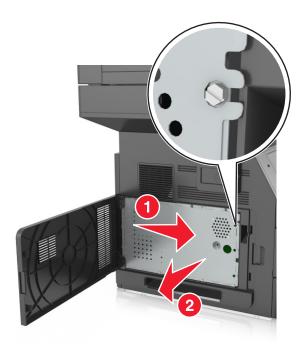

**4** Use the following illustration to locate the appropriate connector.

**Warning—Potential Damage:** Controller board electronic components are easily damaged by static electricity. Touch something metal on the printer before touching any controller board electronic components or connectors.

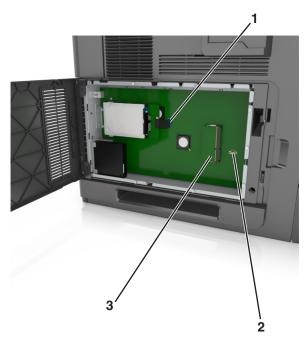

| 1 | Internal Solutions Port or printer hard disk connector |
|---|--------------------------------------------------------|
| 2 | Option card connector                                  |
| 3 | Memory card connector                                  |

Reattach the shield, and then align the screws with the holes.

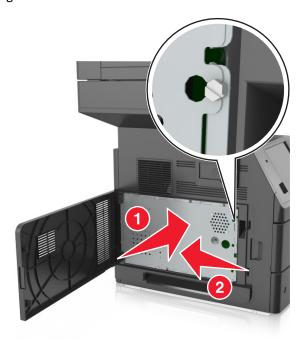

Tighten the screws on the shield.

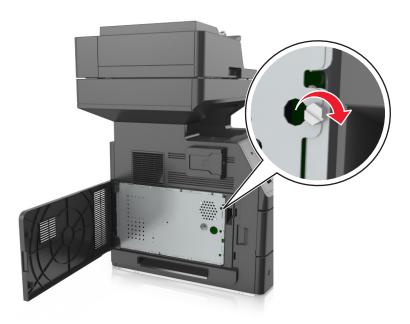

**7** Close the access cover.

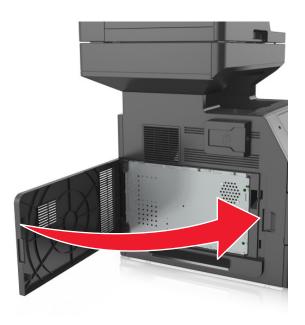

#### Installing a memory card

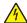

**CAUTION—SHOCK HAZARD:** If you are accessing the controller board or installing optional hardware or memory devices sometime after setting up the printer, then turn the printer off, and unplug the power cord from the electrical outlet before continuing. If you have any other devices attached to the printer, then turn them off as well, and unplug any cables going into the printer.

**Warning—Potential Damage:** Controller board electronic components are easily damaged by static electricity. Touch something metal on the printer first before touching any controller board electronic components or connectors.

An optional memory card can be purchased separately and attached to the controller board.

- 1 Access the controller board.
  For more information, see "Accessing the controller board" on page 29.
- 2 Unpack the memory card.

**Warning—Potential Damage:** Do not touch the connection points along the edge of the card. Doing so may cause damage.

**3** Align the notch (1) on the memory card with the ridge (2) on the connector.

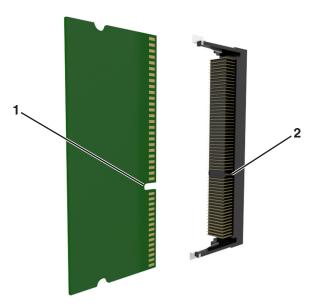

**4** Push the memory card straight into the connector, and then push the card toward the controller board wall until it *clicks* into place.

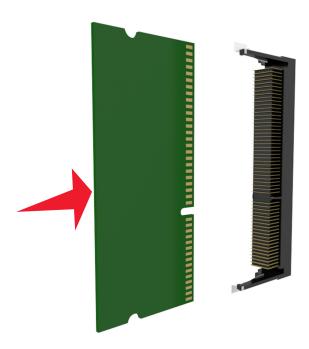

**5** Reattach the controller board shield, and then the controller board access cover.

#### Installing an optional card

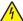

**CAUTION—SHOCK HAZARD:** If you are accessing the controller board or installing optional hardware or memory devices sometime after setting up the printer, then turn the printer off, and unplug the power cord from the electrical outlet before continuing. If you have other devices attached to the printer, then turn them off as well, and unplug any cables going into the printer.

**Warning—Potential Damage:** Controller board electronic components are easily damaged by static electricity. Touch a metal surface on the printer before touching any controller board electronic components or connectors.

- Access the controller board.
   For more information, see "Accessing the controller board" on page 29.
- **2** Unpack the optional card.
  - Warning—Potential Damage: Avoid touching the connection points along the edge of the card.
- 3 Holding the card by its sides, align the plastic pins (1) on the card with the holes (2) on the controller board.

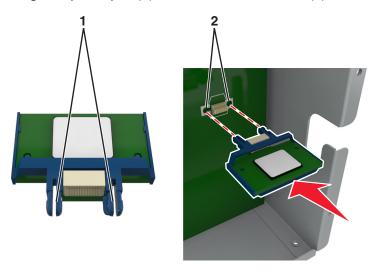

**4** Push the card firmly into place as shown in the illustration.

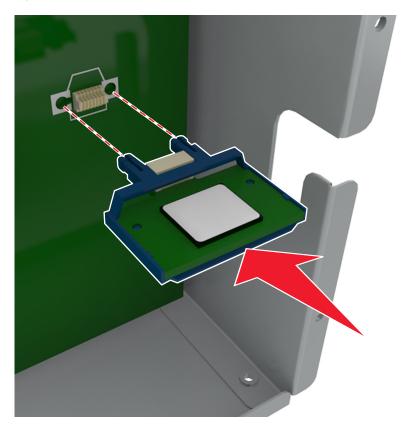

**Warning—Potential Damage:** Improper installation of the card may cause damage to the card and the controller board.

**Note:** The entire length of the connector on the card must touch and be flushed against the controller board.

**5** Close the controller board access door.

**Note:** When the printer software and any hardware options are installed, it may be necessary to manually add the options in the printer driver to make them available for print jobs. For more information, see "Updating available options in the printer driver" on page 52.

#### **Installing an Internal Solutions Port**

The controller board supports one optional Internal Solutions Port (ISP).

Note: This task requires a flat-head screwdriver.

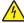

**CAUTION—SHOCK HAZARD:** If you are accessing the controller board or installing optional hardware or memory devices sometime after setting up the printer, then turn the printer off, and unplug the power cord from the electrical outlet before continuing. If you have any other devices attached to the printer, then turn them off as well, and unplug any cables going into the printer.

**Warning—Potential Damage:** Controller board electronic components are easily damaged by static electricity. Touch a metal surface on the printer first before touching any controller board electronic components or connectors.

- 1 Access the controller board.
  For more information, see "Accessing the controller board" on page 29.
- **2** If a printer hard disk is installed, then remove the printer hard disk first. For more information, see "Removing a printer hard disk" on page 45.
- 3 Unpack the ISP kit.

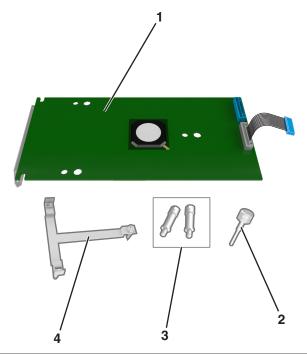

| 1 | ISP solution                                                                 |
|---|------------------------------------------------------------------------------|
| 2 | Screw for attaching the plastic bracket to the ISP                           |
| 3 | Screws for attaching the ISP mounting bracket to the controller board shield |
| 4 | Plastic bracket                                                              |

- **4** Remove the metal cover from the ISP opening.
  - **a** Loosen the screw.

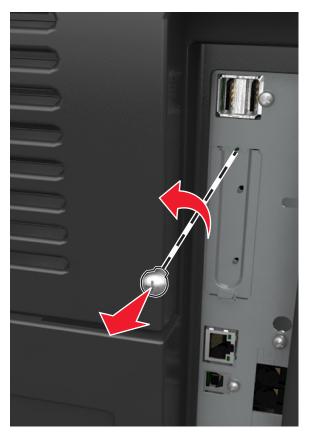

**b** Lift the metal cover, and then pull it out completely.

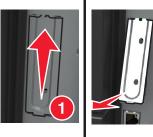

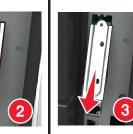

**5** Align the posts of the plastic bracket to the holes on the controller board cage, and then press the plastic bracket on the controller board cage until it *clicks* into place.

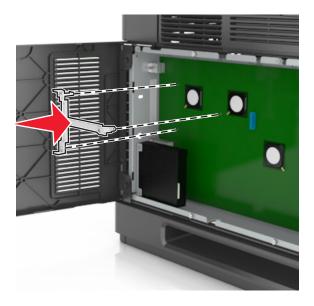

**Note:** Make sure that the plastic bracket has latched completely, and that the plastic bracket is seated firmly on the cage.

**6** Install the ISP on the plastic bracket.

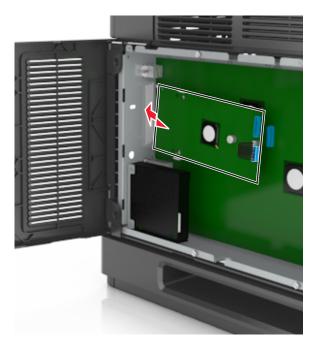

**Note:** Hold the ISP at an angle over the plastic bracket so that any overhanging connectors will pass through the ISP opening in the cage.

7 Lower the ISP toward the plastic bracket until the ISP is seated between the guides of the plastic bracket.

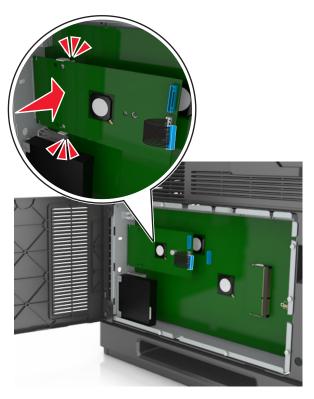

8 Use the provided thumbscrew for the ISP to attach the plastic bracket to the ISP.

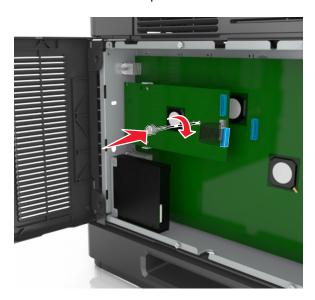

**Note:** Turn the screw clockwise, enough to hold the ISP in place, but do not tighten it yet.

**9** Attach the two provided screws to secure the ISP mounting bracket to the controller board shield.

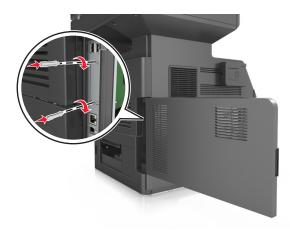

**10** Tighten the thumbscrew that is attached to the ISP.

Warning—Potential Damage: Do not screw it on too tightly.

11 Connect the ISP solution interface cable into the receptacle of the controller board.

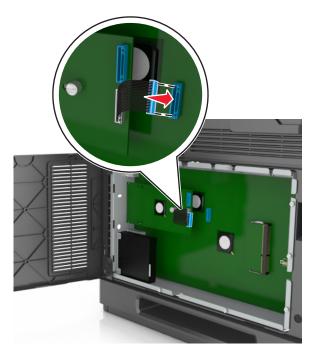

**Note:** The plugs and receptacles are color-coded.

### Installing a printer hard disk

Note: This task requires a flathead screwdriver.

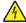

**CAUTION—SHOCK HAZARD:** If you are accessing the controller board or installing optional hardware or memory devices sometime after setting up the printer, then turn the printer off, and unplug the power cord from the electrical outlet before continuing. If you have any other devices attached to the printer, then turn them off as well, and unplug any cables going into the printer.

**Warning—Potential Damage:** Controller board electronic components are easily damaged by static electricity. Touch something metal on the printer first before touching any controller board electronic components or connectors.

- Access the controller board.
   For more information, see "Accessing the controller board" on page 29.
- 2 Unpack the printer hard disk.
- **3** Locate the appropriate connector on the controller board cage.

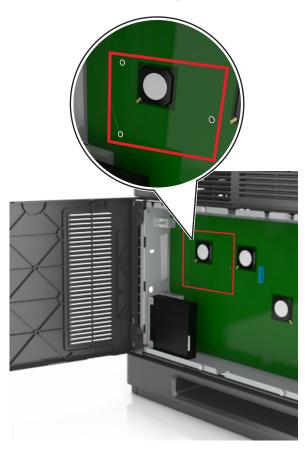

Note: If an optional ISP is currently installed, then the printer hard disk must be installed onto the ISP.

To install a printer hard disk onto the ISP:

**a** Remove the screws attached to the printer hard disk mounting bracket, and then remove the bracket.

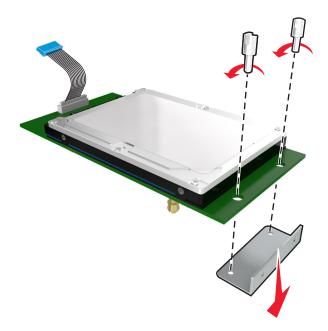

**b** Align the standoffs of the printer hard disk to the holes in the ISP, and then press the printer hard disk down until the standoffs are in place.

**Installation warning:** Hold only the edges of the printed circuit board assembly. Do not touch or press on the center of the printer hard disk. Doing so may cause damage.

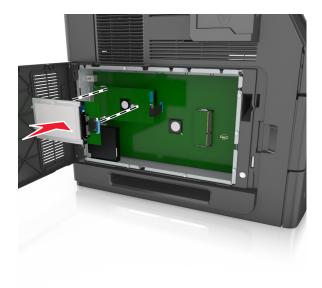

**c** Insert the plug of the printer hard disk interface cable into the receptacle of the ISP.

Note: The plugs and receptacles are color-coded.

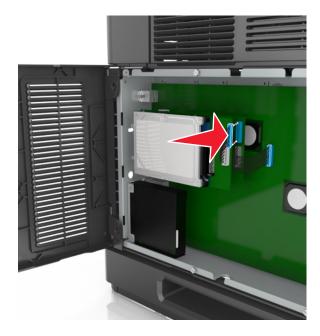

To install a printer hard disk directly on the controller board cage:

**a** Align the standoffs of the printer hard disk to the holes in the controller board cage, and then press the printer hard disk down until the standoffs are in place.

**Installation warning:** Hold only the edges of the printed circuit board assembly. Do not touch or press on the center of the printer hard disk. Doing so may cause damage.

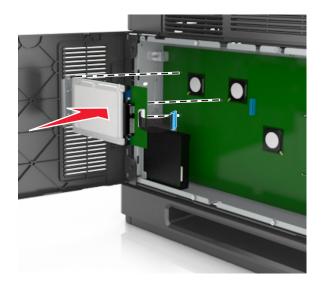

**b** Use the two provided screws to attach the printer hard disk mounting bracket.

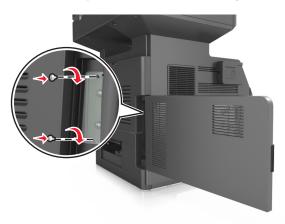

 ${f c}$  Insert the plug of the printer hard disk interface cable into the receptacle of the controller board.

**Note:** The plugs and receptacles are color-coded.

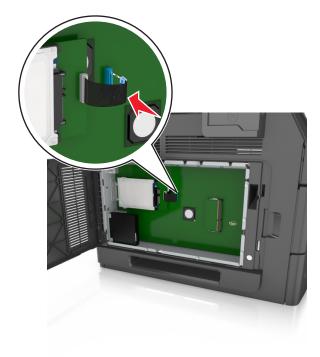

### Removing a printer hard disk

Note: This task requires a flathead screwdriver.

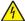

**CAUTION—SHOCK HAZARD:** If you are accessing the controller board or installing optional hardware or memory devices sometime after setting up the printer, then turn the printer off, and unplug the power cord from the electrical outlet before continuing. If you have any other devices attached to the printer, then turn them off as well, and unplug any cables going into the printer.

**Warning—Potential Damage:** Controller board electronic components are easily damaged by static electricity. Touch something metal on the printer first before touching any controller board electronic components or connectors.

- 1 Access the controller board.
  For more information, see "Accessing the controller board" on page 29.
- 2 Unplug the printer hard disk interface cable from the controller board, leaving the cable attached to the printer hard disk. To unplug the cable, squeeze the paddle at the plug of the interface cable to disengage the latch before pulling the cable out.

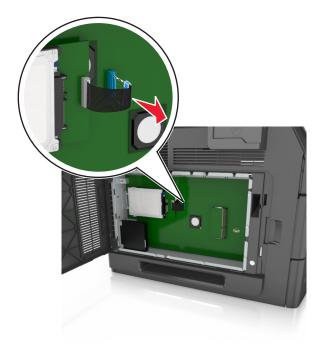

**3** Remove the screws holding the printer hard disk in place.

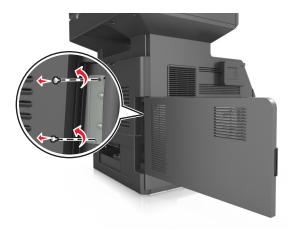

4 Remove the printer hard disk.

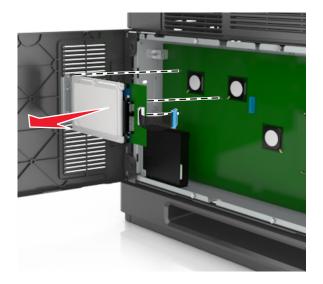

**5** Set aside the printer hard disk.

## **Installing hardware options**

#### Order of installation

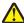

**CAUTION—POTENTIAL INJURY:** The printer weight is greater than 18 kg (40 lb) and requires two or more trained personnel to lift it safely.

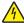

**CAUTION—SHOCK HAZARD:** If you are accessing the controller board or installing optional hardware or memory devices sometime after setting up the printer, then turn the printer off, and unplug the power cord from the electrical outlet before continuing. If you have any other devices attached to the printer, then turn them off as well, and unplug any cables going into the printer.

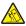

**CAUTION—TIPPING HAZARD:** Floor-mounted configurations require additional furniture for stability. You must use either a printer stand or printer base if you are using multiple input options. If you purchased a multifunction printer (MFP) that scans, copies, and faxes, then you may need additional furniture. For more information, contact the place where you purchased the printer.

Install the printer and any hardware options you have purchased in the following order:

- Caster base
- 2100-sheet tray or spacer
- Optional 550-sheet tray
- Printer

For more information on installing a caster base, optional 550-sheet tray, spacer, or 2100-sheet tray, see the setup sheet that came with the option.

### **Installing optional trays**

The printer supports the following optional input sources:

- 550-sheet tray
- 2100-sheet tray

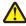

**CAUTION—POTENTIAL INJURY:** The printer weight is greater than 18 kg (40 lb) and requires two or more trained personnel to lift it safely.

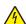

**CAUTION—SHOCK HAZARD:** If you are accessing the controller board or installing optional hardware or memory devices sometime after setting up the printer, then turn the printer off, and unplug the power cord from the electrical outlet before continuing. If you have any other devices attached to the printer, then turn them off as well, and unplug any cables going into the printer.

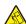

**CAUTION—TIPPING HAZARD:** Floor-mounted configurations require additional furniture for stability. You must use either a printer stand or printer base if you are using multiple input options. If you purchased a multifunction printer (MFP) that scans, copies, and faxes, then you may need additional furniture. For more information, contact the place where you purchased the printer.

1 Turn off the printer using the power switch, and then unplug the power cord from the electrical outlet.

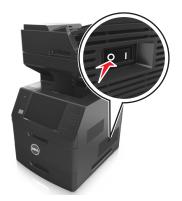

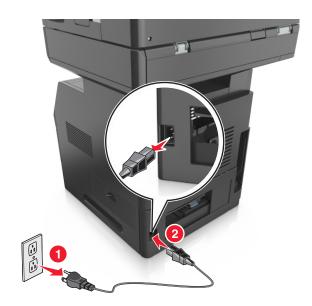

- **2** Unpack the optional tray, and then remove all packing material.
- **3** Pull out the tray completely from the base.

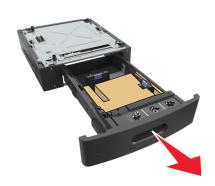

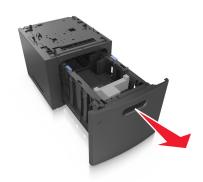

- **4** Remove any packing material from inside the tray.
- **5** Insert the tray into the base.
- **6** Place the tray near the printer.
- 7 Lock the wheels of the caster base to secure the printer, then align the printer with the tray, and then slowly lower the printer into place.

Note: Optional trays lock together when stacked.

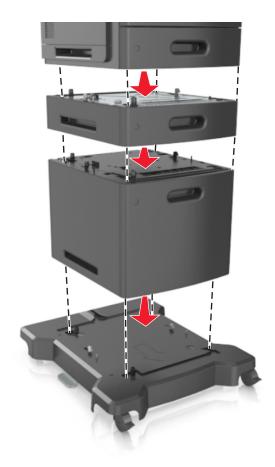

**8** Connect the power cord to the printer, then to a properly grounded electrical outlet, and then turn on the printer.

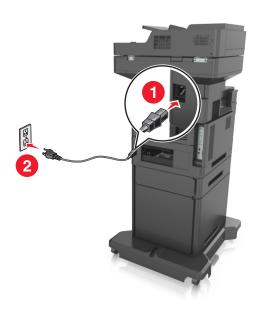

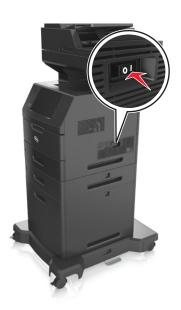

**Note:** When the printer software and any optional trays are installed, you may need to manually add the options in the printer driver to make them available for print jobs. For more information, see "Updating available options in the printer driver" on page 52.

To uninstall the optional trays, slide the latch on the right side of the printer toward the front of the printer until it *clicks* into place, and then remove stacked trays one at a time from the top to the bottom.

# **Attaching cables**

**^** 

**CAUTION—POTENTIAL INJURY:** Do not use the fax feature during a lightning storm. Do not set up this product or make any electrical or cabling connections, such as the fax feature, power cord, or telephone, during a lightning storm.

Connect the printer to the computer using a USB cable or to the network using an Ethernet cable.

Make sure to match the following:

- The USB symbol on the cable with the USB symbol on the printer
- The appropriate Ethernet cable to the Ethernet port

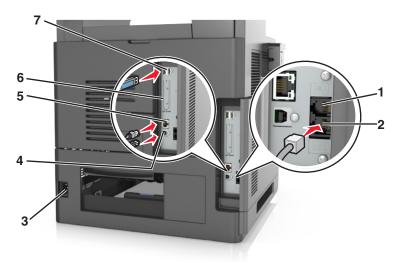

|   | Use the                                                                                                    | То                                                                                                    |
|---|----------------------------------------------------------------------------------------------------|----------------------------------------------------------------------------------------------------|
| 1 | EXT port                                                                                                    | Connect additional devices (telephone or answering machine) to the printer and the telephone line. Use this port if you do not have a dedicated fax line for the printer and if this connection method is supported in your country or region.  Note: Remove the plug to access the port. |
| 2 | LINE port                                                                                                    | Connect the printer to an active telephone line through a standard wall jack (RJ-11), DSL filter, or VoIP adapter, or any other adapter that allows you to access the telephone line to send and receive faxes.                                                                           |
| 3 | Printer power cord socket                                                                                    | Connect the printer to a properly grounded electrical outlet.                                                                                                    |
| 4 | USB printer port                                                                                             | Connect the printer to a computer.                                                                                                    |
| 5 | Ethernet port                                                                                                | Connect the printer to a network.                                                                                                    |
| 6 | Internal Solutions Port (ISP) or printer hard disk slot                                                      | Attach an ISP or a printer hard disk.                                                                                                    |
|   | <b>Note:</b> If the printer has support for wireless connection, then the wireless antenna is attached here. |                                                                                                    |

|   | Use the  | То                                           |
|---|----------|----------------------------------------------|
| 7 | USB port | Attach an optional wireless network adapter. |

**Warning—Potential Damage:** Do not touch the USB cable, any wireless network adapter, or the printer in the area shown while actively printing. Loss of data or a malfunction can occur.

## **Organizing cables**

Attach the Ethernet cable and power cord, and then neatly tuck the cables in the channels at the back of the printer.

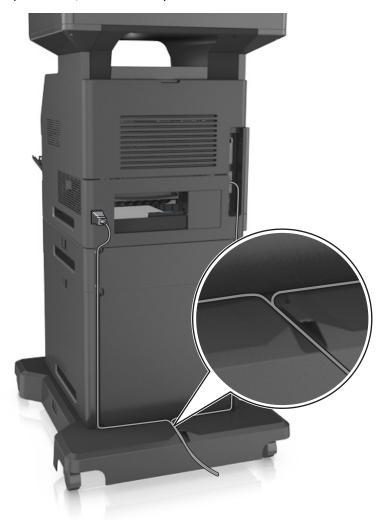

## Setting up the printer software

### Installing the printer software

**Note:** If you installed the printer software on the computer before but need to reinstall the software, then uninstall the current software first.

#### For Windows users

- **1** Close all open software programs.
- **2** Insert the *Software and Documentation* CD.

If the installation dialog does not appear after a minute, then launch the CD manually:

- a Click 1, or click Start and then click Run.
- **b** In the Start Search or Run dialog, type **D:\setup.exe**, where **D** is the letter of your CD or DVD drive.
- c Press Enter, or click OK.
- **3** Click **Install**, and then follow the instructions on the computer screen.

#### For Macintosh users

- 1 Close all open applications.
- 2 Insert the *Software and Documentation* CD.

  If the installation dialog does not appear after a minute, then click the CD icon on the desktop.
- **3** Double-click the software installer package, and then follow the instructions on the computer screen.

**Note:** To take advantage of the full features of your printer, select the custom install option, and then select all packages listed.

#### **Using the Internet**

An updated printer software may be available at <a href="http://support.dell.com">http://support.dell.com</a>.

### Updating available options in the printer driver

When any hardware options are installed, you may need to manually add the options in the printer driver to make them available for use.

#### For Windows users

- **1** Open the printers folder.
  - a Click **4**, or click **Start** and then click **Run**.
  - **b** In the Start Search or Run dialog, type control printers.
  - c Press Enter, or click OK.
- **2** Select the printer.
- 3 Right-click the printer, and then select **Printer properties** (Windows 7) or **Properties** (earlier versions).

- 4 Click the Configuration tab.
- **5** Do either of the following:
  - Click Update Now Ask Printer.
  - Under Configuration Options, manually add any installed hardware options.
- 6 Click Apply.

#### For Macintosh users

- **1** From the Apple menu, navigate to either of the following:
  - System Preferences > Print & Scan > select your printer > Options & Supplies > Driver
  - System Preferences > Print & Fax > select your printer > Options & Supplies > Driver
- 2 Add any installed hardware options, and then click **OK**.

# **Networking**

#### Notes:

- Purchase a wireless network adapter first before setting up the printer on a wireless network. For more information, contact the place where you purchased the printer.
- A Service Set Identifier (SSID) is a name assigned to a wireless network. Wired Equivalent Privacy (WEP), Wi-Fi
  Protected Access (WPA), and WPA2 are types of security used on a network.

### Preparing to set up the printer on an Ethernet network

To configure your printer to connect to an Ethernet network, organize the following information before you begin:

**Note:** If your network automatically assigns IP addresses to computers and printers, continue on to installing the printer.

- A valid, unique IP address for the printer to use on the network
- The network gateway
- The network mask
- · A nickname for the printer (optional)

**Note:** A printer nickname can make it easier for you to identify your printer on the network. You can choose to use the default printer nickname, or assign a name that is easier for you to remember.

You will need an Ethernet cable to connect the printer to the network and an available port where the printer can physically connect to the network. Use a new network cable when possible to avoid potential problems caused by a damaged cable.

### Installing the printer on an Ethernet network

#### For Windows users

**1** Insert the Software and Documentation CD.

If the installation dialog does not appear after a minute, then launch the CD manually:

- a Click **1**, or click **Start** and then click **Run**.
- **b** In the Start Search or Run dialog, type D:\setup.exe, where D is the letter of the CD or DVD drive.
- c Press Enter, or click OK.
- **2** Click **Install**, and then follow the instructions on the computer screen.
- 3 Select Ethernet connection, and then click Continue.
- 4 Attach the Ethernet cable when instructed to do so.
- **5** Select the printer from the list, and then click **Continue**.

Note: If the configured printer does not appear in the list, then click Modify Search.

**6** Follow the instructions on the computer screen.

#### For Macintosh users

- 1 Allow the network DHCP server to assign an IP address to the printer.
- **2** Obtain the printer IP address either:
  - From the printer control panel
  - From the TCP/IP section in the Network/Ports menu
  - By printing a network setup page or menu settings page, and then finding the TCP/IP section

**Note:** You will need the IP address if you are configuring access for computers on a different subnet than the printer.

- **3** Install the printer driver on the computer.
  - **a** Insert the *Software and Documentation* CD, and then double-click the installer package for the printer.
  - **b** Follow the instructions on the computer screen.
  - **c** Select a destination, and then click **Continue**.
  - **d** From the Easy Install screen, click **Install**.
  - **e** Type the user password, and then click **OK**.

    All the necessary applications are installed on the computer.
  - **f** Click **Close** when installation is complete.
- **4** Add the printer.
  - For IP printing:
    - **a** From the Apple menu, navigate to either of the following:
      - System Preferences > Print & Scan
      - System Preferences > Print & Fax
    - **b** Click +.
    - c Click the IP tab.
    - **d** Type the printer IP address in the address field, and then click **Add**.
  - For AppleTalk printing:

#### Notes:

- Make sure AppleTalk is activated on your printer.
- This feature is supported only in Mac OS X version 10.5.

**a** From the Apple menu, navigate to:

System Preferences > Print & Fax

**b** Click +, and then navigate to:

AppleTalk > select your printer > Add

### Preparing to set up the printer on a wireless network

#### **Notes:**

- Make sure your wireless network adapter is installed in your printer and working properly. For more information, see the instruction sheet that came with the wireless network adapter.
- Make sure your access point (wireless router) is turned on and is working properly.

Make sure you have the following information before setting up the printer on a wireless network:

- **SSID**—The SSID is also referred to as the network name.
- Wireless Mode (or Network Mode)—The mode is either infrastructure or ad hoc.
- Channel (for ad hoc networks)—The channel defaults to automatic for infrastructure networks.

Some ad hoc networks will also require the automatic setting. Check with your system support person if you are not sure which channel to select.

- **Security Method**—There are four basic options for Security Method:
  - WEP key

If your network uses more than one WEP key, then enter up to four in the provided spaces. Select the key currently in use on the network by selecting the default WEP transmit key.

WPA or WPA2 preshared key or passphrase

WPA includes encryption as an additional layer of security. The choices are AES or TKIP. Encryption must be set for the same type on the router and on the printer, or the printer will not be able to communicate on the network.

- 802.1X-RADIUS

If you are installing the printer on an 802.1X network, then you may need the following:

- Authentication type
- Inner authentication type
- 802.1X user name and password
- Certificates
- No security

If your wireless network does not use any type of security, then you will not have any security information.

Note: We do not recommend using an unsecured wireless network.

#### **Notes:**

- If you do not know the SSID of the network that your computer is connected to, then launch the wireless utility
  of the computer network adapter, and then look for the network name. If you cannot find the SSID or the
  security information for your network, then see the documentation that came with the access point, or contact
  your system support person.
- To find the WPA/WPA2 preshared key or passphrase for the wireless network, see the documentation that
  came with the access point, see the Embedded Web Server associated with the access point, or consult your
  system support person.

### Connecting the printer using the Wireless Setup Wizard

Before you begin, make sure that:

• A wireless network adapter is installed in the printer and is working properly. For more information, see the instruction sheet that came with the wireless network adapter.

- An Ethernet cable is disconnected from the printer.
- Active NIC is set to Auto. To set this to Auto, navigate to:

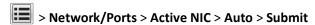

Note: Make sure to turn off the printer, then wait for at least five seconds, and then turn the printer back on.

1 From the printer control panel, navigate to:

> Network/Ports > Network [x] > Network [x] Setup > Wireless > Wireless Connection Setup

**2** Select a wireless connection setup.

| Use                   | То                                                                          |
|-----------------------|-----------------------------------------------------------------------------|
| Search for networks   | Show available wireless connections.                                        |
|                       | <b>Note:</b> This menu item shows all broadcast secured or unsecured SSIDs. |
| Enter a network name  | Manually type the SSID.                                                     |
|                       | <b>Note:</b> Make sure to type the correct SSID.                            |
| Wi-Fi Protected Setup | Connect the printer to a wireless network using Wi-Fi Protected Setup.      |

**3** Follow the instructions on the printer display.

### Connecting the printer to a wireless network using Wi-Fi Protected Setup

Before you begin, make sure that:

- The access point (wireless router) is Wi-Fi Protected Setup (WPS) certified or WPS-compatible. For more information, see the documentation that came with your access point.
- A wireless network adapter installed in your printer is attached and working properly. For more information, see the instruction sheet that came with the wireless network adapter.

#### Using the Push Button Configuration method

**1** From the printer control panel, navigate to:

> Network/Ports > Network [x] > Network [x] Setup > Wireless > Wireless Connection Setup > Wi-Fi Protected Setup > Start Push Button Method

**2** Follow the instructions on the printer display.

#### Using the Personal Identification Number (PIN) method

**1** From the printer control panel, navigate to:

> Network/Ports > Network [x] > Network [x] Setup > Wireless > Wireless Connection Setup > Wi-Fi Protected Setup > Start PIN Method

**2** Copy the eight-digit WPS PIN.

3 Open a Web browser, and then type the IP address of your access point in the address field.

#### Notes:

- The IP address appears as four sets of numbers separated by periods, such as 123.123.123.123.
- If you are using a proxy server, then temporarily disable it to load the Web page correctly.
- **4** Access the WPS settings. For more information, see the documentation that came with your access point.
- **5** Enter the eight-digit PIN, and then save the setting.

### Connecting the printer to a wireless network using the Embedded Web Server

Before you begin, make sure that:

- Your printer is connected temporarily to an Ethernet network.
- A wireless network adapter is installed in your printer and working properly. For more information, see the instruction sheet that came with the wireless network adapter.
- 1 Open a Web browser, and then type the printer IP address in the address field.

#### **Notes:**

- View the printer IP address on the printer control panel. The IP address appears as four sets of numbers separated by periods, such as 123.123.123.123.
- If you are using a proxy server, then temporarily disable it to load the Web page correctly.
- 2 Click Settings > Network/Ports > Wireless.
- **3** Modify the settings to match the settings of your access point (wireless router).

**Note:** Make sure to enter the correct SSID, security method, preshared key or passphrase, network mode, and channel.

- 4 Click Submit.
- **5** Turn off the printer, and then disconnect the Ethernet cable. Then wait for at least five seconds, and then turn the printer back on.
- **6** To verify if your printer is connected to the network, print a network setup page. Then in the Network Card [x] section, see if the status is Connected.

### Changing port settings after installing a new network Internal Solutions Port

When a new Internal Solutions Port (ISP) is installed in the printer, the printer configurations on computers that access the printer must be updated since the printer will be assigned a new IP address. All computers that access the printer must be updated with this new IP address.

#### **Notes:**

- If the printer has a static IP address, then you do not need to make any changes to the computer configurations.
- If the computers are configured to use the network name, instead of an IP address, then you do not need to make any changes to your computer configurations.
- If you are adding a wireless ISP to a printer previously configured for an Ethernet connection, then make sure the printer is disconnected from the Ethernet network when you configure the printer to operate wirelessly. If the printer is connected to the Ethernet network, then the wireless configuration completes, but the wireless ISP is inactive. To activate the wireless ISP, disconnect the printer from the Ethernet network, turn off the printer, and then turn it back on.
- Only one network connection is active at a time. To switch between Ethernet and wireless connection types, turn off the printer, connect the cable (to switch to an Ethernet connection) or disconnect the cable (to switch to a wireless connection), and then turn the printer back on.

#### For Windows users

1 Open a Web browser, and then type the printer IP address in the address field.

#### **Notes:**

- View the printer IP address on the printer control panel. The IP address appears as four sets of numbers separated by periods, such as 123.123.123.123.
- If you are using a proxy server, then temporarily disable it to load the Web page correctly.
- 2 Click , or click Start and then click Run.
- 3 In the Start Search or Run dialog, type control printers.
- 4 Press Enter, or click OK.
- **5** Select the printer that has changed.

Note: If there is more than one copy of the printer, then update all of them with the new IP address.

- 6 Right-click the printer, and then select **Printer properties** (Windows 7) or **Properties** (earlier versions).
- 7 Click the Ports tab.
- **8** Select the port from the list, and then click **Configure Port**.
- **9** Type the new IP address in the "Printer Name or IP Address" field.
- 10 Click OK > Close.

#### For Macintosh users

1 Open a Web browser, and then type the printer IP address in the address field.

#### Notes:

• View the printer IP address on the printer control panel. The IP address appears as four sets of numbers separated by periods, such as 123.123.123.

If you are using a proxy server, then temporarily disable it to load the Web page correctly.

- **2** Add the printer.
  - For IP printing:
    - **a** From the Apple menu, navigate to either of the following:
      - System Preferences > Print & Scan
      - System Preferences > Print & Fax
    - **b** Click +.
    - c Click the IP tab.
    - **d** Type the printer IP address in the address field, and then click **Add**.
  - For AppleTalk printing:

#### Notes:

- Make sure AppleTalk is activated on your printer.
- This feature is supported only in Mac OS X version 10.5.
- a From the Apple menu, navigate to:

System Preferences > Print & Fax

**b** Click +, and then navigate to:

AppleTalk > select the printer > Add

### Setting up serial printing

Use serial printing to print even when the computer is far from the printer, or to print at a reduced speed.

After installing the serial or communication (COM) port, configure the printer and the computer. Make sure you have connected the serial cable to the COM port on your printer.

- **1** Set the parameters in the printer.
  - **a** From the printer control panel, navigate to the menu for the port settings.
  - **b** Locate the menu for the serial port settings, and then adjust the settings, if necessary.
  - **c** Save the modified settings, and then print a menu settings page.
- **2** Install the printer driver.
  - a Insert the Software and Documentation CD.

If the installation dialog does not appear after a minute, then launch the CD manually:

- 1 Click , or click Start and then click Run.
- 2 In the Start Search or Run dialog, type D:\setup.exe, where D is the letter of the CD or DVD drive.
- **3** Press **Enter**, or click **OK**.
- b Click Install.
- **c** Follow the instructions on the computer screen.
- **d** Select **Advanced**, and then click **Continue**.
- e From the Configure Printer Connection dialog, select a port.
- f If the port is not in the list, then click **Refresh**, or navigate to:
  - Add port > select a port type > enter the necessary information > OK
- g Click Continue > Finish.

**3** Set the COM port parameters.

After installing the printer driver, set the serial parameters in the COM port assigned to the printer driver.

Note: Make sure the serial parameters in the COM port match the serial parameters you set in the printer.

- a Open Device Manager.
  - 1 Click 7, or click Start and then click Run.
  - 2 In the Start Search or Run dialog, type devmgmt.msc.
  - **3** Press Enter, or click **OK**.
- **b** Click + beside "Ports" to expand the list of available ports.
- **c** Right-click the COM port where you attached the serial cable to your computer (example: COM1), and then click **Properties**.
- **d** On the Port Settings tab, set the serial parameters to the same serial parameters set in the printer. Check the serial heading of the menu settings page for the printer settings.
- e Click OK, and then close all the dialogs.
- **f** Print a test page to verify printer installation.

## Verifying printer setup

When all hardware and software options are installed and the printer is turned on, verify that the printer is set up correctly by printing the following:

- Menu settings page—Use this page to verify that all printer options are installed correctly. A list of installed options appears toward the bottom of the page. If an option you installed is not listed, then it is not installed correctly. Remove the option, and then install it again.
- Network setup page—If your printer has Ethernet or wireless capability and is attached to a network, then print a
  network setup page to verify the network connection. This page also provides important information that aids
  network printing configuration.

### Printing a menu settings page

From the home screen, navigate to:

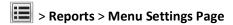

### Printing a network setup page

If the printer is attached to a network, then print a network setup page to verify the network connection. This page also provides important information that aids network printing configuration.

1 From the home screen, navigate to:

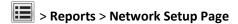

2 Check the first section of the network setup page, and confirm that the status is Connected.

If the status is **Not Connected**, then the LAN drop may not be active, or the network cable may be malfunctioning. Consult a system support person for a solution, and then print another network setup page.

# Loading paper and specialty media

The selection and handling of paper and specialty media can affect how reliably documents print. For more information, see "Avoiding jams" on page 247 and "Storing paper" on page 83.

# Setting the paper size and type

From the home screen navigate to:

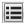

> Paper Menu > Paper Size/Type > select a tray > select the paper size or type >

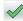

# **Configuring Universal paper settings**

The Universal Paper Size is a user-defined setting that lets you print on paper sizes that are not preset in the printer menus.

#### Notes:

- The smallest supported Universal size is 76.2 x 76.2 mm (3 x 3 inches).
- The largest supported Universal size is 216 x 359.92 mm (8.5 x 14.17 inches).
- 1 From the home screen, navigate to:
  - > Paper Menu > Universal Setup > Units of Measure > select a unit of measure
- 2 Touch Portrait Width or Portrait Height.
- 3 Select the width or height, and then touch **Submit**.

## Loading the 550-sheet tray

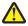

CAUTION—POTENTIAL INJURY: To reduce the risk of equipment instability, load each tray separately. Keep all other trays closed until needed.

1 Pull out the tray completely.

#### Notes:

- When loading folio-, legal-, or Oficio-size paper, lift the tray slightly and pull it out.
- Avoid removing trays while a job prints or while Busy appears on the display. Doing so may cause a jam.

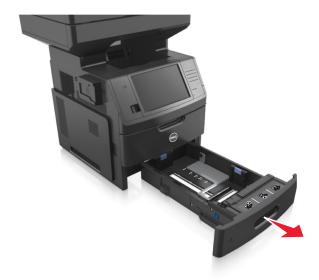

**2** Squeeze, and then slide the width guide to the correct position for the size of the paper you are loading until it *clicks* into place.

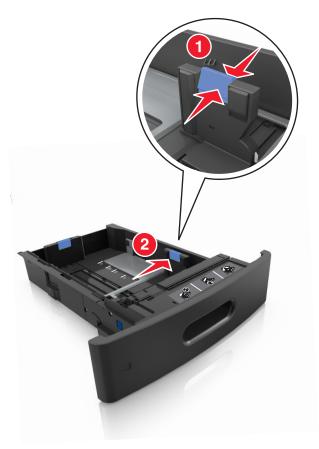

**Note:** Use the paper size indicators on the bottom of the tray to help position the guides.

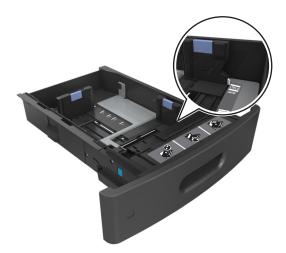

**3** Unlock the length guide, and then squeeze and slide the guide to the correct position for the size of the paper you are loading.

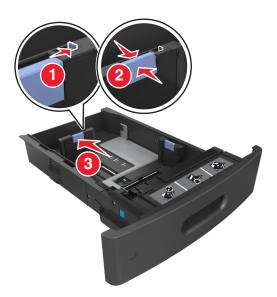

#### Notes:

- Lock the length guide for all paper sizes.
- Use the paper size indicators on the bottom of the tray to help position the guides.

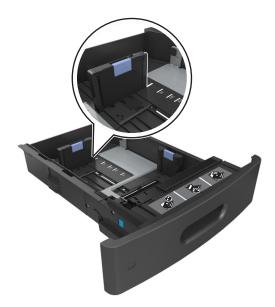

**4** Flex the sheets back and forth to loosen them, and then fan them. Do not fold or crease the paper. Straighten the edges on a level surface.

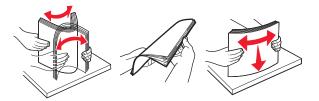

**5** Load the paper stack with printable side facedown for one-sided printing.

Note: Make sure paper or envelope is loaded properly.

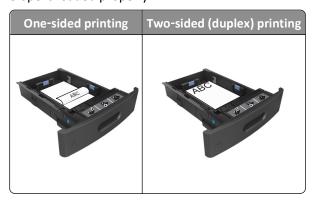

• Do not slide the paper into the tray. Load paper as shown in the illustration.

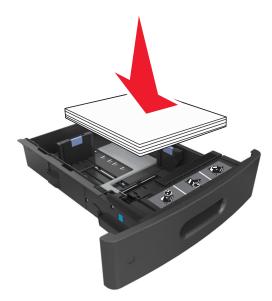

• If you are loading envelopes, then make sure that the flap side is facing up and the envelopes are on the left side of the tray.

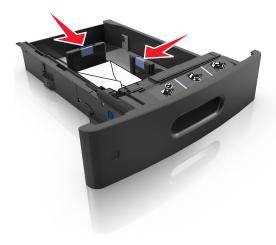

• Make sure the paper is below the maximum paper fill indicator.

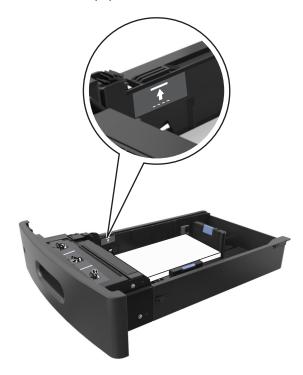

**Warning—Potential Damage:** Overfilling the tray can cause paper jams.

**6** For custom- or Universal-size paper, adjust the paper guides to lightly touch the sides of the stack, and then lock the length guide.

**7** Insert the tray.

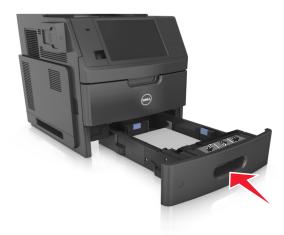

**8** From the printer control panel, set the paper size and paper type in the Paper menu to match the paper loaded in the tray.

**Note:** Set the correct paper size and paper type to avoid paper jams and print quality problems.

# Loading the 2100-sheet tray

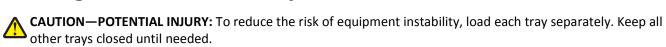

- 1 Pull out the tray completely.
- 2 Adjust the width and length guides.

### **Loading A5-size paper**

**a** Pull up and slide the width guide to the position for A5.

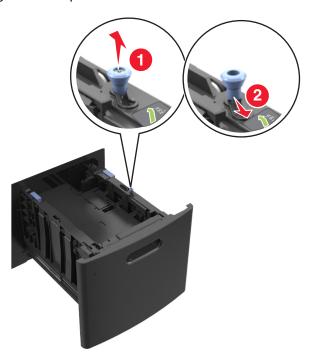

**b** Squeeze, and then slide the length guide to the position for A5 until it *clicks* into place.

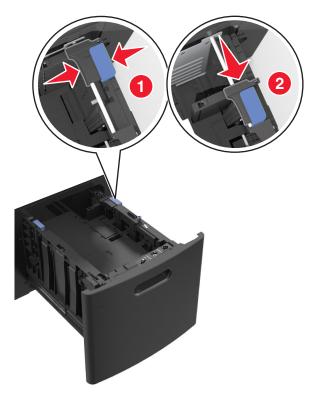

**c** Remove the A5 length guide from its holder.

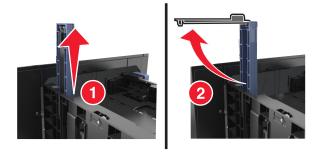

**d** Insert the A5 length guide into its designated slot.

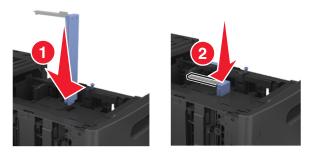

Note: Press the A5 length guide until it clicks into place.

### Loading A4-, letter-, legal-, oficio-, and folio-size paper

a Pull up and slide the width guide to the correct position for the size of paper you are loading.

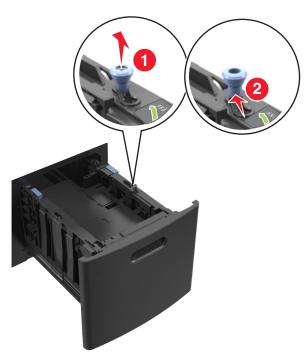

**b** If the A5 length guide is still attached to the length guide, then remove it from its place. If the A5 length guide is not attached, then proceed to step d.

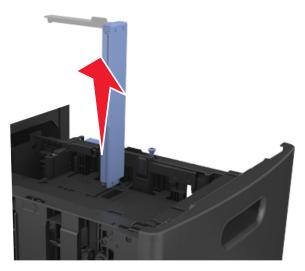

**c** Put the A5 length guide in its holder.

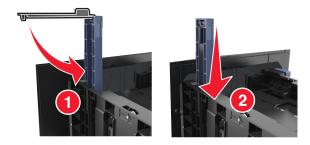

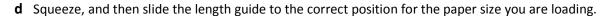

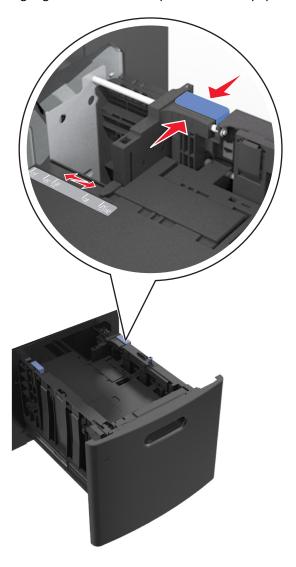

**3** Flex the sheets back and forth to loosen them, and then fan them. Do not fold or crease the paper. Straighten the edges on a level surface.

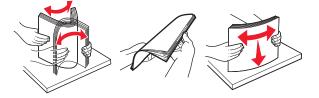

- 4 Load the paper stack with the printable side facedown for one-sided printing.
  - Make sure the paper is loaded properly.

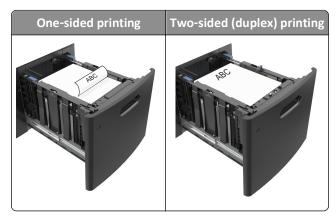

• Make sure the paper is below the maximum paper fill indicator.

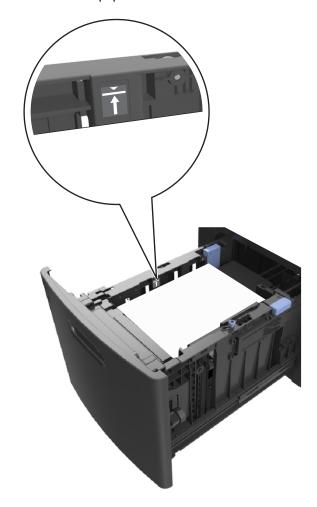

**Warning—Potential Damage:** Overfilling the tray can cause paper jams.

**5** Insert the tray.

**Note:** Press the paper stack down while inserting the tray.

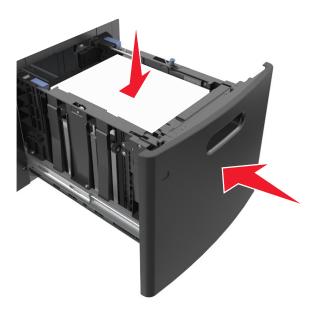

**6** From the printer control panel, set the paper size and paper type in the Paper menu to match the paper loaded in the tray.

**Note:** Set the correct paper size and type to avoid paper jams and print quality problems.

# Loading the multipurpose feeder

1 Pull down the multipurpose feeder door.

Note: Do not load or close the multipurpose feeder while a job is printing.

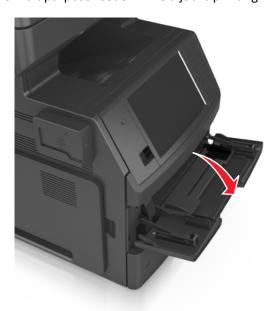

2 Pull the multipurpose feeder extender.

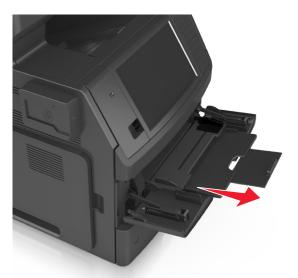

**Note:** Guide the extender gently so that the multipurpose feeder is fully extended and open.

3 Slide the width guide to the correct position for the size of the paper you are loading.

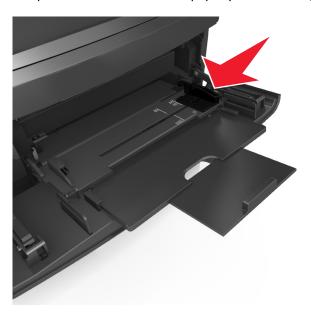

**Note:** Use the paper size indicators on the bottom of the tray to help position the guides.

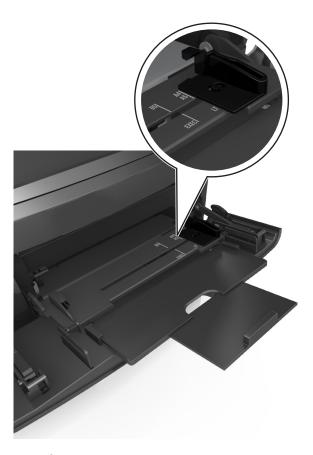

- **4** Prepare the paper or specialty media for loading.
  - Flex the sheets back and forth to loosen them, and then fan them. Do not fold or crease the paper. Straighten the edges on a level surface.

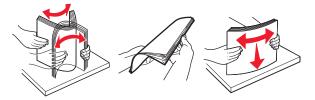

• Hold transparencies by the edges, and then fan them. Straighten the edges on a level surface.

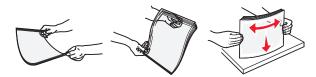

**Note:** Avoid touching the printable side of the transparencies. Be careful not to scratch them.

• Flex the stack of envelopes back and forth to loosen them, and then fan them. Straighten the edges on a level surface.

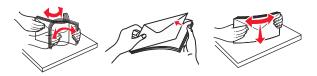

**5** Load the paper or specialty media.

**Note:** Slide the stack gently into the multipurpose feeder until it comes to a stop.

- Load only one size and type of paper or specialty media at a time.
- Make sure the paper fits loosely in the multipurpose feeder, lies flat, and is not bent or wrinkled.

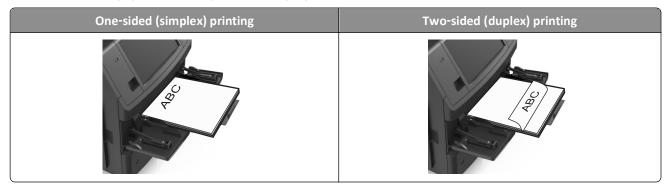

• Load envelopes with the flap side down and on the left of the multipurpose feeder.

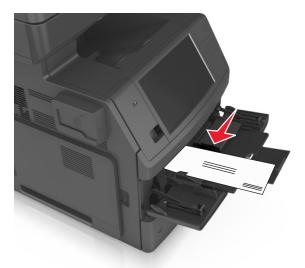

**Warning—Potential Damage:** Never use envelopes with stamps, clasps, snaps, windows, coated linings, or self-stick adhesives. These envelopes may severely damage the printer.

• Make sure the paper or specialty media is below the maximum paper fill indicator.

Warning—Potential Damage: Overfilling the feeder can cause paper jams.

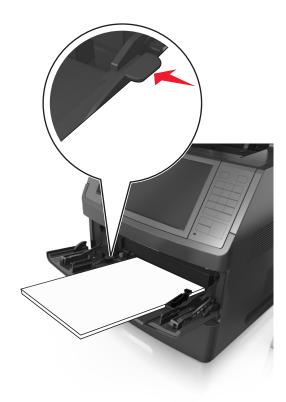

- 6 For custom- or Universal- size paper, adjust the width guides to lightly touch the sides of the stack.
- **7** From the printer control panel, set the paper size and type in the Paper menu to match the paper loaded in the tray.

**Note:** Set the correct paper size and type to avoid paper jams and print quality problems.

## Linking and unlinking trays

When the paper size and paper type for any trays are the same, the printer will link those trays. When one linked tray becomes empty, paper will feed from the next linked tray. We recommended giving all unique paper, such as letterhead and different colored plain papers, a different custom type name so that the trays they are in will not automatically link.

## Linking and unlinking trays

1 Open a Web browser, and then type the printer IP address in the address field.

### **Notes:**

- View the printer IP address on the printer home screen. The IP address appears as four sets of numbers separated by periods, such as 123.123.123.123.
- If you are using a proxy server, then temporarily disable it to load the Web page correctly.
- 2 Click Settings > Paper Menu.

- **3** Change the paper size and type settings for the trays you are linking.
  - To link trays, make sure the paper size and type for the tray match that of the other tray.
  - To unlink trays, make sure the paper size or type for the tray does not match that of the other tray.

#### 4 Click Submit.

**Note:** You can also change the paper size and type settings using the printer control panel. For more information, see "Setting the paper size and type" on page 61.

**Warning—Potential Damage:** Paper loaded in the tray should match the paper type name assigned in the printer. The temperature of the fuser varies according to the specified paper type. Printing issues may occur if settings are not properly configured.

## Creating a custom name for a paper type

### **Using the Embedded Web Server**

1 Open a Web browser, and then type the printer IP address in the address field.

#### Notes:

- View the printer IP address on the printer home screen. The IP address appears as four sets of numbers separated by periods, such as 123.123.123.123.
- If you are using a proxy server, then temporarily disable it to load the Web page correctly.
- 2 Click Settings > Paper Menu > Custom Names.
- **3** Select a custom name, and then type a custom paper type name.
- 4 Click Submit.
- 5 Click **Custom Types**, and then verify if the new custom paper type name has replaced the custom name.

### Using the printer control panel

1 From the home screen, navigate to:

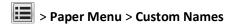

- **2** Select a custom name, and then type a custom paper type name.
- 3 Touch Submit.
- **4** Touch **Custom Types**, and then verify if the new custom paper type name has replaced the custom name.

## Assigning a custom paper type

### **Using the Embedded Web Server**

Assign a custom paper type name to a tray when linking or unlinking trays.

1 Open a Web browser, and then type the printer IP address in the address field.

### Notes:

• View the printer IP address on the printer home screen. The IP address appears as four sets of numbers separated by periods, such as 123.123.123.123.

- If you are using a proxy server, then temporarily disable it to load the Web page correctly.
- 2 Click Settings > Paper Menu > Custom Types.
- **3** Select a custom paper type name, and then select a paper type.

**Note:** Paper is the factory default paper type for all user-defined custom names.

4 Click Submit.

### Using the printer control panel

1 From the home screen, navigate to:

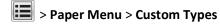

**2** Select a custom paper type name, and then select a paper type.

**Note:** Paper is the factory default paper type for all user-defined custom names.

3 Touch Submit.

# Paper and specialty media guide

#### Notes:

- Make sure the paper size, type, and weight are set correctly on the computer or printer control panel.
- Flex, fan, and straighten specialty media before loading it.
- The printer may print at a reduced speed to prevent damage to the fuser.

## Paper guidelines

## **Paper characteristics**

The following paper characteristics affect print quality and reliability. Consider these factors before printing on them:

### Weight

The printer trays and multipurpose feeder can automatically feed paper weights between  $60-176 \, \text{g/m}^2$  (16-47-lb) grain long paper. The 2100-sheet tray can automatically feed paper weights up to  $60-135 \, \text{g/m}^2$  (16-36-lb) grain long paper. Paper lighter than  $60 \, \text{g/m}^2$  ( $16 \, \text{lb}$ ) might not be stiff enough to feed properly, and may cause jams.

Note: Two-sided printing is supported for 60–176 g/m<sup>2</sup> (16–47-lb) paper.

### Curl

Curl is the tendency for paper to curl at its edges. Excessive curl can cause paper feeding problems. Curl can occur after the paper passes through the printer, where it is exposed to high temperatures. Storing paper unwrapped in hot, humid, cold, or dry conditions, even in the trays, can contribute to paper curling prior to printing and can cause feeding problems.

### **Smoothness**

Paper smoothness directly affects print quality. If paper is too rough, toner cannot fuse to it properly. If paper is too smooth, it can cause paper feeding or print quality issues. Always use paper between 100 and 300 Sheffield points; smoothness between 150 and 250 Sheffield points produces the best print quality.

### Moisture content

The amount of moisture in paper affects both print quality and the ability of the printer to feed the paper correctly. Leave paper in its original wrapper until it is time to use it. This limits the exposure of paper to moisture changes that can degrade its performance.

Store paper in its original wrapper in the same environment as the printer for 24 to 48 hours before printing. Extend the time several days if the storage or transportation environment is very different from the printer environment. Thick paper may also require a longer conditioning period.

### Grain direction

Grain refers to the alignment of the paper fibers in a sheet of paper. Grain is either *grain long*, running the length of the paper, or *grain short*, running the width of the paper.

For 60–176 g/m<sup>2</sup> (16–47-lb) paper, grain long paper is recommended.

### Fiber content

Most high-quality xerographic paper is made from 100% chemically treated pulped wood. This content provides the paper with a high degree of stability, resulting in fewer paper feeding problems and better print quality. Paper containing fibers such as cotton can negatively affect paper handling.

## Selecting paper

Using the appropriate paper prevents jams and helps ensure trouble-free printing.

To help avoid paper jams and poor print quality:

- Always use new, undamaged paper.
- Before loading paper, know the recommended printable side of the paper. This information is usually indicated on the paper package.
- Do not use paper that has been cut or trimmed by hand.
- Do not mix paper sizes, types, or weights in the same tray; mixing results in jams.
- Do not use coated papers unless they are specifically designed for electrophotographic printing.

## Selecting preprinted forms and letterhead

- Use grain long for 60–90-g/m<sup>2</sup> (16–24-lb) paper.
- Use only forms and letterhead printed using an offset lithographic or engraved printing process.
- Avoid paper with rough or heavily textured surfaces.
- Use inks that are not affected by the resin in toner. Inks that are oxidation-set or oil-based generally meet these requirements; latex inks might not.
- Print samples on preprinted forms and letterheads considered for use before buying large quantities. This determines whether or not the ink in the preprinted form or letterhead will affect print quality.
- When in doubt, contact your paper supplier.

## Using recycled paper and other office papers

As an environmentally conscientious company, we support the use of recycled paper produced specifically for use in laser (electrophotographic) printers.

While no blanket statement can be made that all recycled paper will feed well, we consistently test papers that represent recycled cut size copier papers available on the global market. This scientific testing is conducted with rigor and discipline. Many factors are taken into consideration both separately and as a whole, including the following:

- Amount of post-consumer waste (We test up to 100% post-consumer waste content.)
- Temperature and humidity conditions (Testing chambers simulate climates from all over the world.)
- Moisture content (Business papers should have low moisture: 4–5%.)
- Bending resistance and proper stiffness means optimum feeding through the printer.
- Thickness (impacts how much can be loaded into a tray)
- Surface roughness (measured in Sheffield units, impacts print clarity and how well toner fuses to the paper)
- Surface friction (determines how easily sheets can be separated)

- Grain and formation (impacts curling, which also influences the mechanics of how the paper behaves as it moves through the printer)
- Brightness and texture (look and feel)

Recycled papers are better than ever; however, the amount of recycled content in a paper affects the degree of control over foreign matter. And while recycled papers are one good path to printing in an environmentally responsible manner, they are not perfect. The energy required to de-ink and deal with additives such as colorants and "glue" often generates more carbon emissions than does normal paper production. However, using recycled papers enables better resource management overall.

We concern ourselves with the responsible use of paper in general based on life cycle assessments of its products. To gain a better understanding of the impact of printers on the environment, the company commissioned a number of life cycle assessments and found that paper was identified as the primary contributor (up to 80%) of carbon emissions caused throughout the entire life of a device (from design to end-of-life). This is due to the energy-intensive manufacturing processes required to make paper.

Thus, we seek to educate customers and partners on minimizing the impact of paper. Using recycled paper is one way. Eliminating excessive and unnecessary paper consumption is another. We are well-equipped to help customers minimize printing and copying waste. In addition, the company encourages purchasing paper from suppliers who demonstrate their commitment to sustainable forestry practices.

We do not endorse specific suppliers, although a converter's product list for special applications is maintained. However, the following paper choice guidelines will help alleviate the environmental impact of printing:

- 1 Minimize paper consumption.
- **2** Be selective about the origin of wood fiber. Buy from suppliers who carry certifications such as the Forestry Stewardship Council (FSC) or The Program for the Endorsement of Forest Certification (PEFC). These certifications guarantee that the paper manufacturer uses wood pulp from forestry operators that employ environmentally and socially responsible forest management and restoration practices.
- **3** Choose the most appropriate paper for printing needs: normal 75 or 80 g/m² certified paper, lower weight paper, or recycled paper.

### **Unacceptable paper examples**

Test results indicate that the following paper types are at risk for use with laser printers:

- Chemically treated papers used to make copies without carbon paper, also known as carbonless papers
- Preprinted papers with chemicals that may contaminate the printer
- Preprinted papers that can be affected by the temperature in the printer fuser
- Preprinted papers that require a registration (the precise location on the page) greater than ± 2.3 mm (± 0.9 in.), such as optical character recognition (OCR) forms. In some cases, registration can be adjusted with a software application to successfully print on these forms.)
- Coated papers (erasable bond), synthetic papers, thermal papers
- Rough-edged, rough or heavily textured surface papers or curled papers
- Recycled papers that fail EN12281:2002 (European testing)
- Paper weighing less than 60 g/m² (16 lb)
- Multiple part forms or documents

## Storing paper

Use these paper storage guidelines to help avoid jams and uneven print quality:

- For best results, store paper where the temperature is 21°C (70°F) and the relative humidity is 40 percent. Most label manufacturers recommend printing in a temperature range of 18–24°C (65–75°F) with relative humidity between 40 and 60 percent.
- Store paper in cartons, on a pallet or shelf, rather than on the floor.
- Store individual packages on a flat surface.
- Do not store anything on top of individual paper packages.
- Take paper out of the carton or wrapper only when you are ready to load it in the printer. The carton and wrapper help keep the paper clean, dry, and flat.

## Supported paper sizes, types, and weights

The following tables provide information on standard and optional paper sources and the types of paper they support.

**Note:** For an unlisted paper size, select the closest *larger* listed size.

## Supported paper sizes

| Paper size <sup>1</sup> | Dimensions                       | 550-sheet<br>tray | 2100-sheet<br>tray | Multipurpose<br>feeder | Duplex   | ADF      | Scanner<br>glass |
|-------------------------|----------------------------------|-------------------|--------------------|------------------------|----------|----------|------------------|
| A4                      | 210 x 297 mm<br>(8.3 x 11.7 in.) | <b>✓</b>          | <b>✓</b>           | <b>✓</b>               | <b>✓</b> | <b>✓</b> | <b>✓</b>         |
| A5                      | 148 x 210 mm<br>(5.8 x 8.3 in.)  | <b>✓</b>          | √3                 | <b>✓</b>               | <b>✓</b> | <b>✓</b> | <b>✓</b>         |
| A6                      | 105 x 148 mm<br>(4.1 x 5.8 in.)  | <b>✓</b>          | x                  | <b>✓</b>               | х        | <b>✓</b> | <b>✓</b>         |
| JIS B5                  | 182 x 257 mm<br>(7.2 x 10.1 in.) | <b>✓</b>          | х                  | <b>✓</b>               | <b>✓</b> | <b>✓</b> | <b>✓</b>         |
| Letter                  | 216 x 279 mm<br>(8.5 x 11 in.)   | <b>✓</b>          | <b>✓</b>           | <b>✓</b>               | <b>✓</b> | <b>✓</b> | <b>✓</b>         |
| Legal                   | 216 x 356 mm<br>(8.5 x 14 in.)   | <b>✓</b>          | <b>✓</b>           | <b>✓</b>               | <b>✓</b> | <b>✓</b> | <b>✓</b>         |
| Executive               | 184 x 267 mm<br>(7.3 x 10.5 in.) | <b>✓</b>          | х                  | <b>✓</b>               | <b>✓</b> | <b>✓</b> | <b>✓</b>         |
| Oficio (México)         | 216 x 340 mm<br>(8.5 x 13.4 in.) | <b>✓</b>          | <b>✓</b>           | <b>✓</b>               | <b>✓</b> | <b>✓</b> | <b>✓</b>         |

<sup>&</sup>lt;sup>1</sup> If your preferred default paper size cannot be set in the printer control panel, then you may select common paper sizes that correspond to the position of the length guide in the tray from the Paper Size/Type menu. If the paper size is not available, then select **Universal** or turn off tray size sensing. For more information, contact technical support.

<sup>&</sup>lt;sup>2</sup> Universal is supported in duplex mode only if the width is from 105 mm (4.13 in.) to 216 mm (8.5 in.), and the length is from 148 mm (5.83 in.) to 356 mm (14 in.).

<sup>&</sup>lt;sup>3</sup> Paper is supported in long-edge orientation.

| Paper size <sup>1</sup>     | Dimensions                                                              | 550-sheet<br>tray | 2100-sheet<br>tray | Multipurpose<br>feeder | Duplex   | ADF      | Scanner glass |
|-----------------------------|-------------------------------------------------------------------------|-------------------|--------------------|------------------------|----------|----------|---------------|
| Folio                       | 216x 330 mm<br>(8.5 x 13 in.)                                           | <b>✓</b>          | <b>✓</b>           | <b>✓</b>               | <b>✓</b> | <b>✓</b> | <b>✓</b>      |
| Statement                   | 140 x 216 mm<br>(5.5 x 8.5 in.)                                         | <b>✓</b>          | х                  | <b>✓</b>               | <b>✓</b> | <b>✓</b> | <b>✓</b>      |
| Universal <sup>2</sup>      | 105 x 148 mm to<br>216 x 356 mm<br>(4.13 x 5.83 in. to<br>8.5 x 14 in.) | <b>✓</b>          | х                  | <b>✓</b>               | <b>✓</b> | <b>✓</b> | <b>✓</b>      |
| 7 3/4 Envelope<br>(Monarch) | 98 x 191 mm<br>(3.9 x 7.5 in.)                                          | <b>✓</b>          | x                  | <b>√</b>               | х        | х        | <b>✓</b>      |
| 9 Envelope                  | 98 x 225 mm<br>(3.9 x 8.9 in.)                                          | <b>✓</b>          | x                  | <b>✓</b>               | x        | х        | <b>✓</b>      |
| 10 Envelope                 | 105 x 241 mm<br>(4.1 x 9.5 in.)                                         | <b>✓</b>          | x                  | <b>✓</b>               | х        | х        | <b>✓</b>      |
| DL Envelope                 | 110 x 220 mm<br>(4.3 x 8.7 in.)                                         | <b>✓</b>          | x                  | <b>√</b>               | х        | х        | <b>✓</b>      |
| C5 Envelope                 | 162 x 229 mm<br>(6.38 x 9.01 in.)                                       | <b>✓</b>          | x                  | <b>√</b>               | х        | х        | <b>✓</b>      |
| B5 Envelope                 | 176 x 250 mm<br>(6.93 x 9.84 in.)                                       | <b>✓</b>          | х                  | <b>✓</b>               | х        | х        | <b>✓</b>      |
| Other Envelope              | 98 x 162 mm<br>(3.9 x 6.4 in.) to<br>176 x 250 mm<br>(6.9 x 9.8 in.)    | <b>✓</b>          | х                  | <b>✓</b>               | х        | x        | <b>✓</b>      |

<sup>&</sup>lt;sup>1</sup> If your preferred default paper size cannot be set in the printer control panel, then you may select common paper sizes that correspond to the position of the length guide in the tray from the Paper Size/Type menu. If the paper size is not available, then select **Universal** or turn off tray size sensing. For more information, contact technical support.

## Supported paper types and weights

The printer engine supports  $60-176-g/m^2$  (16–47-lb) paper weights.

Note: Labels, transparencies, envelopes, and card stock always print at reduced speed.

| Paper type | 550-sheet tray | 2100-sheet<br>tray | Multipurpose<br>feeder | Duplex   | ADF      | Scanner glass |
|------------|----------------|--------------------|------------------------|----------|----------|---------------|
| Paper      | <b>✓</b>       | <b>✓</b>           | <b>✓</b>               | <b>✓</b> | <b>✓</b> | <b>✓</b>      |
| Card Stock | <b>✓</b>       | х                  | <b>✓</b>               | <b>√</b> | х        | ✓             |

<sup>&</sup>lt;sup>2</sup> Print on transparencies by batches of up 20 to prevent them from sticking together. For more information, see "Tips on using transparencies" on page 91.

<sup>&</sup>lt;sup>2</sup> Universal is supported in duplex mode only if the width is from 105 mm (4.13 in.) to 216 mm (8.5 in.), and the length is from 148 mm (5.83 in.) to 356 mm (14 in.).

<sup>&</sup>lt;sup>3</sup> Paper is supported in long-edge orientation.

| Paper type                           | 550-sheet tray |   | Multipurpose<br>feeder | Duplex   | ADF      | Scanner glass |
|--------------------------------------|----------------|---|------------------------|----------|----------|---------------|
| Plain Envelope                       | <b>✓</b>       | х | <b>✓</b>               | х        | х        | <b>✓</b>      |
| Rough Envelope                       | <b>√</b>       | х | <b>✓</b>               | х        | х        | <b>√</b>      |
| Paper Labels                         | <b>√</b>       | х | <b>√</b>               | х        | <b>√</b> | <b>√</b>      |
| Vinyl Labels<br>(Mixed) <sup>1</sup> | <b>√</b>       | х | <b>✓</b>               | х        | <b>✓</b> | <b>√</b>      |
| Pharmacy Labels                      | <b>√</b>       | х | <b>√</b>               | <b>√</b> | <b>√</b> | <b>√</b>      |
| Transparencies <sup>2</sup>          | <b>√</b>       | х | <b>√</b>               | х        | <b>√</b> | <b>✓</b>      |

<sup>&</sup>lt;sup>2</sup> Print on transparencies by batches of up 20 to prevent them from sticking together. For more information, see "Tips on using transparencies" on page 91.

# **Printing**

## Printing forms and a document

## **Printing forms**

Use the Forms and Favorites application to quickly and easily access frequently used forms or other information that is regularly printed. Before you can use this application, first set it up on the printer. For more information, see "Setting up Forms and Favorites" on page 23.

**1** From the printer home screen, navigate to:

Forms and Favorites > select the form from the list > enter the number of copies > adjust other settings

2 Depending on your printer model, touch , , or Subr

### **Printing a document**

- 1 From the Paper menu on the printer control panel, set the paper type and size to match the paper loaded.
- 2 Send the print job:

### For Windows users

- a With a document open, click File > Print.
- **b** Click **Properties**, **Preferences**, **Options**, or **Setup**.
- **c** Adjust the settings, if necessary.
- d Click OK > Print.

### For Macintosh users

- a Customize the settings in the Page Setup dialog:
  - 1 With a document open, choose File > Page Setup.
  - **2** Choose a paper size or create a custom size to match the paper loaded.
  - 3 Click OK.
- **b** Customize the settings in the Print dialog:
  - 1 With a document open, choose File > Print.
    If necessary, click the disclosure triangle to see more options.
  - **2** From the Print dialog and pop-up menus, adjust the settings if necessary.

**Note:** To print on a specific paper type, adjust the paper type setting to match the paper loaded, or select the appropriate tray or feeder.

3 Click Print.

## **Adjusting toner darkness**

1 Open a Web browser, and then type the printer IP address in the address field.

### Notes:

• View the printer IP address on the printer home screen. The IP address appears as four sets of numbers separated by periods, such as 123.123.123.123.

- If you are using a proxy server, then temporarily disable it to load the Web page correctly.
- 2 Click Settings > Print Settings > Quality Menu > Toner Darkness.
- **3** Adjust the toner darkness, and then click **Submit**.

### Using the printer control panel

- 1 From the home screen, navigate to:
  - > Settings > Print Settings > Quality Menu > Toner Darkness
- 2 Adjust the setting, and then touch **Submit**.

## Printing from a flash drive

## Printing from a flash drive

### **Notes:**

- Before printing an encrypted PDF file, you will be prompted to type the file password from the printer control panel.
- You cannot print files for which you do not have printing permissions.
- 1 Insert a flash drive into the USB port.

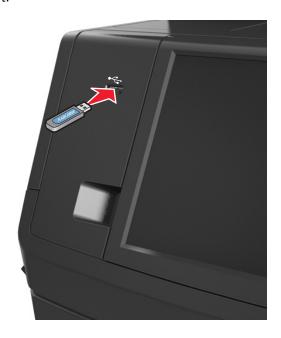

### Notes:

• A flash drive icon appears on the printer home screen when a flash drive is inserted.

• If you insert the flash drive when the printer requires attention, such as when a jam has occurred, then the printer ignores the flash drive.

• If you insert the flash drive while the printer is processing other print jobs, then **Busy** appears on the printer display. After these print jobs are processed, you may need to view the held jobs list to print documents from the flash drive.

**Warning—Potential Damage:** Do not touch the USB cable, any wireless network adapter, any connector, the memory device, or the printer in the areas shown while actively printing, reading, or writing from the memory device. Loss of data can occur.

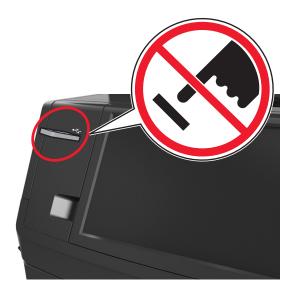

- 2 From the printer control panel, touch the document you want to print.
- **3** Touch the arrows to get a preview of the document.
- 4 Use + or to specify the number of copies to be printed, and then touch **Print**.

### **Notes:**

- Do not remove the flash drive from the USB port until the document has finished printing.
- If you leave the flash drive in the printer after leaving the initial USB menu screen, then touch **Held Jobs** on the home screen to print files from the flash drive.

## Supported flash drives and file types

### Notes:

- High-speed USB flash drives must support the full-speed standard. Low-speed USB devices are not supported.
- USB flash drives must support the File Allocation Table (FAT) system. Devices formatted with New Technology File System (NTFS) or any other file system are not supported.

| Recommended flash drives                                                                        | File type       |
|-------------------------------------------------------------------------------------------------|-----------------|
| Many flash drives are tested and approved for use with the printer. For more information, visit | Documents:      |
| http://support.dell.com.                                                                        | • .pdf          |
|                                                                                                 | • .xps          |
|                                                                                                 | Images:         |
|                                                                                                 | • .dcx          |
|                                                                                                 | • .gif          |
|                                                                                                 | • .jpeg or .jpg |
|                                                                                                 | • .bmp          |
|                                                                                                 | • .pcx          |
|                                                                                                 | • .tiff or .tif |
|                                                                                                 | • .png          |
|                                                                                                 | • .fls          |

## Using specialty media

## Tips on using card stock

Card stock is heavy, single-ply specialty media. Many of its variable characteristics, such as moisture content, thickness, and texture, can significantly affect print quality.

- From the printer control panel, set the paper size, type, texture, and weight in the Paper menu to match the card stock loaded in the tray.
- Print samples on the card stock being considered for use before buying large quantities.
- Specify the paper texture and weight from the tray settings to match the paper loaded in the tray.
- Preprinting, perforation, and creasing may significantly affect the print quality and cause jams or other paper feed problems.
- Before loading the card stock on the tray, flex and fan the card stock to loosen them. Straighten the edges on a level surface.

## Tips on using envelopes

- From the printer control panel, set the paper size, type, texture, and weight in the Paper menu to match the envelopes loaded in the tray.
- Print samples on the envelopes being considered for use before buying large quantities.
- Use envelopes designed specifically for laser printers.
- For best performance, use envelopes made from 90-g/m<sup>2</sup> (24-lb) paper or 25% cotton.
- Use only new envelopes from undamaged packages.
- To optimize performance and minimize jams, do not use envelopes that:
  - Have excessive curl or twist.
  - Are stuck together or damaged in any way.
  - Have windows, holes, perforations, cutouts, or embossing.

- Have metal clasps, string ties, or folding bars.
- Have an interlocking design.
- Have postage stamps attached.
- Have any exposed adhesive when the flap is in the sealed or closed position.
- Have bent corners.
- Have rough, cockle, or laid finishes.
- Adjust the width guides to fit the width of the envelopes.
- Before loading the envelopes on the tray, flex and fan the envelopes to loosen them. Straighten the edges on a level surface.

Note: A combination of high humidity (over 60%) and high printing temperature may wrinkle or seal envelopes.

## Tips on using labels

- From the printer control panel, set the paper size, type, texture, and weight in the Paper menu to match the labels loaded in the tray.
- Print samples on the labels being considered for use before buying large quantities.
- Use labels designed specifically for laser printers.
- Do not use labels with slick backing material.
- Use full label sheets. Partial sheets may cause labels to peel off during printing, resulting in a jam. Partial sheets also contaminate the printer and the cartridge with adhesive, and could void the printer and toner cartridge warranties.
- Do not use labels with exposed adhesive.

## Tips on using letterhead

- Use letterhead designed specifically for laser printers.
- Print samples on the letterhead being considered for use before buying large quantities.
- Before loading letterhead, flex and fan the sheets to prevent them from sticking together.
- Page orientation is important when printing on letterhead.

| Source              | Printing  | Printable side | Paper orientation                                               |
|---------------------|-----------|----------------|-----------------------------------------------------------------|
| Trays               | One-sided | Facedown       | Load the sheet with the top edge toward the front of the tray.  |
| Trays               | Two-sided | Faceup         | Load the sheet with the bottom edge entering the printer first. |
| Multipurpose feeder | One-sided | Faceup         | Load the sheet with the top edge entering the printer first.    |

**Note:** Check with the manufacturer or vendor to determine whether the preprinted letterhead is acceptable for laser printers.

| Source              | Printing  | Printable side | Paper orientation                                               |
|---------------------|-----------|----------------|-----------------------------------------------------------------|
| Multipurpose feeder | Two-sided | Facedown       | Load the sheet with the bottom edge entering the printer first. |

Note: Check with the manufacturer or vendor to determine whether the preprinted letterhead is acceptable for laser printers.

## Tips on using transparencies

- · From the printer control panel, set the paper size, type, texture, and weight in the Paper menu to match the transparencies loaded in the tray.
- Print a test page on the transparencies being considered for use before buying large quantities.
- Use transparencies designed specifically for laser printers.
- Avoid getting fingerprints on the transparencies to prevent print quality problems.
- Before loading transparencies, flex and fan the sheets to prevent them from sticking together.

## Printing confidential and other held jobs

## Storing print jobs in the printer

1 From the printer control panel, navigate to:

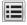

> Security > Confidential Print > select the print job type

| Use                         | То                                                                                                    |
|-----------------------------|----------------------------------------------------------------------------------------------------|
| Max Invalid PIN             | Limit the number of times an invalid PIN can be entered.                                                                                                    |
|                             | <b>Note:</b> When the limit is reached, the print jobs for that user name and PIN are deleted.                                                                                                    |
| Confidential Job Expiration | Hold print jobs in the computer until you enter the PIN from the printer control panel.                                                                                                    |
|                             | <b>Note:</b> The PIN is set from the computer. It must be four digits, using the numbers 1–9.                                                                                                    |
| Repeat Job Expiration       | Print and store print jobs in the printer memory.                                                                                                    |
| Verify Job Expiration       | Print one copy of a print job and hold the remaining copies. It allows you to examine if the first copy is satisfactory. The print job is automatically deleted from the printer memory when all copies are printed. |
| Reserve Job Expiration      | Store print jobs for printing at a later time.                                                                                                    |
|                             | Note: The print jobs are held until deleted from the Held Jobs menu.                                                                                                    |

Use To

### **Notes:**

• Confidential, Verify, Reserve, and Repeat print jobs may be deleted if the printer requires extra memory to process additional held jobs.

- You can set the printer to store print jobs in the printer memory until you start the print job from the printer control panel.
- All print jobs that can be initiated by the user at the printer are called held jobs.
- 2 Touch Submit.

## Printing confidential and other held jobs

**Note:** Confidential and Verify print jobs are automatically deleted from memory after printing. Repeat and Reserve jobs are *held* in the printer until you delete them.

### For Windows users

- 1 With a document open, click File > Print.
- 2 Click Properties, Preferences, Options, or Setup.
- 3 Click Print and Hold.
- **4** Select the print job type (Confidential, Repeat, Reserve, or Verify), and then assign a user name. For a confidential print job, also enter a four-digit PIN.
- 5 Click OK or Print.
- **6** From the printer home screen, release the print job.
  - For confidential print jobs, navigate to:
    - **Held jobs** > select your user name > **Confidential Jobs** > enter the PIN > **Print**
  - For other print jobs, navigate to:
    - Held jobs > select your user name > select the print job > specify the number of copies > Print

### For Macintosh users

- 1 With a document open, choose File > Print.
  - If necessary, click the disclosure triangle to see more options.
- 2 From the print options or Copies & Pages pop-up menu, choose Job Routing.
- **3** Select the print job type (Confidential, Repeat, Reserve, or Verify), and then assign a user name. For a confidential print job, also enter a four-digit PIN.
- 4 Click OK or Print.
- **5** From the printer home screen, release the print job.
  - For confidential print jobs, navigate to:
    - **Held jobs** > select your user name > **Confidential Jobs** > enter the PIN > **Print**
  - For other print jobs, navigate to:
    - Held jobs > select your user name > select the print job > specify the number of copies > Print

## Modifying confidential print settings

Note: This feature is available only in network printers or printers connected to print servers.

1 Open a Web browser, and then type the printer IP address in the address field.

#### Notes:

- View the printer IP address on the printer home screen. The IP address appears as four sets of numbers separated by periods, such as 123.123.123.123.
- If you are using a proxy server, then temporarily disable it to load the Web page correctly.
- 2 Click Configuration > Other Settings tab > Security > Confidential Print Setup.
- **3** Modify the settings:
  - Set a maximum number of PIN entry attempts. When a user exceeds that number, all of the jobs for that user are deleted.
  - Set an expiration time for confidential print jobs. When a user has not printed the jobs within that time, all of the jobs for that user are deleted.
- **4** Save the modified settings.

## **Printing information pages**

## Printing a font sample list

1 From the home screen, navigate to:

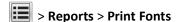

2 Touch PCL Fonts or PostScript Fonts.

## Printing a directory list

A directory list shows the resources stored in a flash memory or in the printer hard disk.

From the home screen, navigate to:

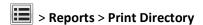

## Canceling a print job

## Canceling a print job from the printer control panel

- 1 From the printer control panel, touch **Cancel Jobs** or press on the keypad.
- 2 Touch the print job you want to cancel, and then touch **Delete Selected Jobs**.

## Canceling a print job from the computer

### For Windows users

- **1** Open the printers folder.
  - a Click **4**, or click **Start** and then click **Run**.
  - **b** In the Start Search or Run dialog, type control printers.
  - c Press Enter, or click OK.
- **2** Double-click the printer icon.
- **3** Select the print job you want to cancel.
- 4 Click Delete.

### For Macintosh users

- **1** From the Apple Menu, navigate to either of the following:
  - System Preferences > Print & Scan > select a printer > Open Print Queue
  - System Preferences > Print & Fax > select a printer > Open Print Queue
- 2 From the printer window, select the print job you want to cancel, and then click **Delete**.

# Copying

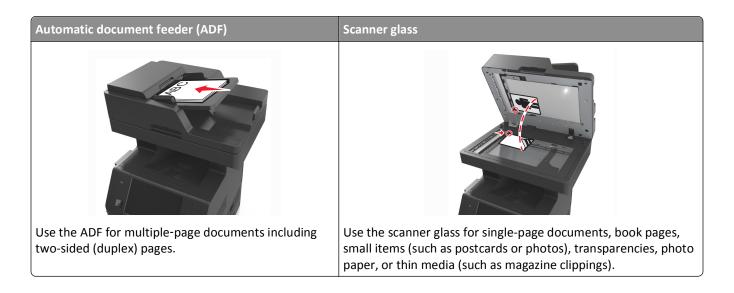

## **Making copies**

## Making a quick copy

1 Load an original document faceup, short edge first into the ADF tray or facedown on the scanner glass.

### Notes:

- Do not load postcards, photos, small items, transparencies, photo paper, or thin media (such as magazine clippings) into the ADF tray. Place these items on the scanner glass.
- The ADF indicator light comes on when the paper is loaded properly.
- 2 If you are loading a document into the ADF tray, then adjust the paper guides.

**Note:** To avoid a cropped image, make sure the size of the original document and the size of the copy paper are the same.

**3** From the printer control panel, press

## Copying using the ADF

1 Load an original document faceup, short edge first into the ADF tray.

### **Notes:**

- Do not load postcards, photos, small items, transparencies, photo paper, or thin media (such as magazine clippings) into the ADF tray. Place these items on the scanner glass.
- The ADF indicator light comes on when the paper is loaded properly.
- **2** Adjust the paper guides.

**3** From the home screen, navigate to:

Copy > specify the copy settings > Copy It

### Copying using the scanner glass

- 1 Place an original document facedown on the scanner glass in the upper left corner.
- 2 From the home screen, navigate to:

Copy > specify the copy settings > Copy It

If you have more pages to scan, then place the next document on the scanner glass, and then touch **Scan the next page**.

3 Touch Finish the Job.

## **Copying photos**

- 1 Place a photo facedown on the scanner glass in the upper left corner.
- **2** From the home screen, navigate to:

Copy > Content > Photo >

**3** From the Content Source menu, navigate to:

Photo/Film > > Copy It

**Note:** If you have more photos to copy, then place the next photo on the scanner glass, and then touch **Scan the next page**.

4 Touch Finish the Job.

## Copying on specialty media

## **Copying on transparencies**

1 Load an original document faceup, short edge first into the ADF tray or facedown on the scanner glass.

### Notes:

- Do not load postcards, photos, small items, transparencies, photo paper, or thin media (such as magazine clippings) into the ADF tray. Place these items on the scanner glass.
- The ADF indicator light comes on when the paper is loaded properly.
- **2** From the home screen, navigate to:

Copy > Copy from > select the size of the original document >

3 Navigate to:

Copy to > select the tray that contains transparencies > Copy It

If there are no trays that contain transparencies, then navigate to:

Manual Feeder > ✓ > select the size of the transparencies > ✓ > Transparency > ✓

4 Load transparencies into the multipurpose feeder, and then touch Copy It.

## Copying on letterhead

1 Load an original document faceup, short edge first into the ADF tray or facedown on the scanner glass.

### **Notes:**

- Do not load postcards, photos, small items, transparencies, photo paper, or thin media (such as magazine clippings) into the ADF tray. Place these items on the scanner glass.
- The ADF indicator light comes on when the paper is loaded properly.
- 2 If you are loading a document into the ADF tray, then adjust the paper guides.
- **3** From the home screen, navigate to:

**Copy** > **Copy from** > select the size of the original document > ✓

4 Navigate to:

Copy to > select the tray containing the letterhead > Copy It

**5** If there are no trays that support letterhead, then navigate to:

Manual Feeder > select the size of the letterhead > Letterhead

6 Load the letterhead faceup, top edge first into the multipurpose feeder, and then touch Copy It.

## **Customizing copy settings**

## Copying to a different size

1 Load an original document faceup, short edge first into the ADF tray or facedown on the scanner glass.

### **Notes:**

- Do not load postcards, photos, small items, transparencies, photo paper, or thin media (such as magazine clippings) into the ADF tray. Place these items on the scanner glass.
- The ADF indicator light comes on when the paper is loaded properly.
- 2 If you are loading a document into the ADF tray, then adjust the paper guides.
- **3** From the home screen, navigate to:

Copy > Copy from > select the size of the original document >

4 Navigate to:

Copy to > select a new size for the copy > > Copy It

## Making copies using paper from a selected tray

1 Load an original document faceup, short edge first into the ADF tray or facedown on the scanner glass.

#### Notes:

- Do not load postcards, photos, small items, transparencies, photo paper, or thin media (such as magazine clippings) into the ADF tray. Place these items on the scanner glass.
- The ADF indicator light comes on when the paper is loaded properly.
- 2 If you are loading a document into the ADF tray, then adjust the paper guides.
- **3** From the home screen, navigate to:

**Copy** > **Copy from** > select the size of the original document > ✓

4 Navigate to:

**Copy to** > select the tray containing the paper type you want to use >

5 Touch Copy It.

## Copying different paper sizes

Use the ADF to copy original documents with different paper sizes. Depending on the paper sizes loaded and the "Copy to" and "Copy from" settings, each copy is either printed on mixed paper sizes (Example 1) or scaled to fit a single paper size (Example 2).

### **Example 1: Copying on mixed paper sizes**

1 Load an original document faceup, short edge first into the ADF tray or facedown on the scanner glass.

### **Notes:**

- Do not load postcards, photos, small items, transparencies, photo paper, or thin media (such as magazine clippings) into the ADF tray. Place these items on the scanner glass.
- The ADF indicator light comes on when the paper is loaded properly.
- **2** If you are loading a document into the ADF tray, then adjust the paper guides.
- **3** From the home screen, navigate to:

Copy > Copy from > Mixed Sizes > ✓

4 Navigate to:

Copy to > Auto Size Match > > Copy It

The scanner identifies the different paper sizes as they are scanned. Copies are printed on mixed paper sizes corresponding to the paper sizes of the original document.

### Example 2: Copying on a single paper size

1 Load an original document faceup, short edge first into the ADF tray or facedown on the scanner glass.

#### Notes:

• Do not load postcards, photos, small items, transparencies, photo paper, or thin media (such as magazine clippings) into the ADF tray. Place these items on the scanner glass.

- The ADF indicator light comes on when the paper is loaded properly.
- 2 If you are loading a document into the ADF tray, then adjust the paper guides.
- 3 From the home screen, navigate to:

Copy > Copy from > Mixed Sizes >

4 Navigate to:

Copy to > Letter > 
✓ > Copy It

The scanner identifies the different paper sizes as they are scanned, and then scales the mixed paper sizes to fit on the paper size selected.

## Copying on both sides of the paper (duplexing)

1 Load an original document faceup, short edge first into the ADF tray or facedown on the scanner glass.

### **Notes:**

- Do not load postcards, photos, small items, transparencies, photo paper, or thin media (such as magazine clippings) into the ADF tray. Place these items on the scanner glass.
- The ADF indicator light comes on when the paper is loaded properly.
- 2 If you are loading a document into the ADF tray, then adjust the paper guides.
- **3** From the home screen, navigate to:

Copy > Sides (Duplex) > select the preferred duplexing method

**Note:** For the preferred duplexing method, the first number represents sides of the original documents while the second number represents sides of the copy. For example, select "2 sided to 2 sided" if you have two-sided original documents and you want two-sided copies.

4 Touch ✓ > Copy It.

## Reducing or enlarging copies

Copies can be scaled from 25% to 400% of the original document size.

1 Load an original document faceup, short edge first into the ADF tray or facedown on the scanner glass.

### Notes:

- Do not load postcards, photos, small items, transparencies, photo paper, or thin media (such as magazine clippings) into the ADF tray. Place these items on the scanner glass.
- The ADF indicator light comes on when the paper is loaded properly.
- 2 If you are loading a document into the ADF tray, then adjust the paper guides.
- **3** From the home screen, touch **Copy**.

**4** From the Scale area, touch or to decrease or increase the value by 1%.

Touching "Copy to" or "Copy from" after setting Scale manually changes the scale value back to Auto.

**Note:** Auto is the factory default setting. This automatically adjusts the scan image of the original document to fit the size of the paper onto which you are copying.

5 Touch Copy It.

## Adjusting copy quality

1 Load an original document faceup, short edge first into the ADF tray or facedown on the scanner glass.

#### Notes:

- Do not load postcards, photos, small items, transparencies, photo paper, or thin media (such as magazine clippings) into the ADF tray. Place these items on the scanner glass.
- The ADF indicator light comes on when the paper is loaded properly.
- 2 If you are loading a document into the ADF tray, then adjust the paper guides.
- **3** From the home screen, navigate to:

### Copy > Content

- 4 Touch the button that best represents the content type of the document you are copying.
  - Text—The content of the original document is mostly text or line art.
  - Text/Photo—The original document is a mixture of text, graphics, and photos.
  - Photo—The original document is mostly a photo or an image.
  - Graphics—The original document is mostly business-type graphics, such as pie charts, bar charts, and animations.
- 5 Touch
- **6** Touch the button that best represents the content source of the document you are copying.
  - Color Laser—The original document was printed using a color laser printer.
  - Inkjet—The original document was printed using an inkjet printer.
  - Magazine—The original document is from a magazine.
  - **Press**—The original document was printed using a printing press.
  - Black/White Laser—The original document was printed using a mono laser printer.
  - Photo/Film—The original document is a photo from a film.
  - **Newspaper**—The original document is from a newspaper.
  - Other—The original document was printed using an alternate or unknown printer.
- 7 Touch ✓ > Copy It.

## **Collating copies**

If you print multiple copies of a document, then you can choose to print the copies as a set (collated) or to print the copies as groups of pages (not collated).

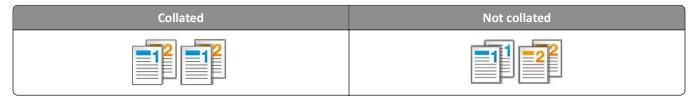

1 Load an original document faceup, short edge first into the ADF tray or facedown on the scanner glass.

#### Notes:

- Do not load postcards, photos, small items, transparencies, photo paper, or thin media (such as magazine clippings) into the ADF tray. Place these items on the scanner glass.
- The ADF indicator light comes on when the paper is loaded properly.
- 2 If you are loading a document into the ADF tray, then adjust the paper guides.
- **3** From the home screen, navigate to:

Copy > enter the number of copies > Collate > select the preferred order of pages > ✓ > Copy It

### Placing separator sheets between copies

1 Load an original document faceup, short edge first into the ADF tray or facedown on the scanner glass.

#### Notes:

- Do not load postcards, photos, small items, transparencies, photo paper, or thin media (such as magazine clippings) into the ADF tray. Place these items on the scanner glass.
- The ADF indicator light comes on when the paper is loaded properly.
- 2 If you are loading a document into the ADF tray, then adjust the paper guides.
- **3** From the home screen, navigate to:

### **Copy > Advanced Options > Separator Sheets**

**Note:** Set Collate to "1,2,3 - 1,2,3" to place separator sheets between copies. If Collate is set to "1,1,1 - 2,2,2," then the separator sheets are added to the end of the copy job. For more information, see "Collating copies" on page 100.

- 4 Select one of the following:
  - Between Copies
  - Between Jobs
  - Between Pages
  - Off
- 5 Touch ✓ > Copy It.

## Copying multiple pages onto a single sheet

In order to save paper, you can copy either two or four consecutive pages of a multiple-page document onto a single sheet of paper.

#### Notes:

- Make sure to set the paper size to letter, legal, A4, or JIS B5.
- Make sure to set the copy size to 100%.
- 1 Load an original document faceup, short edge first into the ADF tray or facedown on the scanner glass.

#### Notes:

- Do not load postcards, photos, small items, transparencies, photo paper, or thin media (such as magazine clippings) into the ADF tray. Place these items on the scanner glass.
- The ADF indicator light comes on when the paper is loaded properly.
- 2 If you are loading a document into the ADF tray, then adjust the paper guides.
- **3** From the home screen, navigate to:

Note: If Paper Saver is set to Off, then the Print Page Borders option is unavailable.

## Creating a custom copy job

The custom copy job or job build is used to combine one or more sets of original documents into a single copy job. Each set may be scanned using different job parameters. When a copy job is submitted and Custom Job is enabled, the scanner scans the first set of original documents using the specified settings, and then it scans the next set with the same or different settings.

The definition of a set depends on the scan source:

- If you scan a document on the scanner glass, then a set consists of one page.
- If you scan multiple pages using the ADF, then a set consists of all scanned pages until the ADF tray becomes empty.
- If you scan one page using the ADF, then a set consists of one page.

#### For example:

1 Load an original document faceup, short edge first into the ADF tray or facedown on the scanner glass.

#### Notes:

- Do not load postcards, photos, small items, transparencies, photo paper, or thin media (such as magazine clippings) into the ADF tray. Place these items on the scanner glass.
- The ADF indicator light comes on when the paper is loaded properly.
- 2 If you are loading a document into the ADF tray, then adjust the paper guides.
- **3** From the home screen, navigate to:

Copy > Advanced Options > Custom Job > On > Sopy It

Note: When the end of a set is reached, the scan screen appears.

4 Load the next document faceup, short edge first into the ADF tray or facedown on the scanner glass, and then touch Scan from automatic feeder or Scan from flatbed.

**Note:** Change the scan job settings, if necessary.

5 If you have another document to scan, then repeat the previous step. Otherwise, touch Finish the job.

## Placing information on copies

### Placing a header or footer on pages

1 Load an original document faceup, short edge first into the ADF tray or facedown on the scanner glass.

#### Notes:

- Do not load postcards, photos, small items, transparencies, photo paper, or thin media (such as magazine clippings) into the ADF tray. Place these items on the scanner glass.
- The ADF indicator light comes on when the paper is loaded properly.
- 2 If you are loading a document into the ADF, then adjust the paper guides.
- **3** From the home screen, navigate to:
  - **Copy** > **Advanced Options** > **Header/Footer** > select where you want to place the header or footer > select the type of header or footer you want
- 4 Enter the required information depending on the header or footer you selected, and then touch **Done**.
- **5** Touch , and then press .

## Placing an overlay message on each page

An overlay message can be placed on each page. The message choices are Urgent, Confidential, Copy, Custom, and Draft.

1 Load an original document faceup, short edge first into the ADF tray or facedown on the scanner glass.

#### Notes:

- Do not load postcards, photos, small items, transparencies, photo paper, or thin media (such as magazine clippings) into the ADF tray. Place these items on the scanner glass.
- The ADF indicator light comes on when the paper is loaded properly.
- **2** If you are loading a document into the ADF tray, then adjust the paper guides.
- **3** From the home screen, navigate to:

Copy > Advanced Options > Overlay > select overlay message > Done > Copy It

## Canceling a copy job

## Canceling a copy job while the original document is in the ADF

When the ADF begins processing a document, touch **Cancel Job** on the printer control panel.

## Canceling a copy job while copying pages using the scanner glass

From the home screen, touch Cancel Job.

Canceling appears on the display. When the job is canceled, the Copy screen appears.

## Canceling a copy job while pages are being printed

- 1 From the home screen, touch Cancel Job, or press on the keypad.
- 2 Touch the job you want to cancel.
- 3 Touch Delete Selected Jobs.

## Understanding the copy options

## Copy from

This option opens a screen where you can select the paper size of the original document.

- Touch the paper size that matches the original document.
- To copy an original document that contains mixed paper sizes with the same width, touch Mixed Sizes.
- To set the printer to automatically detect the size of the original document, touch Auto Size Sense.

## Copy to

This option opens a screen where you can enter the paper size and type on which your copies will be printed.

- Touch the paper size and type that matches the paper loaded.
- If the settings for "Copy from" and "Copy to" are different, then the printer automatically adjusts the Scale setting to accommodate the difference.
- If the paper type or size that you want to copy onto is not loaded in one of the trays, then touch **Manual Feeder**, and manually load the paper in the multipurpose feeder.
- When "Copy to" is set to Auto Size Match, each copy matches the paper size of the original document. If a matching
  paper size is not in one of the trays, then Paper size not found appears and prompts to load a paper in a
  tray or multipurpose feeder.

### Scale

This option lets you create an image from your original document that is proportionally scaled anywhere between 25 and 400 percent. You can also set automatic scaling.

- When copying to a different paper size, such as from legal-size to letter-size paper, set the "Copy from" and "Copy to" paper sizes automatically to scale the scan image to fit the size of the paper onto which you are copying.
- To decrease or increase the value by one percent, touch on the printer control panel. To make a continuous decrease or increase in value, hold the button for two or more seconds.

### **Darkness**

This option lets you adjust how light or dark the copies are in relation to the original document.

## Sides (Duplex)

This option lets you make one- or two-sided copies from one- or two-sided original documents.

### Collate

This option keeps the pages of a print job stacked in sequence when printing multiple copies of the document.

### **Copies**

This option lets you set the number of copies to be printed.

### Content

This option lets you set the original document type and source.

Select from the following content types:

- Graphics—The original document is mostly business-type graphics such as pie charts, bar charts, and animations.
- Photo—The original document is mostly a photo or an image.
- Text—The content of the original document is mostly text or line art.
- **Text/Photo**—The original document is a mixture of text, graphics, and photos.

Select from the following content sources:

- Black/White Laser—The original document was printed using a mono laser printer.
- Color Laser—The original document was printed using a color laser printer.
- Inkjet—The original document was printed using an inkjet printer.
- Magazine—The original document is from a magazine.
- **Newspaper**—The original document is from a newspaper.
- Other—The original document was printed using an alternate or unknown printer.
- Photo/Film—The original document is a photo from film.
- Press—The original document was printed using a printing press.

### Save As Shortcut

This option lets you save the current settings by assigning a shortcut name.

Note: Selecting this option automatically assigns the next available shortcut number.

## Using the advanced options

Select from the following settings:

- Advanced Duplex—This specifies the document orientation, whether documents are one-sided or two-sided, and how documents are bound.
- Advanced Imaging—This changes or adjusts Auto Center, Background Removal, Color Balance, Color Dropout,
  Contrast, Mirror Image, Negative Image, Scan Edge to Edge, Shadow Detail, Sharpness, and Temperature settings
  before you copy the document.
- Create Booklet—This creates a booklet. You can choose between one-sided and two-sided.

**Note:** This option appears only when a printer hard disk is installed.

Cover Page Setup—This sets up the cover page of copies and booklets.

- Custom Job—This combines multiple scanning jobs into a single job.
- Edge Erase—This removes smudges or marks around the edges of a document. You can choose to remove an equal area around all four sides of the paper, or pick a particular edge. Edge Erase will erase whatever is within the area selected, leaving nothing on that portion of the scan.
- **Header/Footer**—This inserts date or time, page number, Bates number, or custom text, and then prints them in the specified header or footer location.
- Margin Shift—This increases or reduces the size of the margin of a page by shifting the scanned image. Touch or to set the margin you want. If the additional margin is too large, then the copy will be cropped.
- Overlay—This creates a watermark (or message) that overlays the content of your copy. You can choose from Urgent, Confidential, Copy, and Draft, or you can enter a custom message in the "Enter custom text" field. The word you pick will appear, faintly, in large print across each page.
- Paper Saver—This prints two or more pages of an original document on the same page. Paper Saver is also called *N-up* printing where *N* stands for the number of pages. For example, 2-up would print two pages of your document on a single page, and 4-up would print four pages of your document on a single page.
- **Separator Sheets**—This places a blank sheet of paper between copies, pages, or print jobs. The separator sheets can be drawn from a tray that contains a type or color of paper that is different from the paper your copies are printed on.
- Multifeed Sensor—This detects when the ADF picks more than one sheet of paper at a time, and then displays an
  error message.

**Note:** This option is supported only in select printer models.

E-mailing 107

# E-mailing

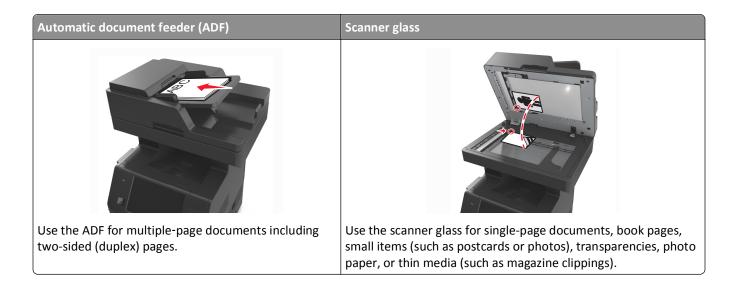

## Setting up the printer to e-mail

## Setting up the e-mail function

1 Open a Web browser, and then type the printer IP address in the address field.

### Notes:

- View the printer IP address on the printer home screen. The IP address appears as four sets of numbers separated by periods, such as 123.123.123.123.
- If you are using a proxy server, then temporarily disable it to load the Web page correctly.
- 2 Click Settings > E-mail/FTP Settings > E-mail Settings.
- 3 Enter the appropriate information, and then click Submit.

## **Configuring e-mail settings**

1 Open a Web browser, and then type the printer IP address in the address field.

### Notes:

- View the printer IP address on the printer home screen. The IP address appears as four sets of numbers separated by periods, such as 123.123.123.123.
- If you are using a proxy server, then temporarily disable it to load the Web page correctly.
- 2 Click Settings > E-mail/FTP Settings > E-mail Settings.
- **3** Enter the appropriate information, and then click **Submit**.

E-mailing 108

## Creating an e-mail shortcut

## Creating an e-mail shortcut using the Embedded Web Server

1 Open a Web browser, and then type the printer IP address in the address field.

#### Notes:

- View the printer IP address on the printer home screen. The IP address appears as four sets of numbers separated by periods, such as 123.123.123.123.
- If you are using a proxy server, then temporarily disable it to load the Web page correctly.
- 2 Click Settings.
- 3 From the Other Settings column, click Manage Shortcuts > E-mail Shortcut Setup.
- **4** Type a unique name for the e-mail recipient, and then type the e-mail address. If you are entering multiple addresses, then separate each address with a comma.
- 5 Click Add.

## Creating an e-mail shortcut using the printer control panel

1 From the home screen, navigate to:

E-mail > Recipient > type an e-mail address

To create a group of recipients, touch **Next address**, and then type the next recipient's e-mail address.

- 2 Touch Subject, then type the e-mail subject, and then touch Done.
- **3** Touch **Message**, then type your message, and then touch **Done**.
- 4 Adjust the e-mail settings.

Note: If you change the settings after the e-mail shortcut has been created, then the settings are not saved.

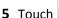

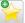

- **6** Type a unique name for the shortcut, and then touch **Done**.
- 7 Verify that the shortcut name is correct, and then touch **OK**.

If the shortcut name is incorrect, then touch **Cancel**, and then reenter the information.

#### Notes:

- The shortcut name appears in the E-mail Shortcuts icon on the printer home screen.
- You can use the shortcut when e-mailing another document using the same settings.

# E-mailing a document

You can use the printer to e-mail scanned documents to one or more recipients in a number of ways. You can type the e-mail address, use a shortcut number, or use the address book. You can also use the Multi Send or MyShortcut application from the printer home screen. For more information, see the "Activating the home screen applications" section.

## Sending an e-mail using the printer control panel

1 Load an original document faceup, short edge first into the ADF tray or facedown on the scanner glass.

#### **Notes:**

- Do not load postcards, photos, small items, transparencies, photo paper, or thin media (such as magazine clippings) into the ADF tray. Place these items on the scanner glass.
- The ADF indicator light comes on when the paper is loaded properly.
- 2 If you are loading a document into the ADF tray, then adjust the paper guides.

**Note:** To avoid a cropped image, make sure that the size of the original document and the copy paper size are the same.

**3** From the home screen, navigate to:

#### E-mail > Recipient(s)

4 Type the e-mail address, or press # using the keypad, and then enter the shortcut number.

#### Notes:

- To enter additional recipients, touch **Next address**, and then enter the address or shortcut number you want to add.
- You can also enter an e-mail address using the address book.
- 5 Touch Done > Send It.

## Sending an e-mail using a shortcut number

1 Load an original document faceup, short edge first into the ADF tray or facedown on the scanner glass.

#### **Notes:**

- Do not load postcards, photos, small items, transparencies, photo paper, or thin media (such as magazine clippings) into the ADF tray. Place these items on the scanner glass.
- The ADF indicator light comes on when the paper is loaded properly.
- 2 If you are loading a document into the ADF tray, then adjust the paper guides.
- **3** Press #, then enter the shortcut number using the keypad, and then touch  $\checkmark$ .

**Note:** To enter additional recipients, touch **Next address**, and then enter the address or shortcut number that you want to add.

4 Touch Send It.

### Sending an e-mail using the address book

1 Load an original document faceup, short edge first into the ADF tray or facedown on the scanner glass.

#### Notes:

- Do not load postcards, photos, small items, transparencies, photo paper, or thin media (such as magazine clippings) into the ADF tray. Place these items on the scanner glass.
- The ADF indicator light comes on when the paper is loaded properly.
- 2 If you are loading a document into the ADF tray, then adjust the paper guides.
- **3** From the home screen, navigate to:
  - E-mail > Recipient(s) > | > type the name of the recipient > Search
- **4** Touch the name of the recipient.

**Note:** To enter additional recipients, touch **Next address**, and then enter the address or shortcut number that you want to add, or search the address book.

5 Touch Done.

## **Customizing e-mail settings**

### Adding e-mail subject and message information

1 Load an original document faceup, short edge first into the ADF tray or facedown on the scanner glass.

#### Notes:

- Do not load postcards, photos, small items, transparencies, photo paper, or thin media (such as magazine clippings) into the ADF tray. Place these items on the scanner glass.
- The ADF indicator light comes on when the paper is loaded properly.
- 2 If you are loading a document into the ADF tray, then adjust the paper guides.
- **3** From the home screen, navigate to:
  - **E-mail** > **Recipient(s)** > type the e-mail address > **Done**
- **4** Touch **Subject**, then type the e-mail subject, and then touch **Done**.
- **5** Touch **Message**, then type your message, and then touch **Done**.

## Changing the output file type

1 Load an original document faceup, short edge first into the ADF tray or facedown on the scanner glass.

#### Notes:

- Do not load postcards, photos, small items, transparencies, photo paper, or thin media (such as magazine clippings) into the ADF tray. Place these items on the scanner glass.
- The ADF indicator light comes on when the paper is loaded properly.
- 2 If you are loading a document into the ADF tray, then adjust the paper guides.

**3** From the home screen, navigate to:

E-mail > Recipient(s) > type the e-mail address > Done > Send as

- 4 Touch the button that represents the file type you want to send.
  - PDF—Create a single file with multiple pages.
  - Secure PDF—Create an encrypted PDF file that protects the file contents from unauthorized access.
  - TIFF—Create multiple files or a single file. If Multi-page TIFF is turned off in the Settings menu of the Embedded Web Server, then TIFF saves one page in each file. The file size is usually larger than an equivalent JPEG.
  - **JPEG**—Create and attach a separate file for each page of your original document, viewable by most Web browsers and graphics programs.
  - **XPS**—Create a single XML Paper Specification (XPS) file with multiple pages, viewable using an Internet Explorer-hosted viewer and the .NET Framework, or by downloading a third-party standalone viewer.
- 5 Touch ✓ > Send It.

Note: If you selected Secure PDF, then you will be prompted to enter your password twice.

# Canceling an e-mail

- When using the ADF, touch **Cancel Job** while **Scanning** appears.
- When using the scanner glass, touch Cancel Job while Scanning appears, or while Scan the Next Page / Finish the Job appears.

## **Understanding the e-mail options**

## Recipient(s)

This option lets you enter the recipient of your e-mail. You may enter multiple e-mail addresses.

## Subject

This option lets you type a subject line for your e-mail.

## Message

This option lets you type a message that will be sent with your scanned attachment.

### **File Name**

This option lets you customize the attachment file name.

#### Save As Shortcut

This option lets you save the current settings as a shortcut by assigning a shortcut name.

**Note:** Selecting this option automatically assigns the next available shortcut number.

### **Original Size**

This option lets you set the paper size of the documents you are going to e-mail. When Original Size is set to Mixed Sizes, you can scan an original document that contains mixed paper sizes (letter- and legal-size pages).

### **Darkness**

This option lets you adjust how light or dark your scanned documents are in relation to the original document.

### Resolution

This option lets you adjust the output quality of your e-mail. Increasing the image resolution increases the e-mail file size and the time needed to scan your original document. Decreasing the image resolution reduces the file size.

#### Content

This option lets you set the original document type and source.

Select from the following content types:

- Graphics—The original document is mostly business-type graphics, such as pie charts, bar charts, and animations.
- Photo—The original document is mostly a photo or an image.
- Text—The content of the original document is mostly text or line art.
- **Text/Photo**—The original document is a mixture of text, graphics, and photos.

Select from the following content sources:

- Black/White Laser—The original document was printed using a mono laser printer.
- Color Laser—The original document was printed using a color laser printer.
- Inkjet—The original document was printed using an inkjet printer.
- Magazine—The original document is from a magazine.
- **Newspaper**—The original document is from a newspaper.
- Other—The original document was printed using an alternate or unknown printer.
- Photo/Film—The original document is a photo from film.
- **Press**—The original document was printed using a printing press.

#### Send As

This option lets you set the output type for the scan image.

Select one of the following:

• **PDF**—Use this to create a single file with multiple pages.

Note: PDF is the factory default setting.

- Secure PDF—Use this to create an encrypted PDF file that protects the file contents from unauthorized access.
- TIFF—Use this to create multiple files or a single file. If Multi-page TIFF is turned off in the Settings menu of the Embedded Web Server, then TIFF saves one page in each file. The file size is usually larger than an equivalent JPEG.
- JPEG—Use this to create and attach a separate file for each page of your original document.
- XPS—Use this to create a single XPS file with multiple pages.

### **Page Setup**

This option lets you change the following settings:

• **Sides (Duplex)**—This specifies if the original document is printed on only one side or on both sides of the paper. This also identifies what needs to be scanned for inclusion in the e-mail.

- **Orientation**—This specifies the orientation of the original document, and then changes the Sides (Duplex) and Binding settings to match the orientation.
- Binding—This specifies if the original document is bound on the long-edge or short-edge side.

#### **Scan Preview**

This option lets you view the first page of the image before it is included in the e-mail. When the first page is scanned, the scanning is paused and a preview image appears.

Note: This option appears only when a working printer hard disk is installed.

## Using the advanced options

Select from the following settings:

- Advanced Imaging
   —This adjusts the Background Removal, Color Balance, Color Dropout, Contrast, JPEG Quality,
   Mirror Image, Negative Image, Scan Edge to Edge, Shadow Detail, Sharpness, and Temperature settings before you
   e-mail the document.
- Custom Job—This combines multiple scanning jobs into a single job.
- Edge Erase—This removes smudges or marks around the edges of a document. You can choose to remove an equal area around all four sides of the paper, or pick a particular edge. Edge Erase will erase whatever is within the area selected, leaving nothing on that portion of the scan.
- Transmission Log—This prints the transmission log or transmission error log.
- **Multifeed Sensor**—This detects when the ADF picks more than one sheet of paper at a time, and then displays an error message.

**Note:** This option is supported only in select printer models.

# **Faxing**

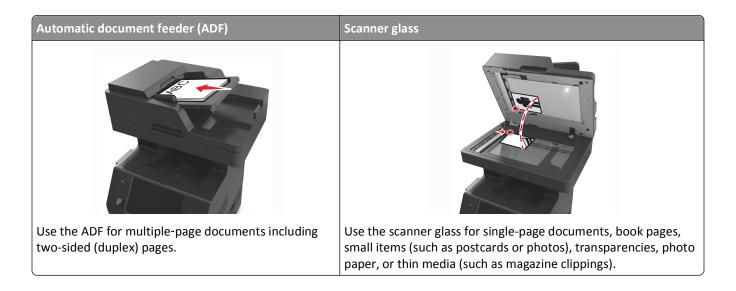

# Setting up the printer to fax

The following connection methods may not be applicable in all countries or regions.

**Note:** During the initial printer setup, deselect Fax and any other function you plan to set up later, and then touch **Continue**. The indicator light may blink red if the fax function is enabled and not fully set up.

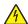

**CAUTION—SHOCK HAZARD:** Do not use the fax feature during a lightning storm. Do not set up this product or make any electrical or cabling connections, such as the fax feature, power cord, or telephone, during a lightning storm.

**Warning—Potential Damage:** Do not touch cables or the printer in the area shown while actively sending or receiving a fax.

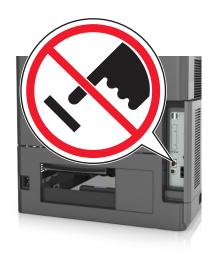

## **Initial fax setup**

Many countries and regions require outgoing faxes to contain the following information in a margin at the top or bottom of each transmitted page, or on the first page of the transmission: fax name (identification of the business, other entity, or individual sending the message) and fax number (telephone number of the sending fax machine, business, other entity, or individual).

To enter your fax setup information, use the printer control panel, or use your browser to access the Embedded Web Server and then enter the Settings menu.

**Note:** If you do not have a TCP/IP environment, then you must use the printer control panel to enter your fax setup information.

### Using the printer control panel for fax setup

When the printer is turned on for the first time, a series of start-up screens appear. If the printer has fax capabilities, then the Fax Name and Fax Number screens appear.

- 1 When the Fax Name screen appears, do the following:
  - **a** Enter the name to be printed on all outgoing faxes.
  - **b** Enter the fax name, and then touch **Submit**.
- 2 When the Fax Number screen appears, enter the fax number, and then touch Submit.

### Using the Embedded Web Server for fax setup

1 Open a Web browser, and then type the printer IP address in the address field.

#### **Notes:**

- View the printer IP address on the printer home screen. The IP address appears as four sets of numbers separated by periods, such as 123.123.123.123.
- If you are using a proxy server, then temporarily disable it to load the Web page correctly.
- 2 Click Settings > Fax Settings > Analog Fax Setup.
- 3 In the Fax Name field, type the name to be printed on all outgoing faxes.
- **4** In the Fax Number field, enter the printer fax number.
- 5 Click Submit.

# Choosing a fax connection

## Scenario 1: Standard telephone line

Setup 1: Printer is connected to a dedicated fax line

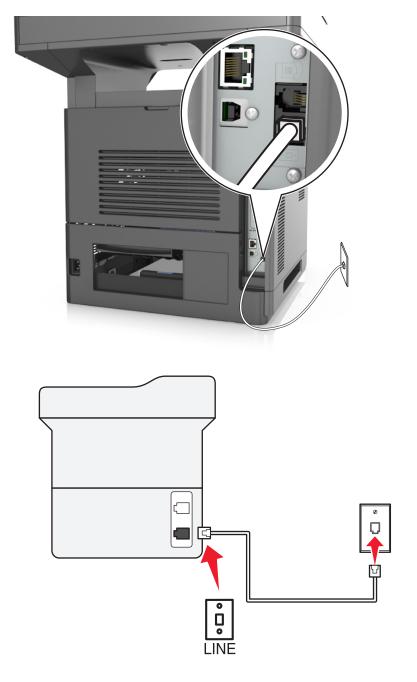

### To connect:

- 1 Connect one end of the telephone cable that came with the printer to the printer.
- **2** Connect the other end of the telephone cable to an active analog wall jack.

### Tips for this setup:

- You can set the printer to receive faxes automatically (Auto Answer On) or manually (Auto Answer Off).
- If you want to receive faxes automatically (Auto Answer On), then set the printer to pick up on any number of rings that you want.

### Setup 2: Printer is sharing the line with an answering machine

### Connected to the same telephone wall jack

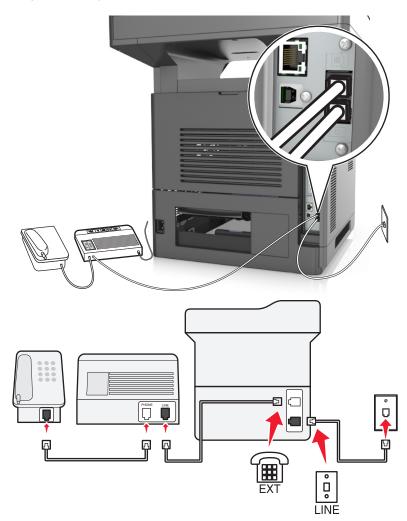

### To connect:

- 1 Connect one end of the telephone cable that came with the printer to the [a] port of the printer.
- **2** Connect the other end of the telephone cable to an active analog wall jack.
- **3** Connect the answering machine to the printer.

#### Connected to different wall jacks

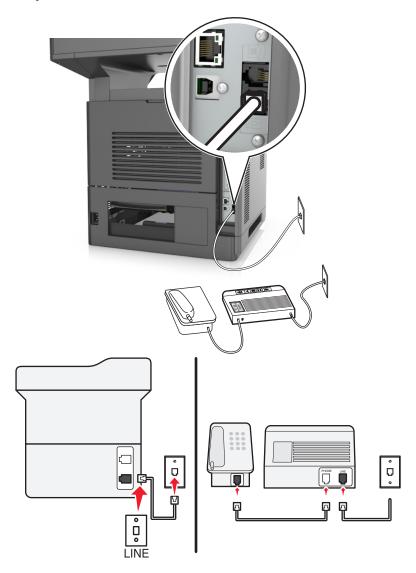

#### To connect:

- 1 Connect one end of the telephone cable that came with the printer to the [i] port of the printer.
- **2** Connect the other end of the telephone cable to an active analog wall jack.

#### Tips for this setup:

- If you have only one telephone number on your line, then you need to set the printer to receive faxes automatically (Auto Answer On).
- Set the printer to pick up calls two rings after the answering machine. For example, if the answering machine picks up calls after four rings, then set the printer to pick up after six rings. This way, the answering machine picks up calls first and your voice calls are received. If the call is a fax, then the printer detects the fax signal on the line and takes over the call.
- If you subscribe to a distinctive ring service provided by your telephone company, then make sure that you set the correct ring pattern for the printer. Otherwise, the printer does not receive faxes even if you have set it to receive faxes automatically.

Setup 3: Printer is sharing the line with a telephone subscribed to voice mail service

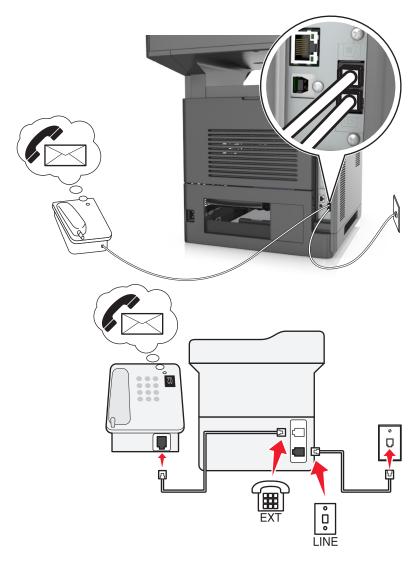

#### To connect:

- 1 Connect one end of the telephone cable that came with the printer to the [i] port of the printer.
- **2** Connect the other end of the telephone cable to an active analog wall jack.
- **3** Connect the telephone to the printer.

### Tips for this setup:

- This setup works best if you subscribe to a distinctive ring service. If you have distinctive ring service, then make sure that you set the correct ring pattern for the printer. Otherwise, the printer does not receive faxes even if you have set it to receive faxes automatically.
- If you have only one telephone number on your line, then you need to set the printer to receive faxes manually (Auto Answer Off).
  - When you answer the telephone and you hear fax tones, press \*9\* or the manual answer code on the telephone to receive the fax.
- You can also set the printer to receive faxes automatically (Auto Answer On), but you need to turn off the voice mail service when you are expecting a fax. This setting works best if you are using voice mail more often than fax.

### Scenario 2: Digital Subscriber Line (DSL)

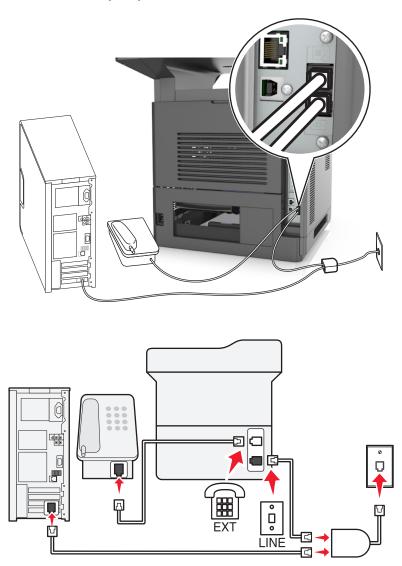

A Digital Subscriber Line splits your regular telephone line into two channels: voice and Internet. Telephone and fax signals travel through the voice channel, and Internet signals pass through the other channel. This way, you can use the same line for analog voice calls (including faxes) and digital Internet access.

To minimize interference between the two channels and ensure a quality connection, you need to install a DSL filter for the analog devices (fax machine, telephone, answering machine) in your network. Interference causes noise and static on the telephone, failed and poor quality faxes for the printer, and slow Internet connection on your computer.

To install a filter for the printer:

- **1** Connect the line port of the DSL filter to the wall jack.
- **2** Connect one end of the telephone cable that came with your printer to the port of the printer. Connect the other end to the phone port on the DSL filter.
- 3 To continue using a computer for Internet access, connect the computer to the DSL HPN port on the DSL filter.
- **4** To connect a telephone to the printer, remove any installed adapter plug from the printer, and then connect the telephone to the port.

### Scenario 3: VoIP telephone service

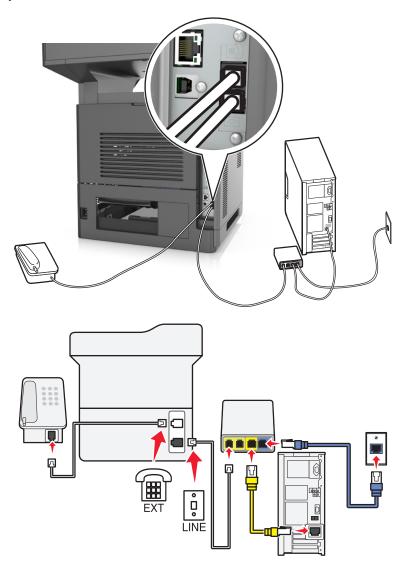

### To connect:

- 1 Connect one end of the telephone cable that came with the printer to the printer.
- **2** Connect the other end of the cable to the port labeled **Phone Line 1** or **Phone Port** on the VoIP adapter.

**Note:** The port labeled **Phone Line 2** or **Fax Port** is not always active. VoIP providers may charge additional cost for activation of the second phone port.

**3** Connect the telephone to the printer.

#### Tips for this setup:

• To make sure that the phone port on the VoIP adapter is active, plug an analog telephone into the phone port, and then listen for a dial tone. If you hear a dial tone, then the port is active.

• If you need two phone ports for your devices, but do not want to pay additional cost, then do not plug the printer into the second phone port. You can use a phone splitter. Plug the phone splitter into the port labeled **Phone Line**1 or **Phone Port**, and then plug the printer and telephone into the splitter.

**Note:** Make sure you use a phone splitter, *not* a line splitter. To make sure that you are using the correct splitter, plug an analog telephone into the splitter and then listen for a dial tone.

### Scenario 4: Digital telephone service through a cable provider

### Setup 1: Printer is connected directly to a cable modem

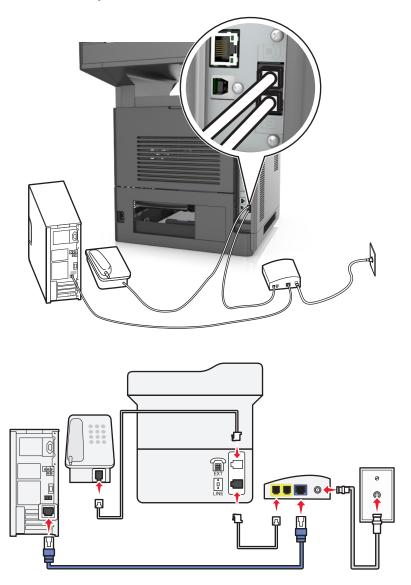

- 1 Connect one end of the telephone cable that came with your printer to the [ e ] port of the printer.
- 2 Connect the other end of the cable to the port labeled Phone Line 1 or Phone Port on the cable modem.

**Note:** The port labeled **Phone Line 2** or **Fax Port** is not always active. VoIP providers may charge additional cost for activation of the second phone port.

**3** Connect your analog telephone phone to the printer.

#### Notes:

- To make sure that the telephone port on the cable modem is active, plug an analog telephone into the telephone port, and then listen for a dial tone. If you hear a dial tone, then the port is active.
- If you need two telephone ports for your devices, but do not want to pay additional cost, then do not plug the printer into the second telephone port. You can use a phone splitter. Plug the phone splitter into the **Phone Line**1 or **Phone Port**, and then plug the printer and telephone into the splitter.
- Make sure you use a phone splitter, *not* a line splitter. To make sure that you are using the correct splitter, plug an analog telephone into the splitter and then listen for a dial tone.

Setup 2: Printer is connected to a wall jack; cable modem is installed elsewhere in the facility

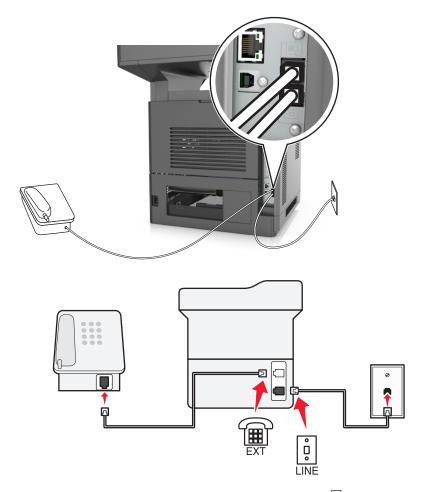

- 1 Connect one end of the telephone cable that came with your printer to the 🔄 port of the printer.
- 2 Connect the other end of the telephone cable to an active analog telephone wall jack.
- **3** Connect your analog telephone to the printer.

### Scenario 5: Countries or regions with different telephone wall jacks and plugs

Some countries or regions may have different types of telephone wall jack connectors than those that came with the printer. The standard wall jack adopted by most countries or regions is RJ-11. Your printer comes with the RJ-11 jack and a telephone cable with the RJ-11 plug.

If the wall jack or equipment in your facility is not compatible with this type of connection, then you need to use a telephone adapter. An adapter for your country or region may not come with your printer, and you may need to purchase it separately.

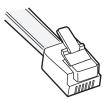

There may be an adapter plug installed in the port of the printer. If you are using a telephone adapter or a facility that has a cascaded or serial wiring scheme, then do not remove the adapter plug from the port of the printer.

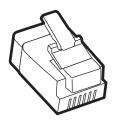

### Connecting the printer to a non-RJ-11 wall jack

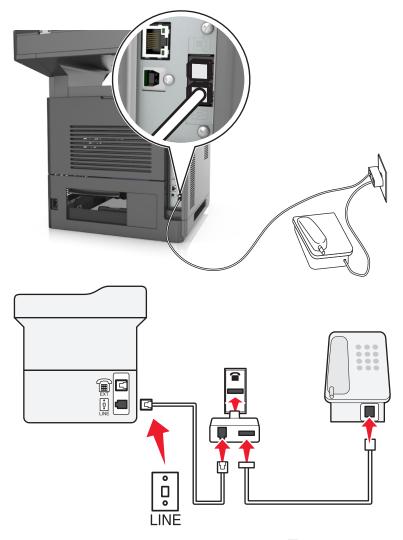

- 1 Connect one end of the telephone cable that came with printer to the | port of the printer.
- 2 Connect the other end of the cable to the RJ-11 adapter, and then connect the adapter to the wall jack.
- **3** If you want to connect another device (telephone or answering machine) to the same wall jack, and if the device has a non-RJ-11 connector, then connect it directly to the telephone adapter.

#### Notes:

- The port of the printer may have an adapter plug for use with the adapter. Do *not* remove the plug from the printer.
- In some countries or regions, the printer may not come with a telephone adapter or an adapter plug.

### Connecting the printer to a wall jack in Germany

The German wall jack has two kinds of ports. The N ports are for fax machines, modems, and answering machines. The F port is for telephones.

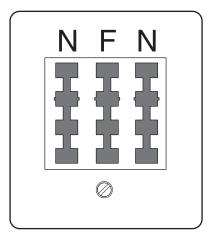

Connect the printer to any of the N ports.

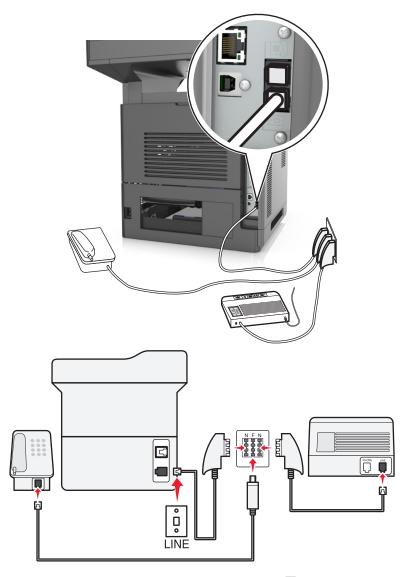

- **1** Connect one end of the telephone cable that came the printer to the i port of the printer.
- 2 Connect the other end of the telephone cable to the RJ-11 adapter, and then connect the adapter to an N port.
- **3** If you want to connect a telephone and answering machine to the same wall jack, then connect the devices as shown.

**Note:** Do *not* remove the adapter plug from the printer if you are connecting to a serial or cascaded telephone system.

### Connecting to a distinctive ring service

A distinctive ring service may be available from your telephone company. This service lets you have multiple telephone numbers on one telephone line, with each telephone number having a different ring pattern. This may be useful for distinguishing between fax and voice calls. If you subscribe to a distinctive ring service, then follow these steps to connect the equipment:

- 1 Connect one end of the telephone cable that came with the printer to the printer LINE port |
- 2 Connect the other end of the telephone cable to an active analog telephone wall jack.

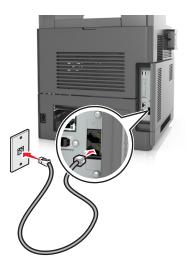

3 Change the distinctive rings setting to match the setting you want for the printer to answer.

**Note:** The factory default setting for distinctive rings is On. This sets the printer to answer single, double, and triple ring patterns.

- **a** From the home screen, navigate to:
  - > Settings > Fax Settings > Analog Fax Setup > Answer On
- **b** Select the pattern setting you want to change, and then touch **Submit**.

## Setting the outgoing fax name and number

1 Open a Web browser, and then type the printer IP address in the address field.

#### Notes:

- View the printer IP address on the printer home screen. The IP address appears as four sets of numbers separated by periods, such as 123.123.123.
- If you are using a proxy server, then temporarily disable it to load the Web page correctly.
- 2 Click Settings > Fax Settings > Analog Fax Setup.
- **3** In the Fax Name field, type the name to be printed on all outgoing faxes.
- **4** In the Fax Number field, enter the printer fax number.
- 5 Click Submit.

### Setting the date and time

You can set the date and time so that they are printed on every fax you send.

1 Open a Web browser, and then type the printer IP address in the address field.

#### Notes:

- View the printer IP address on the printer home screen. The IP address appears as four sets of numbers separated by periods, such as 123.123.123.123.
- If you are using a proxy server, then temporarily disable it to load the Web page correctly.
- 2 Click Security > Set Date and Time.
- 3 In the Manually Set Date & Time field, enter the current date and time.
- 4 Click Submit.

**Note:** It is recommended to use the network time.

### Configuring the printer to observe daylight saving time

The printer can be set to automatically adjust for daylight saving time:

1 Open a Web browser, and then type the printer IP address in the address field.

#### **Notes:**

- View the printer IP address on the printer home screen. The IP address appears as four sets of numbers separated by periods, such as 123.123.123.123.
- If you are using a proxy server, then temporarily disable it to load the Web page correctly.
- 2 Click Security > Set Date and Time.
- **3** Select the **Automatically Observe DST** check box, and then enter the DST start and end dates in the Custom Time Zone Setup section.
- 4 Click Submit.

# Sending a fax

You can use the printer to send a fax to one or more recipients in a number of ways. You can type the e-mail address, use a shortcut number, or use the address book. You can also use the Multi Send or MyShortcut application from the printer home screen. For more information, see the "Activating the home screen applications" section of the *User's Guide*.

## Sending a fax using the printer control panel

1 Load an original document faceup, short edge first into the ADF tray or facedown on the scanner glass.

#### Notes:

• Do not load postcards, photos, small items, transparencies, photo paper, or thin media (such as magazine clippings) into the ADF tray. Place these items on the scanner glass.

- The ADF indicator light comes on when the paper is loaded properly.
- 2 If you are loading a document into the ADF tray, then adjust the paper guides.
- 3 From the home screen, touch Fax.
- 4 Enter the fax number or a shortcut.

**Note:** To add recipients, touch **Next number**, and then enter the recipient's telephone number or shortcut number, or search the address book.

5 Touch Fax It.

### Sending a fax using the computer

The printer driver fax option lets you send a print job to the printer, which sends the job as a fax. The fax option works as a normal fax machine, but is controlled through the printer driver instead of the printer control panel.

- 1 With a document open, click File > Print.
- 2 Select the printer, and then navigate to:

Properties > Fax tab > Enable fax

3 Enter the recipient fax number or numbers in the "Fax number(s)" field.

**Note:** Fax numbers can be entered manually or by using the Phone Book feature

- 4 If necessary, enter a prefix in the "Dialing prefix" field.
- **5** Select the appropriate paper size and page orientation.
- **6** If you want to include a cover page with the fax, then select **Include cover page with fax**, and then enter the appropriate information.
- 7 Click OK.

#### Notes:

- The Fax option is available for use only with the PostScript driver or the Universal Fax Driver. For information on installing these drivers, see the *Software and Documentation* CD.
- The Fax option must be configured and enabled in the PostScript driver under the Configuration tab before it can be used.
- If the **Always display settings prior to faxing** check box is selected, then you are prompted to verify the recipient information before the fax is sent. If this check box is cleared, then the queued document is sent automatically as a fax when you click **OK** on the Fax tab.

## Sending a fax using a shortcut number

Fax shortcuts are like the speed dial numbers on a telephone or a fax machine. A shortcut number (1–999) can contain a single recipient or multiple recipients.

1 Load an original document faceup, short edge first into the ADF tray or facedown on the scanner glass.

#### Notes:

• Do not load postcards, photos, small items, transparencies, photo paper, or thin media (such as magazine clippings) into the ADF tray. Place these items on the scanner glass.

- The ADF indicator light comes on when the paper is loaded properly.
- 2 If you are loading a document into the ADF tray, then adjust the paper guides.
- 3 From the printer control panel, press #, and then enter the shortcut number using the keypad.
- 4 Touch Fax It.

### Sending a fax using the address book

The address book lets you search for bookmarks and network directory servers. For more information on enabling the address book feature, contact your system support person.

1 Load an original document faceup, short edge first into the ADF tray or facedown on the scanner glass.

#### **Notes:**

- Do not load postcards, photos, small items, transparencies, photo paper, or thin media (such as magazine clippings) into the ADF tray. Place these items on the scanner glass.
- The ADF indicator light comes on when the paper is loaded properly.
- 2 If you are loading a document into the ADF tray, then adjust the paper guides.
- **3** From the home screen, navigate to:
  - Fax > | > type the name of the recipient > Search

Note: You can search only for one name at a time.

4 Touch the name of the recipient, and then touch Fax It.

## Sending a fax at a scheduled time

1 Load an original document faceup, short edge first into the ADF tray or facedown on the scanner glass.

#### Notes:

- Do not load postcards, photos, small items, transparencies, photo paper, or thin media (such as magazine clippings) into the ADF tray. Place these items on the scanner glass.
- The ADF indicator light comes on when the paper is loaded properly.
- 2 If you are loading a document into the ADF tray, then adjust the paper guides.
- **3** From the home screen, navigate to:

Fax > enter the fax number > Options > Delayed Send

Note: If Fax Mode is set to Fax Server, then the Delayed Send button does not appear. Faxes waiting for transmission are listed in the fax queue.

**4** Specify the time the fax will be transmitted, and then touch ✓.

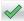

5 Touch Fax It.

Note: The document is scanned, and then faxed at the scheduled time.

# **Creating shortcuts**

### Creating a fax destination shortcut using the Embedded Web Server

Assign a shortcut number to a single fax number or a group of fax numbers.

1 Open a Web browser, and then type the printer IP address in the address field.

#### Notes:

- View the printer IP address on the printer home screen. The IP address appears as four sets of numbers separated by periods, such as 123.123.123.123.
- If you are using a proxy server, then temporarily disable it to load the Web page correctly.
- 2 Click Settings > Manage Shortcuts > Fax Shortcut Setup.

**Note:** A password may be required. If you do not have an ID and password, then contact your system support person.

**3** Type a name for the shortcut, and then enter the fax number.

#### Notes:

- To create a multiple-number shortcut, enter the fax numbers for the group.
- Separate each fax number in the group with a semicolon (;).
- **4** Assign a shortcut number.

**Note:** If you enter a number that is already in use, then you are prompted to select another number.

5 Click Add.

## Creating a fax destination shortcut using the printer control panel

1 From the home screen, touch Fax, and then enter the fax number.

Note: To create a group of fax numbers, touch Next number, and then enter the next fax number.

- 2 Touch
- **3** Type a unique name for the shortcut, and then touch **Done**.
- 4 Verify that the shortcut name and number are correct, and then touch **OK**.

Note: If the name or number is incorrect, then touch Cancel, and then reenter the information.

# **Customizing fax settings**

## Changing the fax resolution

1 Load an original document faceup, short edge first into the ADF tray or facedown on the scanner glass.

#### Notes:

• Do not load postcards, photos, small items, transparencies, photo paper, or thin media (such as magazine clippings) into the ADF tray. Place these items on the scanner glass.

- The ADF indicator light comes on when the paper is loaded properly.
- 2 If you are loading a document into the ADF tray, then adjust the paper guides.
- **3** From the home screen, navigate to:

Fax > enter the fax number > Options

**4** From the Resolution area, touch the arrows to select the resolution you want.

Note: Select a resolution from Standard (fastest speed) to Ultra Fine (best quality at a reduced speed).

5 Touch Fax It.

## Making a fax lighter or darker

1 Load an original document faceup, short edge first into the ADF tray or facedown on the scanner glass.

#### Notes:

- Do not load postcards, photos, small items, transparencies, photo paper, or thin media (such as magazine clippings) into the ADF tray. Place these items on the scanner glass.
- The ADF indicator light comes on when the paper is loaded properly.
- 2 If you are loading a document into the ADF tray, then adjust the paper guides.
- **3** From the home screen, navigate to:

Fax > enter the fax number > Options

4 Adjust the fax darkness, and then touch Fax It.

## Viewing a fax log

1 Open a Web browser, and then type the printer IP address in the address field.

#### Notes:

- View the printer IP address on the printer home screen. The IP address appears as four sets of numbers separated by periods, such as 123.123.123.123.
- If you are using a proxy server, then temporarily disable it to load the Web page correctly.
- 2 Click Settings > Reports.
- 3 Click Fax Job Log or Fax Call Log.

## **Blocking junk faxes**

1 Open a Web browser, and then type the printer IP address in the address field.

#### Notes:

• View the printer IP address on the printer home screen. The IP address appears as four sets of numbers separated by periods, such as 123.123.123.123.

- If you are using a proxy server, then temporarily disable it to load the Web page correctly.
- 2 Click Settings > Fax Settings > Analog Fax Setup > Block No Name Fax.

#### Notes:

- This option blocks all incoming faxes that have a private caller ID or have no fax name.
- In the Banned Fax List field, enter the phone numbers or type the fax names of specific fax callers you want to block.

# Canceling an outgoing fax

### Canceling a fax while the original documents are still scanning

- When using the ADF, touch Cancel Job on the printer control panel while Scanning appears.
- When using the scanner glass, touch Cancel Job on the printer control panel while Scanning appears or while
   Scan the Next Page and Finish the Job appear.

## Canceling a fax after the original documents have been scanned to memory

- 1 On the home screen, touch Cancel Jobs.
  - The Cancel Jobs screen appears.
- **2** Touch the job or jobs you want to cancel.
  - Only three jobs appear on the screen; touch the down arrow until the job you want appears, and then touch the job you want to cancel.
- 3 Touch Delete Selected Jobs.

The Deleting Selected Jobs screen appears, the selected jobs are deleted, and then the home screen appears.

# Holding and forwarding faxes

## **Holding faxes**

This option lets you hold received faxes from printing until they are released. Held faxes can be released manually or at a scheduled day or time.

1 Open a Web browser, and then type the printer IP address in the address field.

#### Notes:

- View the printer IP address on the printer home screen. The IP address appears as four sets of numbers separated by periods, such as 123.123.123.123.
- If you are using a proxy server, then temporarily disable it to load the Web page correctly.
- 2 Click Settings > Fax Settings > Analog Fax Setup > Holding Faxes.

- **3** From the Held Fax Mode menu, select one of the following:
  - Off
  - Always On
  - Manual
  - Scheduled
- **4** If you selected Scheduled, then continue with the following steps:
  - a Click Fax Holding Schedule.
  - **b** From the Action menu, select **Hold faxes**.
  - c From the Time menu, select the time you want the held faxes released.
  - **d** From the Day(s) menu, select the day you want the held faxes released.
- 5 Click Add.

### Forwarding a fax

This option lets you print and forward received faxes to a fax number, e-mail address, FTP site, or LDSS.

1 Open a Web browser, and then type the printer IP address in the address field.

#### Notes:

- View the printer IP address on the printer home screen. The IP address appears as four sets of numbers separated by periods, such as 123.123.123.123.
- If you are using a proxy server, then temporarily disable it to load the Web page correctly.
- 2 Click Settings > Fax Settings.
- 3 From the Fax Forwarding menu, select Print, Print and Forward, or Forward.
- 4 From the "Forward to" menu, select Fax, E-mail, FTP, LDSS, or eSF.
- 5 In the "Forward to Shortcut" field, enter the shortcut number where you want the fax forwarded.
  - Note: The shortcut number must be valid for the setting selected in the "Forward to" menu.
- 6 Click Submit.

# **Understanding the fax options**

### Content

This option lets you specify the content type and source of the original document.

Select from the following content types:

- **Graphics**—The original document is mostly business-type graphics, such as pie charts, bar charts, and animations.
- **Photo**—The original document is mostly a photo or an image.
- **Text**—The content of the original document is mostly text or line art.
- **Text/Photo**—The original document is a mixture of text, graphics, and photos.

Select from the following content sources:

- Black/White Laser—The original document was printed using a mono laser printer.
- Color Laser—The original document was printed using a color laser printer.
- Inkjet—The original document was printed using an inkjet printer.
- Magazine—The original document is from a magazine.
- **Newspaper**—The original document is from a newspaper.
- Other—The original document was printed using an alternate or unknown printer.
- Photo/Film—The original document is a photo from film.
- Press—The original document was printed using a printing press.

### Resolution

This option lets you adjust the quality of the fax output. Increasing the image resolution increases the file size and the time needed to scan your original document. Decreasing the image resolution reduces the file size.

Select one of the following:

- Standard—Use this when faxing most documents.
- Fine 200 dpi—Use this when faxing documents with small prints.
- Super fine 300 dpi—Use this when faxing documents with fine details.
- Ultra fine 600 dpi—Use this when faxing documents with pictures or photos.

### **Darkness**

This option lets you adjust how light or dark the faxes are in relation to the original document.

### **Page Setup**

This option lets you change the following settings:

- **Sides (Duplex)**—This specifies if the original document is printed on one side or on both sides of the page (duplex). This also identifies what needs to be scanned for inclusion in the fax.
- **Orientation**—This specifies the orientation of the original document, and then changes the Sides (Duplex) and Binding settings to match the orientation.
- Binding—This specifies if the original document is bound on the long-edge or short-edge side.

### **Scan Preview**

This option lets you view the first page of the image before it is included in the fax. When the first page is scanned, the scanning is paused and a preview image appears.

Note: This option appears only when a working printer hard disk is installed.

## **Delayed Send**

This option lets you send a fax at a later time or date.

## Using the advanced options

Select from the following settings:

 Advanced Imaging—This adjusts the Background Removal, Color Balance, Color Dropout, Contrast, Mirror Image, Negative Image, Scan Edge to Edge, Shadow Detail, Sharpness, and Temperature settings before you fax the document.

- **Custom Job**—This combines multiple scanning jobs into a single job.
- Edge Erase—This removes smudges or marks around the edges of a document. You can choose to remove an equal area around all four sides of the paper, or pick a particular edge. Edge Erase erases whatever is within the area selected, leaving nothing on that portion of the scan.
- Transmission Log—This prints the transmission log or transmission error log.
- **Multifeed Sensor**—This detects when the ADF picks more than one sheet of paper at a time, and then shows an error message.

**Note:** This option is supported only in select printer models.

# **Scanning**

# **Using Scan to Network**

Scan to Network lets you scan your documents to network destinations specified by your system support person. After the destinations (shared network folders) have been established on the network, the setup process for the application involves installing and configuring the application on the appropriate printer using its Embedded Web Server. For more information, see "Setting up Scan to Network" on page 26.

# Scanning to an FTP address

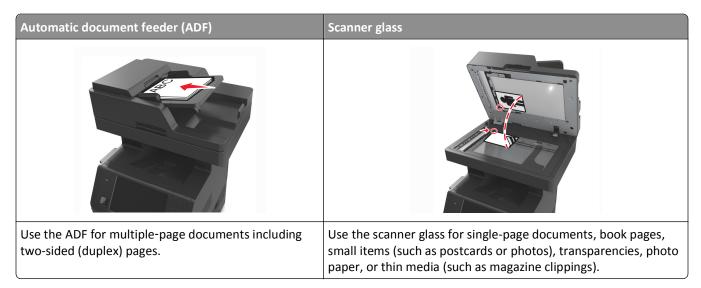

The scanner lets you scan documents directly to a File Transfer Protocol (FTP) server. Only one FTP address may be sent to the server at a time.

When an FTP destination has been configured by your system support person, the name of the destination becomes available as a shortcut number, or it is listed as a profile under the Held Jobs icon. An FTP destination could also be another PostScript printer; for example, a color document can be scanned and then sent to a color printer.

## **Creating shortcuts**

Instead of entering the entire FTP site address on the printer control panel each time you want to send a document to an FTP server, you can create a permanent FTP destination and assign a shortcut number. There are two methods for creating shortcut numbers: using the Embedded Web Server and using the printer control panel.

### Creating an FTP shortcut using the Embedded Web Server

1 Open a Web browser, and then type the printer IP address in the address field.

#### Notes:

• View the printer IP address on the printer home screen. The IP address appears as four sets of numbers separated by periods, such as 123.123.123.123.

- If you are using a proxy server, then temporarily disable it to load the Web page correctly.
- 2 Navigate to:

Settings > Other Settings area > Manage Shortcuts > FTP Shortcut Setup

**3** Enter the appropriate information.

**Note:** A password may be required. If you do not have an ID and password, then contact your system support person.

4 Enter a shortcut number.

Note: If you enter a number that is already in use, then you are prompted to select another number.

5 Click Add.

### Creating an FTP shortcut using the printer control panel

**1** From the home screen, navigate to:

FTP > FTP > type the FTP address > > type a name for the shortcut > Done

2 Verify that the shortcut name and number are correct, and then touch **OK**.

#### **Notes:**

- If the name or number is incorrect, then touch **Cancel**, and then reenter the information.
- If you enter a number that is already in use, then you are prompted to select another number.

## Scanning to an FTP address

You can use the printer to send scanned documents to an FTP address in a number of ways. You can type the FTP address, use a shortcut number, or use the address book. You can also use the Multi Send, Scan to Network, or MyShortcut application from the printer home screen. For more information, see the "Activating the home screen applications" section of the *User's Guide*.

### Scanning to an FTP address using the printer control panel

1 Load an original document faceup, short edge first into the ADF tray or facedown on the scanner glass.

#### **Notes:**

- Do not load postcards, photos, small items, transparencies, photo paper, or thin media (such as magazine clippings) into the ADF tray. Place these items on the scanner glass.
- The ADF indicator light comes on when the paper is loaded properly.
- 2 If you are loading a document into the ADF tray, then adjust the paper guides.
- **3** From the printer control panel, navigate to:

FTP > FTP > type the FTP address > Done > Send It

#### Scanning to an FTP address using a shortcut number

1 Load an original document faceup, short edge first into the ADF tray or facedown on the scanner glass.

#### Notes:

• Do not load postcards, photos, small items, transparencies, photo paper, or thin media (such as magazine clippings) into the ADF tray. Place these items on the scanner glass.

- The ADF indicator light comes on when the paper is loaded properly.
- 2 If you are loading a document into the ADF tray, then adjust the paper guides.
- **3** From the printer control panel, press # on the keypad, and then enter the FTP shortcut number.
- 4 Touch ✓ > Send It.

### Scanning an FTP using the address book

1 Load an original document faceup, short edge first into the ADF tray or facedown on the scanner glass.

#### Notes:

- Do not load postcards, photos, small items, transparencies, photo paper, or thin media (such as magazine clippings) into the ADF tray. Place these items on the scanner glass.
- The ADF indicator light comes on when the paper is loaded properly.
- 2 If you are loading a document into the ADF tray, then adjust the paper guides.
- **3** From the home screen, navigate to:
  - FTP > FTP > 2 > type the name of the recipient > Search
- **4** Touch the name of the recipient.

Note: To search for additional recipients, touch New Search, and then type the name of the next recipient.

5 Touch ✓ > Send It.

# Scanning to a computer or flash drive

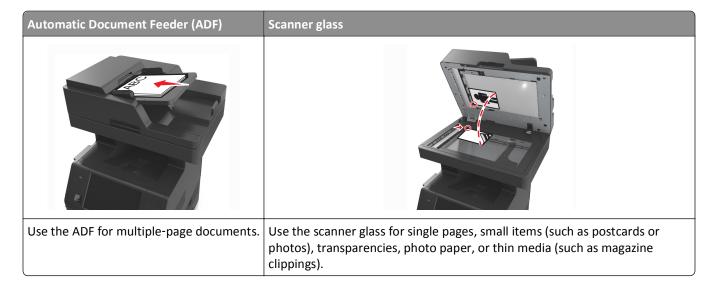

The scanner lets you scan documents directly to a computer or a flash drive. The computer does not have to be directly connected to the printer for you to receive Scan to PC images. You can scan the document back to the computer over the network by creating a scan profile on the computer and then downloading the profile to the printer.

### Scanning to a computer using the Embedded Web Server

1 Open a Web browser, and then type the printer IP address in the address field.

#### Notes:

- View the printer IP address on the printer home screen. The IP address appears as four sets of numbers separated by periods, such as 123.123.123.123.
- If you are using a proxy server, then temporarily disable it to load the Web page correctly.
- 2 Click Scan Profile > Create Scan Profile.
- **3** Select your scan settings, and then click **Next**.
- **4** Select a location on your computer where you want to save the scan image.
- **5** Type a scan name, and then a user name.

**Note:** The scan name is the name that appears in the Scan Profile list on the display.

6 Click Submit.

**Note:** Clicking **Submit** automatically assigns a shortcut number. You can use this shortcut number when you are ready to scan your documents.

- 7 Review the instructions on the Scan Profile screen.
  - a Load an original document faceup, short edge first into the ADF tray or facedown on the scanner glass.

### Notes:

- Do not load postcards, photos, small items, transparencies, photo paper, or thin media (such as magazine clippings) into the ADF tray. Place these items on the scanner glass.
- The ADF indicator light comes on when the paper is loaded properly.
- **b** If you are loading a document into the ADF tray, then adjust the paper guides.
- **c** Do either of the following:
  - Press #, and then enter the shortcut number using the keypad.
  - From the home screen, navigate to:
     Held Jobs > Profiles > select your shortcut on the list

**Note:** The scanner scans and sends the document to the directory you specified.

**8** View the file from the computer.

**Note:** The output file is saved in the location or launched in the program you specified.

## **Setting up Scan to Computer**

#### Notes:

- This feature is supported only in Windows Vista or later.
- Make sure that your computer and printer are connected to the same network.

- 1 Open the printers folder.
  - a Click
  - **b** In the Start Search dialog, type Run.
  - c In the Run dialog, type control printers.
  - d Press Enter, or click OK.
- 2 Depending on your operating system, click Add a device or Add a printer.
- **3** Select your printer from the list.

**Note:** To identify your printer, print a network setup page, and then look for "Fully Qualified Domain Name" in the TCP/IP section.

- 4 Click Next > Close.
- **5** From the printers folder, right-click the printer, and then click **Scan Properties** or **Properties** to configure the scan settings.
- **6** From the printer control panel, touch **Scan to Computer > Options**.
- **7** Select from the following options:
  - Scan—Scan and save the document directly to a selected location on the computer.
  - Scan for Print—Scan and automatically print the document.
  - Scan for E-mail—Attach a scanned document to an e-mail.
  - Scan for Fax—Attach a scanned document to be sent through fax.
- 8 Touch Send It.

**Remote scan in progress** appears on the printer display. The scanned image opens automatically on the computer screen.

## Scanning to a flash drive

1 Load an original document faceup, short edge first into the ADF tray or facedown on the scanner glass.

#### **Notes:**

- Do not load postcards, photos, small items, transparencies, photo paper, or thin media (such as magazine clippings) into the ADF tray. Place these items on the scanner glass.
- The ADF indicator light comes on when the paper is loaded properly.
- 2 If you are loading a document into the ADF tray, then adjust the paper guides.
- **3** Insert the flash drive into the USB port on the front of the printer.

**Note:** The USB Drive home screen appears.

4 Select the destination folder, and then touch Scan to USB drive.

Note: The printer goes back to the home screen after 30 seconds of inactivity.

**5** Adjust the scan settings, and then touch **Scan It**.

# **Understanding the scan options**

### **FTP**

This option lets you enter the IP address for the FTP destination.

Note: An IP address appears as four sets of numbers separated by periods, such as 123.123.123.123.

#### **File Name**

This option lets you type a file name for the scan image.

### **Save As Shortcut**

This option lets you save the current settings as a shortcut by assigning a shortcut name.

Note: Selecting this option automatically assigns the next available shortcut number.

## **Original Size**

This option lets you set the paper size of the documents you are going to scan. When Original Size is set to Mixed Sizes, you can scan an original document that contains mixed paper sizes (letter- and legal-size pages).

#### Send As

This option lets you set the output type for the scan image.

Select one of the following:

- **PDF**—Use to create a single file with multiple pages.
- Secure PDF—Use to create an encrypted PDF file that protects the file contents from unauthorized access.
- **TIFF**—Use to create multiple files or a single file. If Multi-page TIFF is turned off in the Settings menu, then TIFF saves one page in each file. The file size is usually larger than an equivalent JPEG.
- JPEG—Use to create and attach a separate file for each page of the original document.
- **XPS**—Use to create a single XPS file with multiple pages.

### Resolution

This option lets you adjust the output quality of your file. Increasing the image resolution increases the file size and the time needed to scan your original document. Decreasing the image resolution reduces the file size.

### **Darkness**

This option lets you adjust how light or dark the scanned documents are in relation to the original document.

### **Page Setup**

This option lets you change the following settings:

Sides (Duplex)—This specifies if the original document is printed on only one side or on both sides of the paper.

- **Orientation**—This specifies the orientation of the original document, and then changes the Sides (Duplex) and Binding settings to match the orientation.
- Binding—This specifies if the original document is bound on the long-edge or short-edge side.

#### Content

This option lets you set the original document type and source.

Select from the following content types:

- **Graphics**—The original document is mostly business-type graphics, such as pie charts, bar charts, and animations.
- Photo—The original document is mostly a photo or an image.
- Text—The content of the original document is mostly text or line art.
- Text/Photo—The original document is a mixture of text, graphics, and photos.

Select from the following content sources:

- Black/White Laser—The original document was printed using a mono laser printer.
- Color Laser—The original document was printed using a color laser printer.
- Inkjet—The original document was printed using an inkjet printer.
- Magazine—The original document is from a magazine.
- Newspaper—The original document is from a newspaper.
- Other—The original document was printed using an alternate or unknown printer.
- Photo/Film—The original document is a photo from film.
- **Press**—The original document was printed using a printing press.

#### Scan Preview

This option lets you view the first page of the image before it is included in the file. When the first page is scanned, the scanning is paused and a preview image appears.

Note: This option appears only when a formatted, working printer hard disk is installed.

## Using the advanced options

Select from the following settings:

- Advanced Imaging—This adjusts the Background Removal, Color Balance, Color Dropout, Contrast, JPEG Quality,
  Mirror Image, Negative Image, Scan Edge to Edge, Shadow Detail, Sharpness, and Temperature settings before you
  scan the document.
- Custom Job—This combines multiple scanning jobs into a single job.
- Edge Erase—This removes smudges or marks around the edges of a document. You can choose to remove an equal area around all four sides of the paper, or pick a particular edge. Edge Erase erases whatever is within the area selected, leaving nothing on that portion of the scan.

Scanning 145

- Transmission Log—This prints the transmission log or transmission error log.
- **Multifeed Sensor**—This detects when the ADF picks more than one sheet of paper at a time, and then shows an error message.

**Note:** This option is supported only in select printer models.

# **Understanding the printer menus**

# **Menus list**

| Paper Menu                                                                                                    | Reports                                                                                                    | Network/Ports                                                                                | Security                                                                                                    | Settings                                                                                                 |
|----------------------------------------------------------------------------------------------------|----------------------------------------------------------------------------------------------------|----------------------------------------------------------------------------------------------|----------------------------------------------------------------------------------------------------|----------------------------------------------------------------------------------------------------|
| Default Source Paper Size/Type Configure MP Substitute Size Paper Texture Paper Weight Paper Loading Custom Types Custom Names Custom Scan Sizes Custom Bin Names Universal Setup Bin Setup | Menu Settings Page Device Statistics Network Setup Page Network [x] Setup Page Shortcut List Fax Job Log Fax Call Log Copy Shortcuts E-mail Shortcuts FTP Shortcuts Profiles List Print Fonts Print Directory Asset Report | Active NIC  Standard Network <sup>1</sup> Standard USB  Parallel [x]  Serial [x]  SMTP Setup | Edit Security Setups Miscellaneous Security Settings Confidential Print Disk Wiping Security Audit Log Set Date and Time | General Settings Copy Settings Fax Settings E-mail Settings FTP Settings Flash Drive Menu Print Settings |
| Help                                                                                                    | Manage Shortcuts                                                                                                    | Option Card Menu <sup>2</sup>                                                                |                                                                                                    |                                                                                                    |
| Print All Guides Copy Guide E-mail Guide Fax Guide FTP Guide Print Defects Guide Information Guide                                                                                          | Fax Shortcuts E-mail Shortcuts FTP Shortcuts Copy Shortcuts Profile Shortcuts                                                                                                    | A list of installed DLEs<br>(Download Emulators)<br>appears.                                 |                                                                                                    |                                                                                                    |

<sup>&</sup>lt;sup>1</sup> Depending on the printer setup, this menu appears as Standard Network or Network [x].

<sup>&</sup>lt;sup>2</sup> This menu appears only when one or more DLEs are installed.

# Paper menu

### **Default Source menu**

| Use                                                                | То                                                                                                    |
|--------------------------------------------------------------------|----------------------------------------------------------------------------------------------------|
| Default Source  Tray [x]  MP Feeder  Manual Paper  Manual Envelope | <ul> <li>Set a default paper source for all print jobs.</li> <li>Notes: <ul> <li>Tray 1 (standard tray) is the factory default setting.</li> <li>From the Paper menu, set Configure MP to "Cassette" for MP Feeder to appear as a menu setting.</li> <li>If the same size and type of paper are in two trays and the paper size and paper type settings match, then the trays are automatically linked. When</li> </ul> </li> </ul> |
| ·                                                                  |                                                                                                    |

# **Configure MP menu**

| Use                    | То                                                                                                    |
|------------------------|----------------------------------------------------------------------------------------------------|
| Configure MP  Cassette | Determine when the printer selects paper from the multipurpose feeder.                                                                                                  |
| Manual<br>First        | <ul> <li>Cassette is the factory default setting. Cassette configures the multipurpose feeder as the automatic paper source.</li> </ul>                                 |
|                        | <ul> <li>Manual sets the multipurpose feeder only for manual-feed print jobs.</li> <li>First configures the multipurpose feeder as the primary paper source.</li> </ul> |

## Paper Size/Type menu

| Use             | То                                                                                                    |
|-----------------|----------------------------------------------------------------------------------------------------|
| Tray [x] Size   | Specify the paper size loaded in each tray.                                                                                              |
| A4              | Notes:                                                                                                    |
| A5              |                                                                                                    |
| A6              | <ul> <li>Letter is the U.S. factory default setting. A4 is the international factory</li> </ul>                                          |
| JIS-B5          | default setting.                                                                                                    |
| Letter          | If two trays contain paper of the same size and type, and the trays have the same settings, then the trays are automatically linked. The |
| Legal           | the same settings, then the trays are automatically linked. The multipurpose feeder may also be linked. When one tray is empty, the      |
| Executive       | print job continues using the linked tray.                                                                                               |
| Oficio (Mexico) | <ul> <li>The A6 paper size is supported only in Tray 1 and in the multipurpose</li> </ul>                                                |
| Folio           | feeder.                                                                                                    |
| Statement       |                                                                                                    |
| Universal       |                                                                                                    |
| 7 3/4 Envelope  |                                                                                                    |
| 9 Envelope      |                                                                                                    |
| 10 Envelope     |                                                                                                    |
| DL Envelope     |                                                                                                    |
| C5 Envelope     |                                                                                                    |
| B5 Envelope     |                                                                                                    |
| Other Envelope  |                                                                                                    |
| Tray [x] Type   | Specify the type of paper loaded in each tray.                                                                                           |
| Plain Paper     | Notes:                                                                                                    |
| Card Stock      |                                                                                                    |
| Transparency    | Plain Paper is the factory default setting for Tray 1. Custom Type [x] is                                                                |
| Recycled        | the factory default setting for all other trays.                                                                                         |
| Labels          | <ul> <li>If available, a user-defined name will appear instead of Custom Type [x].</li> </ul>                                            |
| Vinyl Labels    | <ul> <li>Use this menu to configure automatic tray linking.</li> </ul>                                                                   |
| Bond            |                                                                                                    |
| Letterhead      |                                                                                                    |
| Preprinted      |                                                                                                    |
| Colored Paper   |                                                                                                    |
| Light Paper     |                                                                                                    |
| Heavy Paper     |                                                                                                    |
| Rough/Cotton    |                                                                                                    |
| Custom Type [x] |                                                                                                    |

| Use                                           | То                                                                                                    |
|-----------------------------------------------|----------------------------------------------------------------------------------------------------|
| MP Feeder Size                                | Specify the paper size loaded in the multipurpose feeder.                                             |
| A4                                            | Notes:                                                                                                |
| A5                                            |                                                                                                    |
| A6                                            | Letter is the U.S. factory default setting. A4 is the international factory      Left-ult anti-un     |
| JIS B5                                        | default setting.                                                                                      |
| Letter                                        | • From the Paper menu, set Configure MP to "Cassette" for MP Feeder                                   |
| Legal                                         | Size to appear as a menu.                                                                             |
| Executive                                     | • The multipurpose feeder does not automatically detect paper size. The paper size value must be set. |
| Oficio (Mexico)                               | paper size value must be set.                                                                         |
| Folio                                         |                                                                                                    |
| Statement                                     |                                                                                                    |
| Universal                                     |                                                                                                    |
| 7 3/4 Envelope                                |                                                                                                    |
| 9 Envelope                                    |                                                                                                    |
| 10 Envelope                                   |                                                                                                    |
| DL Envelope                                   |                                                                                                    |
| C5 Envelope                                   |                                                                                                    |
| B5 Envelope                                   |                                                                                                    |
| Other Envelope                                |                                                                                                    |
| MP Feeder Type                                | Specify the paper type loaded in the multipurpose feeder.                                             |
| Plain Paper                                   | Notes:                                                                                                |
| Card Stock                                    |                                                                                                    |
| Transparency                                  | Plain Paper is the factory default setting.                                                           |
| Recycled                                      | • From the Paper menu, set Configure to "Cassette" for MP Feeder Type                                 |
| Labels                                        | to appear as a menu.                                                                                  |
| Bond                                          |                                                                                                    |
| Envelope                                      |                                                                                                    |
| Rough Envelope                                |                                                                                                    |
| Letterhead                                    |                                                                                                    |
| Preprinted                                    |                                                                                                    |
| Colored Paper                                 |                                                                                                    |
| Light Paper                                   |                                                                                                    |
| Heavy Paper                                   |                                                                                                    |
| Rough/Cotton                                  |                                                                                                    |
| Custom Type [x]                               |                                                                                                    |
| Note: Only installed trays and feeders are li | sted in this menu.                                                                                    |

| Use                                                                                                    | То                                                                                                    |
|----------------------------------------------------------------------------------------------------|----------------------------------------------------------------------------------------------------|
| Manual Paper Size  A4  A5  A6  JIS B5  Letter  Legal  Executive  Oficio (Mexico)  Folio  Statement  Universal                                                       | Specify the size of the paper being manually loaded.  Note: Letter is the U.S. factory default setting. A4 is the international factory default setting.                                         |
| Manual Paper Type Plain Paper Card Stock Transparency Recycled Labels Bond Letterhead Preprinted Colored Paper Light Paper Heavy Paper Rough/Cotton Custom Type [x] | Specify the paper type being manually loaded.  Notes:  Plain Paper is the factory default setting.  From the Paper menu, set Configure MP to "Manual" for Manual Paper Type to appear as a menu. |
| Manual Envelope Size 7 3/4 Envelope 9 Envelope 10 Envelope DL Envelope C5 Envelope B5 Envelope Other Envelope                                                       | Specify the envelope size being manually loaded.  Note: 10 Envelope is the U.S. factory default setting. DL Envelope is the international factory default setting.                               |
| Manual Envelope Type Envelope Rough Envelope Custom Type [x]  Note: Only installed trays and feeders                                                                | Specify the envelope type being manually loaded.  Note: Envelope is the factory default setting.  are listed in this menu.                                                                       |

| Use                    | То                                                |
|------------------------|---------------------------------------------------|
| Default ADF Media Type | Specify the media type being loaded in the ADF.   |
| Plain Paper            | Note: Plain Paper is the factory default setting. |
| Card Stock             | , , , , , , , , , , , , , , , , , , , ,           |
| Transparency           |                                                   |
| Recycled               |                                                   |
| Labels                 |                                                   |
| Vinyl Labels           |                                                   |
| Bond                   |                                                   |
| Envelope               |                                                   |
| Rough Envelope         |                                                   |
| Letterhead             |                                                   |
| Preprinted             |                                                   |
| Colored Paper          |                                                   |
| Light Paper            |                                                   |
| Heavy Paper            |                                                   |
| Rough/Cotton           |                                                   |
| Custom [x]             |                                                   |

### **Substitute Size menu**

| Use                                                   | То                                                                                                    |
|-------------------------------------------------------|----------------------------------------------------------------------------------------------------|
| Substitute Size Off Statement/A5 Letter/A4 All Listed | <ul> <li>Substitute a specified paper size if the requested paper size is not available.</li> <li>Notes:</li> <li>All Listed is the factory default setting. All available substitutions are allowed.</li> <li>Off indicates that no size substitutions are allowed.</li> <li>Setting a size substitution lets the print job continue without Change Paper appearing.</li> </ul> |

# Paper Texture menu

| Use                                    | То                                                                                                    |
|----------------------------------------|----------------------------------------------------------------------------------------------------|
| Plain Texture Smooth Normal Rough      | Specify the relative texture of the plain paper loaded in a specific tray.  Note: Normal is the factory default setting.                                                         |
| Card Stock Texture Smooth Normal Rough | Specify the relative texture of the card stock loaded in a specific tray.  Notes:  Normal is the factory default setting.  These options appear only if card stock is supported. |

| Use                                               | То                                                                                                    |
|---------------------------------------------------|----------------------------------------------------------------------------------------------------|
| Transparency Texture Smooth Normal Rough          | Specify the relative texture of the transparencies loaded in a specific tray.  Note: Normal is the factory default setting.   |
| Recycled Texture Smooth Normal Rough              | Specify the relative texture of the recycled paper loaded in a specific tray.  Note: Normal is the factory default setting.   |
| Labels Texture Smooth Normal Rough                | Specify the relative texture of the labels loaded in a specific tray.  Note: Normal is the factory default setting.           |
| Vinyl Labels Texture<br>Smooth<br>Normal<br>Rough | Specify the relative texture of the vinyl labels loaded in a specific tray.  Note: Normal is the factory default setting.     |
| Bond Texture Smooth Normal Rough                  | Specify the relative texture of the bond paper loaded in a specific tray.  Note: Rough is the factory default setting.        |
| Envelope Texture Smooth Normal Rough              | Specify the relative texture of the envelopes loaded in a specific tray.  Note: Normal is the factory default setting.        |
| Rough Envelope Texture Rough                      | Specify the relative texture of the rough envelopes loaded in a specific tray.  Note: Rough is the factory default setting.   |
| Letterhead Texture Smooth Normal Rough            | Specify the relative texture of the letterhead loaded in a specific tray.  Note: Normal is the factory default setting.       |
| Preprinted Texture Smooth Normal Rough            | Specify the relative texture of the preprinted paper loaded in a specific tray.  Note: Normal is the factory default setting. |
| Colored Texture Smooth Normal Rough               | Specify the relative texture of the colored paper loaded in a specific tray.  Note: Normal is the factory default setting.    |
| Light Texture Smooth Normal Rough                 | Specify the relative texture of the light paper loaded in a specific tray.  Note: Normal is the factory default setting.      |

| Use                  | То                                                                                   |
|----------------------|--------------------------------------------------------------------------------------|
| Heavy Texture        | Specify the relative texture of the heavy paper loaded in a specific tray.           |
| Smooth               | Note: Normal is the factory default setting.                                         |
| Normal               |                                                                                      |
| Rough                |                                                                                      |
| Rough/Cotton Texture | Specify the relative texture of the rough or cotton paper loaded in a specific tray. |
| Rough                | Note: Rough is the factory default setting.                                          |
| Custom [x] Texture   | Specify the relative texture of the custom paper loaded in a specific tray.          |
| Smooth               | Note: Normal is the factory default setting.                                         |
| Normal               |                                                                                      |
| Rough                |                                                                                      |

# Paper Weight menu

| Use                 | То                                                                                                    |
|---------------------|----------------------------------------------------------------------------------------------------|
| Plain Weight        | Specify the relative weight of the plain paper loaded.                                                                                                    |
| Light               | Note: Normal is the factory default setting.                                                                                                    |
| Normal              |                                                                                                    |
| Heavy               |                                                                                                    |
| Card Stock Weight   | Specify the relative weight of the card stock loaded.                                                                                                    |
| Light               | Note: Normal is the factory default setting.                                                                                                    |
| Normal              |                                                                                                    |
| Heavy               |                                                                                                    |
| Transparency Weight | Specify the relative weight of the transparencies loaded.                                                                                                    |
| Light               | Note: Normal is the factory default setting.                                                                                                    |
| Normal              |                                                                                                    |
| Heavy               |                                                                                                    |
| Recycled Weight     | Specify the relative weight of the recycled paper loaded.                                                                                                    |
| Light               | Note: Normal is the factory default setting.                                                                                                    |
| Normal              |                                                                                                    |
| Heavy               |                                                                                                    |
| Labels Weight       | Specify the relative weight of the labels loaded.                                                                                                    |
| Light               | Note: Normal is the factory default setting.                                                                                                    |
| Normal              |                                                                                                    |
| Heavy               |                                                                                                    |
| Vinyl Labels Weight | Specify the relative weight of the vinyl labels loaded.                                                                                                    |
| Light<br>Normal     | Note: Normal is the factory default setting.                                                                                                    |
| Heavy               |                                                                                                    |
|                     | Constitute and the state of the board of the land of the land of t |
| Bond Weight         | Specify the relative weight of the bond paper loaded.                                                                                                    |
| Light<br>Normal     | Note: Normal is the factory default setting.                                                                                                    |
| Heavy               |                                                                                                    |
|                     |                                                                                                    |

| Use                                      | То                                                                                                    |
|------------------------------------------|----------------------------------------------------------------------------------------------------|
| Envelope Weight Light Normal Heavy       | Specify the relative weight of the envelope loaded.  Note: Normal is the factory default setting.                                                                   |
| Rough Envelope Weight Light Normal Heavy | Specify the relative weight of the rough envelope loaded.  Note: Normal is the factory default setting.                                                             |
| Letterhead Weight Light Normal Heavy     | Specify the relative weight of the letterhead loaded.  Note: Normal is the factory default setting.                                                                 |
| Preprinted Weight Light Normal Heavy     | Specify the relative weight of the preprinted paper loaded.  Note: Normal is the factory default setting.                                                           |
| Colored Weight Light Normal Heavy        | Specify the relative weight of the colored paper loaded.  Note: Normal is the factory default setting.                                                              |
| <b>Light Weight</b> Light                | Specify that the weight of the paper loaded is light.                                                                                                    |
| Heavy Weight<br>Heavy                    | Specify that the weight of the paper loaded is heavy.                                                                                                    |
| Rough/Cotton Weight Light Normal Heavy   | Specify the relative weight of the cotton or rough paper loaded.  Note: Normal is the factory default setting.                                                      |
| Custom [x] Weight Light Normal Heavy     | Specify the relative weight of the custom paper loaded.  Notes:  Normal is the factory default setting.  The options appear only when the custom type is supported. |

### **Paper Loading menu**

| Use                               | То                                                                                              |
|-----------------------------------|-------------------------------------------------------------------------------------------------|
| Card Stock Loading Duplex Off     | Determine and set two-sided printing for all print jobs with Card Stock as the paper type.      |
| Recycled Loading Duplex Off       | Determine and set two-sided printing for all print jobs with Recycled as the paper type.        |
| Labels Loading Duplex Off         | Determine and set two-sided printing for all print jobs with Labels as the paper type.          |
| Vinyl Labels Loading  Duplex  Off | Determine and set two-sided printing for all print jobs with Vinyl Labels as the paper type.    |
| Bond Loading Duplex Off           | Determine and set two-sided printing for all print jobs with Bond as the paper type.            |
| Letterhead Loading Duplex Off     | Determine and set two-sided printing for all print jobs with Letterhead as the paper type.      |
| Preprinted Loading  Duplex  Off   | Determine and set two-sided printing for all print jobs with Preprinted as the paper type.      |
| Colored Loading Duplex Off        | Determine and set two-sided printing for all print jobs with Colored as the paper type.         |
| Light Loading Duplex Off          | Determine and set two-sided printing for all print jobs with Light as the paper type.           |
| Heavy Loading Duplex Off          | Determine and set two-sided printing for all print jobs with Heavy as the paper type.           |
| Rough/Cotton Loading Duplex Off   | Determine and set two-sided printing for all print jobs with Rough or Cotton as the paper type. |

#### Notes:

- Off is the factory default setting for all Paper Loading menu selections.
- Duplex sets the printer default to two-sided printing for every print job unless one-sided printing is selected from Print Properties or the print dialog, depending on your operating system.

| Use                       | То                                                                                         |
|---------------------------|--------------------------------------------------------------------------------------------|
| Custom [x] Loading Duplex | Determine and set two-sided printing for all print jobs with Custom [x] as the paper type. |
| Off                       | <b>Note:</b> Custom [x] Loading is available only when the custom type is supported.       |

#### Notes:

- Off is the factory default setting for all Paper Loading menu selections.
- Duplex sets the printer default to two-sided printing for every print job unless one-sided printing is selected from Print Properties or the print dialog, depending on your operating system.

### **Custom Types menu**

| Use                                                                         | То                                                                                                    |
|-----------------------------------------------------------------------------|----------------------------------------------------------------------------------------------------|
| Custom Type [x]  Paper Card Stock Transparency Rough/Cotton Labels Envelope | Associate a paper or specialty media type with a factory default custom type name or a user-defined custom name created from the Embedded Web Server.  Notes:  Paper is the factory default setting.  The custom media type must be supported by the selected tray or multipurpose feeder to print from that source. |
| Recycled Paper Card Stock Transparency Rough/Cotton Labels Envelope         | <ul> <li>Specify a paper type when Recycled is selected in other menus.</li> <li>Notes:</li> <li>Paper is the factory default setting.</li> <li>The custom media type must be supported by the selected tray or multipurpose feeder to print from that source.</li> </ul>                                            |

#### **Custom Names menu**

| Use             | То                                                                                               |
|-----------------|--------------------------------------------------------------------------------------------------|
| Custom Name [x] | Specify a custom name for a paper type. This name replaces Custom Type [x] in the printer menus. |

## **Custom Scan Sizes menu**

| Use                                                                                                    | То                                                                                                    |
|----------------------------------------------------------------------------------------------------|----------------------------------------------------------------------------------------------------|
| Custom Scan Size [x]                                                                                                    | Specify a custom scan size name, scan sizes, and options. The custom scan size name replaces Custom Scan Size [x] in the printer menus.                                                                                                    |
| Scan Size Name                                                                                                    |                                                                                                    |
| • •                                                                                                    | Notes:                                                                                                    |
| Media Type ADF Media Type Plain Paper Card Stock Transparency Recycled Labels Vinyl Labels Bond Envelope Rough Enveloope Letterhead Preprinted Colored Paper Light Paper Heavy Paper Rough/Cotton Custom Type [x] Width 1-8.5 inches (25-216 mm) Height 1-25 inches (25-635.0 mm) Orientation Portrait Landscape 2 scans per side Off | <ul> <li>ADF Media Type is the factory default setting for custom scan sizes 3, 4, 5, and 6.</li> <li>Rough/Cotton is the factory default setting for custom scan sizes 1 and 2.</li> <li>8.5 inches is the U.S. factory default setting for Width. 210 millimeters is the international factory default setting for Width.</li> <li>14 inches is the U.S. factory default setting for Height. 297 millimeters is the international factory default setting for Height.</li> <li>Portrait is the factory default setting for Orientation.</li> <li>Off is the factory default setting for "2 scans per side."</li> </ul> |

# **Universal Setup menu**

| Use              | То                                                        |
|------------------|-----------------------------------------------------------|
| Units of Measure | Identify the units of measure.                            |
| Inches           | Notes:                                                    |
| Millimeters      | Inches is the US factory default setting.                 |
|                  | Millimeters is the international factory default setting. |

| Use             | То                                                                                                    |
|-----------------|----------------------------------------------------------------------------------------------------|
| Portrait Width  | Set the portrait width.                                                                                                    |
| 3–8.5 inches    | Notes:                                                                                                    |
| 76–216 mm       | <ul> <li>If the width exceeds the maximum, then the printer uses the<br/>maximum width allowed.</li> </ul>                    |
|                 | <ul> <li>8.5 inches is the US factory default setting. You can increase the<br/>width in 0.01-inch increments.</li> </ul>     |
|                 | • 216 mm is the international factory default setting. You can increase the width in 1-mm increments.                         |
| Portrait Height | Set the portrait height.                                                                                                    |
| 3–14.17 inches  | Notes:                                                                                                    |
| 76–360 mm       | <ul> <li>If the height exceeds the maximum, then the printer uses the<br/>maximum height allowed.</li> </ul>                  |
|                 | <ul> <li>14 inches is the US factory default setting. You can increase the<br/>height in 0.01-inch increments.</li> </ul>     |
|                 | • 356 mm is the international factory default setting. You can increase the height in 1-mm increments.                        |
| Feed Direction  | Specify the feed direction if the paper can be loaded in either direction.                                                    |
| Short Edge      | Notes:                                                                                                    |
| Long Edge       | Short Edge is the factory default setting.                                                                                    |
|                 | <ul> <li>Long Edge appears only when the longest edge is shorter than the<br/>maximum width supported in the tray.</li> </ul> |

# **Reports Menu**

### Reports menu

| Use                    | То                                                                                                    |
|------------------------|----------------------------------------------------------------------------------------------------|
| Menu Settings Page     | Print a report containing information about the paper loaded in trays, installed memory, total page count, alarm settings, timeouts, printer control panel language, TCP/IP address, status of supplies, status of the network connection, and other information. |
| Device Statistics      | Print a report containing printer statistics such as supply information and number of printed pages.                                                                                                    |
| Network Setup Page     | Print a report containing information about the network printer settings, such as the TCP/IP address information.                                                                                                    |
|                        | <b>Note:</b> This menu item appears only in network printers or printers connected to print servers.                                                                                                    |
| Network [x] Setup Page | Print a report containing information about the network settings of the printer, such as the TCP/IP address information.                                                                                                    |
|                        | <b>Note:</b> This menu item appears only in network printers or printers connected to print servers, and when there is more than one network option installed.                                                                                                    |

| Use              | То                                                                                                    |
|------------------|----------------------------------------------------------------------------------------------------|
| Shortcut List    | Print a report containing information about configured shortcuts.                                                                                                    |
| Fax Job Log      | Print a report containing information about the last 200 completed faxes.                                                                                                    |
|                  | Notes:                                                                                                    |
|                  | This menu item appears only when Enable Job Log is set to On in the Fax Settings menu.                                                                                                 |
|                  | This menu is supported only in select printer models.                                                                                                    |
| Fax Call Log     | Print a report containing information about the last 100 attempted, received, and blocked calls.                                                                                       |
|                  | Notes:                                                                                                    |
|                  | <ul> <li>This menu item appears only when Enable Job Log is set to On in the Fax<br/>Settings menu.</li> </ul>                                                                         |
|                  | This menu is supported only in select printer models.                                                                                                    |
| Copy Shortcuts   | Print a report containing information about copy shortcuts.                                                                                                    |
| E-mail Shortcuts | Print a report containing information about e-mail shortcuts.                                                                                                    |
| Fax Shortcuts    | Print a report containing information about fax shortcuts.                                                                                                    |
| FTP Shortcuts    | Print a report containing information about FTP shortcuts.                                                                                                    |
| Profiles List    | Print a list of profiles stored in the printer.                                                                                                    |
| Print Fonts      | Print a report of all the fonts available for the printer language currently set in the printer.                                                                                       |
| Print Directory  | Print a list of all the resources stored in an optional flash memory card or printer hard disk.                                                                                        |
|                  | Notes:                                                                                                    |
|                  | • Job Buffer Size must be set to 100%.                                                                                                    |
|                  | <ul> <li>Make sure the optional flash memory or printer hard disk is working and<br/>installed correctly.</li> </ul>                                                                   |
| Asset Report     | Print a report containing asset information including the printer serial number and model name. The report contains text and UPC bar codes that can be scanned into an asset database. |

# Network/Ports menu

### **Active NIC menu**

| Use                                    | То                                                                       |
|----------------------------------------|--------------------------------------------------------------------------|
| Active NIC                             | Allow the printer to connect to a network.                               |
| Auto [list of available network cards] | Notes:                                                                   |
| [ 3. 4.4                               | Auto is the factory default setting.                                     |
|                                        | This menu item appears only if an optional network adapter is installed. |

### Standard Network or Network [x] menu

**Note:** Only active ports appear in this menu. All inactive ports are omitted.

| Use                                               | То                                                                                                    |
|---------------------------------------------------|----------------------------------------------------------------------------------------------------|
| PCL SmartSwitch On Off                            | Set the printer to automatically switch to PCL emulation when a print job requires it, regardless of the default printer language.  Notes:  On is the factory default setting.  If PCL SmartSwitch is disabled, then the printer does not examine incoming data and it uses the default printer language specified in the Setup menu.                                                                                                    |
| PS SmartSwitch On Off                             | Set the printer to automatically switch to PS emulation when a print job requires it, regardless of the default printer language.  Notes:  On is the factory default setting.  If PS SmartSwitch is disabled, then the printer does not examine incoming data and it uses the default printer language specified in the Setup menu.                                                                                                    |
| NPA Mode<br>Off<br>Auto                           | Set the printer to perform the special processing required for bidirectional communication following the conventions defined by the NPA protocol.  Notes:  Auto is the factory default setting.  Changing this setting from the printer control panel, and then exiting the menus causes the printer to restart. The menu selection is then updated.                                                                                                    |
| Network Buffer Auto 3KB to [maximum size allowed] | Set the size of the network input buffer.  Notes:  Auto is the factory default setting.  The value can be changed in 1KB increments.  The maximum size allowed depends on the amount of memory in the printer, the size of the other link buffers, and whether Resource Save is set to On or Off.  To increase the maximum size range for the Network Buffer, disable or reduce the size of the parallel, serial, and USB buffers.  Changing this setting from the printer control panel and then exiting the menus causes the printer to restart. The menu selection is then updated. |
| Job Buffering Off On Auto                         | Temporarily store print jobs in the printer hard disk before printing. This menu only appears when a formatted disk is installed.  Notes:  Off is the factory default setting. On buffers print jobs on the printer hard disk. Auto buffers print jobs only when the printer is busy processing data from another input port. Changing this setting from the printer control panel, and then exiting the menus causes the printer to restart. The menu selection is then updated.                                                                                                    |

| Use                       | То                                                                                      |
|---------------------------|-----------------------------------------------------------------------------------------|
| Mac Binary PS             | Set the printer to process Macintosh binary PostScript print jobs.                      |
| On<br>Off                 | Notes:                                                                                  |
| Auto                      | Auto is the factory default setting.                                                    |
|                           | Off filters print jobs using the standard protocol.                                     |
|                           | On processes raw binary PostScript print jobs.                                          |
| Standard Network Setup OR | Show and set the printer network settings.                                              |
| Network [x] Setup         | <b>Note:</b> The Wireless menu appears only when the printer is connected to a wireless |
| Reports                   | network.                                                                                |
| Network Card              |                                                                                         |
| TCP/IP                    |                                                                                         |
| IPv6                      |                                                                                         |
| Wireless                  |                                                                                         |
| AppleTalk                 |                                                                                         |

### Reports menu

To access the menu, navigate to either of the following:

- Network/Ports > Standard Network > Standard Network Setup > Reports
- Network/Ports > Network [x] > Network [x] Setup > Reports

| Use              | То                                                                                                    |
|------------------|----------------------------------------------------------------------------------------------------|
| Print Setup Page | Print a report containing information about the network printer settings, such as the TCP/IP address. |

#### **Network Card menu**

To access the menu, navigate to either of the following:

- Network/Ports > Standard Network > Standard Network Setup > Network Card
- Network/Ports > Network [x] > Network [x] Setup > Network Card

| Use                                     | То                                                          |
|-----------------------------------------|-------------------------------------------------------------|
| View Card Status Connected Disconnected | View the connection status of the wireless network adapter. |
| View Card Speed                         | View the speed of an active wireless network adapter.       |
| Network Address  UAA  LAA               | View the network addresses.                                 |

| Use               | То                                                                                                    |
|-------------------|----------------------------------------------------------------------------------------------------|
| Job Timeout       | Set the amount of time it takes for a network print job to be canceled.                                                          |
| 0, 10–225 seconds | Notes:                                                                                                    |
|                   | • "90 seconds" is the factory default setting.                                                                                   |
|                   | A setting value of 0 disables the timeout.                                                                                       |
|                   | <ul> <li>If a value between 1 and 9 is selected, then Invalid appears on the<br/>display, and the value is not saved.</li> </ul> |
| Banner Page       | Allow the printer to print a banner page.                                                                                        |
| Off               | Note: Off is the factory default setting.                                                                                        |
| On                |                                                                                                    |

### TCP/IP menu

To access the menu, navigate to either of the following:

- Network/Ports > Standard Network > Standard Network Setup > TCP/IP
- Network/Ports > Network [x] > Network [x] Setup > TCP/IP

Note: This menu is available only in network printers or printers attached to print servers.

| Use             | То                                                                                                    |
|-----------------|----------------------------------------------------------------------------------------------------|
| Set Hostname    | Set the current TCP/IP host name.                                                                                                    |
|                 | <b>Note:</b> This can be changed only from the Embedded Web Server.                                                                                                    |
| IP Address      | View or change the current TCP/IP address.                                                                                                    |
|                 | <b>Note:</b> Manually setting the IP address sets the Enable DHCP and Enable Auto IP settings to Off. It also sets Enable BOOTP and Enable RARP to Off on systems that support BOOTP and RARP. |
| Netmask         | View or change the current TCP/IP netmask.                                                                                                    |
| Gateway         | View or change the current TCP/IP gateway.                                                                                                    |
| Enable DHCP     | Specify the DHCP address and parameter assignment.                                                                                                    |
| On              | <b>Note:</b> On is the factory default setting.                                                                                                    |
| Off             |                                                                                                    |
| Enable RARP     | Specify the RARP address assignment setting.                                                                                                    |
| On              | Note: Off is the factory default setting.                                                                                                    |
| Off             |                                                                                                    |
| Enable BOOTP    | Specify the BOOTP address assignment setting.                                                                                                    |
| On              | Note: On is the factory default setting.                                                                                                    |
| Off             |                                                                                                    |
| Enable AutoIP   | Specify the Zero Configuration Networking setting.                                                                                                    |
| Yes             | Note: Yes is the factory default setting.                                                                                                    |
| No              |                                                                                                    |
| Enable FTP/TFTP | Enable the built-in FTP server, which lets you send files to the printer using File Transfer                                                                                                   |
| Yes             | Protocol.                                                                                                    |
| No              | Note: Yes is the factory default setting.                                                                                                    |

| Use                         | То                                                                                                    |
|-----------------------------|----------------------------------------------------------------------------------------------------|
| Enable HTTP Server<br>Yes   | Enable the built-in Web server (Embedded Web Server). When enabled, the printer can be monitored and managed remotely using a Web browser. |
| No                          | Note: Yes is the factory default setting.                                                                                                  |
| WINS Server Address         | View or change the current WINS server address.                                                                                            |
| Enable DDNS                 | View or change the current DDNS setting.                                                                                                   |
| Yes<br>No                   | <b>Note:</b> Yes is the factory default setting.                                                                                           |
| Enable mDNS                 | View or change the current mDNS setting.                                                                                                   |
| Yes<br>No                   | Note: Yes is the factory default setting.                                                                                                  |
| DNS Server Address          | View or change the current DNS server address.                                                                                             |
| Backup DNS Server Address   | View or change the backup DNS server addresses.                                                                                            |
| Backup DNS Server Address 2 |                                                                                                    |
| Backup DNS Server Address 3 |                                                                                                    |
| Enable HTTPS                | View or change the current HTTPS setting.                                                                                                  |
| Yes                         | <b>Note:</b> Yes is the factory default setting.                                                                                           |
| No                          |                                                                                                    |

#### IPv6 menu

To access the menu, navigate to either of the following:

- Network/Ports > Standard Network > Standard Network Setup > IPv6
- Network/Ports > Network [x] > Network [x] Setup > IPv6

**Note:** This menu is available only in network printers or printers that are attached to print servers.

| Use                 | То                                                                 |
|---------------------|--------------------------------------------------------------------|
| Enable IPv6         | Enable IPv6 in the printer.                                        |
| On                  | Note: On is the factory default setting.                           |
| Off                 |                                                                    |
| Auto Configuration  | Specify whether or not the wireless network adapter accepts the    |
| On                  | automatic IPv6 address configuration entries provided by a router. |
| Off                 | Note: On is the factory default setting.                           |
| View Hostname       | Set the host name.                                                 |
| View Address        | Note: These settings can be changed only from the Embedded Web     |
| View Router Address | Server.                                                            |
| Enable DHCPv6       | Enable DHCPv6 in the printer.                                      |
| On                  | Note: On is the factory default setting.                           |
| Off                 |                                                                    |

#### Wireless menu

**Note:** This menu is available only in printers connected to a wireless network or printer models that have a wireless network adapter.

To access the menu, navigate to:

#### Network/Ports > Network [x] > Network [x] Setup > Wireless

| Use                                       | То                                                                                                    |
|-------------------------------------------|----------------------------------------------------------------------------------------------------|
| Wi-Fi Protected Setup                     | Establish a wireless network and enable network security.                                                                                                    |
| Start Push Button Method Start PIN Method | Notes:                                                                                                    |
| Start in Wethou                           | Start Push Button Method connects the printer to a wireless network when buttons on both the printer and the access point (wireless router) are pressed within a given period of time. |
|                                           | Start PIN Method connects the printer to a wireless network when a PIN on the printer is entered into the wireless settings of the access point.                                       |
| Enable/Disable WPS Auto-detection         | Automatically detect the connection method that an access point with                                                                                                    |
| Enable                                    | WPS uses—Start Push Button Method or Start PIN Method.                                                                                                    |
| Disable                                   | Note: Disable is the factory default setting.                                                                                                    |
| Network Mode                              | Specify the network mode.                                                                                                    |
| BSS Type                                  | Notes:                                                                                                    |
| Infrastructure Ad hoc                     | <ul> <li>Infrastructure is the factory default setting. This lets the printer<br/>access a network using an access point.</li> </ul>                                                   |
|                                           | Ad hoc configures wireless connection directly between the printer and a computer.                                                                                                    |
| Compatibility                             | Specify the wireless standard for the wireless network.                                                                                                    |
| 802.11b/g<br>802.11b/g/n                  | <b>Note:</b> 802.11b/g/n is the factory default setting.                                                                                                    |
| Choose Network                            | Select an available network for the printer to use.                                                                                                    |
| View Signal Quality                       | View the quality of the wireless connection.                                                                                                    |
| View Security Mode                        | View the encryption method for the wireless network.                                                                                                    |

### AppleTalk menu

**Note:** This menu appears only in printer models that are connected to an Ethernet network or when an optional wireless network adapter is installed.

To access the menu, navigate to either of the following:

- Network/Ports > Standard Network > Standard Network Setup > AppleTalk
- Network/Ports > Network [x] > Network [x] Setup > AppleTalk

| Use                                               | То                                                                                                    |
|---------------------------------------------------|----------------------------------------------------------------------------------------------------|
| Activate                                          | Enable or disable AppleTalk support.                                                                                                |
| Yes<br>No                                         | <b>Note:</b> Yes is the factory default setting.                                                                                    |
| View Name                                         | Show the assigned AppleTalk name. <b>Note:</b> The AppleTalk name can be changed only from the Embedded Web Server.                 |
| View Address                                      | Show the assigned AppleTalk address. <b>Note:</b> The AppleTalk address can be changed only from the Embedded Web Server.           |
| Set Zone [list of zones available on the network] | Provide a list of AppleTalk zones available on the network.  Note: The default zone for the network is the factory default setting. |

### Standard USB menu

| Use                | То                                                                                                    |
|--------------------|----------------------------------------------------------------------------------------------------|
| PCL SmartSwitch On | Set the printer to automatically switch to PCL emulation when a print job received through a USB port requires it, regardless of the default printer language.                                                                                                    |
| Off                | Notes:                                                                                                    |
|                    | On is the factory default setting.                                                                                                    |
|                    | <ul> <li>When set to Off, the printer does not examine incoming data. The printer uses     PostScript emulation if the PS SmartSwitch is set to On. It uses the default     printer language specified in the Setup menu if the PS SmartSwitch is set to     Off.</li> </ul> |
| PS SmartSwitch On  | Set the printer to automatically switch to PS emulation when a print job received through a USB port requires it, regardless of the default printer language.                                                                                                    |
| Off                | Notes:                                                                                                    |
|                    | On is the factory default setting.                                                                                                    |
|                    | When set to Off, the printer does not examine incoming data. The printer uses PCL emulation if the PCL SmartSwitch is set to On. It uses the default printer language specified in the Setup menu if the PCL SmartSwitch is set to Off.                                      |
| NPA Mode<br>On     | Set the printer to perform the special processing required for bidirectional communication following the conventions defined by the NPA protocol.                                                                                                    |
| Off                | Notes:                                                                                                    |
| Auto               | Auto is the factory default setting. Auto sets the printer to examine data, determine the format, and then process it appropriately.                                                                                                    |
|                    | The printer automatically restarts when changing the setting from the printer control panel. The menu selection is then updated.                                                                                                    |

| Use                                        | То                                                                                                    |
|--------------------------------------------|----------------------------------------------------------------------------------------------------|
| USB Buffer                                 | Set the size of the USB input buffer.                                                                                                    |
| Disabled Auto 3K to [maximum size allowed] | Notes:                                                                                                    |
|                                            | Auto is the factory default setting.                                                                                                    |
| 3K to [maximum size allowed]               | <ul> <li>Disabled turns off job buffering. Any jobs already buffered on the printer hard<br/>disk are printed before normal processing resumes.</li> </ul>                              |
|                                            | The USB buffer size value can be changed in 1-K increments.                                                                                                    |
|                                            | <ul> <li>The maximum size allowed depends on the amount of memory in the printer,<br/>the size of the other link buffers, and whether Resource Save is set to On or<br/>Off.</li> </ul> |
|                                            | <ul> <li>To increase the maximum size range for the USB Buffer, disable or reduce the<br/>size of the parallel, serial, and network buffers.</li> </ul>                                 |
|                                            | • The printer automatically restarts when the setting is changed from the printer control panel. The menu selection is then updated.                                                    |
| Job Buffering                              | Temporarily store print jobs in the printer hard disk before printing.                                                                                                    |
| Off                                        | Notes:                                                                                                    |
| On<br>Auto                                 | Off is the factory default setting.                                                                                                    |
| Auto                                       | On buffers jobs on the printer hard disk.                                                                                                    |
|                                            | <ul> <li>Auto buffers print jobs only if the printer is busy processing data from another<br/>input port.</li> </ul>                                                                    |
|                                            | <ul> <li>Changing this setting from the printer control panel and then exiting the<br/>menus causes the printer to restart. The menu selection is then updated.</li> </ul>              |
| Mac Binary PS                              | Set the printer to process Macintosh binary PostScript print jobs.                                                                                                    |
| On                                         | Notes:                                                                                                    |
| Off                                        | Auto is the factory default setting.                                                                                                    |
| Auto                                       | On processes raw binary PostScript print jobs.                                                                                                    |
|                                            | Off filters print jobs using the standard protocol.                                                                                                    |
| ENA Address                                | Set the network address information for an external print server.                                                                                                    |
| ууу.ууу.ууу                                | <b>Note:</b> This menu is available only when the printer is attached to an external print server through the USB port.                                                                 |
| ENA Netmask                                | Set the netmask information for an external print server.                                                                                                    |
| ууу.ууу.ууу                                | <b>Note:</b> This menu is available only when the printer is attached to an external print server through the USB port.                                                                 |
| ENA Gateway                                | Set the gateway information for an external print server.                                                                                                    |
| ууу.ууу.ууу                                | <b>Note:</b> This menu is available only when the printer is attached to an external print server through the USB port.                                                                 |

## Parallel [x] menu

Note: This menu appears only when an optional parallel card is installed.

| Use                               | То                                                                                                    |
|-----------------------------------|----------------------------------------------------------------------------------------------------|
| PCL SmartSwitch On                | Set the printer to automatically switch to PCL emulation when a print job received through a serial port requires it, regardless of the default printer language.                                                                                        |
| Off                               | Notes:                                                                                                    |
|                                   | On is the factory default setting.                                                                                                    |
|                                   | <ul> <li>When set to Off, the printer does not examine incoming data. The printer uses PostScript emulation if PS SmartSwitch is set to On. It uses the default printer language specified in the Setup menu if PS SmartSwitch is set to Off.</li> </ul> |
| PS SmartSwitch On                 | Set the printer to automatically switch to PS emulation when a print job received through a serial port requires it, regardless of the default printer language.                                                                                         |
| Off                               | Notes:                                                                                                    |
|                                   | On is the factory default setting.                                                                                                    |
|                                   | <ul> <li>When set to Off, the printer does not examine incoming data. The printer uses PCL emulation if PCL SmartSwitch is set to On. It uses the default printer language specified in the Setup menu if PCL SmartSwitch is set to Off.</li> </ul>      |
| NPA Mode<br>On                    | Set the printer to perform the special processing required for bidirectional communication following the conventions defined by the NPA protocol.                                                                                                    |
| Off<br>Auto                       | Notes:                                                                                                    |
| 71010                             | Auto is the factory default setting.                                                                                                    |
|                                   | <ul> <li>Changing this setting from the printer control panel and then exiting the<br/>menus causes the printer to restart. The menu selection is then updated.</li> </ul>                                                                               |
| Parallel Buffer                   | Set the size of the parallel input buffer.                                                                                                    |
| Disabled                          | Notes:                                                                                                    |
| Auto 3K to [maximum size allowed] | Auto is the factory default setting.                                                                                                    |
|                                   | <ul> <li>Disabled turns off job buffering. Any print jobs already buffered on the printer<br/>hard disk are printed before normal processing resumes.</li> </ul>                                                                                         |
|                                   | The parallel buffer size setting can be changed in 1-KB increments.                                                                                                    |
|                                   | <ul> <li>The maximum size allowed depends on the amount of memory in the printer,<br/>the size of the other link buffers, and whether Resource Save is set to On or<br/>Off.</li> </ul>                                                                  |
|                                   | <ul> <li>To increase the maximum size range for the Parallel Buffer, disable or reduce<br/>the size of the USB, serial, and network buffers.</li> </ul>                                                                                                  |
|                                   | <ul> <li>Changing this setting from the printer control panel and then exiting the<br/>menus causes the printer to restart. The menu selection is then updated.</li> </ul>                                                                               |
| Job Buffering                     | Temporarily store print jobs on the printer hard disk before printing.                                                                                                    |
| Off<br>On                         | Notes:                                                                                                    |
| Auto                              | Off is the factory default setting.                                                                                                    |
|                                   | On buffers print jobs on the printer hard disk.                                                                                                    |
|                                   | <ul> <li>Auto buffers print jobs only if the printer is busy processing data from another<br/>input port.</li> </ul>                                                                                                    |
|                                   | <ul> <li>Changing this setting from the printer control panel and then exiting the<br/>menus causes the printer to restart. The menu selection is then updated.</li> </ul>                                                                               |

| Use              | То                                                                                                    |
|------------------|----------------------------------------------------------------------------------------------------|
| Advanced Status  | Enable bidirectional communication through the parallel port.                                                                                                    |
| On<br>Off        | Notes:                                                                                                    |
|                  | On is the factory default setting.                                                                                                    |
|                  | Off disables parallel port negotiation.                                                                                                    |
| Protocol         | Specify the parallel port protocol.                                                                                                    |
| Standard         | Notes:                                                                                                    |
| Fastbytes        | <ul> <li>Fastbytes is the factory default setting. It provides compatibility with most<br/>existing parallel ports and is the recommended setting.</li> </ul>                                                |
|                  | Standard tries to resolve parallel port communication problems.                                                                                                    |
| Honor Init<br>On | Determine if the printer honors printer hardware initialization requests from the computer.                                                                                                    |
| Off              | Notes:                                                                                                    |
|                  | Off is the factory default setting.                                                                                                    |
|                  | <ul> <li>The computer requests initialization by activating the Init signal from the<br/>parallel port. Many personal computers activate the Init signal each time the<br/>computer is turned on.</li> </ul> |
| Parallel Mode 2  | Determine if the parallel port data is sampled on the leading or trailing edge of a                                                                                                    |
| On               | strobe.                                                                                                    |
| Off              | Note: On is the factory default setting.                                                                                                    |
| Mac Binary PS    | Set the printer to process Macintosh binary PostScript print jobs.                                                                                                    |
| On<br>Off        | Notes:                                                                                                    |
| Auto             | Auto is the factory default setting.                                                                                                    |
|                  | Off filters print jobs using the standard protocol.                                                                                                    |
|                  | On processes raw binary PostScript print jobs.                                                                                                    |
| ENA Address      | Set the network address information for an external print server.                                                                                                    |
| ууу.ууу.ууу      | <b>Note:</b> This menu item is available only if the printer is attached to an external print server through the USB port.                                                                                   |
| ENA Netmask      | Set the netmask information for an external print server.                                                                                                    |
| ууу.ууу.ууу      | <b>Note:</b> This menu item is available only if the printer is attached to an external print server through the USB port.                                                                                   |
| ENA Gateway      | Set the gateway information for an external print server.                                                                                                    |
| ууу.ууу.ууу      | <b>Note:</b> This menu item is available only if the printer is attached to an external print server through the USB port.                                                                                   |

# Serial [x] menu

**Note:** This menu appears only when an optional serial card is installed.

| Use                                        | То                                                                                                    |
|--------------------------------------------|----------------------------------------------------------------------------------------------------|
| PCL SmartSwitch On Off                     | Set the printer to automatically switch to PCL emulation when a print job received through a serial port requires it, regardless of the default printer language.                                                                                                |
|                                            | Notes:                                                                                                    |
|                                            | On is the factory default setting.                                                                                                    |
|                                            | <ul> <li>When set to Off, the printer does not examine incoming data. The printer uses     PostScript emulation if PS SmartSwitch is set to On. It uses the default printer     language specified in the Setup menu if PS SmartSwitch is set to Off.</li> </ul> |
| PS SmartSwitch On                          | Set the printer to automatically switch to PS emulation when a print job received through a serial port requires it, regardless of the default printer language.                                                                                                 |
| Off                                        | Notes:                                                                                                    |
|                                            | On is the factory default setting.                                                                                                    |
|                                            | <ul> <li>When set to Off, the printer does not examine incoming data. The printer uses<br/>PCL emulation if PCL SmartSwitch is set to On. It uses the default printer<br/>language specified in the Setup menu if PCL SmartSwitch is set to Off.</li> </ul>      |
| NPA Mode<br>On                             | Set the printer to perform the special processing required for bidirectional communication following the conventions defined by the NPA protocol.                                                                                                    |
| Off                                        | Notes:                                                                                                    |
| Auto                                       | <ul> <li>Auto is the factory default setting. Auto sets the printer to examine data,<br/>determine the format, and then processes it appropriately.</li> </ul>                                                                                                   |
|                                            | <ul> <li>When set to On, the printer performs NPA processing. If the data is not in NPA<br/>format, it is rejected as bad data.</li> </ul>                                                                                                    |
|                                            | When set to Off, the printer does not perform NPA processing.                                                                                                    |
|                                            | <ul> <li>Changing this setting from the printer control panel and then exiting the<br/>menus causes the printer to restart. The menu selection is then updated.</li> </ul>                                                                                       |
| Serial Buffer                              | Set the size of the serial input buffer.                                                                                                    |
| Disabled Auto 3K to [maximum size allowed] | Notes:                                                                                                    |
|                                            | Auto is the factory default setting.                                                                                                    |
|                                            | <ul> <li>Disabled turns off job buffering. Any jobs already buffered on the disk are<br/>printed before normal processing is resumed.</li> </ul>                                                                                                    |
|                                            | The serial buffer size setting can be changed in 1-KB increments.                                                                                                    |
|                                            | <ul> <li>The maximum size allowed depends on the amount of memory in the printer,<br/>the size of the other link buffers, and whether Resource Save is set to On or<br/>Off.</li> </ul>                                                                          |
|                                            | <ul> <li>To increase the maximum size range for the Serial Buffer, disable or reduce<br/>the size of the parallel, serial, and network buffers.</li> </ul>                                                                                                    |
|                                            | <ul> <li>Changing this setting from the printer control panel and then exiting the<br/>menus causes the printer to restart. The menu selection is then updated.</li> </ul>                                                                                       |

| Use            | То                                                                                                    |
|----------------|----------------------------------------------------------------------------------------------------|
| Job Buffering  | Temporarily store print jobs on the printer hard disk before printing.                                                                                                    |
| Off            | Notes:                                                                                                    |
| On<br>Auto     | <ul> <li>Off is the factory default setting. The printer does not buffer print jobs on the<br/>printer hard disk.</li> </ul>                                               |
|                | On buffers print jobs on the printer hard disk.                                                                                                    |
|                | <ul> <li>Auto buffers print jobs only if the printer is busy processing data from another<br/>input port.</li> </ul>                                                       |
|                | <ul> <li>Changing this setting from the printer control panel and then exiting the<br/>menus causes the printer to restart. The menu selection is then updated.</li> </ul> |
| Protocol       | Select the hardware and software handshaking settings for the serial port.                                                                                                 |
| DTR            | Notes:                                                                                                    |
| DTR/DSR        | • DTD is the fectory default cetting                                                                                                    |
| XON/XOFF       | DTR is the factory default setting.      DTR /DSR is a bandware bandshalling setting.                                                                                      |
| XON/XOFF/DTR   | DTR/DSR is a hardware handshaking setting.                                                                                                    |
| XONXOFF/DTRDSR | XON/XOFF is a software handshaking setting.                                                                                                    |
|                | <ul> <li>XON/XOFF/DTR and XON/XOFF/DTR/DSR are combined hardware and<br/>software handshaking settings.</li> </ul>                                                         |
| Robust XON     | Determine whether the printer communicates availability to the computer.                                                                                                   |
| On             | Notes:                                                                                                    |
| Off            | <ul> <li>Off is the factory default setting.</li> </ul>                                                                                                    |
|                |                                                                                                    |
|                | <ul> <li>This menu item applies only to the serial port if Serial Protocol is set to<br/>XON/XOFF.</li> </ul>                                                              |
| Baud           | Specify the rate at which data can be received through the serial port.                                                                                                    |
| 1200           | Notes:                                                                                                    |
| 2400           |                                                                                                    |
| 4800           | • 9600 is the factory default setting.                                                                                                    |
| 9600           | • 138200, 172800, 230400, and 345600 baud rates are only displayed in the                                                                                                  |
| 19200          | Standard Serial menu. These settings do not appear in the Serial Option 1, Serial Option 2, or Serial Option 3 menus.                                                      |
| 38400          | Serial Spaint 2) of Serial Spaint 3 menus.                                                                                                    |
| 57600          |                                                                                                    |
| 115200         |                                                                                                    |
| 138200         |                                                                                                    |
| 172800         |                                                                                                    |
| 230400         |                                                                                                    |
| 345600         |                                                                                                    |
| Data Bits      | Specify the number of data bits sent in each transmission frame.                                                                                                    |
| 7              | Note: 8 is the factory default setting.                                                                                                    |
| 8              |                                                                                                    |

| Use       | То                                                                                                    |
|-----------|----------------------------------------------------------------------------------------------------|
| Parity    | Set the parity for serial input and output data frames.                                                                                                    |
| Even      | Note: None is the factory default setting.                                                                                                    |
| Odd       |                                                                                                    |
| None      |                                                                                                    |
| Ignore    |                                                                                                    |
| Honor DSR | Determine whether the printer uses the DSR Signal.                                                                                                    |
| On        | Notes:                                                                                                    |
| Off       | Off is the factory default setting.                                                                                                    |
|           | <ul> <li>DSR is a handshaking signal used by most serial cables. The serial port uses DSR to distinguish data sent by the computer from data created by electrical noise in the serial cable. The electrical noise can cause stray characters to print. Set this to On to prevent stray characters from printing.</li> </ul> |

## **SMTP Setup menu**

| Use                                                    | То                                                                                                    |
|--------------------------------------------------------|----------------------------------------------------------------------------------------------------|
| Primary SMTP Gateway                                   | Specify SMTP server gateway and port information.                                                           |
| Primary SMTP Gateway Port                              | Note: 25 is the default SMTP gateway port.                                                                  |
| Secondary SMTP Gateway                                 |                                                                                                    |
| Secondary SMTP Gateway Port                            |                                                                                                    |
| SMTP Timeout 5–30                                      | Specify the amount of time in seconds before the server stops trying to send an e-mail.                     |
|                                                        | Note: 30 seconds is the factory default setting.                                                            |
| Reply Address                                          | Specify a reply address of up to 128 characters in the e-mail sent by the printer.                          |
| Use SSL Disabled Negotiate                             | Set the printer to use SSL for increased security when connecting to the SMTP server.  Notes:               |
| Required                                               | Disabled is the factory default setting.                                                                    |
|                                                        | <ul> <li>When the Negotiate setting is used, the SMTP server determines if<br/>SSL will be used.</li> </ul> |
| SMTP Server Authentication  No authentication required | Specify the type of user authentication required for scan-to e-mail privileges.                             |
| Login/Plain                                            | <b>Note:</b> "No authentication required" is the factory default setting.                                   |
| CRAM-MD5                                               |                                                                                                    |
| Digest-MD5                                             |                                                                                                    |
| NTLM                                                   |                                                                                                    |
| Kerberos 5                                             |                                                                                                    |

| Use                                                                                              | То                                                                                                    |
|--------------------------------------------------------------------------------------------------|----------------------------------------------------------------------------------------------------|
| Device-Initiated E-mail None                                                                     | Specify what credentials will be used when communicating to the SMTP server. Some SMTP servers require credentials to send an e-mail.         |
| Use Device SMTP Credentials                                                                      | Notes:                                                                                                    |
| User-Initiated E-mail* None                                                                      | <ul> <li>None is the factory default setting for Device-Initiated E-mail and<br/>User-Initiated E-mail.</li> </ul>                            |
| Use Device SMTP Credentials Use Session User ID & Password Use Session E-mail address & Password | <ul> <li>Device Userid and Device Password are used to log in to the SMTP<br/>server when Use Device SMTP Credentials is selected.</li> </ul> |
| Prompt User  Device Userid                                                                       |                                                                                                    |
| Device Password                                                                                  | _                                                                                                    |
| Kerberos 5 Realm                                                                                 |                                                                                                    |
| NTLM Domain                                                                                      |                                                                                                    |

# **Security menu**

## **Edit Security Setups menu**

| Use                                                                                                    | То                                                                                                    |
|----------------------------------------------------------------------------------------------------|----------------------------------------------------------------------------------------------------|
| Edit Backup Password  Use Backup Password  Off  On Password                                                                     | Create a backup password.  Notes:  Off is the factory default setting for "Use Backup Password."  This menu item appears only if a backup password exists. |
| Edit Building Blocks Internal Accounts NTLM Simple Kerberos Setup Kerberos Setup Active Directory LDAP LDAP+GSSAPI Password PIN | Edit settings for Internal Accounts, NTLM, Simple Kerberos Setup, Kerberos Setup, Active Directory, LDAP, Password, and PIN.                               |
| Edit Security Templates [list of available templates]                                                                           | Add or edit a security template.                                                                                                    |

| Use                       | То                                                                             |
|---------------------------|--------------------------------------------------------------------------------|
| Edit Access Controls      | Control access to printer menus, firmware updates, held jobs, and other access |
| Administrative Menus      | points.                                                                        |
| Function Access           |                                                                                |
| Management                |                                                                                |
| Solutions                 |                                                                                |
| Cancel jobs at the Device |                                                                                |

# **Miscellaneous Security Settings menu**

| Use                                                                               | То                                                                                                    |
|-----------------------------------------------------------------------------------|----------------------------------------------------------------------------------------------------|
| Login Restrictions Login failures                                                 | Limit the number and time frames of failed login attempts from the printer control panel before all users are locked out.                                                                                                    |
| Failure time frame<br>Lockout time<br>Panel Login Timeout<br>Remote Login Timeout | <ul> <li>"Login failures" specifies the number of failed login attempts before users are locked out. Settings range from 1 to 10 attempts is the factory default setting.</li> <li>"Failure time frame" specifies the time frame during which failed login attempts can be made before users are locked out. Settings range from 1 to 60 minutes. 5 minutes is the factory default setting.</li> <li>"Lockout time" specifies how long users are locked out after exceeding the login failures limit. Settings range from 1 to 60 minutes. 5 minutes is the factory default setting. 1 indicates the printer does not impose a lockout time.</li> <li>"Panel Login Timeout" specifies how long the printer remains idle on the Home screen before automatically logging the user off. Settings range from 1 to 900 seconds. 30 seconds is the factory default setting.</li> <li>"Remote Login Timeout" specifies how long a remote interface remains idle</li> </ul> |
|                                                                                   | before automatically logging the user off. Settings range from 1 to 120 seconds. 10 minutes is the factory default setting.                                                                                                    |
| Security Reset Jumper  Access controls="No Security"  No Effect                   | Change the value of the security settings.  Notes:                                                                                                    |
| Reset factory security defaults                                                   | <ul> <li>Access controls="No Security" retains all the security information that the user has defined. "No Security" is the factory default setting.</li> <li>"No Effect" means the reset has no effect on the device's security configuration.</li> <li>"Reset factory security defaults" deletes all security information that the user has defined, and assigns the factory default value to each setting in the Miscellaneous Security Settings section of both the panel and the Embedded Web Server.</li> </ul>                                                                                                    |

| Use                           | То                                                                                                    |
|-------------------------------|----------------------------------------------------------------------------------------------------|
| LDAP Certificate Verification | Allow the user to request a server certificate.                                                                                                    |
| Demand                        | Notes:                                                                                                    |
| Try<br>Allow<br>Never         | <ul> <li>"Demand" means a server certificate is requested. If a bad certificate is<br/>provided or if no certificate is provided, then the session is terminated<br/>immediately. "Demand" is the factory default setting.</li> </ul>              |
|                               | <ul> <li>"Try" means a server certificate is requested. If no certificate is provided, then the session proceeds normally. If a bad certificate is provided, then the session is terminated immediately.</li> </ul>                                |
|                               | <ul> <li>"Allow" means a server certificate is requested. If no certificate is provided,<br/>then the session proceeds normally. If a bad certificate is provided, then it will<br/>be ignored, and then the session proceeds normally.</li> </ul> |
|                               | <ul> <li>"Never" means no server certificate is requested.</li> </ul>                                                                                                    |
| Minimum PIN Length            | Limit the digit length of the PIN.                                                                                                    |
| 1–16                          | Note: 4 is the factory default setting.                                                                                                    |

## **Confidential Print menu**

| Use                                                            | То                                                                                                    |
|----------------------------------------------------------------|----------------------------------------------------------------------------------------------------|
| Max Invalid PIN Off 2-10                                       | Set a limit on the number of times an invalid PIN can be entered.  Notes:  This menu item appears only when a formatted, working printer hard disk is installed.  When the limit is reached, the print jobs for that user name and PIN are deleted.                                                                                                    |
| Confidential Job Expiration Off 1 hour 4 hours 24 hours 1 week | Set a limit on how long the printer stores confidential print jobs.  Notes:  If the "Confidential Job Expiration" setting is changed while confidential print jobs reside in the printer memory or printer hard disk, then the expiration time for those print jobs does not change to the new default value.  If the printer is turned off, then all confidential jobs held in the printer memory are deleted. |
| Repeat Job Expiration Off 1 hour 4 hours 24 hours 1 week       | Set a limit on how long the printer stores print jobs.                                                                                                    |

| Use                    | То                                                                                  |
|------------------------|-------------------------------------------------------------------------------------|
| Verify Job Expiration  | Set a limit on how long the printer stores print jobs needing verification.         |
| Off                    |                                                                                     |
| 1 hour                 |                                                                                     |
| 4 hours                |                                                                                     |
| 24 hours               |                                                                                     |
| 1 week                 |                                                                                     |
| Reserve Job Expiration | Set a limit on how long the printer stores print jobs for printing at a later time. |
| Off                    |                                                                                     |
| 1 hour                 |                                                                                     |
| 4 hours                |                                                                                     |
| 24 hours               |                                                                                     |
| 1 week                 |                                                                                     |

### **Disk Wiping menu**

Disk Wiping erases *only* print job data on the printer hard disk that *are not* currently in use by the file system. All permanent data on the printer hard disk are preserved, such as downloaded fonts, macros, and held jobs.

Note: This menu appears only when a formatted, working printer hard disk is installed.

| Use                                        | То                                                                                                    |
|--------------------------------------------|----------------------------------------------------------------------------------------------------|
| Wiping Mode<br>Auto                        | Specify the mode for disk wiping.                                                                                                    |
| Automatic Method Single pass Multiple pass | Mark all disk space used by a previous print job. This method does not permit the file system to reuse this space until it has been cleared.  Notes:                                                                                                    |
|                                            | <ul> <li>"Single pass" is the factory default setting.</li> <li>Only automatic wiping enables users to activate disk wiping without having to turn off the printer for an extended amount of time.</li> <li>Highly confidential information should be wiped using <i>only</i> the Multiple pass method.</li> </ul> |

### **Security Audit Log menu**

| Use        | То                                                                                                    |
|------------|----------------------------------------------------------------------------------------------------|
| Export Log | Let an authorized user export the audit log.                                                                                   |
|            | Notes:                                                                                                    |
|            | <ul> <li>To export the audit log from the printer control panel, a flash drive must be<br/>attached to the printer.</li> </ul> |
|            | <ul> <li>The audit log can be downloaded from the Embedded Web Server and saved<br/>on a computer.</li> </ul>                  |

| Use                                                                                                    | То                                                                                                    |  |
|----------------------------------------------------------------------------------------------------|----------------------------------------------------------------------------------------------------|--|
| Pelete Log Yes No                                                                                                    | Specify whether or not audit logs are deleted.  Note: Yes is the factory default setting.                                                                                                    |  |
| Configure Log  Enable Audit  Yes  No  Enable Remote Syslog  No  Yes  Remote Syslog Facility  0-23  Severity of events to log  0-7 | <ul> <li>Specify how and whether or not audit logs are created.</li> <li>Notes: <ul> <li>Enable Audit determines if events are recorded in the secure audit log and remote syslog. No is the factory default setting.</li> <li>Enable Remote Syslog determines if logs are sent to a remote server. No is the factory default setting.</li> <li>Remote Syslog Facility determines the value used to send logs to the remote syslog server. 4 is the factory default setting.</li> <li>If the security audit log is activated, then the severity value of each event is recorded. 4 is the factory default setting.</li> </ul> </li> </ul> |  |

### Set Date/Time menu

| Use                        | То                                                                                                    |  |
|----------------------------|----------------------------------------------------------------------------------------------------|--|
| Current Date and Time      | View the current date and time settings for the printer.                                                                            |  |
| Manually Set Date and Time | Enter the date and time.                                                                                                    |  |
|                            | Note: Date/Time is set in YYYY-MM-DD HH:MM:SS format.                                                                               |  |
| Time Zone                  | Select the time zone.                                                                                                    |  |
|                            | Note: GMT is the factory default setting.                                                                                           |  |
| Automatically Observe DST  | Set the printer to use the applicable daylight saving time (DST) start and end times associated with the printer Time Zone setting. |  |
| Off                        | <b>Note:</b> On is the factory default setting and uses the applicable Daylight Saving Time associated with the Time Zone setting.  |  |
| Custom Time Zone Setup     | Enable the user to set up the time zone.                                                                                            |  |
| DST Start Week             |                                                                                                    |  |
| DST Start Day              |                                                                                                    |  |
| DST Start Month            |                                                                                                    |  |
| DST Start Time             |                                                                                                    |  |
| DST End Week               |                                                                                                    |  |
| DST End Day                |                                                                                                    |  |
| DST End Month              |                                                                                                    |  |
| DST End Time               |                                                                                                    |  |
| DST Offset                 |                                                                                                    |  |
| Enable NTP                 | Enable Network Time Protocol, which synchronizes the clocks of devices on a                                                         |  |
| On                         | network.                                                                                                    |  |
| Off                        | Note: On is the factory default setting.                                                                                            |  |
| NTP Server                 | View the NTP server address.                                                                                                    |  |

| Use                          | То                                              |
|------------------------------|-------------------------------------------------|
| <b>Enable Authentication</b> | Change the authentication setting to On or Off. |
| On                           | Note: Off is the factory default setting.       |
| Off                          |                                                 |

# **Settings menu**

# **General Settings menu**

| Use                 | То                                                                                                    |
|---------------------|----------------------------------------------------------------------------------------------------|
| Display Language    | Set the language of the text appearing on the printer display.                                                                                                    |
| English             | Note: Not all languages are available for all printers, and you may                                                                                                |
| Francais            | need to install special hardware for those languages to appear.                                                                                                    |
| Deutsch             |                                                                                                    |
| Italiano            |                                                                                                    |
| Espanol             |                                                                                                    |
| Dansk               |                                                                                                    |
| Norsk               |                                                                                                    |
| Nederlands          |                                                                                                    |
| Svenska             |                                                                                                    |
| Portuguese          |                                                                                                    |
| Suomi               |                                                                                                    |
| Russian             |                                                                                                    |
| Polski              |                                                                                                    |
| Greek               |                                                                                                    |
| Magyar              |                                                                                                    |
| Turkce              |                                                                                                    |
| Cesky               |                                                                                                    |
| Simplified Chinese  |                                                                                                    |
| Traditional Chinese |                                                                                                    |
| Korean              |                                                                                                    |
| Japanese            |                                                                                                    |
| Eco-Mode            | Minimize the use of energy, paper, or specialty media.                                                                                                    |
| Off                 | Notes:                                                                                                    |
| Energy              | Off is the factory default setting. This resets the printer to its                                                                                                 |
| Energy/Paper Paper  | factory default settings.                                                                                                    |
|                     | <ul> <li>The Energy setting minimizes the power used by the printer.</li> <li>Performance may be affected, but print quality is not.</li> </ul>                    |
|                     | <ul> <li>Energy/Paper minimizes the use of power and of paper and<br/>specialty media.</li> </ul>                                                                  |
|                     | <ul> <li>Paper minimizes the amount of paper and specialty media<br/>needed for a print job. Performance may be affected, but<br/>print quality is not.</li> </ul> |

| Use                        | То                                                                                                    |
|----------------------------|----------------------------------------------------------------------------------------------------|
| ADF Loaded Beep<br>Enabled | Specify whether or not the ADF sounds a beep when paper is loaded.                                                                                   |
| Disabled                   | Note: Enabled is the factory default setting.                                                                                                    |
| ADF Multi-feed Sensor      | Detect when the ADF picks more than one sheet of paper at once.                                                                                      |
| On                         | Note: On is the factory default setting.                                                                                                    |
| Off                        |                                                                                                    |
| Quiet Mode                 | Reduce the amount of noise produced by the printer.                                                                                                  |
| Off<br>On                  | Notes:                                                                                                    |
|                            | <ul> <li>Off is the factory default setting. This supports the<br/>performance specifications for your printer.</li> </ul>                           |
|                            | <ul> <li>On configures the printer to produce as little noise as<br/>possible. This is best suited for printing text and line art.</li> </ul>        |
|                            | <ul> <li>For optimal printing of color-rich documents, set Quiet Mode<br/>to Off.</li> </ul>                                                         |
|                            | <ul> <li>Selecting Photo from the printer driver may disable Quiet<br/>Mode and provide better print quality and full speed<br/>printing.</li> </ul> |
| Run Initial setup          | Instruct the printer to run the setup wizard.                                                                                                    |
| Yes                        | Notes:                                                                                                    |
| No                         | Yes is the factory default setting.                                                                                                    |
|                            | <ul> <li>After completing the setup wizard by selecting Done at the<br/>"Country select" screen, the default becomes No.</li> </ul>                  |

| Use                                                                                                    | То                                                                                                    |
|----------------------------------------------------------------------------------------------------|----------------------------------------------------------------------------------------------------|
| Keyboard Type     English     Francais     Francais Canadien     Deutsch     Italiano     Espanol     Greek     Dansk     Norsk     Nederlands     Svenska     Suomi     Portuguese     Russian     Polski     Swiss German     Swiss French     Korean     Magyar     Turkce     Cesky     Simplified Chinese     Traditional Chinese     Japanese Custom Key [x] | Specify a language and custom key information for the printer keyboard. The additional tabs enable access to accent marks and symbols from the keyboard.                                                                                                    |
| Paper Sizes US Metric                                                                                                    | <ul> <li>Specify the default paper measurement.</li> <li>Notes: <ul> <li>U.S. is the factory default setting.</li> <li>The initial setting is determined by your country or region selection in the initial setup wizard.</li> <li>Changing this also changes the default setting for each input source in the Paper Size/Type menu.</li> </ul> </li> </ul> |
| Scan to PC Port Range [port range]                                                                                                    | Specify a valid port range for printers behind a port blocking firewall. The valid ports are specified by two sets of numbers separated by a semicolon.  Note: 9751:12000 is the factory default setting.                                                                                                    |

| Use                               | То                                                                                             |
|-----------------------------------|------------------------------------------------------------------------------------------------|
| Displayed Information             | Specify what is displayed on the upper left and right corners of the                           |
| Left side                         | home screen.                                                                                   |
| Right side                        | For the Left side and Right side menus, select from the following                              |
| Custom Text [x]                   | options:                                                                                       |
|                                   | None                                                                                           |
|                                   | IP Address                                                                                     |
|                                   | Hostname                                                                                       |
|                                   | Contact Name                                                                                   |
|                                   | Location                                                                                       |
|                                   | Date/Time                                                                                      |
|                                   | mDNS/DDNS Service Name                                                                         |
|                                   | Zero Configuration Name                                                                        |
|                                   | Custom Text [x]                                                                                |
|                                   | Model Name                                                                                     |
|                                   | Notes:                                                                                         |
|                                   | IP Address is the factory default setting for Left side.                                       |
|                                   | <ul> <li>Date/Time is the factory default setting for Right side.</li> </ul>                   |
| Displayed Information (continued) | Customize the displayed information for Black Toner.                                           |
| Black Toner                       | Select from the following options:                                                             |
|                                   | When to display                                                                                |
|                                   | Do not display                                                                                 |
|                                   | Display                                                                                        |
|                                   | Message to display                                                                             |
|                                   | Default                                                                                        |
|                                   | Alternate                                                                                      |
|                                   | Default                                                                                        |
|                                   | [text entry]                                                                                   |
|                                   | Alternate                                                                                      |
|                                   | [text entry]                                                                                   |
|                                   | Notes:                                                                                         |
|                                   | <ul> <li>"Do not display" is the factory default setting for "When to<br/>display."</li> </ul> |
|                                   | <ul> <li>"Default" is the factory default setting for "Message to<br/>display."</li> </ul>     |

| Use                                                                                                    | То                                                                                                    |
|----------------------------------------------------------------------------------------------------|----------------------------------------------------------------------------------------------------|
| Displayed Information (continued)  Waste Toner Bottle Paper Jam Load Paper Service Errors  Home screen customization Change Language Copy                     | Customize the displayed information for Waste Toner Bottle, Paper Jam, Load Paper, and Service Errors.  Select from the following options:  Display  Yes  No  Message to display  Default  Alternate  Default  [text entry]  Alternate  [text entry]  Notes:  "No" is the factory default setting for "Display."  "Default" is the factory default setting for "Message to display."  Change the icons that appear on the home screen.  For each icon, select from the following options:  Display |
| Copy Shortcuts Fax Fax Shortcuts E-mail E-mail Shortcuts FTP FTP Shortcuts Search Held Jobs Held Jobs USB Drive Profiles and Solutions Bookmarks Jobs by user | <ul> <li>Notes:</li> <li>"Display" is the factory default setting for Copy, Fax, E-mail, FTP, Search Held Jobs, Held jobs, USB Drive, and Forms and Favorites.</li> <li>"Do not display" is the factory default setting for Change Language, Copy Shortcuts, Fax Shortcuts, Email Shortcuts, FTP Shortcuts, Profiles and Solutions, Bookmarks, and Jobs by user.</li> </ul>                                                                                                    |
| Forms and Favorites  Date Format  MM-DD-YYYY  DD-MM-YYYY  YYYY-MM-DD                                                                                          | Format the printer date.  Notes:  MM-DD-YYYY is the U.S. factory default setting.  DD-MM-YYYY is the international factory default setting.                                                                                                    |
| Time Format 12 hour A.M./P.M. 24 hour clock                                                                                                    | Format the printer time.  Note: "12 hour A.M./P.M." is the factory default setting.                                                                                                    |

| Use                          | То                                                                                                    |
|------------------------------|----------------------------------------------------------------------------------------------------|
| Screen Brightness            | Specify the brightness of the printer control panel screen.                                             |
| 20–100                       | Note: 100 is the factory default setting.                                                               |
| One Page Copy                | Set copies from the scanner glass to only one page at a time.                                           |
| Off                          | Note: Off is the factory default setting.                                                               |
| On                           |                                                                                                    |
| Output Lighting              | Set the amount of light from the standard bin.                                                          |
| Normal/Standby Mode          | Notes:                                                                                                  |
| Off                          | <ul> <li>Dim is the factory default setting if Eco-Mode is set to Energy</li> </ul>                     |
| Dim                          | or Energy/Paper.                                                                                        |
| Bright                       | <ul> <li>Bright is the factory default setting if Eco-Mode is Off or set<br/>to Paper.</li> </ul>       |
| Error Lighting               | Determine if indicator lights blink when the printer encounters                                         |
| On                           | errors.                                                                                                 |
| Off                          | Note: On is the factory default setting.                                                                |
| Audio Feedback               | Set the audio volume for the buttons.                                                                   |
| Button Feedback              | Notes:                                                                                                  |
| On                           | • On is the feetery default setting for Dutten Feedback                                                 |
| Off                          | On is the factory default setting for Button Feedback.      Lie the factory default setting for Volume. |
| Volume                       | <ul> <li>5 is the factory default setting for Volume.</li> </ul>                                        |
| 1–10                         |                                                                                                    |
| Tactile Touchscreen Feedback | Provide touch-screen sensation feedback.                                                                |
| On                           | <b>Note:</b> On is the factory default setting.                                                         |
| Off                          |                                                                                                    |
| Show Bookmarks               | Specify whether bookmarks are displayed from the Held Jobs area.                                        |
| Yes                          | <b>Note:</b> Yes is the factory default setting. When Yes is selected,                                  |
| No                           | bookmarks appear in the Held Jobs area.                                                                 |
| Allow Background Removal     | Specify whether image background removal is allowed in copy, fax, e-mail, FTP, or scan-to-USB jobs.     |
| On Off                       |                                                                                                    |
| Off                          | <b>Note:</b> On is the factory default setting. The background of the image will be removed.            |
| Allow Custom Job Scans       | Scan multiple jobs to one file.                                                                         |
| On                           | <b>Note:</b> On is the factory default setting. If On is selected, then the                             |
| Off                          | Allow Custom Job Scans setting can be enabled for specific jobs.                                        |
| Scanner Jam Recovery         | Specify how a scanned job should be reloaded if a paper jam occurs                                      |
| Job level                    | in the ADF.                                                                                             |
| Page level                   | Notes:                                                                                                  |
|                              | <ul> <li>"Job level" is the factory default setting.</li> </ul>                                         |
|                              | If "Job level" is selected, then the entire job must be                                                 |
|                              | rescanned if any pages jam.                                                                             |
|                              | <ul> <li>If "Page level" is selected, then rescan from the jammed<br/>page forward.</li> </ul>          |

| Use                             | То                                                                                                    |
|---------------------------------|----------------------------------------------------------------------------------------------------|
| Web Page Refresh Rate<br>30–300 | Specify the number of seconds between Embedded Web Server refreshes.                                                                                                    |
|                                 | Note: 120 is the factory default setting.                                                                                                    |
| Contact Name                    | Specify a contact name for the printer.                                                                                                    |
|                                 | <b>Note:</b> The contact name is stored on the Embedded Web Server.                                                                                                    |
| Location                        | Specify the location of the printer.                                                                                                    |
|                                 | <b>Note:</b> The location is stored on the Embedded Web Server.                                                                                                    |
| Alarms Alarm Control            | Set an alarm to sound when the printer requires operator intervention.                                                                                                    |
| Cartridge Alarm                 | For each alarm type, select from the following options:  Off                                                                                                    |
|                                 | Single<br>Continuous                                                                                                    |
|                                 | Notes:                                                                                                    |
|                                 | <ul> <li>Single is the factory default setting for Alarm Control. This<br/>sounds three quick beeps.</li> </ul>                                                                 |
|                                 | <ul> <li>Off is the factory default setting for Cartridge Alarm. This<br/>means no alarm will sound.</li> </ul>                                                                 |
|                                 | Continuous repeats three beeps every 10 seconds.                                                                                                    |
| Timeouts Standby Mode           | Specify the number of minutes of inactivity before the printer enters a lower power state.                                                                                      |
| Disabled<br>1–240               | Note: 15 is the factory default setting.                                                                                                    |
| Timeouts Sleep Mode             | Set the amount of time in minutes the printer waits after a job is printed before it goes into a reduced power state.                                                           |
| Disabled                        | Notes:                                                                                                    |
| 1-180                           | • 30 is the factory default setting.                                                                                                    |
|                                 | <ul> <li>Lower settings conserve more energy, but may require<br/>longer warm-up times.</li> </ul>                                                                              |
|                                 | <ul> <li>Select the lowest setting if the printer shares an electrical<br/>circuit with room lighting or you notice lights flickering in the<br/>room.</li> </ul>               |
|                                 | <ul> <li>Select a high setting if the printer is in constant use. Under<br/>most circumstances, this keeps the printer ready to print<br/>with minimum warm-up time.</li> </ul> |

| Use                             | То                                                                     |
|---------------------------------|------------------------------------------------------------------------|
| Timeouts                        | Set the printer to operate at a low power state.                       |
| Hibernate Timeout               | <b>Note:</b> Disabled is the factory default setting in all countries. |
| Disabled                        |                                                                        |
| 1–3 hr                          |                                                                        |
| 6 hr                            |                                                                        |
| 1–3 days                        |                                                                        |
| 1–2 weeks                       |                                                                        |
| 1 month                         |                                                                        |
| Timeouts                        | Set the printer to Hibernate Timeout even when there is an active      |
| Hibernate Timeout on Connection | Ethernet or a phone connection.                                        |
| Hibernate                       | <b>Note:</b> Do Not Hibernate is the factory default setting.          |
| Do Not Hibernate                |                                                                        |
| Timeouts                        | Set the amount of time in seconds the printer waits before             |
| Screen Timeout                  | returning the printer display to a Ready state.                        |
| 15–300                          | <b>Note:</b> 30 is the factory default setting.                        |
| Timeouts                        | Set the printer to continue a specified job without returning to the   |
| Prolong Screen Timeout          | home screen when the screen timeout timer expires.                     |
| On                              | <b>Note:</b> Off is the factory default setting.                       |
| Off                             |                                                                        |
| Timeouts                        | Set the amount of time in seconds the printer waits to receive an      |
| Print Timeout                   | end-of-job message before canceling the remainder of the print         |
| Disabled                        | job.                                                                   |
| 1–255                           | Notes:                                                                 |
|                                 | • 90 is the factory default setting.                                   |
|                                 | When the timer expires, any partially printed page still in the        |
|                                 | printer is printed, and then the printer checks to see if any          |
|                                 | new print jobs are waiting.                                            |
|                                 | Print Timeout is available only when using PCL emulation.              |
|                                 | This has no effect on PostScript emulation print jobs.                 |
| Timeouts                        | Set the amount of time in seconds the printer waits for additional     |
| Wait Timeout                    | data before canceling a print job.                                     |
| Disabled                        | Notes:                                                                 |
| 15–65535                        | • 40 is the factory default setting.                                   |
|                                 | Wait Timeout is available only when the printer is using               |
|                                 | PostScript emulation. This has no effect on PCL emulation              |
|                                 | print jobs.                                                            |

| Use                                                              | То                                                                                                    |
|------------------------------------------------------------------|----------------------------------------------------------------------------------------------------|
| Timeouts  Job Hold Timeout  5–255                                | Set the amount of time the printer waits for user intervention before it holds jobs that require unavailable resources and continues to print other jobs in the print queue.        |
|                                                                  | Notes:                                                                                                    |
|                                                                  | 30 is the factory default setting.                                                                                                    |
|                                                                  | <ul> <li>This menu item appears only when a formatted, working<br/>printer hard disk is installed.</li> </ul>                                                                       |
| Error Recovery                                                   | Automatically reboot the printer back into the normal operation.                                                                                                    |
| Auto Reboot<br>Reboot when idle<br>Reboot always<br>Reboot never | <b>Note:</b> "Reboot when idle" is the factory default setting.                                                                                                    |
| Error Recovery  Max Auto Reboots                                 | Determine the number of automatic reboots the printer can perform.                                                                                                    |
| 1–20                                                             | <b>Note:</b> 5 is the factory default setting.                                                                                                    |
| Print Recovery Auto Continue Disabled 5–255                      | Let the printer automatically continue printing from certain offline situations when not resolved within the specified time period.  Note: Disabled is the factory default setting. |
| Print Recovery                                                   | Specify whether the printer reprints jammed pages.                                                                                                    |
| Jam Recovery On Off Auto                                         | <ul> <li>Notes:</li> <li>Auto is the factory default setting. The printer reprints jammed pages unless the memory required to hold the</li> </ul>                                   |
|                                                                  | <ul><li>pages is needed for other printer tasks.</li><li>On sets the printer to always reprint jammed pages.</li></ul>                                                              |
|                                                                  | Off sets the printer to never reprint jammed pages.                                                                                                    |
| Print Recovery                                                   | Set the printer to automatically check for jammed paper.                                                                                                    |
| Jam Assist<br>On<br>Off                                          | Note: On is the factory default setting.                                                                                                    |
| Print Recovery Page Protect                                      | Let the printer successfully print a page that may not have printed otherwise.                                                                                                    |
| Off                                                              | Notes:                                                                                                    |
| On                                                               | Off is the factory default setting. This prints a partial page when there is not enough memory to print the whole page.                                                             |
|                                                                  | On sets the printer to process the whole page so that the entire page prints.                                                                                                    |

| Use                                    | То                                                                                                    |
|----------------------------------------|----------------------------------------------------------------------------------------------------|
| Press Sleep Button Do Nothing          | Determine how the printer, while in idle state, reacts to a short press of the Sleep button.                                                                                                    |
| Sleep                                  | Notes:                                                                                                    |
| Hibernate                              | Sleep is the factory default setting.                                                                                                    |
|                                        | <ul> <li>Sleep or Hibernate sets the printer to operate at a lower<br/>power configuration.</li> </ul>                                                                                                    |
|                                        | <ul> <li>If the printer is in Sleep mode, then the display appears off<br/>and the Sleep button turns amber in color.</li> </ul>                                                                                                    |
|                                        | <ul> <li>Touch anywhere on the display or press a button on the<br/>printer control panel to exit Sleep mode.</li> </ul>                                                                                                    |
|                                        | <ul> <li>If the printer is in Hibernate mode, then the display is<br/>completely off and the Sleep button turns amber and is<br/>blinking.</li> </ul>                                                                                                    |
| Press and Hold Sleep Button Do Nothing | Determine how the printer, while in idle state, reacts to a short press of the Sleep button.                                                                                                    |
| Sleep                                  | Notes:                                                                                                    |
| Hibernate                              | Do Nothing is the factory default setting.                                                                                                    |
|                                        | Sleep or Hibernate sets the printer to operate at a lower power configuration.                                                                                                    |
|                                        | If the printer is in Sleep mode, then the display appears off and the Sleep button turns amber.                                                                                                    |
|                                        | <ul> <li>Press and hold the Sleep button for three seconds or longer<br/>to enter Hibernate mode.</li> </ul>                                                                                                    |
|                                        | <ul> <li>Touch anywhere on the display or press a button on the<br/>printer control panel to exit Sleep mode.</li> </ul>                                                                                                    |
| Factory Defaults                       | Restore the printer settings to the factory default settings.                                                                                                    |
| Do Not Restore                         | Notes:                                                                                                    |
| Restore Now                            | Do Not Restore is the factory default setting. This keeps the user-defined settings.                                                                                                    |
|                                        | <ul> <li>Restore Now returns all printer settings to the factory<br/>default settings except Network/Ports menu settings. All<br/>downloads stored in the RAM are deleted. Downloads stored<br/>in flash memory or in a printer hard disk are not affected.</li> </ul> |

# **Copy Settings menu**

### Copy Settings menu items and descriptions

| Use                                                                                         | То                                                                                                    |
|---------------------------------------------------------------------------------------------|----------------------------------------------------------------------------------------------------|
| Content Type                                                                                | Specify the content of the original document.                                                                                                    |
| Text Graphics Text/Photo Photo                                                              | Note: Text/Photo is the factory default setting.                                                                                                    |
| Content Source                                                                              | Specify how the original document was produced.                                                                                                    |
| Black/White Laser Inkjet Photo/Film Magazine Newspaper Press Other                          | Note: Black/White Laser is the factory default setting.                                                                                                    |
| Sides (Duplex)  1 sided to 1 sided 1 sided to 2 sided 2 sided to 1 sided 2 sided to 2 sided | <ul> <li>Specify whether an original document is two-sided (duplex) or one-sided, and then to specify whether the copy should be two-sided or one-sided.</li> <li>Notes: <ul> <li>1 sided to 1 sided—The original document has print on one side and the copy will also have print on one side.</li> <li>1 sided to 2 sided—The original document has print on one side, while the copy will have print on both sides.</li> <li>2 sided to 1 sided—The original document has print on both sides, while the copy will have print on just one side.</li> <li>2 sided to 2 sided—The original document has print on both sides, and the copy will also have print on both sides.</li> </ul> </li> </ul> |
| Paper Saver Off 2-up Portrait 4-up Portrait 2-up Landscape 4-up Landscape                   | Allow copying two or four sheets of a document on one page.  Note: Off is the factory default setting.                                                                                                    |
| Print Page Borders On Off                                                                   | Specify whether or not a border is printed.  Note: Off is the factory default setting.                                                                                                    |
| Collate<br>1,1,1 - 2,2,2<br>1,2,3 - 1,2,3                                                   | Keep the pages of a print job stacked in sequence when printing multiple copies.  Note: "1,2,3 - 1,2,3" is the factory default setting.                                                                                                    |

| Use                     | То                                                                   |
|-------------------------|----------------------------------------------------------------------|
| Original Size           | Specify the paper size of the original document.                     |
| Letter                  | Notes:                                                               |
| Legal                   |                                                                      |
| Executive               | Letter is the U.S. factory default setting.                          |
| Folio                   | <ul> <li>A4 is the international factory default setting.</li> </ul> |
| Statement               |                                                                      |
| Oficio (Mexico)         |                                                                      |
| Universal               |                                                                      |
| Auto Size Sense         |                                                                      |
| A4                      |                                                                      |
| A5                      |                                                                      |
| A6                      |                                                                      |
| JIS B5                  |                                                                      |
| Difficult Media Letter  |                                                                      |
| Difficult Media A5      |                                                                      |
| Difficult Media Legal   |                                                                      |
| Difficult Media A4      |                                                                      |
| Custom Scan Size [x]    |                                                                      |
| Book Original           |                                                                      |
| Business Card           |                                                                      |
| 3 x 5 in.               |                                                                      |
| 4 x 6 in.               |                                                                      |
| ID Card                 |                                                                      |
| Copy To Source          | Specify the paper source for copy jobs.                              |
| Tray [x]                | Note: Tray 1 is the factory default setting.                         |
| Auto Size Match         |                                                                      |
| Manual Feeder           |                                                                      |
| Transparency Separators | Place a sheet of paper between transparencies.                       |
| On                      | Note: On is the factory default setting.                             |
| Off                     |                                                                      |
| Separator Sheets        | Place a sheet of paper between pages, copies, or jobs.               |
| Off                     | Note: Off is the factory default setting.                            |
| Between Copies          | , , , , , , , , , , , , , , , , , , ,                                |
| Between Jobs            |                                                                      |
| Between Pages           |                                                                      |
| Separator Sheet Source  | Specify the separator sheet source.                                  |
| Tray [x]                | Note: Tray 1 is the factory default setting.                         |
| Manual Feeder           |                                                                      |
| Darkness                | Specify the level of darkness for the copy job.                      |
| 1–9                     | Note: 5 is the factory default setting.                              |

| Use                                                                                                    | То                                                                                                    |
|----------------------------------------------------------------------------------------------------|----------------------------------------------------------------------------------------------------|
| Output Bin Standard Bin Bin [x]                                                                                                    | Specify the standard bin to be used for the copy job.  Notes:  Standard Bin is the factory default setting.  Bin [x] only appears when at least one optional bin is installed.                                                                                                    |
| Number of Copies<br>1–999                                                                                                    | Specify the number of copies for the copy job.  Note: 1 is the factory default setting.                                                                                                    |
| Header/Footer  [Location]  Off  Date/Time  Page number  Custom text  Print on  All pages  First page only  All but first page  Custom text | Specify the header or footer information and its location on the page.  For the location, select from the following options:  Top left  Top middle  Top right  Bottom left  Bottom middle  Bottom right  Notes:  Off is the factory default setting for the location.  "All pages" is the factory default setting for "Print on." |
| Overlay Confidential Copy Draft Urgent Custom Off                                                                                          | Specify the overlay text printed on each page of the copy job.  Note: Off is the factory default setting.                                                                                                    |
| Custom Overlay                                                                                                    | Specify the custom overlay text.  Note: A maximum of 64 characters is allowed.                                                                                                    |
| Allow priority copies On Off                                                                                                    | Allow interruption of a print job to copy a page or document.  Note: On is the factory default setting.                                                                                                    |
| Custom Job scanning On Off                                                                                                    | Copy, in a single copy job, a document that contains mixed paper sizes.  Notes:  Off is the factory default setting.  This menu appears only when a working printer hard disk is installed.                                                                                                    |
| Allow Save as Shortcut On Off                                                                                                    | Save custom copy settings as shortcuts.  Note: On is the factory default setting.                                                                                                    |
| Background Removal<br>-4 to 4                                                                                                    | Adjust the amount of background visible on a copy.  Note: 0 is the factory default setting.                                                                                                    |

| Use              | То                                                       |
|------------------|----------------------------------------------------------|
| Auto Center      | Automatically center the content on the page.            |
| Off              | <b>Note:</b> Off is the factory default setting.         |
| On               |                                                          |
| Contrast         | Specify the contrast used for the copy job.              |
| 0–5              | Note: "Best for content" is the factory default setting. |
| Best for content |                                                          |
| Mirror Image     | Create a mirror image of the original document.          |
| Off              | Note: Off is the factory default setting.                |
| On               |                                                          |
| Negative Image   | Create a negative image of the original document.        |
| Off              | Note: Off is the factory default setting.                |
| On               |                                                          |
| Shadow Detail    | Adjust the amount of shadow detail visible on a copy.    |
| -4 to 4          | Note: 0 is the factory default setting.                  |
| Sharpness        | Adjust the amount of sharpness of a copy.                |
| 1–5              | Note: 3 is the factory default setting.                  |
| Sample Copy      | Create a sample copy of the original document.           |
| Off              | Note: Off is the factory default setting.                |
| On               |                                                          |

# Fax Settings menu

## Fax Mode (Analog Fax Setup) menu

Analog Fax Setup mode sends the fax job through a telephone line.

### **General Fax Settings**

| Use                        | То                                                                                                    |
|----------------------------|----------------------------------------------------------------------------------------------------|
| Fax Name                   | Specify the name of the fax in the printer.                                                                                                    |
| Fax Number                 | Specify the telephone number assigned to the fax.                                                                                                    |
| Fax ID Fax Name Fax Number | Specify how the fax is identified.                                                                                                    |
| Enable Manual Fax On Off   | <ul> <li>Set the printer to fax manually, which requires a line splitter and a telephone handset.</li> <li>Notes:</li> <li>Off is the factory default setting.</li> <li>Use a regular telephone to answer an incoming fax job and to dial a fax number.</li> <li>Touch # 0 on the numeric keypad to go directly to the Manual Fax function.</li> </ul> |

| Use                                                              | То                                                                                                    |
|------------------------------------------------------------------|----------------------------------------------------------------------------------------------------|
| Memory Use All receive Mostly receive Equal Mostly send All send | Define the allocation of non-volatile memory between sending and receiving fax jobs.  Notes:  "Equal" is the factory default setting. This splits the memory for sending and receiving fax jobs into equal amounts.  "Mostly send" specifies that most of the memory is set to send fax jobs.  "All send" specifies that all the memory is set to send fax jobs.  "All receive" specifies that all the memory is set to receive fax jobs.  "Mostly receive" specifies that most of the memory is set to receive fax jobs. |
| Cancel Faxes Allow Don't Allow                                   | Specify whether or not the printer cancels fax jobs.  Note: Allow is the factory default setting.                                                                                                    |
| Caller ID Off Primary Alternate                                  | Specify the type of caller ID being used.                                                                                                    |
| Fax number masking Off From left From right                      | Specify the direction from where digits are masked in an outgoing fax number.  Notes:  Off is the factory default setting.  The number of characters masked is determined by the "Digits to Mask" setting.                                                                                                    |
| Digits to Mask<br>0-58                                           | Specify the number of digits to mask in an outgoing fax number.  Note: 0 is the factory default setting.                                                                                                    |

| Use                   | То                                                                                           |
|-----------------------|----------------------------------------------------------------------------------------------|
| Fax Cover Page        | Configure the fax cover page.                                                                |
| Fax Cover Page        | <b>Note:</b> "Off by default" is the factory default setting for all Fax Cover Page options. |
| Off by default        |                                                                                              |
| On by default         |                                                                                              |
| Never use             |                                                                                              |
| Always use            |                                                                                              |
| Include to Field      |                                                                                              |
| On                    |                                                                                              |
| Off                   |                                                                                              |
| Include from Field    |                                                                                              |
| On                    |                                                                                              |
| Off                   |                                                                                              |
| From                  |                                                                                              |
| Include Message Field |                                                                                              |
| On                    |                                                                                              |
| Off                   |                                                                                              |
| Message               |                                                                                              |
| Include Logo          |                                                                                              |
| On                    |                                                                                              |
| Off                   |                                                                                              |
| Include Footer [x]    |                                                                                              |
| On                    |                                                                                              |
| Off                   |                                                                                              |
| Footer [x]            |                                                                                              |

### **Fax Send Settings**

| Use                | То                                                                                          |
|--------------------|---------------------------------------------------------------------------------------------|
| Resolution         | Specify quality in dots per inch (dpi). A higher resolution gives better print quality, but |
| Standard           | increases the fax transmission time for outgoing faxes.                                     |
| Fine 200 dpi       | Note: Standard is the factory default setting.                                              |
| Super Fine 300 dpi |                                                                                             |
| Ultra Fine 600 dpi |                                                                                             |

| Use                  | То                                                                                                    |
|----------------------|----------------------------------------------------------------------------------------------------|
| Original Size        | Specify the paper size of the original document.                                                                                           |
| Letter               | <b>Note:</b> Mixed Sizes is the U.S. factory default setting. A4 is the international factory                                              |
| Legal                | default setting.                                                                                                    |
| Executive            |                                                                                                    |
| Folio                |                                                                                                    |
| Statement            |                                                                                                    |
| Oficio (Mexico)      |                                                                                                    |
| Universal            |                                                                                                    |
| Auto Size Sense      |                                                                                                    |
| Mixed Sizes          |                                                                                                    |
| A4                   |                                                                                                    |
| A5                   |                                                                                                    |
| A6                   |                                                                                                    |
| JIS B5               |                                                                                                    |
| Custom Scan Size [x] |                                                                                                    |
| Book Original        |                                                                                                    |
| Business Card        |                                                                                                    |
| 3 x 5 in.            |                                                                                                    |
| 4 x 6 in.            |                                                                                                    |
| Sides (Duplex)       | Specify how the text and graphics are oriented on a page.                                                                                  |
| Off                  | Notes:                                                                                                    |
| Long edge            |                                                                                                    |
| Short edge           | Off is the factory default setting.                                                                                                    |
|                      | <ul> <li>"Long edge" assumes binding along the long edge of the page (left edge for<br/>portrait and top edge for landscape).</li> </ul>   |
|                      | <ul> <li>"Short edge" assumes binding along the short edge of the page (top edge for<br/>portrait and left edge for landscape).</li> </ul> |
| Content Type         | Specify the content of the original document.                                                                                              |
| Text                 | Note: Text is the factory default setting.                                                                                                 |
| Graphics             | , 5                                                                                                    |
| Text/Photo           |                                                                                                    |
| Photo                |                                                                                                    |
| Content Source       | Specify how the original document was produced.                                                                                            |
| Black/White Laser    | Note: Black/White Laser is the factory default setting.                                                                                    |
| Inkjet               | Treater States, writte Easer is the factory default setting.                                                                               |
| Photo/Film           |                                                                                                    |
| Magazine             |                                                                                                    |
| Newspaper            |                                                                                                    |
| Press                |                                                                                                    |
| Other                |                                                                                                    |
| Darkness             | Lighten or darken the output.                                                                                                    |
| 1–9                  | Note: 5 is the factory default setting.                                                                                                    |
|                      |                                                                                                    |
| Dial Prefix          | Enter a dialing prefix, such as 99. A numeric entry field is provided.                                                                     |

| Use                                         | То                                                                                   |
|---------------------------------------------|--------------------------------------------------------------------------------------|
| <b>Dialing Prefix Rules</b> Prefix Rule [x] | Establish a dialing prefix rule.                                                     |
| Automatic Redial                            | Specify the number of times the printer tries to send the fax to a specified number. |
| 0–9                                         | Note: 5 is the factory default setting.                                              |
| Redial frequency                            | Specify the number of minutes between redials.                                       |
| 1–200                                       | Note: 3 is the factory default setting.                                              |
| Behind a PABX                               | Enable or disable switchboard blind dialing without a dial tone.                     |
| Yes                                         | Note: No is the factory default setting.                                             |
| No                                          |                                                                                      |
| Enable ECM                                  | Enable or disable Error Correction Mode for fax jobs.                                |
| Yes                                         | <b>Note:</b> Yes is the factory default setting.                                     |
| No                                          |                                                                                      |
| Enable Fax Scans                            | Fax files that are scanned at the printer.                                           |
| On<br>Off                                   | Note: On is the factory default setting.                                             |
| Driver to fax                               | Allow the printer driver to send fax jobs.                                           |
| Yes                                         | Note: Yes is the factory default setting.                                            |
| No                                          |                                                                                      |
| Allow Save as Shortcut                      | Save fax numbers as shortcuts in the printer.                                        |
| On                                          | Note: On is the factory default setting.                                             |
| Off                                         |                                                                                      |
| Dial Mode                                   | Specify the dialing sound, either as a tone or a pulse.                              |
| Tone                                        | Note: Tone is the factory default setting.                                           |
| Pulse                                       |                                                                                      |
| Max Speed                                   | Specify the maximum speed in baud at which faxes are sent.                           |
| 2400                                        | <b>Note:</b> 33600 is the factory default setting.                                   |
| 4800                                        |                                                                                      |
| 9600<br>14400                               |                                                                                      |
| 33600                                       |                                                                                      |
| Custom Job scanning                         | Scan a document that contains mixed paper sizes into a single file.                  |
| On                                          | Note: Off is the factory default setting.                                            |
| Off                                         |                                                                                      |
| Scan Preview                                | Specify whether a preview will appear on the display for scan jobs.                  |
| On                                          | Note: Off is the factory default setting.                                            |
| Off                                         |                                                                                      |
| Background Removal                          | Adjust the amount of background visible on a scanned image.                          |
| -4 to 4                                     | Note: 0 is the factory default setting.                                              |
| Contrast                                    | Specify the contrast in the scanned image.                                           |
| 0–5                                         | Note: "Best for content" is the factory default setting.                             |
| Best for content                            |                                                                                      |

| Use                      | То                                                                                                    |
|--------------------------|----------------------------------------------------------------------------------------------------|
| Mirror Image Off On      | Create a mirror image of the original document.  Note: Off is the factory default setting.                                                                                                    |
| Negative Image Off On    | Create a negative image of the original document.  Note: Off is the factory default setting.                                                                                                    |
| Shadow Detail<br>-4 to 4 | Adjust the amount of shadow detail visible.  Note: 0 is the factory default setting.                                                                                                    |
| Scan edge to edge Off On | Specify if the original document is scanned edge-to-edge prior to faxing.  Note: Off is the factory default setting.                                                                             |
| Sharpness<br>1–5         | Adjust the sharpness of a fax.  Note: 3 is the factory default setting.                                                                                                    |
| Temperature -4 to 4      | Specify "warm" or "cool" outputs. "Cool" values generate a bluer output than the default while "warm" values generate a redder output than the default.  Note: 0 is the factory default setting. |

### **Fax Receive Settings**

| Use                  | То                                                                                       |
|----------------------|------------------------------------------------------------------------------------------|
| Enable Fax Receive   | Allow the printer to receive fax jobs.                                                   |
| On                   | Note: On is the factory default setting.                                                 |
| Off                  |                                                                                          |
| Fax Job Waiting      | Remove fax jobs from the print queue when the job requires specific unavailable          |
| None                 | resources.                                                                               |
| Toner                | Note: None is the factory default setting.                                               |
| Toner and Supplies   |                                                                                          |
| Rings to Answer      | Specify the number of rings before answering an incoming fax job.                        |
| 1–25                 | Note: 3 is the factory default setting.                                                  |
| Auto Reduction       | Scale an incoming fax job so that it fits the size of the paper loaded in the designated |
| On                   | fax source.                                                                              |
| Off                  | Note: On is the factory default setting.                                                 |
| Paper Source         | Specify the paper source for printing incoming fax jobs.                                 |
| Auto                 | Note: Auto is the factory default setting.                                               |
| Tray [x]             |                                                                                          |
| Multi-Purpose Feeder |                                                                                          |
| Sides (Duplex)       | Enable two-sided (duplex) printing for incoming fax jobs.                                |
| Off                  | Note: Off is the factory default setting.                                                |
| On                   |                                                                                          |

| Use                                                                                                    | То                                                                                                    |
|----------------------------------------------------------------------------------------------------|----------------------------------------------------------------------------------------------------|
| Separator Sheets Off Before Job After Job                                                              | Enable the printer to include separator sheets for incoming fax jobs.  Note: Off is the factory default setting.                                                                     |
| Separator Sheet Source Tray [x] Manual Feeder                                                          | Specify where the printer picks the separator sheet.  Note: Tray 1 is the factory default setting.                                                                                   |
| Output Bin Standard Bin Bin [x]                                                                        | Specify a bin for received faxes.  Note: Standard Bin is the factory default setting.                                                                                                |
| Fax Footer On Off                                                                                      | Print the transmission information at the bottom of each page from a received fax.  Note: Off is the factory default setting.                                                        |
| Max Speed 2400 4800 9600 14400 33600                                                                   | Specify the maximum speed in baud at which faxes are received.  Note: 33600 is the factory default setting.                                                                          |
| Fax Forwarding Print Print and Forward Forward                                                         | Enable forwarding of received faxes to another recipient.  Note: Print is the factory default setting.                                                                               |
| Forward to Fax E-mail FTP LDSS eSF                                                                     | Specify the type of recipient to which faxes will be forwarded.  Notes:  Fax is the factory default setting.  This menu item is available only from the printer Embedded Web Server. |
| Forward to Shortcut                                                                                    | Enter the shortcut number which matches the recipient type (Fax, E-mail, FTP, LDSS, or eSF).                                                                                         |
| Block No Name Fax Off On                                                                               | Enable blocking of incoming faxes sent from devices with no fax ID specified.  Note: Off is the factory default setting.                                                             |
| Banned Fax List  Holding Faxes  Held Fax Mode  Off  Always On  Manual  Scheduled  Fax Holding Schedule | Enable the list of blocked fax numbers stored in the printer.  Enable fax holding all of the time or according to set schedule.  Note: Off is the factory default setting.           |

#### **Fax Log Settings**

| Use                                                              | То                                                                                                    |
|------------------------------------------------------------------|----------------------------------------------------------------------------------------------------|
| Transmission Log Print log Do not print log Print only for error | Enable printing of a transmission log after each fax job.  Note: Print log is the factory default setting.                                                           |
| Receive Error Log Print Never Print on Error                     | Enable printing of a receive error log following a receive error.  Note: Print Never is the factory default setting.                                                 |
| Auto Print Logs On Off                                           | <ul> <li>Enable automatic printing of fax logs.</li> <li>Notes:</li> <li>On is the factory default setting.</li> <li>Logs print after every 200 fax jobs.</li> </ul> |
| Log Paper Source Tray [x] Manual Feeder                          | Specify the source of the paper used for printing logs.  Note: Tray 1 is the factory default setting.                                                                |
| Logs Display  Remote Station Name  Dialed Number                 | Specify whether printed logs display the dialed number or fax name returned.  Note: Remote Station Name is the factory default setting.                              |
| Enable Job Log On Off                                            | Enable access to the Fax Job log.  Note: On is the factory default setting.                                                                                          |
| Enable Call Log On Off                                           | Enable access to the Fax Call log.  Note: On is the factory default setting.                                                                                         |
| Log Output Bin Standard Bin Bin [x]                              | Specify the bin where fax logs are printed.  Note: Standard Bin is the factory default setting.                                                                      |

### **Speaker Settings**

| Use                                           | То                                                                                                    |
|-----------------------------------------------|----------------------------------------------------------------------------------------------------|
| Speaker Mode                                  | Specify the mode of the speaker.                                                                                                 |
| Always Off<br>On until Connected<br>Always On | Notes:                                                                                                    |
|                                               | <ul> <li>"On until Connected" is the factory default setting. A sound is issued until the<br/>fax connection is made.</li> </ul> |
|                                               | Always On turns the speaker on.                                                                                                  |
|                                               | Always Off turns the speaker off.                                                                                                |
| Speaker Volume                                | Control the volume setting.                                                                                                    |
| High<br>Low                                   | Note: High is the factory default setting.                                                                                       |

| Use                  | То                                                                               |
|----------------------|----------------------------------------------------------------------------------|
| Ringer Volume<br>Off | Control the fax speaker ringer volume.  Note: On is the factory default setting. |
| On                   |                                                                                  |

### **Answer On**

| Use                         | То                                                         |
|-----------------------------|------------------------------------------------------------|
| All Rings                   | Specify ring patterns when the printer is answering calls. |
| Single Ring Only            | <b>Note:</b> All Rings is the factory default setting.     |
| Double Ring Only            |                                                            |
| Triple Ring Only            |                                                            |
| Single or Double Rings Only |                                                            |
| Single or Triple Rings Only |                                                            |
| Double or Triple Rings Only |                                                            |

# E-mail Settings menu

| Use                                                                                          | То                                                                                                    |
|----------------------------------------------------------------------------------------------|----------------------------------------------------------------------------------------------------|
| E-mail Server Setup Subject Message File Name                                                | Specify e-mail server information.  Notes:  • The subject field has a limitation of 255 characters.  • The message field has a limitation of 512 characters.                                                |
| E-mail Server Setup  Send me a copy  Never appears  On by default  Off by default  Always On | Send a copy of the e-mail to the sender.  Note: "Never appears" is the factory default setting.                                                                                                    |
| E-mail Server Setup  Max E-mail size  0–65535 KB                                             | Specify the maximum e-mail size in kilobytes (KB).  Note: E-mails bigger than the specified maximum size are not sent.                                                                                      |
| E-mail Server Setup Size Error Message                                                       | Send a message when an e-mail is bigger than the configured size limit.                                                                                                    |
| E-mail Server Setup  Limit destinations                                                      | Specify a domain name, such as a company domain name, and then limits e-mail destinations only to that domain name.  Notes:  • E-mail can be sent only to the specified domain.  • The limit is one domain. |

| Use                                                                                             | То                                                                                                    |
|-------------------------------------------------------------------------------------------------|----------------------------------------------------------------------------------------------------|
| E-mail Server Setup                                                                             | Define the e-mail server path name; for example: /directory/path.                                              |
| Web Link Setup<br>Server<br>Login<br>Password<br>Path<br>File Name<br>Web Link                  | Note: The characters * : ? < >   are invalid entries for a path name.                                          |
| Format  PDF (.pdf) Secure PDF TIFF (.tif) JPEG (.jpg) XPS (.xps)                                | Specify the format of the scanned file.  Note: PDF (.pdf) is the factory default setting.                      |
| PDF Version 1.2–1.6 A–1a                                                                        | Set the version of the PDF file that will be scanned for e-mailing.  Note: 1.5 is the factory default setting. |
| Content Type Graphics Text Text/Photo Photo                                                     | Specify the content of the original document.  Note: Text/Photo is the factory default setting.                |
| Content Source  Black/White Laser  Color Laser Inkjet Photo/Film Magazine Newspaper Press Other | Specify how the original document was produced.  Note: Black/White Laser is the factory default setting.       |
| Resolution 75 dpi 150 dpi 200 dpi 300 dpi 400 dpi 600 dpi                                       | Specify the resolution of the scan in dots per inch.  Note: "150 dpi" is the factory default setting.          |
| Darkness                                                                                        | Lighten or darken the output.                                                                                  |
| 1–9                                                                                             | Note: 5 is the factory default setting.                                                                        |
| <b>Orientation</b> Portrait Landscape                                                           | Specify the orientation of the scanned image.  Note: Portrait is the factory default setting.                  |

| Use                         | То                                                                                                    |
|-----------------------------|----------------------------------------------------------------------------------------------------|
| Original Size               | Specify the paper size of the document being scanned.                                                                                    |
| Letter                      | Notes:                                                                                                    |
| Legal                       | a AA is the links westigned for the west for the setting                                                                                 |
| Executive                   | A4 is the international factory default setting.                                                                                         |
| Folio                       | Letter is the U.S. factory default setting.                                                                                              |
| Statement                   |                                                                                                    |
| Oficio (Mexico)             |                                                                                                    |
| Universal                   |                                                                                                    |
| Auto Size Sense             |                                                                                                    |
| Mixed Sizes                 |                                                                                                    |
| A4                          |                                                                                                    |
| A5                          |                                                                                                    |
| A6                          |                                                                                                    |
| JIS B5                      |                                                                                                    |
| Difficult Media Letter      |                                                                                                    |
| Difficult Media A5          |                                                                                                    |
| Difficult Media Legal       |                                                                                                    |
| Difficult Media A4          |                                                                                                    |
| Custom Scan Size [x]        |                                                                                                    |
| Book Original Business Card |                                                                                                    |
| 3 x 5 in.                   |                                                                                                    |
| 4 x 6 in.                   |                                                                                                    |
|                             |                                                                                                    |
| Sides (Duplex)              | Specify how text and graphics are oriented on the page.                                                                                  |
| Off                         | Notes:                                                                                                    |
| Long Edge<br>Short Edge     | Off is the factory default setting.                                                                                                    |
| Short Euge                  | <ul> <li>Long Edge assumes binding along the long edge of the page (left edge for<br/>portrait and top edge for landscape).</li> </ul>   |
|                             | <ul> <li>Short Edge assumes binding along the short edge of the page (top edge for<br/>portrait and left edge for landscape).</li> </ul> |
| JPEG Quality                | Set the quality of a JPEG photo image in relation to file size and quality of the image.                                                 |
| Best for content            | Notes:                                                                                                    |
| 5–90                        | "Best for content" is the factory default setting.                                                                                       |
|                             |                                                                                                    |
|                             | • 5 reduces the file size and quality of the image.                                                                                      |
|                             | 90 provides the best image quality, but the file size is very large.                                                                     |
|                             | This menu setting applies to all scan functions.                                                                                         |
| Text Default                | Set the quality of a text image in relation to file size and quality of the image.                                                       |
| 5–90                        | Note: 75 is the factory default setting.                                                                                                 |
| Text/Photo Default          | Set the quality of a text or photo image in relation to file size and the quality of the                                                 |
| 5–90                        | image.                                                                                                    |
|                             | Note: 75 is the factory default setting.                                                                                                 |

| Use                                   | То                                                                                                    |
|---------------------------------------|----------------------------------------------------------------------------------------------------|
| Photo Default                         | Set the quality of a photo image in relation to file size and the quality of the image.                                                                                                    |
| 5–90                                  | Note: 50 is the factory default setting.                                                                                                    |
| E-mail images sent as                 | Specify how the images are sent.                                                                                                    |
| Attachment<br>Web Link                | Note: Attachment is the factory default setting.                                                                                                    |
| Use Multi-Page Tiff On Off            | Choose between single-page TIFF files and multiple-page TIFF files. For a multiple-page scan-to-e-mail job, either one TIFF file is created containing all the pages, or multiple TIFF files are created with one file for each page of the job. |
|                                       | Notes:                                                                                                    |
|                                       | On is the factory default setting.                                                                                                    |
|                                       | This menu setting applies to all scan functions.                                                                                                    |
| Transmission Log                      | Specify whether or not the transmission log prints.                                                                                                    |
| Print log                             | Note: Print log is the factory default setting.                                                                                                    |
| Do not print log Print only for error |                                                                                                    |
|                                       | Specify the paper source for printing a mail logs                                                                                                    |
| Log Paper Source Tray [x]             | Specify the paper source for printing e-mail logs.  Note: Tray 1 is the factory default setting.                                                                                                    |
| Manual Feeder                         | Note: Tray I is the factory default setting.                                                                                                    |
| Log Output Bin                        | Specify the bin for FTP logs.                                                                                                    |
| Standard Bin                          | Notes:                                                                                                    |
| Bin [x]                               | Standard Bin is the factory default setting.                                                                                                    |
|                                       | Bin [x] appears only when at least one optional bin is installed.                                                                                                    |
| Custom Job scanning                   | Copy a document that contains mixed paper sizes.                                                                                                    |
| On                                    | Note: Off is the factory default setting.                                                                                                    |
| Off                                   |                                                                                                    |
| Scan Preview                          | Specify whether or not a preview will appear on the display for scan jobs.                                                                                                    |
| On<br>Off                             | <b>Note:</b> Off is the factory default setting.                                                                                                    |
| Allow Save as Shortcut                | Save e-mail addresses as shortcuts.                                                                                                    |
| On                                    | Notes:                                                                                                    |
| Off                                   |                                                                                                    |
|                                       | <ul> <li>On is the factory default setting.</li> <li>When set to Off, the Save As Shortcut button does not appear on the e-mail Destination screen.</li> </ul>                                                                                   |
| Background Removal                    | Adjust the amount of background visible on a scanned image.                                                                                                    |
| -4 to 4                               | Note: 0 is the factory default setting.                                                                                                    |
| Contrast                              | Specify the contrast of the output.                                                                                                    |
| 0–5                                   | Note: "Best for content" is the factory default setting.                                                                                                    |
| Best for content                      |                                                                                                    |

| Use                       | То                                                                                                    |
|---------------------------|----------------------------------------------------------------------------------------------------|
| Mirror Image Off On       | Create a mirror image of the original document.  Note: Off is the factory default setting.                                                                                 |
| Negative Image Off On     | Create a negative image of the original document.  Note: Off is the factory default setting.                                                                               |
| Shadow Detail<br>-4 to 4  | Adjust the amount of shadow detail visible on a scanned image.  Note: 0 is the factory default setting.                                                                    |
| Scan edge to edge Off On  | Specify whether the original document is scanned edge-to-edge.  Note: Off is the factory default setting.                                                                  |
| Sharpness<br>1–5          | Adjust the amount of sharpness on a scanned image.  Note: 3 is the factory default setting.                                                                                |
| Temperature<br>-4 to 4    | Enable the user to specify "warm" or "cool" outputs. "Cool" values generate a bluer output than the default while "warm" values generate a redder output than the default. |
| Use cc:/bcc:<br>Off<br>On | Enable the use of the "cc:" and "bcc:" fields.  Note: Off is the factory default setting.                                                                                  |

# **FTP Settings menu**

| Use               | То                                                     |
|-------------------|--------------------------------------------------------|
| Format            | Specify the format of the file for FTP sending.        |
| PDF (.pdf)        | Note: PDF (.pdf) is the factory default setting.       |
| Secure PDF (.pdf) |                                                        |
| TIFF (.tif)       |                                                        |
| JPEG (.jpg)       |                                                        |
| XPS (.xps)        |                                                        |
| PDF Version       | Set the version level of the PDF file for FTP sending. |
| 1.2–1.6           | Note: 1.5 is the factory default setting.              |
| A-1a              |                                                        |
| Content Type      | Specify the content of the original document.          |
| Text              | Note: Text/Photo is the factory default setting.       |
| Graphics          |                                                        |
| Text/Photo        |                                                        |
| Photo             |                                                        |

| Use                    | То                                                      |
|------------------------|---------------------------------------------------------|
| Content Source         | Specify how the original document was produced.         |
| Black/White Laser      | Note: Black/White Laser is the factory default setting. |
| Color Laser            | , ,                                                     |
| Inkjet                 |                                                         |
| Photo/Film             |                                                         |
| Magazine               |                                                         |
| Newspaper              |                                                         |
| Press                  |                                                         |
| Other                  |                                                         |
| Resolution             | Specify the quality of the scan in dots per inch (dpi). |
| 75 dpi                 | Note: "150 dpi" is the factory default setting.         |
| 150 dpi                |                                                         |
| 200 dpi                |                                                         |
| 300 dpi                |                                                         |
| 400 dpi                |                                                         |
| 600 dpi                |                                                         |
| Darkness               | Lighten or darken the output.                           |
| 1–9                    | Note: 5 is the factory default setting.                 |
| Orientation            | Specify the page orientation of the scanned image.      |
| Portrait               | Note: Portrait is the factory default setting.          |
| Landscape              | Note. Fortrait is the factory default setting.          |
|                        | Consideration of the original decomposit                |
| Original Size  Letter  | Specify the paper size of the original document.        |
|                        | Notes:                                                  |
| Legal<br>Executive     | Letter is the U.S. factory default setting.             |
| Folio                  | A4 is the international factory default setting.        |
| Statement              | , 5                                                     |
| Oficio (Mexico)        |                                                         |
| Universal              |                                                         |
| Auto Size Sense        |                                                         |
| Mixed Sizes            |                                                         |
| A4                     |                                                         |
| A5                     |                                                         |
| A6                     |                                                         |
| JIS B5                 |                                                         |
| Difficult Media Letter |                                                         |
| Difficult Media A5     |                                                         |
| Difficult Media Legal  |                                                         |
| Difficult Media A4     |                                                         |
| Custom Scan Size [x]   |                                                         |
| Book Original          |                                                         |
| Business Card          |                                                         |
| 3 x 5 in.              |                                                         |
| 4 x 6 in.              |                                                         |

| Use                           | То                                                                                                    |
|-------------------------------|----------------------------------------------------------------------------------------------------|
| Sides (Duplex)                | Specify the page orientation of text and graphics.                                                                                                    |
| Off                           | Notes:                                                                                                    |
| Long Edge<br>Short Edge       | Off is the factory default setting.                                                                                                    |
|                               | <ul> <li>Long Edge assumes binding along the long edge of the page (left edge for<br/>portrait and top edge for landscape).</li> </ul>                                                                                                    |
|                               | <ul> <li>Short Edge assumes binding along the short edge of the page (top edge for<br/>portrait and left edge for landscape).</li> </ul>                                                                                                    |
| JPEG Quality Best for content | Set the quality of a JPEG photo image in relation to the file size and quality of the image.                                                                                                    |
| 5–90                          | Notes:                                                                                                    |
|                               | <ul> <li>"Best for content" is the factory default setting.</li> </ul>                                                                                                    |
|                               | • 5 reduces the file size, but the quality of the image is lessened.                                                                                                    |
|                               | <ul> <li>90 provides the best image quality, but the file size is very large.</li> </ul>                                                                                                    |
|                               | <ul> <li>This menu setting applies to all scan functions.</li> </ul>                                                                                                    |
| Text Default                  | Set the quality of the text in relation to the file size and quality of the image.                                                                                                    |
| 5–90                          | Note: 75 is the factory default setting.                                                                                                    |
| Text/Photo Default 5-90       | Set the quality of a text/photo image in relation to the file size and quality of the image.                                                                                                    |
|                               | Note: 75 is the factory default setting.                                                                                                    |
| Photo Default                 | Set the quality of a photo image in relation to the file size and quality of the image.                                                                                                    |
| 5–90                          | Note: 50 is the factory default setting.                                                                                                    |
| Use Multi-Page TIFF On Off    | Provide a choice between single-page TIFF files and multiple-page TIFF files. For a multiple-page scan-to-FTP job, either one TIFF file is created containing all the pages, or multiple TIFF files are created with one file for each page of the job. |
|                               | Notes:                                                                                                    |
|                               | <ul> <li>On is the factory default setting.</li> </ul>                                                                                                    |
|                               | <ul> <li>This menu setting applies to all scan functions.</li> </ul>                                                                                                    |
| Transmission Log              | Specify whether the transmission log prints.                                                                                                    |
| Print log                     | Note: "Print log" is the factory default setting.                                                                                                    |
| Do not print log              |                                                                                                    |
| Print only for error          |                                                                                                    |
| Log Paper Source              | Specify a paper source when printing FTP logs.                                                                                                    |
| Tray [x]<br>Manual Feeder     | Note: Tray 1 is the factory default setting.                                                                                                    |
| Log Output Bin                | Specify the bin for FTP logs.                                                                                                    |
| Standard Bin                  | Notes:                                                                                                    |
| Bin [x]                       | Standard Bin is the factory default setting.                                                                                                    |
|                               | Bin [x] only appears when at least one optional bin is installed.                                                                                                    |

| Use                    | То                                                                                                    |
|------------------------|----------------------------------------------------------------------------------------------------|
| File Name              | Enter a base file name.                                                                                       |
|                        | Note: The limitation is 53 characters.                                                                        |
| Custom Job Scanning    | Copy a document that contains mixed paper sizes into a single scan job.                                       |
| Off                    | Note: Off is the factory default setting.                                                                     |
| On                     |                                                                                                    |
| Scan Preview           | Specify whether a preview will appear on the display for scan jobs.                                           |
| On Off                 | Notes:                                                                                                    |
| Oil                    | Off is the factory default setting.                                                                           |
|                        | <ul> <li>This menu item appears only when a formatted, working printer hard disk is<br/>installed.</li> </ul> |
| Allow Save as Shortcut | Enable shortcut creation for FTP addresses.                                                                   |
| On<br>Off              | Note: On is the factory default setting.                                                                      |
| Background Removal     | Adjust the amount of background visible on a copy.                                                            |
| -4 to 4                | Note: 0 is the factory default setting.                                                                       |
| Contrast               | Specify the contrast of the output.                                                                           |
| 0–5                    | Note: "Best for content" is the factory default setting.                                                      |
| Best for content       |                                                                                                    |
| Mirror Image           | Create a mirror image of the original document.                                                               |
| Off                    | Note: Off is the factory default setting.                                                                     |
| On Negative Image      | Create a possible image of the original decument                                                              |
| Negative Image Off     | Create a negative image of the original document.  Note: Off is the factory default setting.                  |
| On                     | Note. On is the factory default setting.                                                                      |
| Shadow Detail          | Adjust the amount of shadow detail visible on a scanned image.                                                |
| -4 to 4                | <b>Note:</b> 0 is the factory default setting.                                                                |
| Scan edge to edge      | Specify whether the original document is scanned edge-to-edge.                                                |
| Off                    | Note: Off is the factory default setting.                                                                     |
| On                     |                                                                                                    |
| Sharpness              | Adjust the amount of sharpness of a scanned image.                                                            |
| 1–5                    | Note: 3 is the factory default setting.                                                                       |
| Temperature            | Enable the user to specify "warm" or "cool" outputs. "Cool" values generate a bluer                           |
| -4 to 4                | output than the default while "warm" values generate a redder output than the default.                        |

### Flash Drive menu

## **Scan Settings**

| Use               | То                                                         |
|-------------------|------------------------------------------------------------|
| Format            | Specify the format of the file to be sent through FTP.     |
| PDF (.pdf)        | Note: PDF (.pdf) is the factory default setting.           |
| Secure PDF        |                                                            |
| TIFF (.tif)       |                                                            |
| JPEG (.jpg)       |                                                            |
| XPS (.xps)        |                                                            |
| PDF Version       | Set the version of the PDF file to be sent through FTP.    |
| 1.2–1.6           | Note: 1.5 is the factory default setting.                  |
| A-1a              |                                                            |
| Content Type      | Specify the content of the original document.              |
| Text              | Note: Text/Photo is the factory default setting.           |
| Graphics          |                                                            |
| Text/Photo        |                                                            |
| Photo             |                                                            |
| Content Source    | Specify how the original document was produced.            |
| Black/White Laser | Note: Black/White Laser is the factory default setting.    |
| Inkjet            |                                                            |
| Photo/Film        |                                                            |
| Magazine          |                                                            |
| Newspaper         |                                                            |
| Press             |                                                            |
| Other             |                                                            |
| Resolution        | Specify the resolution of the scan in dots per inch (dpi). |
| 75 dpi            | Note: "150 dpi" is the factory default setting.            |
| 150 dpi           |                                                            |
| 200 dpi           |                                                            |
| 300 dpi           |                                                            |
| 400 dpi           |                                                            |
| 600 dpi           |                                                            |
| Darkness          | Lighten or darken the output.                              |
| 1–9               | Note: 5 is the factory default setting.                    |
| Orientation       | Specify the orientation of the scanned image.              |
| Portrait          | Note: Portrait is the factory default setting.             |
| Landscape         |                                                            |

| Use                                                                                                    | То                                                                                                    |
|----------------------------------------------------------------------------------------------------|----------------------------------------------------------------------------------------------------|
| Original Size  Letter Legal Executive Folio Statement Oficio (Mexico) Auto Size Sense Mixed Sizes A4 A5 A6 JIS B5 Difficult Media Letter Difficult Media A5 Difficult Media Legal Difficult Media A4 Custom Scan Size [x] Book Original Business Card 3 x 5 in. 4 x 6 in. | Specify the paper size of the original document.  Note: Letter is the U.S. factory default setting. A4 is the international factory default setting.                                                                                                    |
| Sides (Duplex) Off Long edge Short edge                                                                                                    | <ul> <li>Specify how the text and graphics are oriented on a page.</li> <li>Notes:</li> <li>Off is the factory default setting.</li> <li>"Long edge" assumes binding along the long edge of the page (left edge for portrait and top edge for landscape).</li> <li>"Short edge" assumes binding along the short edge of the page (top edge for portrait and left edge for landscape).</li> </ul> |
| JPEG Quality  Best for content 5–90                                                                                                    | Set the quality of a JPEG photo image in relation to file size and quality.  Notes:  • "Best for content" is the factory default setting.  • 5 reduces the file size, but the quality of the image is lessened.  • 90 provides the best image quality, but the file size is very large.  • This menu item applies to all scan functions.                                                         |
| Text Default 5-90  Text or Photo Default 5-90                                                                                                    | Set the quality of the text in relation to file size and the quality of the image.  Note: 75 is the factory default setting.  Set the quality of a text or photo image in relation to file size and quality.  Note: 75 is the factory default setting.                                                                                                    |
| Photo Default<br>5-90                                                                                                    | Set the quality of a photo image in relation to file size and quality.  Note: 50 is the factory default setting.                                                                                                    |

| Use                        | То                                                                                                    |
|----------------------------|----------------------------------------------------------------------------------------------------|
| Use Multi-Page TIFF On Off | Provide a choice between single-page TIFF files and multiple-page TIFF files. For a multiple-page scan to FTP job, either one TIFF file is created containing all the pages, or multiple TIFF files are created with one file for each page. |
|                            | Notes:                                                                                                    |
|                            | On is the factory default setting.                                                                                                    |
|                            | This menu item applies to all scan functions.                                                                                                    |
| File Name                  | Type a base file name.                                                                                                    |
|                            | Note: You can enter up to 53 characters.                                                                                                    |
| Custom Job Scanning        | Copy a document containing mixed paper sizes in a single copy job.                                                                                                    |
| On<br>Off                  | Note: Off is the factory default setting.                                                                                                    |
| Scan Preview               | Specify whether a preview appears on the display for scan jobs.                                                                                                    |
| On<br>Off                  | Note: Off is the factory default setting.                                                                                                    |
| Background Removal         | Adjust the amount of background visible on a copy.                                                                                                    |
| -4 to 4                    | Note: 0 is the factory default setting.                                                                                                    |
| Contrast                   | Specify the contrast of the scanned image.                                                                                                    |
| 0–5<br>Best for content    | Note: "Best for content" is the factory default setting.                                                                                                    |
| Mirror Image               | Create a mirror image of the original document.                                                                                                    |
| Off<br>On                  | Note: Off is the factory default setting.                                                                                                    |
| Negative Image             | Create a negative image of the original document.                                                                                                    |
| Off<br>On                  | Note: Off is the factory default setting.                                                                                                    |
| Shadow Detail              | Adjust the amount of shadow detail visible on a scanned image.                                                                                                    |
| -4 to 4                    | Note: 0 is the factory default setting.                                                                                                    |
| Scan edge to edge          | Specify whether the original document is scanned edge-to-edge.                                                                                                    |
| Off<br>On                  | Note: Off is the factory default setting.                                                                                                    |
| Sharpness                  | Adjust the amount of sharpness on a scanned image.                                                                                                    |
| 1–5                        | Note: 3 is the factory default setting.                                                                                                    |
| Temperature<br>-4 to 4     | Enable the user to specify "warm" or "cool" outputs. "Cool" values generate a bluer output than the default while "warm" values generate a redder output than the default.                                                                   |

## **Print Settings**

| Use    | То                                                     |
|--------|--------------------------------------------------------|
| Copies | Specify a default number of copies for each print job. |
| 1–999  | Note: 1 is the factory default setting.                |

| Use                                                                          | То                                                                                                    |
|------------------------------------------------------------------------------|----------------------------------------------------------------------------------------------------|
| Paper Source                                                                 | Set a default paper source for all print jobs.                                                                                                    |
| Tray [x]<br>MP Feeder<br>Manual Paper<br>Manual Envelope                     | Note: Tray 1 is the factory default setting.                                                                                                    |
| Collate<br>1,1,1 - 2,2,2                                                     | Stack the pages of a print job in sequence when printing multiple copies. <b>Note:</b> "1,2,3" is the factory default setting.                                                                                                    |
| 1,2,3 - 1,2,3                                                                | Note: 1,2,3 - 1,2,3 is the factory default setting.                                                                                                    |
| Sides (Duplex) 1 sided 2 sided                                               | Specify whether prints are on one side or on both sides of the page.  Note: "1 sided" is the factory default setting.                                                                                                    |
| Duplex Binding  Long Edge  Short Edge                                        | Define binding for duplexed pages in relation to page orientation.  Notes:                                                                                                    |
|                                                                              | <ul> <li>Long Edge sets binding along the long edge of the page (left edge for portrait and top edge for landscape).</li> <li>Short Edge sets binding along the short edge of the page (top edge for portrait and left edge for landscape).</li> </ul> |
| Paper Saver Off 2-Up 3-Up 4-Up 6-Up 9-Up 12-Up 16-Up                         | <ul> <li>Specify that multiple pages are printed on one side of a sheet.</li> <li>Notes:</li> <li>Off is the factory default setting.</li> <li>The number selected is the number of pages that will print per side.</li> </ul>                         |
| Paper Saver Ordering Horizontal Reverse Horizontal Reverse Vertical Vertical | Print multiple-page images on one side of a paper.  Notes:  Horizontal is the factory default setting.  Positioning depends on the number of pages and whether they are in portrait or landscape orientation.                                          |
| Paper Saver Orientation Auto Landscape Portrait                              | Specify the orientation of a multiple-page document.  Note: Auto is the factory default setting. The printer chooses between portrait and landscape.                                                                                                   |
| Paper Saver Border  None  Solid                                              | Print a border on each page image.  Note: None is the factory default setting.                                                                                                    |

| Use                                                                           | То                                                                                                    |
|-------------------------------------------------------------------------------|----------------------------------------------------------------------------------------------------|
| Separator Sheets Off Between Copies Between Jobs Between Pages                | <ul> <li>Specify whether to insert blank separator sheets.</li> <li>Notes:</li> <li>Off is the factory default setting.</li> <li>Between Copies inserts a blank sheet between each copy of a print job if Collate is set to "1,2,3 - 1,2,3." If Collate is set to "1,1,1 - 2,2,2," then a blank page is inserted between each set of printed pages, such as after all page 1's and after all page 2's.</li> <li>Between Jobs inserts a blank sheet between print jobs.</li> <li>Between Pages inserts a blank sheet between each page of the print job. This setting is useful when printing transparencies or when inserting blank pages in a document .</li> </ul> |
| Separator Sheet Source Tray [x] Manual Feeder  Blank Pages Do Not Print Print | Specify the paper source for separator sheets.  Note: Tray 1 is the factory default setting.  Specify whether to insert blank pages in a print job.  Note: Do Not Print is the factory default setting.                                                                                                    |

# **Print Settings**

## Setup menu

| Use                                         | То                                                                                                    |
|---------------------------------------------|----------------------------------------------------------------------------------------------------|
| Printer Language PCL Emulation PS Emulation | Set the default printer language.  Notes:  PS Emulation is the factory default printer language.  Setting a printer language as the default does not prevent a software program from sending print jobs that use another printer language.                                    |
| Job Waiting<br>On<br>Off                    | Specify that print jobs be removed from the print queue if they require unavailable printer options or custom settings. They are stored in a separate print queue, so other jobs print normally. When the missing information or options are obtained, the stored jobs print. |
|                                             | Notes:                                                                                                    |
|                                             | <ul> <li>Off is the factory default setting.</li> <li>This menu appears only when a printer hard disk is installed.         This requirement ensures that stored jobs are not deleted if the printer loses power.     </li> </ul>                                             |

| Use                          | То                                                                                                    |
|------------------------------|----------------------------------------------------------------------------------------------------|
| Print Area                   | Set the logical and physical printable area.                                                                                                    |
| Normal<br>Fit to Page        | Notes:                                                                                                    |
| Whole Page                   | <ul> <li>Normal is the factory default setting. When attempting to<br/>print data in the non-printable area defined by the Normal<br/>setting, the printer clips the image at the boundary.</li> </ul>                                                                                   |
|                              | <ul> <li>Whole Page allows the image to be moved into the<br/>non-printable area defined by the Normal setting. Whole<br/>Page only affects pages printed using a PCL 5e interpreter.<br/>This has no effect on pages printed using the PCL XL or<br/>PostScript interpreter.</li> </ul> |
| Download Target              | Set the storage location for downloads.                                                                                                    |
| RAM                          | Notes:                                                                                                    |
| Flash<br>Disk                | <ul> <li>RAM is the factory default setting. Storing downloads in the<br/>RAM is temporary.</li> </ul>                                                                                                    |
|                              | <ul> <li>Storing downloads in the flash memory or in a printer hard<br/>disk places them in permanent storage. Downloads remain in<br/>the flash memory or in the printer hard disk even when the<br/>printer is turned off.</li> </ul>                                                  |
|                              | <ul> <li>This menu appears only when a formatted, working flash<br/>drive or printer hard disk is installed.</li> </ul>                                                                                                    |
| Resource Save On Off         | Specify how the printer handles temporary downloads, such as fonts and macros stored in the RAM, when the printer receives a job that requires more memory than is available.                                                                                                    |
|                              | Notes:                                                                                                    |
|                              | <ul> <li>Off is the factory default setting. This sets the printer to<br/>retain the downloads only until memory is needed.</li> <li>Downloads are deleted in order to process print jobs.</li> </ul>                                                                                    |
|                              | <ul> <li>On retains the downloads during language changes and<br/>printer resets. If the printer runs out of memory, then<br/>Memory Full [38] appears, and downloads are not<br/>deleted.</li> </ul>                                                                                    |
| Print All Order Alphabetical | Specify the order in which held and confidential jobs are printed when Print All is selected.                                                                                                    |
| Oldest First Newest First    | <b>Note:</b> Alphabetical is the factory default setting. Print jobs always appear in alphabetical order on the printer control panel.                                                                                                    |

### Finishing menu

| Use                                                                | То                                                                                                    |
|--------------------------------------------------------------------|----------------------------------------------------------------------------------------------------|
| Sides (Duplex) 1 sided                                             | Specify whether two-sided (duplex) printing is set as the default for all print jobs.  Notes:                                                                                                    |
| 2 sided                                                            | <ul> <li>"1 sided" is the factory default setting.</li> <li>You can set two-sided printing from the software program.         For Windows users:         Click File &gt; Print, and then click Properties, Preferences, Options, or Setup.         For Macintosh users:         Choose File &gt; Print, and then adjust the settings from the print dialog and pop-up menus.     </li> </ul>                                                                                                    |
| Duplex Binding  Long Edge  Short Edge                              | <ul> <li>Define the way duplexed pages are bound and printed.</li> <li>Notes: <ul> <li>Long Edge is the factory default setting.</li> <li>Long Edge assumes binding along the long edge of the page (left edge for portrait and top edge for landscape).</li> <li>Short Edge assumes binding along the short edge of the page (top edge for portrait and left edge for landscape).</li> </ul> </li> </ul>                                                                                                    |
| <b>Copies</b> 1–999                                                | Specify the default number of copies for each print job.  Note: 1 is the factory default setting.                                                                                                    |
| Blank Pages  Do Not Print  Print                                   | Specify whether blank pages are inserted in a print job.  Note: Do Not Print is the factory default setting.                                                                                                    |
| Collate 1,1,1 - 2,2,2 1,2,3 - 1,2,3                                | Stack the pages of a print job in sequence when printing multiple copies.  Notes:  "1,1,1 - 2,2,2" is the factory default setting.  "1,2,3 - 1,2,3" stacks the print job in sequence.                                                                                                    |
| Separator Sheets  Off  Between Copies  Between Jobs  Between Pages | <ul> <li>Specify whether blank separator sheets are inserted.</li> <li>Notes: <ul> <li>None is the factory default setting.</li> <li>Between Copies inserts a blank sheet between each copy of a print job if Collate is set to "1,2,3 - 1,2,3." If Collate is set to "1,1,1 - 2,2,2," then a blank page is inserted between each set of printed pages, such as after all page 1's and after all page 2's.</li> <li>Between Jobs inserts a blank sheet between print jobs.</li> <li>Between Pages inserts a blank sheet between each page of a print job. This setting is useful when printing transparencies or when inserting blank pages in a document.</li> </ul> </li> </ul> |

| Use                                                                          | То                                                                                                    |
|------------------------------------------------------------------------------|----------------------------------------------------------------------------------------------------|
| Separator Source Tray [x] Manual Feeder                                      | Specify the paper source for separator sheets.  Notes:  Tray 1 (standard tray) is the factory default setting.  From the Paper menu, set Configure MP to "Cassette" for Manual Feeder to appear as a menu setting.           |
| Paper Saver Off 2-Up 3-Up 4-Up 6-Up 9-Up 12-Up 16-Up                         | Print multiple pages on one side of a paper.  Notes:  Off is the factory default setting.  The number selected is the number of pages that will print per side.                                                              |
| Paper Saver Ordering Horizontal Reverse Horizontal Reverse Vertical Vertical | Specify the positioning of multiple pages when using Paper Saver.  Notes:  Horizontal is the factory default setting.  Positioning depends on the number of pages and whether they are in portrait or landscape orientation. |
| Paper Saver Orientation Auto Landscape Portrait                              | Specify the orientation of a multiple-page document. <b>Note:</b> Auto is the factory default setting. The printer chooses between portrait and landscape.                                                                   |
| Paper Saver Border  None  Solid                                              | Print a border when using Paper Saver.  Note: None is the factory default setting.                                                                                                    |

## **Quality menu**

| Use              | То                                                      |
|------------------|---------------------------------------------------------|
| Print Resolution | Specify the printed output resolution in dots per inch. |
| 300 dpi          | Note: 600 dpi is the factory default setting.           |
| 600 dpi          |                                                         |
| 1200 dpi         |                                                         |
| 1200 Image Q     |                                                         |
| 2400 Image Q     |                                                         |

| Use                                                    | То                                                                                                    |
|--------------------------------------------------------|----------------------------------------------------------------------------------------------------|
| Pixel Boost Off                                        | Enable more pixels to print in clusters for clarity, in order to enhance images horizontally or vertically, or to enhance fonts.                                                                                                    |
| Fonts Horizontally Vertically Both directions Isolated | <b>Note:</b> Off is the factory default setting.                                                                                                    |
| Toner Darkness                                         | Lighten or darken the printed output.                                                                                                    |
| 1–10                                                   | Notes:                                                                                                    |
|                                                        | 8 is the factory default setting.                                                                                                    |
|                                                        | Selecting a smaller number can help conserve toner.                                                                                                    |
| Enhance Fine Lines On                                  | Enable a print mode preferable for files such as architectural drawings, maps, electrical circuit diagrams, and flow charts.                                                                                                    |
| Off                                                    | Notes:                                                                                                    |
|                                                        | Off is the factory default setting.                                                                                                    |
|                                                        | <ul> <li>You can set this option from the printer software. For Windows users, click File &gt;         Print, and then click Properties, Preferences, Options, or Setup. For Macintosh         users, choose File &gt; Print, and then adjust the settings from the Print dialog and         pop-up menus.</li> </ul> |
|                                                        | <ul> <li>To set this option using the Embedded Web Server, type the network printer IP<br/>address in the Web browser address field.</li> </ul>                                                                                                    |
| <b>Gray Correction</b>                                 | Automatically adjust the contrast enhancement applied to images.                                                                                                    |
| Auto<br>Off                                            | Note: Auto is the factory default setting.                                                                                                    |
| Brightness<br>-6 to 6                                  | Adjust the printed output either by lightening or darkening it. You can conserve toner by lightening the output.                                                                                                    |
|                                                        | Note: 0 is the factory default setting.                                                                                                    |
| Contrast                                               | Adjust the contrast of printed objects.                                                                                                    |
| 0–5                                                    | Note: 0 is the factory default setting.                                                                                                    |

### Job Accounting menu

**Note:** This menu item appears only when a formatted, working printer hard disk is installed. Make sure the printer hard disk is not read/write- or write-protected.

| Use                      | То                                                                                                    |
|--------------------------|----------------------------------------------------------------------------------------------------|
| Job Accounting Log Off   | Determine and set if the printer creates a log of the print jobs it receives.  Note: Off is the factory default setting. |
| On                       | Note: On is the factory default setting.                                                                                 |
| Job Accounting Utilities | Print and delete log files or export them to a flash drive.                                                              |

| Use                                                                                                    | То                                                                                                    |
|----------------------------------------------------------------------------------------------------|----------------------------------------------------------------------------------------------------|
| Accounting Log Frequency Weekly                                                                                                    | Determine and set how often a log file is created.  Note: Monthly is the factory default setting.                                                                                                    |
| Monthly                                                                                                    | Note: Worthly is the factory default setting.                                                                                                    |
| None E-mail Current Log E-mail & Delete Current Log Post Current Log Post & Delete Current Log                                                                                                    | Determine and set how the printer responds when the frequency threshold expires.  Note: None is the factory default setting.                                                                                             |
| Disk Near Full Level Off 1–99                                                                                                    | Specify the maximum size of the log file before the printer executes the Disk Near Full Action.  Note: 5 is the factory default setting.                                                                                 |
| Disk Near Full Action  None E-mail Current Log E-mail & Delete Current Log E-mail & Delete Oldest Log Post Current Log Post & Delete Current Log Post & Delete Current Log Delete Current Log Delete Current Log Delete All Logs Delete All But Current | Determine and set how the printer responds when the printer hard disk is nearly full.  Notes:  None is the factory default setting.  The value defined in Disk Near Full Level determines when this action is triggered. |
| Disk Full Action  None E-mail & Delete Current Log E-mail & Delete Oldest Log Post & Delete Current Log Post & Delete Oldest Log Delete Current Log Delete Current Log Delete All Logs Delete All But Current                                           | Determine and set how the printer responds when disk usage reaches the maximum limit (100MB).  Note: None is the factory default setting.                                                                                |
| URL to Post Logs                                                                                                    | Determine and set where the printer posts job accounting logs.                                                                                                    |
| E-mail Address to Send Logs                                                                                                    | Specify the e-mail address to which the printer sends job accounting logs.                                                                                                    |
| Log File Prefix                                                                                                    | Specify the prefix you want for the log file name.  Note: The current host name defined in the TCP/IP menu is used as the default log file prefix.                                                                       |

# **Utilities menu**

| Use                                        | То                                                                                                    |
|--------------------------------------------|----------------------------------------------------------------------------------------------------|
| Remove Held Jobs                           | Delete confidential and held jobs from the printer hard disk.                                                                                                    |
| Confidential                               | Notes:                                                                                                    |
| Held<br>Not Restored<br>All                | <ul> <li>Selecting a setting affects only print jobs that are resident in the printer.</li> <li>Bookmarks, print jobs on flash drives, and other types of held jobs are not affected.</li> </ul>                                                                                      |
|                                            | <ul> <li>Not Restored removes all Print and Hold jobs that are not restored from the<br/>printer hard disk or memory.</li> </ul>                                                                                                    |
| Format Flash                               | Format the flash memory.                                                                                                    |
| Yes<br>No                                  | <b>Warning—Potential Damage:</b> Do not turn off the printer while the flash memory is being formatted.                                                                                                    |
|                                            | Notes:                                                                                                    |
|                                            | Yes deletes all data stored in flash memory.                                                                                                    |
|                                            | No cancels the format request.                                                                                                    |
|                                            | <ul> <li>Flash memory refers to the memory added by installing a flash memory card in<br/>the printer.</li> </ul>                                                                                                    |
|                                            | The flash memory option card must not be read/write- or write-protected.                                                                                                    |
|                                            | <ul> <li>This menu item appears only when a non-defective flash memory card is<br/>installed.</li> </ul>                                                                                                    |
| <b>Delete Downloads on Disk</b> Delete Now | Delete downloads from the printer hard disk, including all held jobs, buffered jobs, and parked jobs.                                                                                                    |
| Do Not Delete                              | Notes:                                                                                                    |
|                                            | <ul> <li>Delete Now sets the printer to delete the downloads and allows the display to<br/>return to the originating screen after the deletion.</li> </ul>                                                                                                    |
|                                            | <ul> <li>Do Not Delete sets the printer display to return to the main Utilities menu for<br/>touch-screen printer models. When selected in non-touch-screen printer<br/>models, Do Not Delete sets the printer to return to the originating screen after<br/>the deletion.</li> </ul> |
| Activate Hex Trace                         | Assist in isolating the source of a print job problem.                                                                                                    |
|                                            | Notes:                                                                                                    |
|                                            | <ul> <li>When activated, all data sent to the printer is printed in hexadecimal and<br/>character representation, and control codes are not executed.</li> </ul>                                                                                                    |
|                                            | To exit or deactivate Hex Trace, turn off or reset the printer.                                                                                                    |
| Coverage Estimator                         | Provide an estimate of the percentage coverage of toner on a page. The estimate is                                                                                                    |
| Off                                        | printed on a separate page at the end of each print job.                                                                                                    |
| On                                         | Note: Off is the factory default setting.                                                                                                    |

## XPS menu

| Use               | То                                                                          |
|-------------------|-----------------------------------------------------------------------------|
| Print Error Pages | Print a page containing information on errors, including XML markup errors. |
| Off               | Note: Off is the factory default setting.                                   |
| On                |                                                                             |

## **PDF** menu

| Use          | То                                                 |
|--------------|----------------------------------------------------|
| Scale to Fit | Scale page content to fit the selected paper size. |
| Yes          | Note: No is the factory default setting.           |
| No           |                                                    |
| Annotations  | Print annotations in a PDF.                        |
| Do Not Print | Note: Do Not Print is the factory default setting. |
| Print        |                                                    |

# PostScript menu

| То                                                                                                    |
|----------------------------------------------------------------------------------------------------|
| Print a page containing the PostScript error.                                                                                                    |
| Note: Off is the factory default setting.                                                                                                    |
| Disable the SysStart file.  Note: Off is the factory default setting.                                                                                                    |
| <ul> <li>Establish the font search order.</li> <li>Notes: <ul> <li>Resident is the factory default setting.</li> <li>This menu item is available only when a formatted flash memory option card or printer hard disk is installed and operating properly.</li> <li>Make sure the flash memory option or printer hard disk is not read/write-, write-, or password-protected.</li> <li>Job Buffer Size must not be set to 100%.</li> </ul> </li> </ul> |
|                                                                                                    |

## **PCL Emul menu**

| Use                    | То                                                                                                    |
|------------------------|----------------------------------------------------------------------------------------------------|
| Font Source Resident   | Specify the set of fonts used by the Font Name menu.                                                                                                    |
|                        | Notes:                                                                                                    |
| Disk<br>Download       | <ul> <li>"Resident" is the factory default setting. Resident shows the factory<br/>default set of fonts downloaded in the RAM.</li> </ul>                                                                                                    |
| Flash<br>All           | "Flash" and "Disk" settings show all fonts resident in that option.                                                                                                    |
| ,                      | <ul> <li>The flash option must be properly formatted and cannot be read/write-,<br/>write-, or password-protected.</li> </ul>                                                                                                    |
|                        | "Download" shows all the fonts downloaded in the RAM.                                                                                                    |
|                        | "All" shows all fonts available to any option.                                                                                                    |
| Font Name              | Identify a specific font and the option where it is stored.                                                                                                    |
| Courier 10             | <b>Note:</b> Courier 10 is the factory default setting. Courier 10 shows the font name, font ID, and the storage location in the printer. The font source abbreviation is R for Resident, F for Flash, K for Disk, and D for Download.                                             |
| Symbol Set             | Specify the symbol set for each font name.                                                                                                    |
| 10U PC-8               | Notes:                                                                                                    |
| 12U PC-850             | • 10U PC-8 is the US factory default setting. 12U PC-850 is the international factory default setting.                                                                                                    |
|                        | <ul> <li>A symbol set is a set of alphabetic and numeric characters, punctuation,<br/>and special symbols. Symbol sets support the different languages or<br/>specific programs such as math symbols for scientific text. Only the<br/>supported symbol sets are shown.</li> </ul> |
| PCL Emulation Settings | Change the point size for scalable typographic fonts.                                                                                                    |
| Point Size             | Notes:                                                                                                    |
| 1.00-1008.00           | • 12 is the factory default setting.                                                                                                    |
|                        | <ul> <li>Point size refers to the height of the characters in the font. One point equals approximately 0.014 inch.</li> </ul>                                                                                                    |
|                        | Point sizes can be increased or decreased in 0.25-point increments.                                                                                                    |
| PCL Emulation Settings | Specify the font pitch for scalable monospaced fonts.                                                                                                    |
| Pitch                  | Notes:                                                                                                    |
| 0.08–100               | • 10 is the factory default setting.                                                                                                    |
|                        | <ul> <li>Pitch refers to the number of fixed-space characters per inch (cpi).</li> </ul>                                                                                                    |
|                        | Pitch can be increased or decreased in 0.01-cpi increments.                                                                                                    |
|                        | • For nonscalable monospaced fonts, the pitch appears on the display but it cannot be changed.                                                                                                    |
| PCL Emulation Settings | Specify the orientation of text and graphics on the page.                                                                                                    |
| Orientation            | Notes:                                                                                                    |
| Portrait<br>Landscape  | <ul> <li>Portrait is the factory default setting. Portrait prints text and graphics<br/>parallel to the short edge of the page.</li> </ul>                                                                                                    |
|                        | <ul> <li>Landscape prints text and graphics parallel to the long edge of the page.</li> </ul>                                                                                                    |

| Use                                                                                                    | То                                                                                                    |
|----------------------------------------------------------------------------------------------------|----------------------------------------------------------------------------------------------------|
| PCL Emulation Settings Lines per Page 1–255                                                                                                    | <ul> <li>Specify the number of lines that print on each page.</li> <li>Notes:</li> <li>60 is the US factory default setting. 64 is the international default setting.</li> <li>The printer sets the amount of space between each line based on the Lines per Page, Paper Size, and Orientation settings. Select the Paper Size and Orientation you want before setting Lines per Page.</li> </ul> |
| PCL Emulation Settings A4 Width 198 mm 203 mm                                                                                                    | Set the printer to print on A4-size paper.  Notes:  • "198 mm" is the factory default setting.  • The 203-mm setting sets the width of the page to allow printing of eighty 10-pitch characters.                                                                                                    |
| PCL Emulation Settings Auto CR after LF On Off                                                                                                    | Specify whether the printer automatically performs a carriage return (CR) after a line feed (LF) control command.  Note: Off is the factory default setting.                                                                                                    |
| PCL Emulation Settings Auto LF after CR On Off                                                                                                    | Specify whether the printer automatically performs a line feed (LF) after a carriage return (CR) control command.  Note: Off is the factory default setting.                                                                                                    |
| Tray Renumber  Assign MP Feeder  Off  None  0–199  Assign Tray [x]  Off  None  0–199  Assign Manual Paper  Off  None  0–199  Assign Manual Env  Off  None  0–199 | Configure the printer to work with printer software or programs that use different source assignments for trays and feeders.  Notes:  "Off" is the factory default setting.  "None" ignores the Select Paper Feed command. This option appears only when it is selected by the PCL 5 interpreter.  "0–199" allows a custom setting to be assigned.                                                |

| Use                   | То                                                                       |
|-----------------------|--------------------------------------------------------------------------|
| Tray Renumber         | Display the factory default setting assigned to each tray or feeder.     |
| View Factory Defaults |                                                                          |
| MPF Default = 8       |                                                                          |
| T1 Default = 1        |                                                                          |
| T1 Default = 4        |                                                                          |
| T1 Default = 5        |                                                                          |
| T1 Default = 20       |                                                                          |
| T1 Default = 21       |                                                                          |
| Env Default = 6       |                                                                          |
| MPaper Default = 2    |                                                                          |
| MEnv Default = 3      |                                                                          |
| Tray Renumber         | Restore all tray and feeder assignments to the factory default settings. |
| Restore Defaults      |                                                                          |
| Yes                   |                                                                          |
| No                    |                                                                          |

## **HTML** menu

| Use            |                 | То                                                                |
|----------------|-----------------|-------------------------------------------------------------------|
| Font Name      | Joanna MT       | Set the default font for HTML documents.                          |
| Albertus MT    | Letter Gothic   | <b>Note:</b> The Times font is used in HTML documents that do not |
| Antique Olive  | Lubalin Graph   | specify a font.                                                   |
| Apple Chancery | Marigold        |                                                                   |
| Arial MT       | MonaLisa Recut  |                                                                   |
| Avant Garde    | Monaco          |                                                                   |
| Bodoni         | New CenturySbk  |                                                                   |
| Bookman        | New York        |                                                                   |
| Chicago        | Optima          |                                                                   |
| Clarendon      | Oxford          |                                                                   |
| Cooper Black   | Palatino        |                                                                   |
| Copperplate    | StempelGaramond |                                                                   |
| Coronet        | Taffy           |                                                                   |
| Courier        | Times           |                                                                   |
| Eurostile      | TimesNewRoman   |                                                                   |
| Garamond       | Univers         |                                                                   |
| Geneva         | Zapf Chancery   |                                                                   |
| Gill Sans      | NewSansMTCS     |                                                                   |
| Goudy          | NewSansMTCT     |                                                                   |
| Helvetica      | New SansMTJA    |                                                                   |
| Hoefler Text   | NewSansMTKO     |                                                                   |
| Intl CG Times  |                 |                                                                   |
| Intl Courier   |                 |                                                                   |
| Intl Univers   |                 |                                                                   |

| Use          | То                                                      |
|--------------|---------------------------------------------------------|
| Font Size    | Set the default font size for HTML documents.           |
| 1–255 pt     | Notes:                                                  |
|              | 12 pt is the factory default setting.                   |
|              | Font size can be increased in 1-point increments.       |
| Scale        | Scale the default font for HTML documents.              |
| 1–400%       | Notes:                                                  |
|              | 100% is the factory default setting.                    |
|              | Scaling can be increased in 1% increments.              |
| Orientation  | Set the page orientation for HTML documents.            |
| Portrait     | Note: Portrait is the factory default setting.          |
| Landscape    |                                                         |
| Margin Size  | Set the page margin for HTML documents.                 |
| 8–255 mm     | Notes:                                                  |
|              | 19 mm is the factory default setting.                   |
|              | Margin size can be increased in 1-mm increments.        |
| Backgrounds  | Specify whether to print backgrounds on HTML documents. |
| Do Not Print | Note: Print is the factory default setting.             |
| Print        |                                                         |

## Image menu

| Use                                                                                  | То                                                                                                    |
|--------------------------------------------------------------------------------------|----------------------------------------------------------------------------------------------------|
| Auto Fit                                                                             | Select the optimal paper size, scaling, and orientation.                                                                                                    |
| On<br>Off                                                                            | <b>Note:</b> On is the factory default setting. It overrides scaling and orientation settings for some images.                                                           |
| Invert On Off                                                                        | Invert bitonal monochrome images.  Notes:  Off is the factory default setting.  This setting does not apply to GIF or JPEG images.                                       |
| Scaling Anchor Top Left Best Fit Anchor Center Fit Height/Width Fit Height Fit Width | Scale the image to fit the selected paper size.  Notes:  Best Fit is the factory default setting.  When Auto Fit is set to On, Scaling is automatically set to Best Fit. |

| Use               | То                                             |
|-------------------|------------------------------------------------|
| Orientation       | Set the image orientation.                     |
| Portrait          | Note: Portrait is the factory default setting. |
| Landscape         |                                                |
| Reverse Portrait  |                                                |
| Reverse Landscape |                                                |

# Help menu

The Help menu consists of a series of Help pages that are stored in the multifunction printer (MFP) as PDF files. They contain information about using the printer and performing various tasks, including copying, scanning, and faxing.

English, French, German, and Spanish translations are stored in the printer. Other translations are available at <a href="http://support.dell.com">http://support.dell.com</a>.

| Menu item           | Description                                                                                                    |  |
|---------------------|----------------------------------------------------------------------------------------------------|--|
| Print All Guides    | Prints all the guides                                                                                                    |  |
| Copy Guide          | Provides information about making copies and changing settings                                                                                                   |  |
| E-mail Guide        | Provides information about sending e-mails using addresses, shortcut numbers, or the address book, and about changing settings                                   |  |
| Fax Guide           | Provides information about sending faxes using fax numbers, shortcut numbers, or the address book, and about changing settings                                   |  |
| FTP Guide           | Provides information about scanning documents directly to an FTP server using an FTP address, shortcut numbers, or the address book, and about changing settings |  |
| Print Defects Guide | Provides help in resolving repeating defects in copies or prints                                                                                                 |  |
| Information Guide   | Provides help in locating additional information                                                                                                    |  |
| Supplies Guide      | Provides part numbers for ordering supplies                                                                                                    |  |

# Saving money and the environment

# Saving paper and toner

Studies show that as much as 80% of the carbon footprint of a printer is related to paper usage. You can significantly reduce your carbon footprint by using recycled paper and the following printing suggestions, such as printing on both sides of the paper and printing multiple pages on one side of a single sheet of paper.

To quickly save paper and energy using one printer setting, use Eco-Mode.

## Using recycled paper

As an environmentally conscious company, we support the use of recycled office paper produced specifically for use in laser printers. For more information on recycled papers that work well with your printer, see "Using recycled paper and other office papers" on page 81.

## **Conserving supplies**

## Use both sides of the paper

If your printer model supports duplex printing, then you can control whether print appears on one or two sides of the paper by selecting **2-sided printing** from the Print dialog.

## Place multiple pages on one sheet of paper

You can print up to 16 consecutive pages of a multiple-page document onto one side of a single sheet of paper by selecting a setting from the Multipage printing (N-Up) section of the Print dialog screen.

## Check your first draft for accuracy

Before printing or making multiple copies of a document:

- Use the preview feature, which you can select from the Print dialog to see how the document will look like before you print it.
- Print one copy of the document to check its content and format for accuracy.

## Avoid paper jams

Correctly set the paper type and size to avoid paper jams. For more information, see "Avoiding jams" on page 247.

# Saving energy

## **Using Eco-Mode**

1 Open a Web browser, and then type the printer IP address in the address field.

#### Notes:

- View the printer IP address on the printer home screen. The IP address appears as four sets of numbers separated by periods, such as 123.123.123.123.
- If you are using a proxy server, then temporarily disable it to load the Web page correctly.
- 2 Click Settings > General Settings > Eco-Mode > select a setting

| Use          | То                                                                                                    |
|--------------|----------------------------------------------------------------------------------------------------|
| Off          | Use the factory default settings for all settings associated with Eco-Mode. Off supports the performance specifications of the printer. |
| Energy       | Reduce energy use, especially when the printer is idle.                                                                                 |
|              | • Printer engine motors do not start until it is ready to print. You may notice a short delay before the first page is printed.         |
|              | The printer enters Sleep mode after one minute of inactivity.                                                                           |
| Energy/Paper | Use all the settings associated with Energy and Paper modes.                                                                            |
| Plain Paper  | Enable the automatic two-sided (duplex) feature.                                                                                        |
|              | Turn off print log features.                                                                                                    |

#### 3 Click Submit.

## **Reducing printer noise**

Enable Quiet Mode to reduce printer noise.

1 Open a Web browser, and then type the printer IP address in the address field.

#### **Notes:**

- View the printer IP address on the printer home screen. The IP address appears as four sets of numbers separated by periods, such as 123.123.123.123.
- If you are using a proxy server, then temporarily disable it to load the Web page correctly.
- 2 Click Settings > General Settings > Quiet Mode > select a setting

| Use | То                                                                                                    |  |
|-----|----------------------------------------------------------------------------------------------------|--|
| On  | Reduce printer noise.                                                                                                    |  |
|     | Notes:                                                                                                    |  |
|     | Print jobs are processed at a reduced speed.                                                                                                    |  |
|     | <ul> <li>Printer engine motors do not start until a document<br/>is ready to print. There will be a short delay before<br/>the first page is printed.</li> </ul> |  |
| Off | Use factory default settings.                                                                                                    |  |
|     | <b>Note:</b> This setting supports the performance specifications of the printer.                                                                                |  |

#### 3 Click Submit.

## **Adjusting Sleep mode**

To save energy, decrease the number of minutes before the printer enters Sleep mode.

Select from 1 to 120 minutes. The factory default setting is 30 minutes.

### **Using the Embedded Web Server**

1 Open a Web browser, and then type the printer IP address in the address field.

#### Notes:

- View the printer IP address on the printer home screen. The IP address appears as four sets of numbers separated by periods, such as 123.123.123.123.
- If you are using a proxy server, then temporarily disable it to load the Web page correctly.
- 2 Click Settings > General Settings > Timeouts.
- 3 In the Sleep Mode field, enter the number of minutes you want the printer to wait before it enters Sleep mode.
- 4 Click Submit.

## Using the printer control panel

1 From the home screen, navigate to:

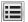

> Settings > General Settings > Timeouts > Sleep Mode

2 In the Sleep Mode field, select the number of minutes you want the printer to wait before it enters Sleep mode, and then touch Submit.

# **Using Hibernate mode**

Hibernate is an ultra-low-power operating mode. When operating in Hibernate mode, the printer is essentially off, and all other systems and devices are turned off safely.

**Note:** The Hibernate and Sleep modes can be scheduled.

## **Using the Embedded Web Server**

1 Open a Web browser, and then type the printer IP address in the address field.

#### Notes:

- View the printer IP address on the printer home screen. The IP address appears as four sets of numbers separated by periods, such as 123.123.123.123.
- If you are using a proxy server, then temporarily disable it to load the Web page correctly.
- 2 Click Settings > General Settings > Sleep Button Settings.
- 3 From the "Press Sleep Button" or "Press and Hold Sleep Button" drop-down menu, select Hibernate.
- 4 Click Submit.

## Using the printer control panel

1 From the home screen, navigate to:

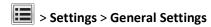

2 From the "Press Sleep Button" or "Press and Hold Sleep Button" menu, select Hibernate, and then touch Submit.

## Adjusting the brightness of the printer display

To save energy, or if you are have trouble reading from the display, adjust the brightness of the display. Select from 20 to 100. The factory default setting is 100.

## **Using the Embedded Web Server**

1 Open a Web browser, and then type the printer IP address in the address field.

#### Notes:

- View the printer IP address on the printer home screen. The IP address appears as four sets of numbers separated by periods, such as 123.123.123.123.
- If you are using a proxy server, then temporarily disable it to load the Web page correctly.
- 2 Click Settings > General Settings.
- 3 In the Screen Brightness field, enter the brightness percentage you want for the display.
- 4 Click Submit.

#### Using the printer control panel

1 From the home screen, navigate to:

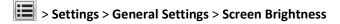

2 In the Screen Brightness field, enter the brightness percentage you want for the display, and then touch Submit.

# Recycling

# **Recycling Dell products**

To return Dell products for recycling:

- 1 Visit our Web site at <a href="https://www.dell.com/recycle">www.dell.com/recycle</a>.
- **2** Select your country or region.
- **3** Follow the instructions on the computer screen.

# **Securing the printer**

# **Statement of Volatility**

Your printer contains various types of memory that can store device and network settings, and user data.

| Type of memory      | Description                                                                                                    |
|---------------------|----------------------------------------------------------------------------------------------------|
| Volatile memory     | Your printer uses standard <i>random access memory</i> (RAM) to temporarily buffer user data during simple print jobs.                                                                                                    |
| Non-volatile memory | Your printer may use two forms of non-volatile memory: EEPROM and NAND (flash memory). Both types are used to store the operating system, device settings, network information, bookmark settings, and embedded solutions.        |
| Hard disk memory    | Some printers have a hard disk drive installed. The printer hard disk is designed for device-specific functionality. This lets the device retain buffered user data from complex print jobs, as well as form data, and font data. |

Erase the content of any installed printer memory in the following circumstances:

- The printer is being decommissioned.
- The printer hard disk is being replaced.
- The printer is being moved to a different department or location.
- The printer is being serviced by someone from outside your organization.
- The printer is being removed from your premises for service.
- The printer is being sold to another organization.

#### Disposing of a printer hard disk

Note: Some printer models may not have a printer hard disk installed.

In high-security environments, it may be necessary to take additional steps to make sure that confidential data stored in the printer hard disk cannot be accessed when the printer—or its hard disk—is removed from your premises.

- Degaussing—Flushes the hard disk with a magnetic field that erases stored data
- Crushing—Physically compresses the hard disk to break component parts and render them unreadable
- Milling—Physically shreds the hard disk into small metal bits

**Note:** Most data can be erased electronically, but the only way to guarantee that all data is completely erased is to physically destroy each hard disk where data is stored.

# **Erasing volatile memory**

The volatile memory (RAM) installed in your printer requires a power source to retain information. To erase the buffered data, simply turn off the printer.

# **Erasing non-volatile memory**

Erase individual settings, device and network settings, security settings, and embedded solutions by following these steps:

- 1 Turn off the printer.
- 2 Hold down 2 and 6 while turning the printer on. Release the buttons only when the screen with the progress bar appears.

The printer performs a power-on sequence, and then the Configuration menu appears. When the printer is fully turned on, a list of functions appears on the printer display, instead of the standard home screen icons.

3 Touch Wipe All Settings.

The printer restarts several times during this process.

**Note:** Wipe All Settings securely removes device settings, solutions, jobs, and passwords from the printer memory.

4 Touch Back > Exit Config Menu.

The printer will perform a power-on reset, and then return to normal operating mode.

# **Erasing printer hard disk memory**

Note: Some printer models may not have a printer hard disk installed.

Configuring Disk Wiping in the printer menus lets you remove residual confidential material left by print jobs by securely overwriting files that have been marked for deletion.

## Using the printer control panel

- **1** Turn off the printer.
- 2 Hold down 2 and 6 while turning the printer on. Release the buttons only when the screen with the progress bar appears.

The printer performs a power-on sequence, and then the Configuration menu appears. When the printer is fully turned on, a list of functions appears on the printer display.

- **3** Touch **Wipe Disk**, and then touch one of the following:
  - Wipe disk (fast)—This lets you overwrite the disk with all zeroes in a single pass.
  - Wipe disk (secure)—This lets you overwrite the disk with random bit patterns several times, followed by a verification pass. A secure overwrite is compliant with the DoD 5220.22-M standard for securely erasing data from a printer hard disk. Highly confidential information should be wiped using this method.
- 4 Touch Yes to proceed with disk wiping.

### Notes:

- A status bar indicates the progress of the disk wiping task.
- Disk wiping can take from several minutes to more than an hour, during which the printer will be unavailable for other user tasks.
- 5 Touch Back > Exit Config Menu.

The printer undergoes a power-on reset, and then returns to normal operating mode.

# Configuring printer hard disk encryption

Enable hard disk encryption to prevent loss of sensitive data in the event the printer or its hard disk is stolen.

**Note:** Some printer models may not have a printer hard disk installed.

## **Using the Embedded Web Server**

1 Open a Web browser, and then type the printer IP address in the address field.

#### Notes:

- View the printer IP address on the printer home screen. The IP address appears as four sets of numbers separated by periods, such as 123.123.123.123.
- If you are using a proxy server, then temporarily disable it to load the Web page correctly.
- 2 Click Settings > Security > Disk Encryption.

**Note:** Disk Encryption appears in the Security Menu only when a formatted, non-defective printer hard disk is installed.

**3** From the Disk encryption menu, select **Enable**.

#### Notes:

- Enabling disk encryption will erase the contents of the printer hard disk.
- Disk encryption can take from several minutes to more than an hour, during which the printer will be unavailable for other user tasks.
- 4 Click Submit.

## Using the printer control panel

- **1** Turn off the printer.
- 2 Hold down 2 and 6 while turning the printer on. Release the buttons only when the screen with the progress bar appears.

The printer performs a power-on sequence, and then the Configuration menu appears. When the printer is fully turned on, a list of functions appears on the printer display.

3 Touch Disk Encryption > Enable.

**Note:** Enabling disk encryption will erase the contents of the printer hard disk.

**4** Touch **Yes** to proceed with disk wiping.

## **Notes:**

- Do not turn off the printer during the encryption process. Doing so may result in loss of data.
- Disk encryption can take from several minutes to more than an hour, during which the printer will be unavailable for other user tasks.
- A status bar will indicate the progress of the disk wiping task. After the disk has been encrypted, the printer will return to the Enable/Disable screen.

#### 5 Touch Back > Exit Config Menu.

The printer will perform a power-on reset, and then return to normal operating mode.

# Finding printer security information

In high-security environments, you may need to take additional steps to make sure that confidential data stored in the printer cannot be accessed by unauthorized persons. For more information, see the *Embedded Web Server Administrator's Guide*.

# Maintaining the printer

**Warning—Potential Damage:** Failure to maintain optimum printer performance, or to replace parts and supplies, may cause damage to your printer.

# Cleaning the printer parts

## Cleaning the printer

**Note:** You may need to perform this task after every few months.

**Warning—Potential Damage:** Damage to the printer caused by improper handling is not covered by the printer warranty.

**1** Make sure that the printer is turned off and unplugged from the electrical outlet.

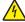

**CAUTION—SHOCK HAZARD:** To avoid the risk of electrical shock when cleaning the exterior of the printer, unplug the power cord from the electrical outlet and disconnect all cables from the printer before proceeding.

- 2 Remove paper from the standard bin and multipurpose feeder.
- **3** Remove any dust, lint, and pieces of paper around the printer using a soft brush or vacuum.
- **4** Dampen a clean, lint-free cloth with water, and use it to wipe the outside of the printer.
  - **Warning—Potential Damage:** Do not use household cleaners or detergents to prevent damage to the exterior of the printer.
- **5** Make sure all areas of the printer are dry before sending a new print job.

# Cleaning the scanner glass

Clean the scanner glass if you encounter print quality problems, such as streaks on copied or scanned images.

- 1 Slightly dampen a soft, lint-free cloth or paper towel with water.
- **2** Open the scanner cover.

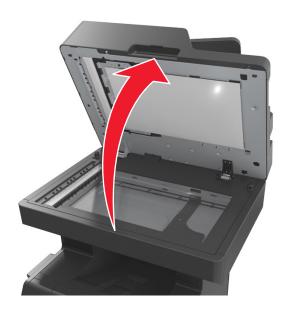

**3** Remove the white underside of the scanner cover.

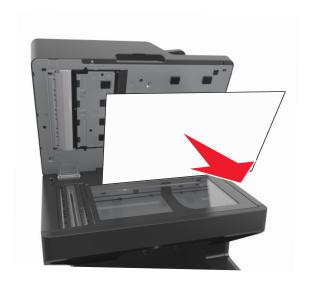

4 Open the bottom ADF door.

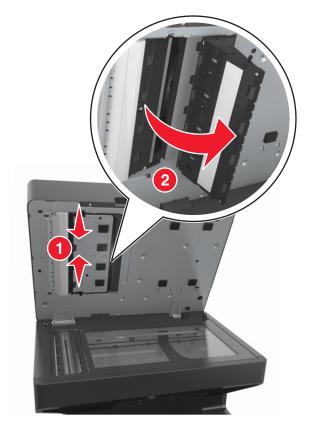

- **5** Wipe the ADF scanner glass under the ADF door.
- 6 Close the bottom ADF door.
- **7** Reattach the white underside of the scanner cover.
- **8** Wipe the areas shown, and then let them dry.

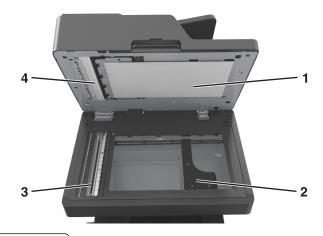

- 1 White underside of the scanner cover
- 2 Scanner glass
- **3** ADF glass

- 4 White underside of the ADF cover
- **9** Close the scanner cover.

# Checking the status of parts and supplies

A message appears on the display when a replacement supply item is needed or when maintenance is required.

## Checking the status of parts and supplies on the printer control panel

From the home screen, touch Status/Supplies > View Supplies.

## Checking the status of parts and supplies from the Embedded Web Server

Note: Make sure the computer and the printer are connected to the same network.

1 Open a Web browser, and then type the printer IP address in the address field.

#### Notes:

- View the printer IP address on the home screen. The IP address appears as four sets of numbers separated by periods, such as 123.123.123.123.
- If you are using a proxy server, then temporarily disable it to load the Web page correctly.
- 2 Click Device Status > More Details.

# **Estimated number of remaining pages**

The estimated number of remaining pages is based on the recent printing history of the printer. Its accuracy may vary significantly and is dependent on many factors, such as actual document content, print quality settings, and other printer settings.

The accuracy of the estimated number of remaining pages may decrease when the actual printing consumption is different from the historical printing consumption. Consider the variable level of accuracy before purchasing or replacing supplies based on the estimate. Until an adequate print history is obtained on the printer, initial estimates assume future supplies consumption based on the International Organization for Standardization\* test methods and page content.

\* Average continuous black declared cartridge yield in accordance with ISO/IEC 19752.

# Ordering parts and supplies

# **Ordering supplies using the Supplies Ordering Utility**

- 1 Click or Start.
- 2 Click All Programs or Programs, and then select the printer program folder from the list.

**3** Select your printer, and then navigate to:

## **Status Monitor Center > Order Supplies**

- 4 From the Order Printer Supplies dialog, do any of the following:
  - Click **Order Online** to order supplies on the Internet.
  - Click Order by Phone to order supplies by phone.

## **Ordering supplies using Printer Home**

- 1 Click or Start.
- 2 Click All Programs or Programs, and then select the printer program folder from the list.
- **3** Select your printer, and then navigate to:

### **Dell Printer Home > Maintenance > Order supplies**

- 4 From the Order Printer Supplies dialog, do any of the following:
  - Click Order Online to order supplies on the Web.
  - Click Order by Phone to order supplies by phone.

# **Storing supplies**

Choose a cool, clean storage area for the printer supplies. Store supplies right side up in their original packing until you are ready to use them.

Do not expose supplies to:

- Direct sunlight
- Temperatures above 35°C (95°F)
- High humidity above 80%
- Salty air
- Corrosive gases
- Heavy dust

# **Replacing supplies**

# Replacing the toner cartridge

**1** Lift the front cover, and then pull down the multipurpose feeder door.

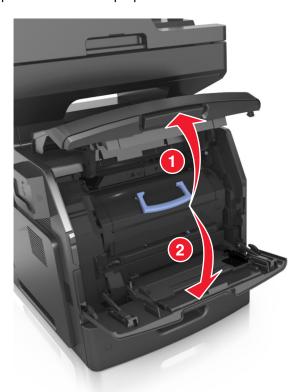

**2** Pull the cartridge out of the printer using the handle.

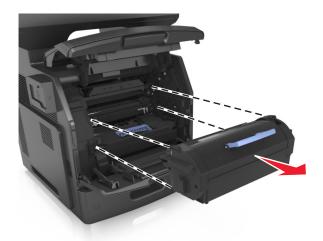

**3** Unpack the new toner cartridge, then remove the packing material, and then shake the cartridge to redistribute the toner.

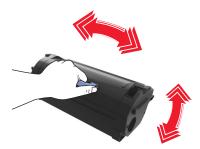

4 Insert the toner cartridge into the printer by aligning the side rails of the cartridge with the arrows on the side rails inside the printer.

Note: Make sure the cartridge is fully pushed in.

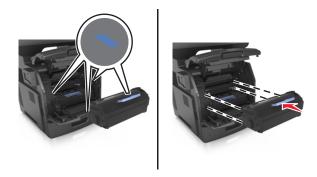

**Warning—Potential Damage:** When replacing a toner cartridge, do not leave the imaging unit exposed to direct light for an extended period of time. Extended exposure to light may cause print quality problems.

**5** Close the multipurpose feeder door and the front cover.

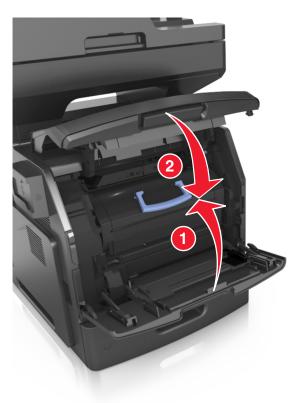

# Replacing the imaging unit

**1** Lift the front cover, and then pull down the multipurpose feeder door.

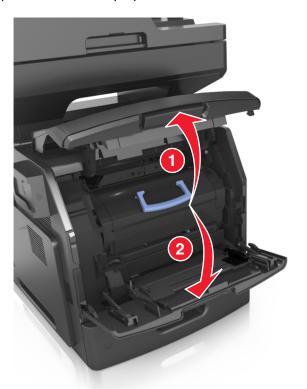

**2** Pull out the toner cartridge from the printer using the handle.

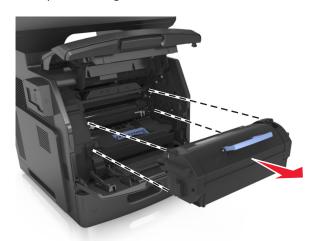

**3** Lift the blue handle, and then pull out the imaging unit from the printer.

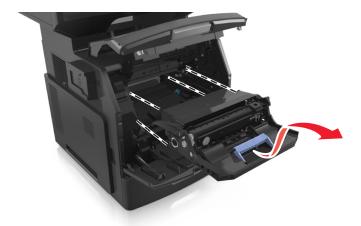

4 Unpack the new imaging unit, and then shake it.

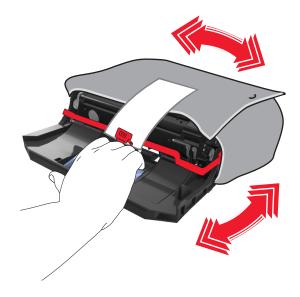

**5** Remove all packing material from the imaging unit.

**Warning—Potential Damage:** Do not expose the imaging unit to direct light for more than 10 minutes. Extended exposure to light may cause print quality problems.

**Warning—Potential Damage:** Do not touch the photoconductor drum. Doing so may affect the print quality of future print jobs.

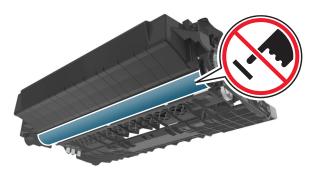

**6** Insert the imaging unit into the printer by aligning the arrows on the side rails of the imaging unit with the arrows on the side rails inside the printer.

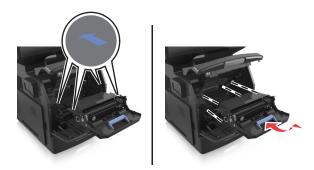

7 Insert the toner cartridge into the printer by aligning the side rails of the cartridge with the arrows on the side rails inside the printer.

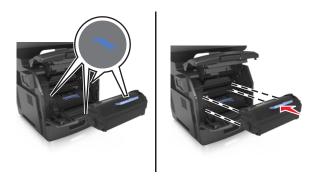

**8** Close the multipurpose feeder door and the front cover.

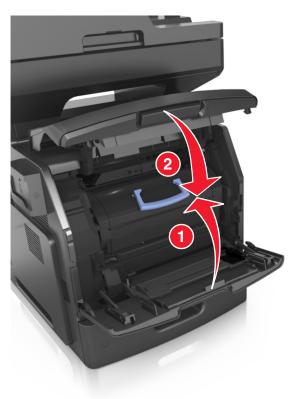

# Moving the printer

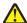

**CAUTION—POTENTIAL INJURY:** The printer weight is greater than 18 kg (40 lb) and requires two or more trained personnel to lift it safely.

# Before moving the printer

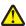

**CAUTION—POTENTIAL INJURY:** Before moving the printer, follow these guidelines to avoid personal injury or printer damage:

- Turn the printer off using the power switch, and then unplug the power cord from the electrical outlet.
- Disconnect all cords and cables from the printer before moving it.

• If an optional tray is installed, then remove it from the printer. To remove the optional tray, slide the latch on the right side of the tray toward the front of the tray until it *clicks* into place.

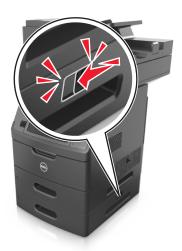

- Use the handholds located on both sides of the printer to lift it.
- Make sure your fingers are not under the printer when you set it down.
- Before setting up the printer, make sure there is adequate clearance around it.

Use only the power cord provided with this product or the manufacturer's authorized replacement.

**Warning—Potential Damage:** Damage to the printer caused by improper moving is not covered by the printer warranty.

# Moving the printer to another location

The printer and its hardware options can be safely moved to another location by following these precautions:

- Any cart used to move the printer must have a surface able to support the full footprint of the printer.
- Any cart used to move the hardware options must have a surface able to support the dimensions of the hardware options.
- Keep the printer in an upright position.
- Avoid severe jarring movements.

# Shipping the printer

When shipping the printer, use the original packaging or call the place of purchase for a relocation kit.

Managing the printer 244

# Managing the printer

# Managing printer messages

Use the Status Messenger application to view error messages requiring your intervention on your printer. When there is an error, a bubble appears telling you what the error is, and points you to the appropriate recovery information.

If you installed Status Messenger with your printer software, then the application launches automatically when the software installation is completed. The installation is successful if you see the Status Messenger icon in the system tray.

#### Notes:

- This feature is available only in Windows XP or later.
- Make sure bidirectional communication support is in place so the printer and computer can communicate.

## **Disabling Status Messenger**

- 1 From the system tray, right click the Status Messenger icon.
- 2 Select Exit.

## **Enabling Status Messenger**

- 1 Click or Start.
- 2 Click All Programs or Programs, and then select the printer program folder from the list.
- **3** Select your printer, and then click **Status Messenger**.

# **Accessing Status Monitor Center**

Use the Status Monitor Center application to view the status of any USB- or network-connected printer and order supplies online.

Note: Make sure bidirectional communication support is in place so the printer and computer can communicate.

- 1 Click or Start.
- 2 Click All Programs or Programs, and then select the printer program folder from the list.
- 3 Click Status Monitor Center.

Note: To order supplies online, click the Supplies Ordering Utility link.

# Checking the virtual display

1 Open a Web browser, and then type the printer IP address in the address field.

#### Notes:

• View the printer IP address on the printer home screen. The IP address appears as four sets of numbers separated by periods, such as 123.123.123.123.

Managing the printer 245

- If you are using a proxy server, then temporarily disable it to load the Web page correctly.
- **2** Check the virtual display that appears in the top left corner of the screen.

The virtual display works as an actual display would work on a printer control panel.

# Setting up e-mail alerts

Configure the printer to send you e-mail alerts when the supplies are getting low or when the paper needs to be changed or added, or when there is a paper jam.

1 Open a Web browser, and then type the printer IP address in the address field.

#### **Notes:**

- View the printer IP address on the printer home screen. The IP address appears as four sets of numbers separated by periods, such as 123.123.123.123.
- If you are using a proxy server, then temporarily disable it to load the Web page correctly.
- 2 Click Settings.
- 3 From the Other Settings menu, click E-mail Alert Setup.
- **4** Select the items you want to be notified on, and then type the e-mail addresses.
- 5 Click Submit.

Note: For information on setting up the e-mail server, contact your system support person.

# Viewing reports

You can view some reports from the Embedded Web Server. These reports are useful for assessing the status of the printer, network, and supplies.

1 Open a Web browser, and then type the printer IP address in the address field.

#### **Notes:**

- View the printer IP address on the printer home screen. The IP address appears as four sets of numbers separated by periods, such as 123.123.123.123.
- If you are using a proxy server, then temporarily disable it to load the Web page correctly.
- **2** Click **Reports**, and then click the type of report you want to view.

# Configuring supply notifications from the Embedded Web Server

You can determine how you would like to be notified when supplies run nearly low, low, very low, or reach their end-of-life by setting the selectable alerts.

## Notes:

• Selectable alerts can be set on the toner cartridge, imaging unit, and maintenance kit.

Managing the printer 246

• All selectable alerts can be set for nearly low, low, and very low supply conditions. Not all selectable alerts can be set for the end-of-life supply condition. E-mail selectable alert is available for all supply conditions.

- The percentage of estimated remaining supply that prompts the alert can be set on some supplies for some supply conditions.
- 1 Open a Web browser, and then type the printer IP address in the address field.

#### Notes:

- View the printer IP address on the printer home screen. The IP address appears as four sets of numbers separated by periods, such as 123.123.123.123.
- If you are using a proxy server, then temporarily disable it to load the Web page correctly.
- 2 Click Settings > Print Settings > Supply Notifications.
- **3** From the drop-down menu for each supply, select one of the following notification options:

| Notification                                                                                                    | Description                                                                                                    |  |
|----------------------------------------------------------------------------------------------------|----------------------------------------------------------------------------------------------------|--|
| Off                                                                                                    | The normal printer behavior for all supplies occurs.                                                                                                    |  |
| E-mail Only                                                                                                    | The printer generates an e-mail when the supply condition is reached. The status of the supply appears on the menus page and status page.                        |  |
| Warning                                                                                                    | The printer displays the warning message and generates an e-mail about the status of the supply. The printer does not stop when the supply condition is reached. |  |
| Continuable Stop <sup>1</sup>                                                                                    | The printer stops processing jobs when the supply condition is reached, and the user needs to press a button to continue printing.                               |  |
| Non Continuable Stop <sup>1,2</sup>                                                                              | The printer stops processing jobs when the supply condition is reached. The supply must be replaced to continue printing.                                        |  |
| <sup>1</sup> The printer generates an e-mail about the status of the supply when supply notification is enabled. |                                                                                                    |  |

<sup>&</sup>lt;sup>2</sup> The printer stops when some supplies become empty to prevent damage.

#### 4 Click Submit.

# **Restoring factory default settings**

If you want to keep a list of the current menu settings for reference, then print a menu settings page before restoring the factory default settings. For more information, see "Printing a menu settings page" on page 60.

If you want a more comprehensive method of restoring the printer factory default settings, then perform the Wipe All Settings option. For more information, see "Erasing non-volatile memory" on page 228.

Warning—Potential Damage: Restoring factory defaults returns most printer settings to the original factory default settings. Exceptions include the display language, custom sizes and messages, and network/port menu settings. All downloads stored in the RAM are deleted. Downloads stored in the flash memory or in a printer hard disk are not affected.

From the home screen, navigate to:

> Settings > General Settings > Factory Defaults > Restore Now > Submit

# **Clearing jams**

Jam error messages appear on the printer display and include the area of the printer where the jam occurred. When there is more than one jam, the number of jammed pages is displayed.

# **Avoiding jams**

## Load paper properly

• Make sure paper lies flat in the tray.

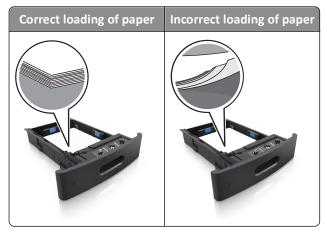

- Do not remove a tray while the printer is printing.
- Do not load a tray while the printer is printing. Load it before printing, or wait for a prompt to load it.
- Do not load too much paper. Make sure the stack height is below the maximum paper fill indicator.
- Do not slide the paper into the tray. Load paper as shown in the illustration.

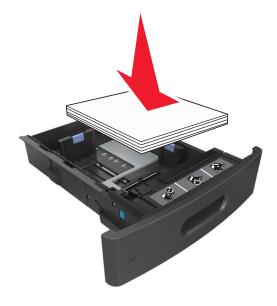

• Make sure the guides in the tray or the multipurpose feeder are properly positioned and are not pressing tightly against the paper or envelopes.

• Push the tray firmly into the printer after loading paper.

## Use recommended paper

- Use only recommended paper or specialty media.
- Do not load wrinkled, creased, damp, bent, or curled paper.
- Flex, fan, and straighten paper before loading it.

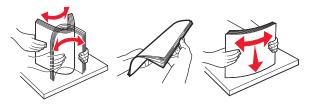

- Do not use paper that has been cut or trimmed by hand.
- Do not mix paper sizes, weights, or types in the same tray.
- Make sure the paper size and type are set correctly on the computer or printer control panel.
- Store paper according to manufacturer recommendations.

# **Understanding jam messages and locations**

When a jam occurs, a message indicating the jam location and information to clear the jam appears on the printer display. Open the doors, covers, and trays indicated on the display to remove the jam.

#### Notes:

- When Jam Assist is set to On, the printer flushes blank pages or pages with partial prints to the standard bin after a jammed page has been cleared. Check your printed output for blank pages.
- When Jam Recovery is set to On or Auto, the printer reprints jammed pages. However, the Auto setting reprints jammed pages if adequate printer memory is available.

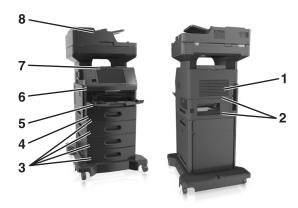

| Area | Area name                       | Printer control panel message                                 | What to do                                                                                                    |
|------|---------------------------------|---------------------------------------------------------------|----------------------------------------------------------------------------------------------------|
| 1    | Upper rear door                 | [x]-page jam, open upper rear door. [202]                     | Open the rear door of the printer, and then remove the jammed paper.                                                                      |
| 2    | Upper door and rear duplex area | [x]-page jam, open upper and lower rear door. [231-234]       | Open the rear door of the printer and the rear duplex area, and then remove the jammed paper.                                             |
| 3    | Trays                           | [x]-page jam, open tray [x]. [24x]                            | Pull out the indicated tray, and then remove the jammed paper.                                                                            |
| 4    | Duplex area                     | [x]-page jam, remove tray 1 to clear duplex. [235–239]        | Pull out tray 1 completely, then push the front duplex flap down, and then remove the jammed paper.                                       |
| 5    | Multipurpose feeder             | [x]-page jam, clear manual feeder. [250]                      | Remove all paper from the multipurpose feeder, and then remove the jammed paper.                                                          |
| 6    | Inside the printer              | [x]-page jam, lift front cover to remove cartridge. [200–201] | Open the front cover and the multipurpose feeder, then remove the toner cartridge and the imaging unit, and then remove the jammed paper. |
| 7    | Standard bin                    | [x]-page jam, remove standard bin jam. [203]                  | Remove all paper from the standard bin, and then remove the jammed paper.                                                                 |
| 8    | Automatic document feeder (ADF) | [x]page jam, open automatic feeder top cover. [28y.xx]        | Remove all paper from the ADF tray, and then remove the jammed paper.                                                                     |

# [x]-page jam, lift front cover to remove cartridge. [200-201]

**CAUTION—HOT SURFACE:** The inside of the printer might be hot. To reduce the risk of injury from a hot component, allow the surface to cool before touching.

1 Lift the front cover, and then pull down the multipurpose feeder door.

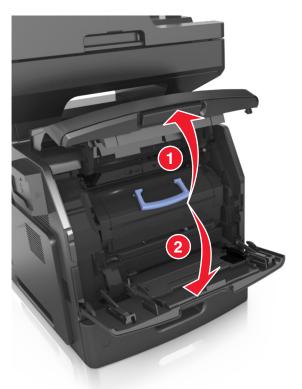

**2** Lift the blue handle, and then pull out the toner cartridge from the printer.

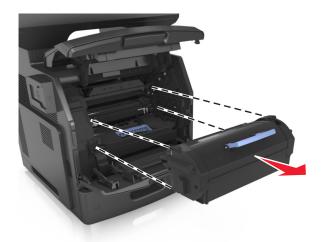

**3** Place the toner cartridge aside.

4 Lift the blue handle, and then pull out the imaging unit from the printer.

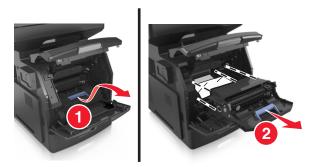

**5** Place the imaging unit aside on a flat, smooth surface.

**Warning—Potential Damage:** Do not expose the imaging unit to direct light for more than 10 minutes. Extended exposure to light may cause print quality problems.

**Warning—Potential Damage:** Do not touch the photoconductor drum. Doing so may affect the print quality of future print jobs.

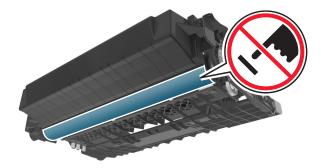

**6** Pull the jammed paper gently to the right, and then remove it from the printer.

Note: Make sure all paper fragments are removed.

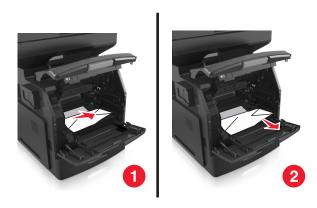

**Warning—Potential Damage:** The jammed paper may be covered with toner, which can stain garments and skin.

7 Install the imaging unit.

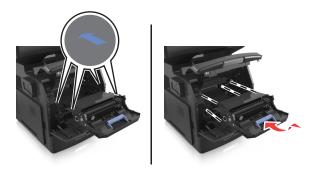

**Note:** Use the arrows on the side of the printer as a guide.

**8** Insert the toner cartridge into the printer, and then push the blue handle back into place.

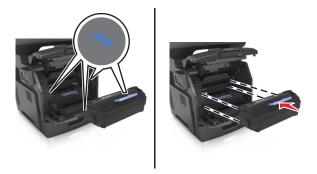

## Notes:

- Align the arrows on the guides of the toner cartridge with the arrows in the printer.
- Make sure the cartridge is fully pushed in.

**9** Close the multipurpose feeder door and the front cover.

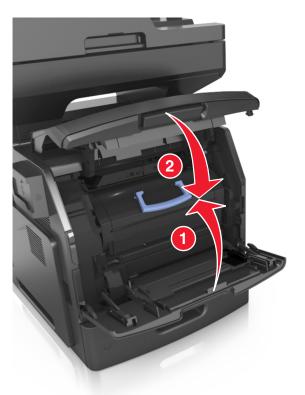

10 From the printer control panel, touch **Done** to clear the message and continue printing.

# [x]-page jam, open upper rear door. [202]

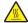

**CAUTION—HOT SURFACE:** The inside of the printer might be hot. To reduce the risk of injury from a hot component, allow the surface to cool before touching.

1 Pull down the rear door.

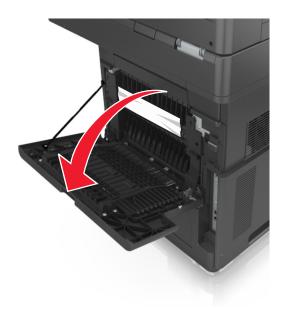

2 Firmly grasp the jammed paper on each side, and then gently pull it out.

**Note:** Make sure all paper fragments are removed.

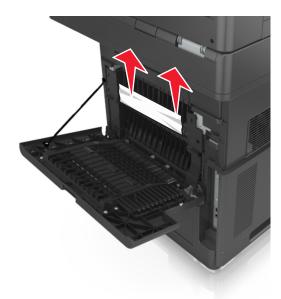

- **3** Close the rear door.
- 4 From the printer control panel, touch **Done** to clear the message and continue printing.

# [x]-page jam, open upper and lower rear door. [231–234]

**CAUTION—HOT SURFACE:** The inside of the printer might be hot. To reduce the risk of injury from a hot component, allow the surface to cool before touching.

1 Pull down the rear door.

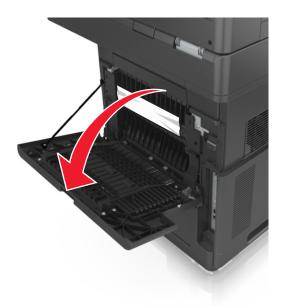

2 Firmly grasp the jammed paper on each side, and then gently pull it out.

**Note:** Make sure all paper fragments are removed.

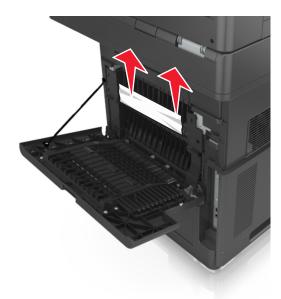

**3** Close the rear door.

4 Push the back of the standard tray.

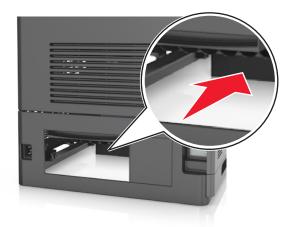

**5** Press down the rear duplex flap, then firmly grasp the jammed paper, and then gently pull the paper out. **Note:** Make sure all paper fragments are removed.

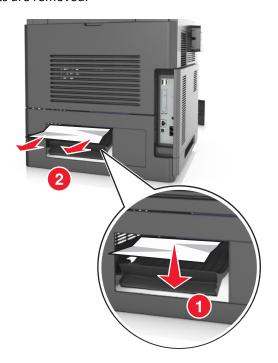

- **6** Insert the standard tray.
- 7 From the printer control panel, touch **Done** to clear the message and continue printing.

## [x]-page jam, remove standard bin jam. [203]

1 Firmly grasp the jammed paper on each side, and then gently pull it out.

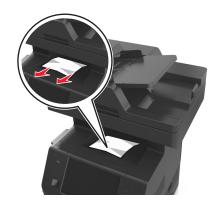

2 From the printer control panel, touch **Done** to clear the message and continue printing.

## [x]-page jam, remove tray 1 to clear duplex. [235–239]

1 Pull out the tray completely.

Note: Lift the tray slightly, and then pull it out.

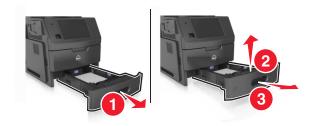

**2** Push down the front duplex flap, then firmly grasp the jammed paper, and then gently pull the paper to the right and out of the printer.

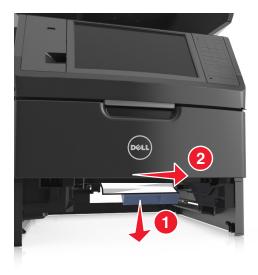

- **3** Insert the tray.
- 4 From the printer control panel, touch **Done** to clear the message and continue printing.

# [x]-page jam, open tray [x]. [24x]

1 Check which tray is indicated on the printer display, and then pull the tray.

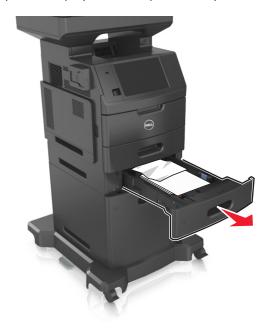

2 Firmly grasp the jammed paper on each side, and then gently pull it out.

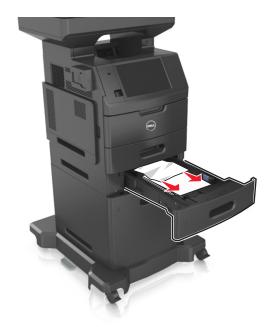

- **3** Insert the tray.
- 4 From the printer control panel, touch **Done** to clear the message and continue printing.

# [x]-page jam, clear manual feeder. [250]

1 From the multipurpose feeder, firmly grasp the jammed paper on each side, and then gently pull it out.

Note: Make sure all paper fragments are removed.

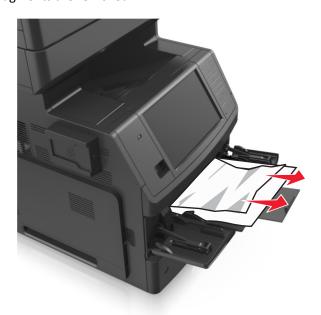

**2** Flex the sheets back and forth to loosen them, and then fan them. Do not fold or crease the paper. Straighten the edges on a level surface.

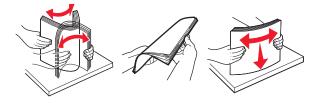

**3** Reload paper into the multipurpose feeder.

4 Slide the paper guide until it rests lightly against the edge of the paper.

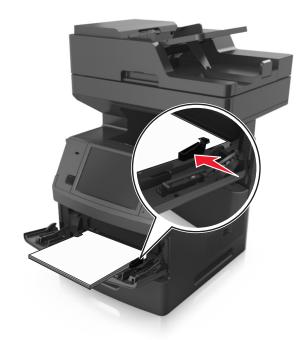

5 From the printer control panel, touch **Done** to clear the message and continue printing.

# [x]-page jam, open automatic feeder top cover. [28y.xx]

1 Remove all original documents from the ADF tray.

**Note:** The message is cleared when the pages are removed from the ADF tray.

2 Open the ADF cover.

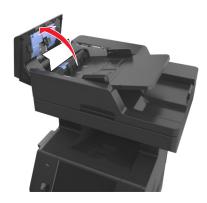

**3** Firmly grasp the jammed paper on each side, and then gently pull it out.

- 4 Close the ADF cover.
- **5** Straighten the edges of the original documents, then load the documents into the ADF, and then adjust the paper guide.

**6** From the printer control panel, touch **Done** to clear the message and continue printing.

# **Troubleshooting**

## **Understanding printer messages**

#### Cartridge low [88.xy]

You may need to order a replacement toner cartridge. If necessary, touch **Continue** on the printer control panel to clear the message and continue printing.

#### Cartridge nearly low [88.xy]

If necessary, touch Continue on the printer control panel to clear the message and continue printing.

#### Cartridge very low, [x] estimated pages remain [88.xy]

You may need to replace the toner cartridge very soon. For more information, see the "Replacing supplies" section of the *User's Guide*.

If necessary, touch **Continue** on the printer control panel to clear the message and continue printing.

#### Change [paper source] to [custom type name] load [orientation]

Try one or more of the following:

- Load the correct size and type of paper in the tray, then specify the paper size and type in the Paper menu on the printer control panel, and then touch **Finished changing paper**.
- Touch **Reset active bin** to reset the active tray for a linked set of trays.
- Cancel the print job.

## Change [paper source] to [custom string] load [orientation]

Try one or more of the following:

- Load the correct size and type of paper in the tray, then specify the paper size and type in the Paper menu on the printer control panel, and then touch **Finished changing paper**.
- Touch **Reset active bin** to reset the active tray for a linked set of trays.
- Cancel the print job.

## Change [paper source] to [paper size] load [orientation]

- Load the correct size and type of paper in the tray, then specify the paper size and type in the Paper menu on the printer control panel, and then touch **Finished changing paper**.
- Touch Reset active bin to reset the active tray for a linked set of trays.
- Cancel the print job.

### Change [paper source] to [paper type] [paper size] load [orientation]

Try one or more of the following:

• Load the correct size and type of paper in the tray, then specify the paper size and type in the Paper menu on the printer control panel, and then touch **Finished changing paper**.

- Touch **Reset active bin** to reset the active tray for a linked set of trays.
- Cancel the print job.

#### Check tray [x] connection

Try one or more of the following:

• Turn off the printer, and then turn it back on.

If the error occurs a second time, then:

- **1** Turn off the printer.
- **2** Unplug the power cord from the electrical outlet.
- **3** Remove the indicated tray.
- 4 Reattach the tray.
- **5** Connect the power cord to a properly grounded electrical outlet.
- **6** Turn the printer back on.

If the error occurs again, then:

- 1 Turn off the printer.
- **2** Unplug the power cord from the electrical outlet.
- 3 Remove the tray.
- **4** Contact technical support.
- From the printer control panel, touch Continue to clear the message and resume the job.

## Close door or insert cartridge

The toner cartridge is missing or not installed properly. Insert the cartridge, and then close all doors and covers.

## Close flatbed cover and load originals if restarting job [2yy.xx]

Try one or more of the following:

- Touch Scan from automatic feeder to continue scanning from the ADF immediately after the last successful scan
  job.
- Touch **Scan from flatbed** to continue scanning from the scanner glass immediately after the last successful scan job.
- Touch Finish job without further scanning to end the last successful scan job.

**Note:** This does not cancel the scan job. All successfully scanned pages will be processed further for copying, faxing, or e-mailing.

• Touch **Cancel job** to clear the message and cancel the scan job.

#### Close front door

Close the front door of the printer.

#### Close top access cover

Close the printer top access cover to clear the message.

#### Complex page, some data may not have printed [39]

Try one or more of the following:

- From the printer control panel, touch Continue to ignore the message and continue printing.
- Cancel current print job.
- Install additional printer memory.

### Configuration change, some held jobs were not restored [57]

Held jobs are invalidated because of the following possible changes in the printer:

- The printer firmware has been updated.
- The tray for the print job has been removed.
- The print job is sent from a flash drive that is no longer attached to the USB port.
- The printer hard disk contains print jobs that were stored when the hard disk was installed in a different printer model.

From the printer control panel, touch **Continue** to clear the message.

## Defective flash detected [51]

Try one or more of the following:

- Replace the defective flash memory card.
- From the printer control panel, touch Continue to ignore the message and continue printing.
- Cancel the current print job.

## Disk full [62]

Try one or more of the following:

- From the printer control panel, touch Continue to clear the message and continue processing.
- Delete fonts, macros, and other data stored in the printer hard disk.
- Install a printer hard disk with larger capacity.

## Disk full, scan job canceled

- Touch **Continue** to clear the message and continue scanning.
- Delete fonts, macros, and other data stored in the printer hard disk.

• Install a hard disk with higher capacity.

#### Disk must be formatted for use in this device

From the printer control panel, touch Format disk to format the printer hard disk and clear the message.

**Note:** Formatting deletes all the files stored in the printer hard disk.

#### Disk near full. Securely clearing disk space.

Try one or more of the following:

- Touch Continue to clear the message and continue printing.
- Delete fonts, macros, and other data stored on the printer hard disk.
- Install a hard disk with higher capacity.

#### **Error reading USB drive. Remove USB.**

An unsupported USB device is inserted. Remove the USB device, and then insert a supported one.

#### Error reading USB hub. Remove hub.

An unsupported USB hub has been inserted. Remove the USB hub, and then install a supported one.

## Fax memory full

From the printer control panel, touch **Continue** to clear the message.

## Fax partition inoperative. Contact system administrator.

Try one or more of the following:

- From the printer control panel, touch **Continue** to clear the message.
- Turn off the printer, and then turn it back on. If the message appears again, then contact your system support person.

## Fax server 'To Format' not set up. Contact system administrator.

- From the printer control panel, touch Continue to clear the message.
- Complete the Fax Server setup. If the message appears again, then contact your system support person.

#### Fax Station Name not set up. Contact system administrator.

Try either of the following:

- From the printer control panel, touch **Continue** to clear the message.
- Complete the Analog Fax setup. If the message appears again after completing the setup, then contact your system support person.

#### Fax Station Number not set up. Contact system administrator.

Try one or more of the following:

- From the printer control panel, touch Continue to clear the message.
- Complete the Analog Fax setup. If the message appears again after completing the setup, then contact your system support person.

#### Imaging unit low [84.xy]

You may need to order a replacement imaging unit. If necessary, select **Continue** on the printer control panel to clear the message and continue printing.

#### Imaging unit nearly low [84.xy]

If necessary, touch Continue on the printer control panel to clear the message and continue printing.

## Imaging unit very low, [x] estimated pages remain [84.xy]

You may need to replace the imaging unit very soon. For more information, see the "Replacing supplies" section of the *User's Guide*.

If necessary, touch **Continue** on the printer control panel to clear the message and continue printing.

## Incompatible tray [x] [59]

Try one or more of the following:

- Remove the indicated tray.
- From the printer control panel, touch Continue to clear the message and continue printing without using the indicated tray.

## Incorrect paper size, open [paper source] [34]

- Load the correct size and type of paper in the tray, and then specify the paper size and type in the Paper menu on the printer control panel.
- Make sure the correct paper size and type are specified in Print Properties or the Print dialog settings.
- Check if the paper size is correctly set. For example, if MP Feeder Size is set to Universal, then make sure the paper is large enough for the data being printed.
- Check the length and width guides and make sure the paper is loaded properly in the tray.

- From the printer control panel, touch Continue to clear the message and print using a different tray.
- Cancel the print job.

#### **Insert Tray [x]**

Try one or more of the following:

- Insert the specified tray into the printer.
- Cancel the print job.
- Reset the active bin for a linked set of bins by selecting Reset active bin on the printer control panel.

#### **Install duplex**

Try one or more of the following:

- Install the duplex unit:
  - 1 Turn off the printer.
  - **2** Unplug the power cord from the electrical outlet.
  - **3** Install the duplex unit.
  - **4** Connect the power cord to a properly grounded electrical outlet.
  - **5** Restart the printer.
- Cancel the current job.
- · Reset the active bin.

## **Install Tray** [x]

Try one or more of the following:

- Install the specified tray:
  - 1 Turn off the printer.
  - 2 Unplug the power cord from the electrical outlet.
  - **3** Install the specified tray.
  - 4 Connect the power cord to a properly grounded electrical outlet.
  - **5** Turn the printer back on.
- Cancel the print job.
- Reset the active bin.

## **Insufficient memory for Flash Memory Defragment operation [37]**

- From the printer control panel, touch Continue to stop the defragmentation and continue printing.
- Delete fonts, macros, and other data in the printer memory.
- Install additional printer memory.

#### Insufficient memory, some Held Jobs were deleted [37]

From the printer control panel, touch **Continue** to clear the message.

#### Insufficient memory, some held jobs will not be restored [37]

Try one or more of the following:

- From the printer control panel, touch Continue to clear the message.
- Delete other held jobs to free up additional printer memory.

#### Insufficient memory to collate job [37]

Try one or more of the following:

- From the printer control panel, touch **Continue** to print the part of the job already stored and begin collating the rest of the print job.
- Cancel the current print job.

#### **Insufficient memory to support Resource Save feature [35]**

Install additional printer memory or touch **Continue** to disable Resource Save, clear the message, and continue printing.

### Load [paper source] with [custom string] [paper orientation]

Try one or more of the following:

- Load the indicated tray or feeder with the correct size and type of paper.
- To use the tray with the correct paper size or type, touch Finished loading paper on the printer control panel.

**Note:** If the printer finds a tray that has the correct paper size and type, then it feeds from that tray. If the printer cannot find a tray with the correct paper type and size, then it prints from the default paper source.

Cancel the current job.

## Load [paper source] with [custom type name] [paper orientation]

Try one or more of the following:

- Load the tray or feeder with the correct size and type of paper.
- To use the tray with the correct paper size or type, touch Finished loading paper on the printer control panel.

**Note:** If the printer detects a tray that has the correct paper size and type, then it feeds from that tray. If the printer cannot detect a tray that has the correct paper size and type, then it prints from the default paper source.

Cancel the current job.

#### Load [paper source] with [paper size] [paper orientation]

Try one or more of the following:

- Load the specified tray or feeder with the correct size of paper.
- To use the tray or feeder with the correct size of paper, touch Finished loading paper on the printer control panel.

**Note:** If the printer finds a tray or feeder that has the correct size of paper, then it feeds from that tray or feeder. If the printer cannot find a tray or feeder with the correct size of paper, then it prints from the default paper source.

• Cancel the current job.

## Load [paper source] with [paper type] [paper size] [paper orientation]

Try one or more of the following:

- Load the specified tray or feeder with the correct size and type of paper.
- To use the tray or feeder with the correct size and type of paper, touch Finished loading paper on the printer control
  panel.

**Note:** If the printer finds a tray or feeder that has the correct size and type of paper, then it feeds from that tray or feeder. If the printer cannot find a tray or feeder with the correct size and type of paper, then it prints from the default paper source.

Cancel the current job.

#### Load Manual Feeder with [custom string] [paper orientation]

Try one or more of the following:

- Load the feeder with the correct size and type of paper.
- From the printer control panel, touch **Prompt each page, paper loaded** or **Do not prompt, paper loaded** to clear the message and continue printing.
- From the printer control panel, touch Automatically select paper to use the paper loaded in the tray.
- Cancel the print job.

## Load Manual Feeder with [custom type name] [paper orientation]

- Load the feeder with the correct size and type of paper.
- From the printer control panel, touch **Prompt each page, paper loaded** or **Do not prompt, paper loaded** to clear the message and continue printing.
- From the printer control panel, touch **Automatically select paper** to use the paper loaded in the tray.
- Cancel the print job.

#### Load Manual Feeder with [paper size] [paper orientation]

Try one or more of the following:

- Load the feeder with the correct size of paper.
- From the printer control panel, touch Prompt each page, paper loaded or Do not prompt, paper loaded to clear the message and continue printing.
- From the printer control panel, touch **Automatically select paper** to use the paper loaded in the tray.
- Cancel the print job.

#### Load Manual Feeder with [paper type] [paper size] [paper orientation]

Try one or more of the following:

- Load the feeder with the correct size and type of paper.
- From the printer control panel, touch **Prompt each page, paper loaded** or **Do not prompt, paper loaded** to clear the message and continue printing.
- From the printer control panel, touch **Automatically select paper** to use the paper loaded in the tray.
- Cancel the print job.

#### Maintenance kit low [80.xy]

You may need to order a maintenance kit. For more information, contact technical support or your Dell printer dealer. If necessary, touch **Continue** to clear the message and continue printing.

## Maintenance kit nearly low [80.xy]

For more information, contact technical support or your Dell printer dealer. If necessary, touch **Continue** on the printer control panel to clear the message and continue printing.

## Maintenance kit very low, [x] estimated pages remain [80.xy]

You may need to replace the maintenance kit very soon. For more information, contact technical support or your Dell printer dealer. If necessary, touch **Continue** to clear the message and continue printing.

## Memory full [38]

Try one or more of the following:

- From the printer control panel, touch Cancel job to clear the message.
- Install additional printer memory.

## Memory full, cannot print faxes

From the printer control panel, touch **Continue** to clear the message without printing. Held faxes attempt to print after the printer is restarted.

#### Memory full, cannot send faxes

- 1 From the printer control panel, touch **Continue** to clear the message and cancel the fax job.
- **2** Try one or more of the following:
  - Reduce the fax resolution, and then resend the fax job.
  - Reduce the number of pages in the fax, and then resend the fax job.

#### Network [x] software error [54]

Try one or more of the following:

- From the printer control panel, touch **Continue** to continue printing.
- Turn off the printer, then wait for about 10 seconds, and then turn the printer back on.
- Update the network firmware in the printer or print server. For more information, contact technical support.

#### No analog phone line connected to modem, fax is disabled.

Connect the printer to an analog phone line.

## Non-Dell [supply type], see User's Guide [33.xy]

Note: The supply type can be a toner cartridge or the imaging unit.

The printer has detected a non-Dell supply or part installed in the printer.

Your Dell printer is designed to function best with genuine Dell supplies and parts. Use of third-party supplies or parts may affect the performance, reliability, or life of the printer and its imaging components.

All life indicators are designed to function with Dell supplies and parts, and may deliver unpredictable results if third-party supplies or parts are used. Imaging component usage beyond the intended life may damage your Dell printer or associated components.

**Warning—Potential Damage:** Use of third-party supplies or parts can affect warranty coverage. Damage caused by the use of third-party supplies or parts may not be covered by the warranty.

To accept any and all of these risks, and to proceed with the use of non-genuine supplies or parts in your printer, press

and hold and # on the printer control panel simultaneously for 15 seconds to clear the message and continue printing.

If you do not want to accept these risks, then remove the third-party supply or part from your printer, and then install a genuine Dell supply or part.

**Note:** For the list of supported supplies, see the "Ordering supplies" section of the *User's Guide* or visit <a href="http://support.dell.com">http://support.dell.com</a>.

## Not enough free space in flash memory for resources [52]

- From the printer control panel, touch **Continue** to clear the message and continue printing.
- Delete fonts, macros, and other data stored in the flash memory.

• Install a flash memory card with larger capacity.

Note: Downloaded fonts and macros not previously stored in the flash memory are deleted.

#### Paper changes needed

Try one or more of the following:

- Touch Use current supplies to clear the message and continue printing.
- Cancel the current print job.

#### Parallel port [x] disabled [56]

Try one or more of the following:

- From the printer control panel, touch **Continue** to clear the message.
- Enable the parallel port. From the printer control panel, navigate to:

Network/Ports > Parallel [x] > Parallel Buffer > Auto

Note: The printer discards any data received through the parallel port.

#### Printer had to restart. Last job may be incomplete.

From the printer control panel, touch **Continue** to clear the message and continue printing.

For more information, visit <a href="http://support.dell.com">http://support.dell.com</a> or contact technical support.

## Reinstall missing or unresponsive cartridge [31.xy]

Try one or more of the following:

- Check if the toner cartridge is missing. If missing, install the toner cartridge.

  For information on installing the cartridge, see the "Replacing supplies" section of the *User's Guide*.
- If the toner cartridge is installed, then remove the unresponsive toner cartridge, and then reinstall it.

**Note:** If the message appears after reinstalling the supply, then the cartridge is defective. Replace the toner cartridge.

## Reinstall missing or unresponsive imaging unit [31.xy]

Try one or more of the following:

- Check if the imaging unit is missing. If missing, install the imaging unit.

  For information on installing the imaging unit, see the "Replacing supplies" section of the *User's Guide*.
- If the imaging unit is installed, then remove the unresponsive imaging unit, and then reinstall it.

**Note:** If the message appears after reinstalling the supply, then the imaging unit is defective. Replace the imaging unit.

#### Remove defective disk [61]

Remove and replace the defective printer hard disk.

#### Remove packaging material, [area name]

Remove any remaining packaging material from the specified location.

#### Remove paper from standard output bin

Remove the paper stack from the standard bin.

#### Replace all originals if restarting job.

Try one or more of the following:

- Touch **Cancel job** to clear the message and cancel the scan job.
- Touch Scan from automatic feeder to continue scanning from the ADF immediately after the last successful scan
  job.
- Touch Scan from flatbed to continue scanning from the scanner immediately after the last successful scan job.
- Touch Finish job without further scanning to end the last successful scan job.
- Touch **Restart job** to restart the scan job with the same settings from the previous scan job.

## Replace cartridge, 0 estimated pages remain [88.xy]

Replace the toner cartridge to clear the message and continue printing. For more information, see the instruction sheet that came with the supply or see the "Replacing supplies" section of the *User's Guide*.

**Note:** If you do not have a replacement cartridge, then see the "Ordering supplies" section of the *User's Guide* or visit our Web site.

## Replace cartridge, printer region mismatch [42.xy]

Install a suitable toner cartridge.

## Replace imaging unit, 0 estimated pages remain [84.xy]

Replace the imaging unit to clear the message and continue printing. For more information, see the instruction sheet that came with the supply or see the "Replacing supplies" section of the *User's Guide*.

**Note:** If you do not have a replacement imaging unit, then see the "Ordering supplies" section of the *User's Guide* or visit our Web site.

## Replace jammed originals if restarting job.

Try one or more of the following:

- Touch Cancel job to clear the message and cancel the scan job.
- Touch Scan from automatic feeder to continue scanning from the ADF immediately after the last successful scan
  job.
- Touch Scan from flatbed to continue scanning from the scanner immediately after the last successful scan job.
- Touch Finish job without further scanning to end the last successful scan job.
- Touch Restart job to restart the scan job with the same settings from the previous scan job.

#### Replace last scanned page and jammed originals if restarting job.

Try one or more of the following:

- Touch **Cancel job** to clear the message and cancel the scan job.
- Touch **Scan from automatic feeder** to continue scanning from the ADF immediately after the last successful scan job.
- Touch Scan from flatbed to continue scanning from the scanner immediately after the last successful scan job.
- Touch Finish job without further scanning to end the last successful scan job.
- Touch **Restart job** to restart the scan job with the same settings from the previous scan job.

#### Replace maintenance kit, 0 estimated pages remain [80.xy]

Contact technical support or your Dell printer dealer, and then report the message. The printer is scheduled for maintenance.

## Replace missing fuser [80.xx]

- 1 Install the missing fuser. For more information, see the instruction sheet that came with the replacement part.
- **2** From the printer control panel, touch **Continue** to clear the message.

## Replace separator pad

Try one or more of the following:

- Replace the separator pad. For more information, see the instruction sheet that came with the supply.
- From the printer control panel, touch **Ignore** to clear the message.

## Replace unsupported cartridge [32.xy]

Remove the toner cartridge, and then install a supported one to clear the message and continue printing. For more information, see the instruction sheet that came with the supply or see the "Replacing supplies" section of the *User's Guide*.

**Note:** If you do not have a replacement cartridge, then see the "Ordering supplies" section of the *User's Guide* or visit our Web site.

#### Replace unsupported imaging unit [32.xy]

Remove the imaging unit, and then install a supported one to clear the message and continue printing. For more information, see the instruction sheet that came with the supply or see the "Replacing supplies" section of the *User's Guide*.

**Note:** If you do not have a replacement imaging unit, then see the "Ordering supplies" section of the *User's Guide* or visit our Web site.

#### Replace wiper

Try one or more of the following:

- Replace the fuser wiper in the printer.
- Touch Continue to clear the message and continue printing.

#### Restore held jobs?

Try one or more of the following:

- From the printer control panel, touch **Restore** to restore all held jobs stored in the printer hard disk.
- From the printer control panel, touch Do not restore if you do not want to restore any of the print jobs.

#### Scan document too long

The scan job exceeds the maximum number of pages. Touch **Cancel job** to clear the message and cancel the scan job.

## Scanner automatic feeder cover open

Close the ADF cover.

## Scanner disabled by admin [840.01]

Print without the scanner, or contact your system support person.

## Scanner disabled. Contact system administrator if problem persists. [840.02]

Try one or more of the following:

- Touch Continue with scanner disabled to return to the home screen, and then contact your system support person.
- Touch **Reboot and automatically enable scanner** to cancel the job.

**Note:** This attempts to enable the scanner.

## Scanner jam, remove all originals from the scanner [2yy.xx]

Remove the jammed paper from the scanner.

#### Scanner jam, remove jammed originals from the scanner [2yy.xx]

Remove the jammed paper from the scanner.

#### Scanner maintenance required soon, use ADF Kit [80]

Contact technical support or your Dell printer dealer, and then report the message. The printer is scheduled for maintenance.

### Serial option [x] error [54]

Try one or more of the following:

- From the printer control panel, touch **Continue** to continue printing.
- Check that the serial cable is properly connected and is the correct one for the serial port.
- Check that the serial interface parameters (protocol, baud, parity, and data bits) are set correctly on the printer and computer.
- Turn off the printer, and then turn it back on.

### Serial port [x] disabled [56]

Try one or more of the following:

- From the printer control panel, touch **Continue** to clear the message.
  - The printer discards any data received through the specified serial port.
- Make sure Serial Buffer is not set to Disabled.
- From the printer control panel, set Serial Buffer to Auto in the Serial [x] menu.

## Some held jobs were not restored

From the printer control panel, touch **Continue** to delete the indicated job.

Note: Held jobs that are not restored remain in the printer hard disk and are inaccessible.

## Standard network software error [54]

- From the printer control panel, touch Continue to continue printing.
- Turn off the printer, and then turn it back on.
- Update the network firmware in the printer or print server. For more information, contact technical support.

#### Standard USB port disabled [56]

Try one or more of the following:

• From the printer control panel, touch **Continue** to clear the message.

• Enable the USB port. From the printer control panel, navigate to:

Network/Ports > USB Buffer > Auto

Note: The printer discards any data received through the USB port.

#### Supply needed to complete job

Do either of the following:

- Install the missing supply to complete the job.
- Cancel the current job.

#### Too many disks installed [58]

- 1 Turn off the printer.
- 2 Unplug the power cord from the electrical outlet.
- **3** Remove the extra printer hard disks.
- 4 Connect the power cord to a properly grounded electrical outlet.
- **5** Turn the printer back on.

## Too many flash options installed [58]

- 1 Turn off the printer.
- 2 Unplug the power cord from the electrical outlet.
- **3** Remove the extra flash memory.
- **4** Connect the power cord to a properly grounded electrical outlet.
- **5** Turn the printer back on.

## Too many trays attached [58]

- **1** Turn off the printer.
- 2 Unplug the power cord from the electrical outlet.
- **3** Remove the extra trays.
- **4** Connect the power cord to a properly grounded electrical outlet.
- 5 Turn the printer back on.

#### Tray [x] paper size unsupported

Replace with a supported paper size.

#### **Unformatted flash detected [53]**

Try one or more of the following:

- From the printer control panel, touch Continue to stop the defragmentation and continue printing.
- Format the flash memory.

**Note:** If the error message remains, then the flash memory may be defective and needs to be replaced.

#### Unsupported camera mode, unplug camera and change mode

The camera mode does not support PictBridge.

Unplug the camera, change the mode and plug the camera back into the printer.

#### **Unsupported disk**

Remove the unsupported printer hard disk, and then insert a supported one.

#### Unsupported option in slot [x] [55]

- 1 Turn off the printer.
- **2** Unplug the power cord from the electrical outlet.
- 3 Remove the unsupported option card from the printer controller board, and then replace it with a supported card.
- **4** Connect the power cord to a properly grounded electrical outlet.
- **5** Turn the printer back on.

## USB port [x] disabled [56]

From the printer control panel, touch **Continue** to clear the message.

#### Notes:

- The printer discards any data received through the USB port.
- Make sure the USB Buffer menu is not set to Disabled.

## Weblink server not set up. Contact system administrator.

From the printer control panel, touch **Continue** to clear the message.

Note: If the message appears again, then contact your system support person.

# Solving printer problems

- "Basic printer problems" on page 279
- "Hardware and internal option problems" on page 281
- "Paper feed problems" on page 285

## **Basic printer problems**

#### The printer is not responding

| Action                                                                                                    | Yes                                                                                                    | No                                                                                                    |
|----------------------------------------------------------------------------------------------------|----------------------------------------------------------------------------------------------------|----------------------------------------------------------------------------------------------------|
| Step 1  Make sure the printer is turned on.  Is the printer turned on?                                                                                                    | Go to step 2.                                                                                                    | Turn on the printer.                                                                                                    |
| Step 2 Check if the printer is in Sleep mode or Hibernate mode.  Is the printer in Sleep mode or Hibernate mode?                                                                                                    | Press the Sleep button<br>to wake the printer<br>from Sleep mode or<br>Hibernate mode.                                                            | Go to step 3.                                                                                                    |
| Step 3 Check if one end of the power cord is plugged into the printer and the other to a properly grounded electrical outlet.  Is the power cord plugged into the printer and a properly grounded electrical outlet? | Go to step 4.                                                                                                    | Plug one end of the power cord into the printer and the other to a properly grounded electrical outlet.                                                      |
| Step 4 Check other electrical equipment plugged into the electrical outlet.  Does other electrical equipment work?                                                                                                   | Unplug the other electrical equipment, and then turn on the printer. If the printer does not work, then reconnect the other electrical equipment. | Go to step 5.                                                                                                    |
| Step 5 Check if the cables connecting the printer and the computer are inserted in the correct ports.  Are the cables inserted in the correct ports?                                                                 | Go to step 6.                                                                                                    | Make sure to match the following:  • The USB symbol on the cable with the USB symbol on the printer  • The appropriate Ethernet cable with the Ethernet port |
| Step 6  Make sure the electrical outlet is not turned off by a switch or breaker.  Is the electrical outlet turned off by a switch or breaker?                                                                       | Turn on the switch or reset the breaker.                                                                                                    | Go to step 7.                                                                                                    |

| Action                                                                                                    | Yes                                                                               | No                                                                                                    |
|----------------------------------------------------------------------------------------------------|-----------------------------------------------------------------------------------|----------------------------------------------------------------------------------------------------|
| Step 7 Check if the printer is plugged into any surge protectors, uninterruptible power supplies, or extension cords.  Is the printer plugged into any surge protectors, uninterruptible power | Connect the printer power cord directly to a properly grounded electrical outlet. | Go to step 8.                                                                                                    |
| supplies, or extension cords?                                                                                                    |                                                                                   |                                                                                                    |
| Step 8  Check if one end of the printer cable is plugged into a port on the printer and the other to the computer, print server, option, or other network device.                              | Go to step 9.                                                                     | Connect the printer cable securely to the printer and the computer, print server, option, or other network device. |
| Is the printer cable securely attached to the printer and the computer, print server, option, or other network device?                                                                         |                                                                                   | network device.                                                                                                    |
| Step 9  Make sure to install all hardware options properly and remove any packing material.                                                                                                    | Go to step 10.                                                                    | Turn off the printer,<br>remove all packing<br>materials, then<br>reinstall the hardware                           |
| Are all hardware options properly installed and all packing material removed?                                                                                                    |                                                                                   | options, and then turn on the printer.                                                                             |
| Step 10 Check if you have selected the correct port settings in the printer driver.                                                                                                    | Go to step 11.                                                                    | Use correct printer driver settings.                                                                               |
| Are the port settings correct?                                                                                                    |                                                                                   |                                                                                                    |
| Step 11 Check the installed printer driver.                                                                                                    | Go to step 12.                                                                    | Install the correct printer driver.                                                                                |
| Is the correct printer driver installed?                                                                                                    |                                                                                   |                                                                                                    |
| Step 12 Turn off the printer, then wait for about 10 seconds, and then turn the printer back on.                                                                                               | The problem is solved.                                                            | Contact <u>technical</u> <u>support</u> .                                                                          |
| Is the printer working?                                                                                                    |                                                                                   |                                                                                                    |

## **Printer display is blank**

| Action                                                                                          | Yes                    | No                                                        |
|-------------------------------------------------------------------------------------------------|------------------------|-----------------------------------------------------------|
| Step 1 Press the Sleep button on the printer control panel.                                     | The problem is solved. | Go to step 2.                                             |
| Does <b>Ready</b> appear on the printer display?                                                |                        |                                                           |
| Step 2 Turn off the printer, then wait for about 10 seconds, and then turn the printer back on. | The problem is solved. | Turn off the printer, and then contact technical support. |
| Do Please wait and Ready appear on the printer display?                                         |                        |                                                           |

## Hardware and internal option problems

## **Cannot detect internal option**

| Action                                                                                                    | Yes                    | No                                                   |
|----------------------------------------------------------------------------------------------------|------------------------|------------------------------------------------------|
| Step 1 Turn off the printer, then wait for about 10 seconds, and then turn on the printer.                                                                                                    | The problem is solved. | Go to step 2.                                        |
| Does the internal option operate correctly?                                                                                                    |                        |                                                      |
| <ul> <li>Step 2</li> <li>Check if the internal option is properly installed in the controller board.</li> <li>a Turn off the printer using the power switch, and then unplug the power cord from the electrical outlet.</li> <li>b Make sure the internal option is installed in the appropriate connector in the controller board.</li> <li>c Connect the power cord to the printer, then to a properly grounded electrical outlet, and then turn on the printer.</li> <li>Is the internal option properly installed in the controller board?</li> </ul> | Go to step 3.          | Connect the internal option to the controller board. |
| Step 3 Print a menu settings page, and then check to see if the internal option is listed in the Installed Features list.  Is the internal option listed in the menu settings page?                                                                                                    | Go to step 4.          | Reinstall the internal option.                       |

| Action                                                                                                    | Yes                    | No                                        |
|----------------------------------------------------------------------------------------------------|------------------------|-------------------------------------------|
| Step 4  a Check if the internal option is selected.                                                                                                    | The problem is solved. | Contact <u>technical</u> <u>support</u> . |
| It may be necessary to manually add the internal option in the printer driver to make it available for print jobs. For more information, see "Updating available options in the printer driver" on page 52. |                        |                                           |
| <b>b</b> Resend the print job.                                                                                                    |                        |                                           |
| Does the internal option operate correctly?                                                                                                    |                        |                                           |

### Internal print server does not operate correctly

| Action                                                                                                    | Yes                    | No                                                                                                    |
|----------------------------------------------------------------------------------------------------|------------------------|----------------------------------------------------------------------------------------------------|
| <ul> <li>Step 1</li> <li>Reinstall the internal print server.</li> <li>a Remove, and then install the internal print server. For more information, see "Installing an Internal Solutions Port" on page 36.</li> <li>b Print a menu settings page, and then check if the internal print server is listed in the Installed Features list.</li> <li>Is the internal print server listed in the Installed Features list?</li> </ul> | Go to step 2.          | Check if the internal print server is supported by the printer.  Note: An internal print server from another printer may not work with this printer. |
| Step 2 Check the cable and the internal print server connection. Use the correct cable, and then check if it is securely connected to the internal print server.  Does the internal print server operate correctly?                                                                                                    | The problem is solved. | Contact technical support.                                                                                                    |

## **Internal Solutions Port does not operate correctly**

| Action                                                                                                   | Yes           | No                                           |
|----------------------------------------------------------------------------------------------------|---------------|----------------------------------------------|
| Step 1  Make sure the Internal Solutions Port (ISP) is installed.                                        | Go to step 2. | Check if you have a supported ISP.           |
| <b>a</b> Install the ISP. For more information, see "Installing an Internal Solutions Port" on page 36.  |               | <b>Note:</b> An ISP from another printer may |
| <b>b</b> Print a menu settings page, and then check if the ISP is listed in the Installed Features list. |               | not work on this printer.                    |
| Is the ISP listed in the Installed Features list?                                                        |               |                                              |

| Act | tion                                                                                                    | Yes                    | No                                        |
|-----|----------------------------------------------------------------------------------------------------|------------------------|-------------------------------------------|
|     | ep 2 eck the cable and the ISP connection.                                                                   | The problem is solved. | Contact <u>technical</u> <u>support</u> . |
| а   | Use the correct cable, and then make sure it is securely connected to the $\ensuremath{ISP}.$                |                        |                                           |
| b   | Check if the ISP solution interface cable is securely connected into the receptacle of the controller board. |                        |                                           |
|     | <b>Note:</b> The ISP solution interface cable and the receptacle on the controller board are color-coded.    |                        |                                           |
| Do  | es the Internal Solutions Port operate correctly?                                                            |                        |                                           |

## **Tray problems**

| Action                                                                                                    | Yes                    | No                                                     |
|----------------------------------------------------------------------------------------------------|------------------------|--------------------------------------------------------|
| Step 1                                                                                                    | The problem is solved. | Go to step 2.                                          |
| <b>a</b> Pull out the tray, and then do one or more of the following:                                                                       |                        |                                                        |
| Check for paper jams or misfeeds.                                                                                                    |                        |                                                        |
| <ul> <li>Check if the paper size indicators on the paper guides are aligned<br/>with the paper size indicators on the tray.</li> </ul>      |                        |                                                        |
| <ul> <li>If you are printing on custom-size paper, then make sure that the<br/>paper guides rest against the edges of the paper.</li> </ul> |                        |                                                        |
| <ul> <li>Make sure the paper is below the maximum paper fill indicator.</li> </ul>                                                          |                        |                                                        |
| <ul> <li>Make sure paper lies flat in the tray.</li> </ul>                                                                                  |                        |                                                        |
| <b>b</b> Check if the tray closes properly.                                                                                                 |                        |                                                        |
| Is the tray working?                                                                                                    |                        |                                                        |
| Step 2                                                                                                    | The problem is solved. | Go to step 3.                                          |
| <b>a</b> Turn off the printer, then wait about 10 seconds, and then turn the printer back on.                                               |                        |                                                        |
| <b>b</b> Resend the print job.                                                                                                    |                        |                                                        |
| Is the tray working?                                                                                                    |                        |                                                        |
| Step 3                                                                                                    | Go to step 4.          | Reinstall the tray. For                                |
| Check if the tray is installed and recognized by the printer.                                                                               |                        | more information, see                                  |
| Print a menu settings page, and then check if the tray is listed in the Installed Features list.                                            |                        | the setup<br>documentation that<br>came with the tray. |
| Is the tray listed in the menu settings page?                                                                                               |                        |                                                        |

| Action                                                                                                    | Yes                    | No                                        |
|----------------------------------------------------------------------------------------------------|------------------------|-------------------------------------------|
| Step 4 Check if the tray is available in the printer driver.                                                                                                    | The problem is solved. | Contact <u>technical</u> <u>support</u> . |
| <b>Note:</b> If necessary, manually add the tray in the printer driver to make it available for print jobs. For more information, see "Updating available options in the printer driver" on page 52. |                        |                                           |
| Is the tray available in the printer driver?                                                                                                    |                        |                                           |

## USB/parallel interface card does not operate correctly

| Action                                                                                                    | Yes                    | No                                                                                                    |
|----------------------------------------------------------------------------------------------------|------------------------|----------------------------------------------------------------------------------------------------|
| Step 1  Make sure the USB or parallel interface card is installed.  a Install the USB or parallel interface card. For more information, see "Installing an Internal Solutions Port" on page 36.  b Print a menu settings page, and then check if the USB or parallel interface card is listed in the Installed Features list.  Is the USB or parallel interface card listed in the Installed Features list? | Go to step 2.          | Check if you have a supported USB or parallel interface card.  Note: A USB or parallel interface card from another printer may not work on this printer. |
| Step 2 Check the cable and the USB or parallel interface card connection. Use the correct cable, and then make sure it is securely connected to the USB or parallel interface card.  Does the USB or parallel interface card operate correctly?                                                                                                    | The problem is solved. | Contact technical support.                                                                                                    |

## Paper feed problems

## Paper frequently jams

| Action                                                                                                    | Yes               | No                     |
|----------------------------------------------------------------------------------------------------|-------------------|------------------------|
| Step 1                                                                                                    | Go to step 2.     | The problem is solved. |
| <b>a</b> Pull out the tray, and then do one or more of the following:                                                                  |                   |                        |
| Make sure paper lies flat in the tray.                                                                                                 |                   |                        |
| <ul> <li>Check if the paper size indicators on the paper guides are aligned<br/>with the paper size indicators on the tray.</li> </ul> |                   |                        |
| <ul> <li>Check if the paper guides are aligned against the edges of the<br/>paper.</li> </ul>                                          |                   |                        |
| <ul> <li>Make sure the paper is below the maximum paper fill indicator.</li> </ul>                                                     |                   |                        |
| Check if you are printing on a recommended paper size and type.                                                                        |                   |                        |
| <b>b</b> Insert the tray properly.                                                                                                    |                   |                        |
| If jam recovery is enabled, then the print jobs will reprint automatically.                                                            |                   |                        |
| Do paper jams still occur frequently?                                                                                                  |                   |                        |
| Step 2                                                                                                    | Go to step 3.     | The problem is solved. |
| a Load paper from a fresh package.                                                                                                    |                   |                        |
| <b>Note:</b> Paper absorbs moisture due to high humidity. Store paper in its original wrapper until you use it.                        |                   |                        |
| <b>b</b> Resend the print job.                                                                                                    |                   |                        |
| Do paper jams still occur frequently?                                                                                                  |                   |                        |
| Step 3                                                                                                    | Contact technical | The problem is solved. |
| <b>a</b> Review the tips on avoiding jams. For more information, see "Avoiding jams" on page 247.                                      | support.          |                        |
| <b>b</b> Follow the recommendations, and then resend the print job.                                                                    |                   |                        |
| Do paper jams still occur frequently?                                                                                                  |                   |                        |

## Paper jam message remains after jam is cleared

| Action                                                                               | Yes                                       | No                     |
|--------------------------------------------------------------------------------------|-------------------------------------------|------------------------|
| Check the entire paper path for jammed paper.  a Remove any jammed paper.            | Contact <u>technical</u> <u>support</u> . | The problem is solved. |
| <b>b</b> From the printer control panel, touch <b>Continue</b> to clear the message. |                                           |                        |
| Does the paper jam message remain?                                                   |                                           |                        |

### Jammed pages are not reprinted

| Action                                                                                                    | Yes                    | No                                        |
|----------------------------------------------------------------------------------------------------|------------------------|-------------------------------------------|
| Turn on Jam Recovery.  a From the home screen, navigate to:                                                                                                    | The problem is solved. | Contact <u>technical</u> <u>support</u> . |
| <ul> <li>&gt; Settings &gt; General Settings &gt; Print Recovery</li> <li>b From the Jam Recovery menu, touch the arrows to scroll to On or Auto.</li> <li>c Touch Submit.</li> </ul> |                        |                                           |
| Do pages reprint after a jam?                                                                                                    |                        |                                           |

# **Solving print problems**

## **Printing problems**

#### Confidential and other held jobs do not print

**Note:** Confidential, Verify, Reserve, and Repeat print jobs may be deleted if the printer requires extra memory to process additional held jobs.

| Action                                                                                                    | Yes                    | No                                                                                                    |
|----------------------------------------------------------------------------------------------------|------------------------|----------------------------------------------------------------------------------------------------|
| Step 1  Open the held jobs folder on the printer display, and then verify that your print job is listed.  Is your print job listed in the held jobs folder? | Go to step 2.          | Select one of the Print<br>and Hold options, and<br>then resend the print<br>job. For more<br>information, see<br>"Printing confidential<br>and other held jobs" on<br>page 92. |
| Step 2                                                                                                    | The problem is solved. | Go to step 3.                                                                                                    |
| The print job may contain a formatting error or invalid data.                                                                                               |                        |                                                                                                    |
| Delete the print job, and then send it again.                                                                                                    |                        |                                                                                                    |
| For PDF files, generate a new PDF, and then print it again.                                                                                                 |                        |                                                                                                    |
| If you are printing from the Internet, then the printer may be reading multiple job titles as duplicates and deleting all jobs except the first one.        |                        |                                                                                                    |
| For Windows users                                                                                                    |                        |                                                                                                    |
| a Open the Print Properties folder.                                                                                                    |                        |                                                                                                    |
| <b>b</b> From the Print and Hold dialog, select the "Keep duplicate documents" check box.                                                                   |                        |                                                                                                    |
| c Enter a PIN number.                                                                                                    |                        |                                                                                                    |
| For Macintosh users                                                                                                    |                        |                                                                                                    |
| Save each print job, name each job differently, and then send the individual jobs to the printer.                                                           |                        |                                                                                                    |
| Does the job print?                                                                                                    |                        |                                                                                                    |
| Step 3                                                                                                    | The problem is solved. | Add additional printer                                                                                                    |
| Free up additional printer memory by deleting some of the held jobs.                                                                                        |                        | memory.                                                                                                    |
| Does the job print?                                                                                                    |                        |                                                                                                    |

### **Envelope seals when printing**

| Action                                                                                                    | Yes                                       | No                     |
|----------------------------------------------------------------------------------------------------|-------------------------------------------|------------------------|
| <ul> <li>a Use envelopes that have been stored in a dry environment.</li> <li>Note: Printing on envelopes with high moisture content can seal the flaps.</li> <li>b Resend the print job.</li> </ul> | Contact <u>technical</u> <u>support</u> . | The problem is solved. |
| Does the envelope seal when printing?                                                                                                    |                                           |                        |

## Error message about reading the flash drive appears

| Action                                                                                                    | Yes                                           | No                       |
|----------------------------------------------------------------------------------------------------|-----------------------------------------------|--------------------------|
| Step 1                                                                                                    | Go to step 2.                                 | Insert the flash drive   |
| Check if the flash drive is inserted into the front USB port.                                                         |                                               | into the front USB port. |
| <b>Note:</b> The flash drive will not work if it is inserted into the rear USB port.                                  |                                               |                          |
| Is the flash drive inserted into the front USB port?                                                                  |                                               |                          |
| Step 2                                                                                                    | Wait until the printer is                     | Go to step 3.            |
| Check if the indicator light on the printer control panel is blinking green.                                          | ready, then view the held jobs list, and then |                          |
| <b>Note:</b> A green blinking light indicates that the printer is busy.                                               | print the documents.                          |                          |
| Is the indicator light blinking green?                                                                                |                                               |                          |
| Step 3                                                                                                    | Go to step 4.                                 | The problem is solved.   |
| <b>a</b> Check for an error message on the display.                                                                   |                                               |                          |
| <b>b</b> Clear the message.                                                                                           |                                               |                          |
| Does the error message still appear?                                                                                  |                                               |                          |
| Step 4                                                                                                    | Go to step 5.                                 | The problem is solved.   |
| Check if the flash drive is supported.                                                                                |                                               |                          |
| For more information on tested and approved USB flash drives, see "Supported flash drives and file types" on page 88. |                                               |                          |
| Does the error message still appear?                                                                                  |                                               |                          |
| Step 5                                                                                                    | Contact technical                             | The problem is solved.   |
| Check if the USB port is disabled by the system support person.                                                       | support.                                      |                          |
| Does the error message still appear?                                                                                  |                                               |                          |

#### **Incorrect characters print**

| Action                                                                                                    | Yes                                       | No                     |
|----------------------------------------------------------------------------------------------------|-------------------------------------------|------------------------|
| Step 1  Make sure the printer is not in Hex Trace mode.                                                                                            | Deactivate Hex Trace mode.                | Go to step 2.          |
| <b>Note:</b> If <b>Ready Hex</b> appears on the printer display, then turn off the printer, and then turn it back on to deactivate Hex Trace mode. |                                           |                        |
| Is the printer in Hex Trace mode?                                                                                                    |                                           |                        |
| a From the printer control panel, select Standard Network or Network [x], and then set SmartSwitch to On.  b Resend the print job.                 | Contact <u>technical</u> <u>support</u> . | The problem is solved. |
| Do incorrect characters print?                                                                                                    |                                           |                        |

### Job prints from the wrong tray or on the wrong paper

| Action                                                                                                    | Yes                     | No                                           |
|----------------------------------------------------------------------------------------------------|-------------------------|----------------------------------------------|
| Step 1                                                                                                    | The problem is solved.  | Go to step 2.                                |
| <b>a</b> Check if you are printing on paper that is supported by the tray.                                                    |                         | ·                                            |
| <b>b</b> Resend the print job.                                                                                                |                         |                                              |
|                                                                                                    |                         |                                              |
| Did the job print from the correct tray or on the correct paper?                                                              |                         |                                              |
| Step 2                                                                                                    | The problem is solved.  | Go to step 3.                                |
| <b>a</b> From the Paper menu on the printer control panel, set the paper size and type to match the paper loaded in the tray. |                         |                                              |
| <b>b</b> Resend the print job.                                                                                                |                         |                                              |
|                                                                                                    |                         |                                              |
| Did the job print from the correct tray or on the correct paper?                                                              |                         |                                              |
| Step 3                                                                                                    | The problem is solved.  | Go to step 4.                                |
| <b>a</b> Depending on your operating system, open Printing Preferences or the Print dialog, and then specify the paper type.  |                         |                                              |
| <b>b</b> Resend the print job.                                                                                                |                         |                                              |
| Did the job print from the correct tray or on the correct paper?                                                              |                         |                                              |
|                                                                                                    | The amelians is a short | Contout to about and                         |
| Step 4                                                                                                    | The problem is solved.  | Contact <u>technical</u><br><u>support</u> . |
| <b>a</b> Check if the trays are not linked.                                                                                   |                         | Support.                                     |
| <b>b</b> Resend the print job.                                                                                                |                         |                                              |
| Did the job print from the correct tray or on the correct paper?                                                              |                         |                                              |

### Large jobs do not collate

| Action                                                                                                    | Yes                    | No                       |
|----------------------------------------------------------------------------------------------------|------------------------|--------------------------|
| Step 1                                                                                                    | The problem is solved. | Go to step 2.            |
| <b>a</b> From the Finishing menu on the printer control panel, set Collate to (1,2,3) (1,2,3).                                                               |                        |                          |
| <b>b</b> Resend the print job.                                                                                                    |                        |                          |
| Did the job print and collate correctly?                                                                                                    |                        |                          |
| Step 2                                                                                                    | The problem is solved. | Go to step 3.            |
| <b>a</b> From the printer software, set Collate to (1,2,3) (1,2,3).                                                                                          |                        |                          |
| <b>Note:</b> Setting Collate to (1,1,1) (2,2,2) in the software overrides the setting in the Finishing menu.                                                 |                        |                          |
| <b>b</b> Resend the print job.                                                                                                    |                        |                          |
| Did the job print and collate correctly?                                                                                                    |                        |                          |
| Step 3                                                                                                    | The problem is solved. | Contact <u>technical</u> |
| Reduce the complexity of the print job by eliminating the number and size of fonts, the number and complexity of images, and the number of pages in the job. |                        | support.                 |
| Did the job print and collate correctly?                                                                                                    |                        |                          |

### Multiple-language PDF files do not print

| Action                                                                                                    | Yes                    | No                |
|----------------------------------------------------------------------------------------------------|------------------------|-------------------|
| Step 1                                                                                                    | The problem is solved. | Go to step 2.     |
| <b>a</b> Check if the print options for the PDF output are set to embed all fonts.                            |                        |                   |
| For more information, see the documentation that came with Adobe Acrobat.                                     |                        |                   |
| <b>b</b> Generate a new PDF file, and then resend the print job.                                              |                        |                   |
| Do the files print?                                                                                           |                        |                   |
| Step 2                                                                                                    | The problem is solved. | Contact technical |
| a Open the document you want to print in Adobe Acrobat.                                                       |                        | support.          |
| <b>b</b> Click <b>File</b> > <b>Print</b> > <b>Advanced</b> > <b>Print As Image</b> > <b>OK</b> > <b>OK</b> . |                        |                   |
| Do the files print?                                                                                           |                        |                   |

#### Print jobs do not print

| Action                                                                                                    | Yes                    | No                |
|----------------------------------------------------------------------------------------------------|------------------------|-------------------|
| Step 1                                                                                                    | The problem is solved. | Go to step 2.     |
| <b>a</b> From the document you are trying to print, open the Print dialog and check if you have selected the correct printer.                |                        |                   |
| <b>Note:</b> If the printer is not the default printer, then you must select the printer for each document that you want to print.           |                        |                   |
| <b>b</b> Resend the print job.                                                                                                    |                        |                   |
| Do the jobs print?                                                                                                    |                        |                   |
| Step 2                                                                                                    | The problem is solved. | Go to step 3.     |
| <b>a</b> Check if the printer is plugged in and turned on, and if <b>Ready</b> appears on the printer display.                               |                        |                   |
| <b>b</b> Resend the print job.                                                                                                    |                        |                   |
| Do the jobs print?                                                                                                    |                        |                   |
| Step 3                                                                                                    | The problem is solved. | Go to step 4.     |
| If an error message appears on the printer display, then clear the message.                                                                  |                        |                   |
| <b>Note:</b> The printer continues to print after clearing the message.                                                                      |                        |                   |
| Do the jobs print?                                                                                                    |                        |                   |
| Step 4                                                                                                    | The problem is solved. | Go to step 5.     |
| <b>a</b> Check if the ports (USB, serial, or Ethernet) are working and if the cables are securely connected to the computer and the printer. |                        |                   |
| <b>Note:</b> For more information, see the setup documentation that came with the printer.                                                   |                        |                   |
| <b>b</b> Resend the print job.                                                                                                    |                        |                   |
| Do the jobs print?                                                                                                    |                        |                   |
| Step 5                                                                                                    | The problem is solved. | Go to step 6.     |
| <b>a</b> Turn off the printer, then wait for about 10 seconds, and then turn the printer back on.                                            |                        |                   |
| <b>b</b> Resend the print job.                                                                                                    |                        |                   |
| Do the jobs print?                                                                                                    |                        |                   |
| Step 6                                                                                                    | The problem is solved. | Contact technical |
| <b>a</b> Remove, and then reinstall the printer software. For more information, see "Installing the printer software" on page 52.            |                        | support.          |
| Note: For more information, visit <a href="http://support.dell.com">http://support.dell.com</a> .                                            |                        |                   |
| <b>b</b> Resend the print job.                                                                                                    |                        |                   |
| Do the jobs print?                                                                                                    |                        |                   |

### Print job takes longer than expected

| Action                                                                                                    | Yes                    | No                                        |
|----------------------------------------------------------------------------------------------------|------------------------|-------------------------------------------|
| Step 1 Change the environmental settings of the printer.  a From the printer control panel, navigate to: Settings > General Settings  b Select Eco-Mode or Quiet Mode, and then select Off. Note: Disabling Eco-Mode or Quiet Mode may increase the consumption of energy or supplies, or both. | The problem is solved. | Go to step 2.                             |
| Did the job print?                                                                                                    |                        |                                           |
| Step 2  Reduce the number and size of fonts, the number and complexity of images, and the number of pages in the print job, and then resend the job                                                                                                    | The problem is solved. | Go to step 3.                             |
| Did the job print?  Step 3  a Remove held jobs stored in the printer memory.  b Resend the print job.  Did the job print?                                                                                                    | The problem is solved. | Go to step 4.                             |
| Step 4  a Disable the Page Protect feature. From the printer control panel, navigate to: Settings > General Settings > Print Recovery > Page Protect > Off b Resend the print job.  Did the job print?                                                                                          | The problem is solved. | Go to step 5.                             |
| Step 5  a Check if the cable connections to the printer and print server are secure. For more information, see the setup documentation that came with the printer.  b Resend the print job.  Did the job print?                                                                                 | The problem is solved. | Go to step 6.                             |
| Step 6 Install additional printer memory, and then resend the print job.  Did the job print?                                                                                                    | The problem is solved. | Contact <u>technical</u> <u>support</u> . |

#### **Printing slows down**

#### **Notes:**

• When printing using narrow paper, the printer prints at a reduced speed to prevent damage to the fuser.

• The printer speed may be reduced when printing for long periods of time, or printing at elevated temperatures.

| Action                                                                                                    | Yes                    | No                |
|----------------------------------------------------------------------------------------------------|------------------------|-------------------|
| Step 1                                                                                                    | The problem is solved. | Go to step 2.     |
| <b>a</b> Make sure the size of the paper loaded in the tray matches the fuser type.                                     |                        |                   |
| <b>Note:</b> Use a 110-volt fuser for printing on letter-size paper and a 220-volt fuser for printing on A4-size paper. |                        |                   |
| <b>b</b> Resend the print job.                                                                                          |                        |                   |
| Does the print speed increase?                                                                                          |                        |                   |
| Step 2                                                                                                    | The problem is solved. | Contact technical |
| <b>a</b> Replace the fuser. For more information, see the instruction sheet that came with the part.                    |                        | support.          |
| <b>b</b> Resend the print job.                                                                                          |                        |                   |
| Does the print speed increase?                                                                                          |                        |                   |

#### Tray linking does not work

#### **Notes:**

- The trays can detect paper length.
- The multipurpose feeder does not automatically detect the paper size. You must set the size from the Paper Size/Type menu.

| Action                                                                                                    | Yes                    | No            |
|----------------------------------------------------------------------------------------------------|------------------------|---------------|
| Step 1                                                                                                    | The problem is solved. | Go to step 2. |
| <b>a</b> Open the trays, and then check if they contain paper of the same size and type.                                               |                        |               |
| <ul> <li>Check if the paper guides are in the correct positions for the size<br/>of the paper loaded in each tray.</li> </ul>          |                        |               |
| <ul> <li>Check if the paper size indicators on the paper guides are aligned<br/>with the paper size indicators on the tray.</li> </ul> |                        |               |
| <b>b</b> Resend the print job.                                                                                                    |                        |               |
| Do the trays link correctly?                                                                                                    |                        |               |

| Action                                                                                                    | Yes                    | No                                        |
|----------------------------------------------------------------------------------------------------|------------------------|-------------------------------------------|
| Step 2  a From the printer control panel, set the paper size and type in the Paper menu to match the paper loaded in the trays to be linked. | The problem is solved. | Contact <u>technical</u> <u>support</u> . |
| Note: The paper size and type must match for trays to be linked.  b Resend the print job.                                                    |                        |                                           |
| Do the trays link correctly?                                                                                                    |                        |                                           |

#### Unexpected page breaks occur

| Action                                                                                                    | Yes                    | No                                              |
|----------------------------------------------------------------------------------------------------|------------------------|-------------------------------------------------|
| Increase the printing timeout.  a From the home screen, navigate to:  > Settings > General Settings > Timeouts  b Increase the Print Timeout setting, and then touch Submit.  c Resend the print job. | The problem is solved. | Check the original file for manual page breaks. |
| Did the file print correctly?                                                                                                    |                        |                                                 |

# **Print quality problems**

### Characters have jagged or uneven edges

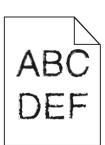

| Action                                                                                                    | Yes               | No                     |
|----------------------------------------------------------------------------------------------------|-------------------|------------------------|
| Step 1                                                                                                    | Go to step 2.     | The problem is solved. |
| <b>a</b> Print a font sample list to check if the fonts you are using are supported by the printer.                                                                       |                   |                        |
| 1 From the printer control panel, navigate to:                                                                                                    |                   |                        |
| > Reports > Print Fonts                                                                                                    |                   |                        |
| 2 Touch PCL Fonts or PostScript Fonts.                                                                                                    |                   |                        |
| <b>b</b> Use a font that is supported by the printer or install the font that you want to use. For more information, contact your system support person.                  |                   |                        |
| <b>c</b> Resend the print job.                                                                                                    |                   |                        |
| Do prints still contain characters that have jagged or uneven edges?                                                                                                    |                   |                        |
| Step 2                                                                                                    | Contact technical | The problem is solved. |
| <b>a</b> Use a font that is supported by the printer or install the font that you want to use on your computer. For more information, contact your system support person. | support.          |                        |
| <b>b</b> Resend the print job.                                                                                                    |                   |                        |
| Do prints still contain characters that have jagged or uneven edges?                                                                                                    |                   |                        |

### Printer is printing blank pages

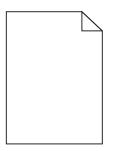

| Act   | on                                                                                                    | Yes           | No                     |
|-------|----------------------------------------------------------------------------------------------------|---------------|------------------------|
| Ste   | 01                                                                                                    | Go to step 2. | The problem is solved. |
| а     | Check if there is packing material left on the imaging unit.                                                                                                    |               |                        |
|       | <b>1</b> Remove the toner cartridge, and then the imaging unit.                                                                                                    |               |                        |
|       | 2 Check if the packing material is properly removed from the imaging unit.                                                                                             |               |                        |
|       | <b>Warning—Potential Damage:</b> Do not expose the imaging unit to direct light for more than 10 minutes. Extended exposure to light may cause print quality problems. |               |                        |
|       | <b>3</b> Reinstall the imaging unit, and then the cartridge.                                                                                                    |               |                        |
| b     | Resend the print job.                                                                                                    |               |                        |
| ls th | e printer still printing blank pages?                                                                                                    |               |                        |

| Action                                                                                                    | Yes               | No                     |
|----------------------------------------------------------------------------------------------------|-------------------|------------------------|
| Step 2                                                                                                    | Go to step 3.     | The problem is solved. |
| <b>a</b> Redistribute the toner in the imaging unit.                                                                                                    |                   |                        |
| Remove the toner cartridge, and then the imaging unit.                                                                                                    |                   |                        |
| 2 Firmly shake the imaging unit.                                                                                                    |                   |                        |
| Warning—Potential Damage: Do not expose the imaging unit to direct light for more than 10 minutes. Extended exposure to light may cause print quality problems. |                   |                        |
| <b>3</b> Reinstall the imaging unit, and then the cartridge.                                                                                                    |                   |                        |
| <b>b</b> Resend the print job.                                                                                                    |                   |                        |
| Is the printer still printing blank pages?                                                                                                    |                   |                        |
| Step 3                                                                                                    | Contact technical | The problem is solved. |
| Replace the imaging unit, and then resend the print job.                                                                                                    | support.          |                        |
| Is the printer still printing blank pages?                                                                                                    |                   |                        |

### **Clipped pages or images**

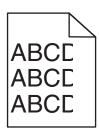

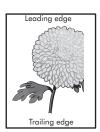

| Action                                                                                               | Yes           | No                                                           |
|----------------------------------------------------------------------------------------------------|---------------|--------------------------------------------------------------|
| Step 1                                                                                               | Go to step 2. | The problem is solved.                                       |
| <b>a</b> Move the width and length guides in the tray to the correct positions for the paper loaded. |               |                                                              |
| <b>b</b> Resend the print job.                                                                       |               |                                                              |
| Is the page or image clipped?                                                                        |               |                                                              |
| Step 2 From the printer control panel, set the paper size and type in the Paper                      | Go to step 3. | Do one or more of the following:                             |
| menu to match the paper loaded in the tray.                                                          |               | <ul> <li>Specify the paper size from the tray</li> </ul>     |
| Do the paper size and type match the paper loaded in the tray?                                       |               | settings to match<br>the paper loaded ir<br>the tray.        |
|                                                                                                    |               | Change the paper loaded in the tray                          |
|                                                                                                    |               | to match the pape<br>size specified in the<br>tray settings. |

| Action                                                                                                    | Yes               | No                     |
|----------------------------------------------------------------------------------------------------|-------------------|------------------------|
| Step 3                                                                                                    | Go to step 4.     | The problem is solved. |
| <b>a</b> Depending on your operating system, specify the paper size from Printing Preferences or from the Print dialog.                                         |                   |                        |
| <b>b</b> Resend the print job.                                                                                                    |                   |                        |
| Is the page or image clipped?                                                                                                    |                   |                        |
| Step 4                                                                                                    | Contact technical | The problem is solved. |
| a Reinstall the imaging unit.                                                                                                    | support.          |                        |
| 1 Remove the toner cartridge.                                                                                                    |                   |                        |
| 2 Remove the imaging unit.                                                                                                    |                   |                        |
| Warning—Potential Damage: Do not expose the imaging unit to direct light for more than 10 minutes. Extended exposure to light may cause print quality problems. |                   |                        |
| 3 Install the imaging unit, and then the cartridge.                                                                                                    |                   |                        |
| <b>b</b> Resend the print job.                                                                                                    |                   |                        |
| Is the page or image clipped?                                                                                                    |                   |                        |

### **Compressed images appear on prints**

**Note:** Printing on letter-size paper using a 220-volt fuser compresses images.

| Action                                                                                                    | Yes                    | No                |
|----------------------------------------------------------------------------------------------------|------------------------|-------------------|
| Step 1                                                                                                    | The problem is solved. | Go to step 2.     |
| <b>a</b> Make sure the size of the paper loaded in the tray matches the fuser type.                                     |                        |                   |
| <b>Note:</b> Use a 110-volt fuser for printing on letter-size paper and a 220-volt fuser for printing on A4-size paper. |                        |                   |
| <b>b</b> Resend the print job.                                                                                          |                        |                   |
| Do compressed images still appear?                                                                                      |                        |                   |
| Step 2                                                                                                    | The problem is solved. | Contact technical |
| <b>a</b> Replace the fuser. For more information, see the instruction sheet that came with the part.                    |                        | support.          |
| <b>b</b> Resend the print job.                                                                                          |                        |                   |
| Do compressed images still appear?                                                                                      |                        |                   |

#### **Shadow images appear on prints**

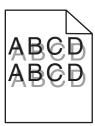

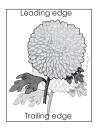

| Action                                                                                                    | Yes                                       | No                                                                                                    |
|----------------------------------------------------------------------------------------------------|-------------------------------------------|----------------------------------------------------------------------------------------------------|
| Step 1 Load paper with the correct paper type and weight in the tray.                                                                                                    | Go to step 2.                             | Load paper with the correct paper type and weight in the tray.                                         |
| Is paper with the correct paper type and weight loaded in the tray?                                                                                                    |                                           |                                                                                                    |
| Step 2 From the printer control panel, set the paper type and weight in the Paper menu to match the paper loaded in the tray.  Is the tray set to the type and weight of the paper loaded? | Go to step 3.                             | Change the paper loaded in the tray to match the paper type and weight specified in the tray settings. |
| Step 3                                                                                                    | Go to step 4.                             | The problem is solved.                                                                                 |
| <b>a</b> Depending on your operating system, specify the paper type and weight from Printing Preferences or from the Print dialog.                                                         |                                           |                                                                                                    |
| <b>b</b> Resend the print job.                                                                                                    |                                           |                                                                                                    |
| Do shadow images still appear on prints?                                                                                                    |                                           |                                                                                                    |
| Step 4 Replace the imaging unit, and then resend the print job.                                                                                                    | Contact <u>technical</u> <u>support</u> . | The problem is solved.                                                                                 |
| Do shadow images still appear on prints?                                                                                                    |                                           |                                                                                                    |

### **Gray background on prints**

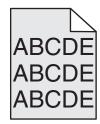

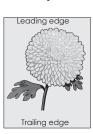

| Action                                                                                                    | Yes                    | No                       |
|----------------------------------------------------------------------------------------------------|------------------------|--------------------------|
| Step 1                                                                                                    | The problem is solved. | Go to step 2.            |
| <b>a</b> From the Quality Menu on the printer control panel, decrease the toner darkness.                                                                       |                        |                          |
| Note: 8 is the factory default setting.                                                                                                    |                        |                          |
| <b>b</b> Resend the print job.                                                                                                    |                        |                          |
| Did the gray background disappear from the prints?                                                                                                    |                        |                          |
| Step 2                                                                                                    | The problem is solved. | Go to step 3.            |
| Reinstall the imaging unit and the toner cartridge.                                                                                                    |                        |                          |
| <b>a</b> Remove the toner cartridge.                                                                                                    |                        |                          |
| <b>b</b> Remove the imaging unit.                                                                                                    |                        |                          |
| Warning—Potential Damage: Do not expose the imaging unit to direct light for more than 10 minutes. Extended exposure to light can cause print quality problems. |                        |                          |
| <b>c</b> Install the imaging unit, and then the cartridge.                                                                                                    |                        |                          |
| <b>d</b> Resend the print job.                                                                                                    |                        |                          |
| Did the gray background disappear from the prints?                                                                                                    |                        |                          |
| Step 3                                                                                                    | The problem is solved. | Contact <u>technical</u> |
| Replace the imaging unit, and then resend the print job.                                                                                                    |                        | support.                 |
| Did the gray background disappear from the prints?                                                                                                    |                        |                          |

### **Incorrect margins on prints**

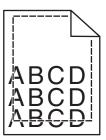

| Action                                                                                                    | Yes                    | No            |
|----------------------------------------------------------------------------------------------------|------------------------|---------------|
| Step 1                                                                                                    | The problem is solved. | Go to step 2. |
| <b>a</b> Move the width and length guides in the tray to the correct positions for the paper size loaded. |                        |               |
| <b>b</b> Resend the print job.                                                                            |                        |               |
| Are the margins correct?                                                                                  |                        |               |

| Action                                                                                                    | Yes                    | No                                                                                                    |
|----------------------------------------------------------------------------------------------------|------------------------|----------------------------------------------------------------------------------------------------|
| Step 2 From the printer control panel, set the paper size in the Paper menu to match the paper loaded in the tray.  Does the paper size match the paper loaded in the tray?                                    | Go to step 3.          | Do one or more of the following:  • Specify the paper size from the tray settings to match the paper loaded in the tray.  • Change the paper loaded in the tray to match the paper size specified in the tray settings. |
| <ul> <li>Step 3</li> <li>a Depending on your operating system, specify the paper size from Printing Preferences or from the Print dialog.</li> <li>b Resend the print job.</li> </ul> Are the margins correct? | The problem is solved. | Contact <u>technical</u> <u>support</u> .                                                                                                    |

### Paper curl

| Action                                                                                                    | Yes           | No                                                                                              |
|----------------------------------------------------------------------------------------------------|---------------|-------------------------------------------------------------------------------------------------|
| <b>Step 1</b> Move the width and length guides in the tray to the correct positions for the size of the paper loaded.                                                                                           | Go to step 2. | Adjust the width and length guides.                                                             |
| Are the width and length guides positioned correctly?                                                                                                    |               |                                                                                                 |
| Step 2 From the printer control panel, set the paper type and weight in the Paper menu to match the paper loaded in the tray.  Do the paper type and weight match the type and weight of the paper in the tray? | Go to step 3. | Specify the paper type and weight from the tray settings to match the paper loaded in the tray. |
| Step 3                                                                                                    | Go to step 4. | The problem is solved.                                                                          |
| <b>a</b> Depending on your operating system, specify the paper type and weight from Printing Preferences or from the Print dialog.                                                                              |               |                                                                                                 |
| <b>b</b> Resend the print job.                                                                                                    |               |                                                                                                 |
| Is the paper still curled?                                                                                                    |               |                                                                                                 |
| Step 4                                                                                                    | Go to step 5. | The problem is solved.                                                                          |
| <b>a</b> Remove the paper from the tray, and then turn it over.                                                                                                    |               |                                                                                                 |
| <b>b</b> Resend the print job.                                                                                                    |               |                                                                                                 |
| Is the paper still curled?                                                                                                    |               |                                                                                                 |

| Action                                                                                                    | Yes                                       | No                     |
|----------------------------------------------------------------------------------------------------|-------------------------------------------|------------------------|
| Step 5  a Load paper from a fresh package.                                                                                        | Contact <u>technical</u> <u>support</u> . | The problem is solved. |
| Note: Paper absorbs moisture due to high humidity. Store paper in its original wrapper until you use it.  b Resend the print job. |                                           |                        |
| Is the paper still curled?                                                                                                    |                                           |                        |

## **Print irregularities**

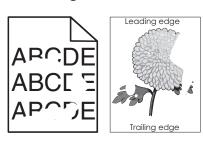

| Action                                                                                                    | Yes                                                                                                    | No                                                                                            |
|----------------------------------------------------------------------------------------------------|----------------------------------------------------------------------------------------------------|-----------------------------------------------------------------------------------------------|
| <ul> <li>Step 1</li> <li>a Move the width and length guides in the tray to the correct positions for the size of the paper loaded in the tray.</li> <li>b Resend the print job.</li> <li>Do print irregularities still appear?</li> </ul>       | Go to step 2.                                                                                                  | The problem is solved.                                                                        |
| Step 2 From the printer control panel, set the paper size and type in the Paper menu to match the paper loaded in the tray.  Do the printer settings match the type and weight of the paper loaded in the tray?                                 | Go to step 3.                                                                                                  | Specify the paper size and type from the tray settings to match the paper loaded in the tray. |
| <ul> <li>Step 3</li> <li>a Depending on your operating system, specify the paper type and weight from Printing Preferences or from the Print dialog.</li> <li>b Resend the print job.</li> <li>Do print irregularities still appear?</li> </ul> | Go to step 4.                                                                                                  | The problem is solved.                                                                        |
| Step 4 Check if the paper loaded in the tray has texture or rough finishes.  Are you printing on textured or rough paper?                                                                                                    | From the printer control panel, set the paper texture in the Paper menu to match the paper loaded in the tray. | Go to step 5.                                                                                 |

| Action                                                                                                    | Yes                                                                        | No                     |
|----------------------------------------------------------------------------------------------------|----------------------------------------------------------------------------|------------------------|
| Step 5                                                                                                    | Go to step 6.                                                              | The problem is solved. |
| <b>a</b> Load paper from a fresh package.                                                                       |                                                                            |                        |
| <b>Note:</b> Paper absorbs moisture due to high humidity. Store paper in its original wrapper until you use it. |                                                                            |                        |
| <b>b</b> Resend the print job.                                                                                  |                                                                            |                        |
| Do print irregularities still appear?                                                                           |                                                                            |                        |
| Step 6 Replace the imaging unit, and then resend the print job.                                                 | Contact <u>technical</u><br><u>support</u> or your Dell<br>printer dealer. | The problem is solved. |
| Do print irregularities still appear?                                                                           |                                                                            |                        |

# Repeating defects appear on prints

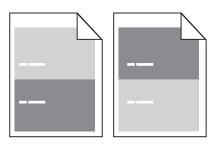

| Action                                                                                                  | Yes               | No                     |
|----------------------------------------------------------------------------------------------------|-------------------|------------------------|
| Step 1                                                                                                  | Go to step 2.     | The problem is solved. |
| <b>a</b> Replace the imaging unit if the distance between the defects is equal to any of the following: |                   |                        |
| • 47.8 mm (1.88 in.)                                                                                    |                   |                        |
| • 96.8 mm (3.81 in.)                                                                                    |                   |                        |
| • 28.5 mm (1.12 in.)                                                                                    |                   |                        |
| <b>b</b> Resend the print job.                                                                          |                   |                        |
| Do repeating defects still appear on prints?                                                            |                   |                        |
| Step 2                                                                                                  | Contact technical | The problem is solved. |
| <b>a</b> Replace the fuser if the distance between the defects is equal to either of the following:     | support.          |                        |
| • 94.25 mm (3.71 in.)                                                                                   |                   |                        |
| • 95.2 mm (3.75 in.)                                                                                    |                   |                        |
| <b>b</b> Resend the print job.                                                                          |                   |                        |
|                                                                                                    |                   |                        |
| Do repeating defects still appear on prints?                                                            |                   |                        |

#### Print is too dark

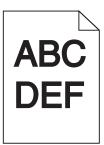

| Action                                                                                                    | Yes                                                                                                    | No                                                                                                    |
|----------------------------------------------------------------------------------------------------|----------------------------------------------------------------------------------------------------|----------------------------------------------------------------------------------------------------|
| Step 1  a From the Quality menu on the printer control panel, reduce the toner darkness.  Note: 8 is the factory default setting.  b Resend the print job.  Is the print still too dark?                                                                                              | Go to step 2.                                                                                                    | The problem is solved.                                                                                                    |
| <ul> <li>Step 2</li> <li>a From the printer control panel, set the paper type, texture and weight in the Paper menu to match the paper loaded in the tray.</li> <li>b Resend the print job.</li> <li>Is the tray set to the type, texture, and weight of the paper loaded?</li> </ul> | Go to step 3.                                                                                                    | Do one or more of the following:  Specify the paper type, texture, and weight from the tray settings to match the paper loaded in the tray.  Change the paper loaded in the tray to match the paper type, texture and weight specified in the tray settings. |
| <ul> <li>Step 3</li> <li>a Depending on your operating system, specify the paper type, texture and weight from Printing Preferences or from the Print dialog.</li> <li>b Resend the print job.</li> <li>Is the print still too dark?</li> </ul>                                       | Go to step 4.                                                                                                    | The problem is solved.                                                                                                    |
| Step 4 Check if the paper loaded in the tray has texture or rough finishes.  Are you printing on textured or rough paper?                                                                                                    | From the printer control panel, change the texture settings in the Paper Texture menu to match the paper you are printing on. | Go to step 5.                                                                                                    |

| Action                                                                                                    | Yes                        | No                     |
|----------------------------------------------------------------------------------------------------|----------------------------|------------------------|
| Step 5                                                                                                    | Go to step 6.              | The problem is solved. |
| a Load paper from a fresh package.                                                                                                    |                            |                        |
| <ul><li>Note: Paper absorbs moisture due to high humidity. Store paper in its original wrapper until you use it.</li><li>b Resend the print job.</li></ul> |                            |                        |
| Is the print still too dark?                                                                                                    |                            |                        |
| Step 6 Replace the imaging unit, and then resend the print job.                                                                                            | Contact technical support. | The problem is solved. |
| Is the print still too dark?                                                                                                    |                            |                        |

## Print is too light

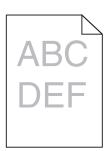

| Action                                                                                                    | Yes           | No                                                               |
|----------------------------------------------------------------------------------------------------|---------------|------------------------------------------------------------------|
| Step 1                                                                                                    | Go to step 2. | The problem is solved.                                           |
| <b>a</b> From the Quality menu on the printer control panel, increase the toner darkness.                                                    |               |                                                                  |
| Note: 8 is the factory default setting.                                                                                                    |               |                                                                  |
| <b>b</b> Resend the print job.                                                                                                    |               |                                                                  |
| Is the print still too light?                                                                                                    |               |                                                                  |
| Step 2                                                                                                    | Go to step 3. | Change the paper type,                                           |
| From the printer control panel, set the paper type, texture, and weight in the Paper menu to match the paper loaded in the tray.             |               | texture, and weight to<br>match the paper<br>loaded in the tray. |
| Is the tray set to the type, texture, and weight of the paper loaded?                                                                        |               |                                                                  |
| Step 3                                                                                                    | Go to step 4. | The problem is solved.                                           |
| <b>a</b> Depending on your operating system, specify the paper type, texture, and weight from Printing Preferences or from the Print dialog. |               |                                                                  |
| <b>b</b> Resend the print job.                                                                                                    |               |                                                                  |
| Is the print still too light?                                                                                                    |               |                                                                  |

| Action                                                                                                    | Yes                                                                                                    | No                     |
|----------------------------------------------------------------------------------------------------|----------------------------------------------------------------------------------------------------|------------------------|
| Step 4  Make sure that the paper has no texture or rough finishes.  Are you printing on textured or rough paper?                                                | From the printer control panel, change the texture settings in the Paper Texture menu to match the paper you are printing on. | Go to step 5.          |
| Step 5                                                                                                    | Go to step 6.                                                                                                    | The problem is solved. |
| <b>a</b> Load paper from a fresh package.                                                                                                    |                                                                                                    |                        |
| <b>Note:</b> Paper absorbs moisture due to high humidity. Store paper in its original wrapper until you use it.                                                 |                                                                                                    |                        |
| <b>b</b> Resend the print job.                                                                                                    |                                                                                                    |                        |
| Is the print still too light?                                                                                                    |                                                                                                    |                        |
| Step 6                                                                                                    | Go to step 7.                                                                                                    | The problem is solved. |
| a Redistribute the toner in the imaging unit.                                                                                                    |                                                                                                    |                        |
| <b>1</b> Remove the toner cartridge, and then the imaging unit.                                                                                                 |                                                                                                    |                        |
| 2 Firmly shake the imaging unit.                                                                                                    |                                                                                                    |                        |
| Warning—Potential Damage: Do not expose the imaging unit to direct light for more than 10 minutes. Extended exposure to light may cause print quality problems. |                                                                                                    |                        |
| 3 Install the imaging unit, and then the cartridge.                                                                                                    |                                                                                                    |                        |
| <b>b</b> Resend the print job.                                                                                                    |                                                                                                    |                        |
| Is the print still too light?                                                                                                    |                                                                                                    |                        |
| Step 7                                                                                                    | Contact technical                                                                                                    | The problem is solved. |
| Replace the imaging unit, and then resend the print job.                                                                                                    | support.                                                                                                    |                        |
| Is the print still too light?                                                                                                    |                                                                                                    |                        |

### **Skewed print**

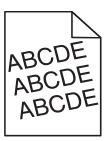

| Action                                                                                                    | Yes                                       | No                     |
|----------------------------------------------------------------------------------------------------|-------------------------------------------|------------------------|
| <ul> <li>Step 1</li> <li>a Move the width and length guides in the tray to the correct positions for the size of the paper loaded.</li> <li>b Resend the print job.</li> </ul> | Go to step 2.                             | The problem is solved. |
| Is the print still skewed?  Step 2  a Check if you are printing on a paper that is supported by the tray.  b Resend the print job.  Is the print still skewed?                 | Contact <u>technical</u> <u>support</u> . | The problem is solved. |

### Printer is printing solid black pages

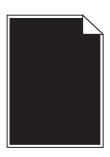

| Action                                                                                                    | Yes               | No                     |
|----------------------------------------------------------------------------------------------------|-------------------|------------------------|
| Step 1                                                                                                    | Go to step 2.     | The problem is solved. |
| a Reinstall the imaging unit.                                                                                                    |                   |                        |
| <b>1</b> Remove the toner cartridge, and then the imaging unit.                                                                                                 |                   |                        |
| Warning—Potential Damage: Do not expose the imaging unit to direct light for more than 10 minutes. Extended exposure to light may cause print quality problems. |                   |                        |
| 2 Install the imaging unit, and then the cartridge.                                                                                                    |                   |                        |
| <b>b</b> Resend the print job.                                                                                                    |                   |                        |
| Is the printer printing solid black pages?                                                                                                    |                   |                        |
| Step 2                                                                                                    | Contact technical | The problem is solved. |
| Replace the imaging unit, and then resend the print job.                                                                                                    | support.          |                        |
| Is the printer printing solid black pages?                                                                                                    |                   |                        |

#### Transparency print quality is poor

| Action                                                                                                    | Yes                                       | No                                  |
|----------------------------------------------------------------------------------------------------|-------------------------------------------|-------------------------------------|
| Step 1 From the printer control panel, set the paper type in the Paper menu to match the paper loaded in the tray. | Go to step 2.                             | Set the paper type to Transparency. |
| Is the paper type for the tray set to Transparency?                                                                |                                           |                                     |
| Step 2 a Check if you are using a recommended type of transparency. b Resend the print job.                        | Contact <u>technical</u> <u>support</u> . | The problem is solved.              |
| Is the print quality still poor?                                                                                   |                                           |                                     |

### Streaked horizontal lines appear on prints

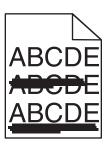

| Action                                                                                                    | Yes           | No                                                                      |
|----------------------------------------------------------------------------------------------------|---------------|-------------------------------------------------------------------------|
| Step 1  a Depending on your operating system, specify the tray or feeder from Printing Preferences or the Print dialog.       | Go to step 2. | The problem is solved.                                                  |
| <b>b</b> Resend the print job.                                                                                                |               |                                                                         |
| Do streaked horizontal lines appear on prints?                                                                                |               |                                                                         |
| Step 2 From the printer control panel, set the paper type and weight in the Paper menu to match the paper loaded in the tray. | Go to step 3. | Change the paper type and weight to match the paper loaded in the tray. |
| Do the paper type and weight match the type and weight of the paper in the tray?                                              |               |                                                                         |
| Step 3                                                                                                    | Go to step 4. | The problem is solved.                                                  |
| a Load paper from a fresh package.                                                                                            |               |                                                                         |
| <b>Note:</b> Paper absorbs moisture due to high humidity. Store paper in its original wrapper until you use it.               |               |                                                                         |
| <b>b</b> Resend the print job.                                                                                                |               |                                                                         |
| Do streaked horizontal lines appear on prints?                                                                                |               |                                                                         |

| Action                                                                                                    | Yes               | No                     |
|----------------------------------------------------------------------------------------------------|-------------------|------------------------|
| Step 4                                                                                                    | Go to step 5.     | The problem is solved. |
| a Reinstall the imaging unit.                                                                                                    |                   |                        |
| <b>1</b> Remove the toner cartridge, and then the imaging unit.                                                                                                 |                   |                        |
| Warning—Potential Damage: Do not expose the imaging unit to direct light for more than 10 minutes. Extended exposure to light may cause print quality problems. |                   |                        |
| 2 Install the imaging unit, and then the cartridge.                                                                                                    |                   |                        |
| <b>b</b> Resend the print job.                                                                                                    |                   |                        |
| Do streaked horizontal lines appear on prints?                                                                                                    |                   |                        |
| Step 5                                                                                                    | Contact technical | The problem is solved. |
| Replace the imaging unit, and then resend the print job.                                                                                                    | support.          |                        |
| Do streaked horizontal lines appear on prints?                                                                                                    |                   |                        |

### Streaked vertical lines appear on prints

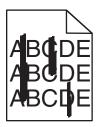

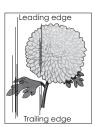

| Action                                                                                                    | Yes           | No                                                                                                    |
|----------------------------------------------------------------------------------------------------|---------------|----------------------------------------------------------------------------------------------------|
| <ul> <li>Step 1</li> <li>a Depending on your operating system, specify the paper type, texture, and weight from Printing Preferences or from the Print dialog.</li> <li>b Resend the print job.</li> <li>Do streaked vertical lines appear on prints?</li> </ul> | Go to step 2. | The problem is solved.                                                                                                    |
| Step 2 From the printer control panel, set the paper texture, type, and weight in the Paper menu to match the paper loaded in the tray.  Do the paper texture, type, and weight match the paper in the tray?                                                     | Go to step 3. | Do one or more of the following:  • Specify the paper texture, type, and weight from the tray settings to match the paper loaded in the tray.  • Change the paper loaded in the tray to match the paper texture, type, and weight specified in the tray settings. |

| Action                                                                                                    | Yes                                  | No                     |
|----------------------------------------------------------------------------------------------------|--------------------------------------|------------------------|
| Step 3                                                                                                    | Go to step 4.                        | The problem is solved. |
| a Load paper from a fresh package.                                                                                                    |                                      |                        |
| <b>Note:</b> Paper absorbs moisture due to high humidity. Store paper in its original wrapper until you use it.                                                 |                                      |                        |
| <b>b</b> Resend the print job.                                                                                                    |                                      |                        |
| Do streaked vertical lines appear on prints?                                                                                                    |                                      |                        |
| Step 4                                                                                                    | Go to step 5.                        | The problem is solved. |
| a Reinstall the imaging unit.                                                                                                    |                                      |                        |
| <ol> <li>Remove the toner cartridge, and then the imaging unit.</li> </ol>                                                                                      |                                      |                        |
| Warning—Potential Damage: Do not expose the imaging unit to direct light for more than 10 minutes. Extended exposure to light may cause print quality problems. |                                      |                        |
| 2 Install the imaging unit, and then the cartridge.                                                                                                    |                                      |                        |
| <b>b</b> Resend the print job.                                                                                                    |                                      |                        |
| Do streaked vertical lines appear on prints?                                                                                                    |                                      |                        |
| Step 5                                                                                                    | Contact technical                    | The problem is solved. |
| Replace the imaging unit, and then resend the print job.                                                                                                    | support or your Dell printer dealer. |                        |
| Do streaked vertical lines appear on prints?                                                                                                    |                                      |                        |

### Horizontal voids appear on prints

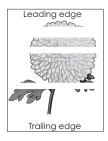

| Action                                                                                                    | Yes           | No                     |
|----------------------------------------------------------------------------------------------------|---------------|------------------------|
| <ul> <li>Step 1</li> <li>a Make sure your software program is using a correct fill pattern.</li> <li>b Resend the print job.</li> </ul> | Go to step 2. | The problem is solved. |
| Do horizontal voids appear on prints?                                                                                                   |               |                        |
| Step 2  a Load the specified tray or feeder with a recommended type of paper.  b Resend the print job.                                  | Go to step 3. | The problem is solved. |
| Do horizontal voids appear on prints?                                                                                                   |               |                        |

| Action      | 1                                                                                                    | Yes               | No                     |
|-------------|----------------------------------------------------------------------------------------------------|-------------------|------------------------|
| Step 3      |                                                                                                    | Go to step 4.     | The problem is solved. |
| <b>a</b> Re | distribute the toner in the imaging unit.                                                                                                    |                   |                        |
| 1           | Remove the toner cartridge, and then the imaging unit.                                                                                                    |                   |                        |
| 2           | Firmly shake the imaging unit.                                                                                                    |                   |                        |
|             | <b>Warning—Potential Damage:</b> Do not expose the imaging unit to direct light for more than 10 minutes. Extended exposure to light may cause print quality problems. |                   |                        |
| 3           | Reinstall the imaging unit, and then the cartridge.                                                                                                    |                   |                        |
| <b>b</b> Re | send the print job.                                                                                                    |                   |                        |
| Do ho       | rizontal voids appear on prints?                                                                                                    |                   |                        |
| Step 4      |                                                                                                    | Contact technical | The problem is solved. |
| Replac      | ce the imaging unit, and then resend the print job.                                                                                                    | support.          |                        |
| Do ho       | rizontal voids appear on prints?                                                                                                    |                   |                        |

### Vertical voids appear on prints

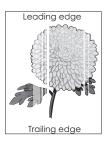

| Action                                                                                                    | Yes           | No                     |
|----------------------------------------------------------------------------------------------------|---------------|------------------------|
| Step 1                                                                                                    | Go to step 2. | The problem is solved. |
| <b>a</b> Make sure your software program is using a correct fill pattern.                                                       |               |                        |
| <b>b</b> Resend the print job.                                                                                                  |               |                        |
| Do vertical voids appear on prints?                                                                                             |               |                        |
| Step 2                                                                                                    | Go to step 3. | The problem is solved. |
| <b>a</b> From the printer control panel, set the paper type and weight in the Paper menu to match the paper loaded in the tray. |               |                        |
| <b>b</b> Resend the print job.                                                                                                  |               |                        |
| Do vertical voids appear on prints?                                                                                             |               |                        |
| Step 3                                                                                                    | Go to step 4. | The problem is solved. |
| Check if you are using a recommended type of paper.                                                                             |               |                        |
| <b>a</b> Load the specified tray or feeder with a recommended type of paper.                                                    |               |                        |
| <b>b</b> Resend the print job.                                                                                                  |               |                        |
| Do vertical voids appear on prints?                                                                                             |               |                        |

| Action                                                                                                    | Yes               | No                     |
|----------------------------------------------------------------------------------------------------|-------------------|------------------------|
| Step 4                                                                                                    | Go to step 5.     | The problem is solved. |
| a Redistribute the toner in the imaging unit.                                                                                                    |                   |                        |
| <b>1</b> Remove the toner cartridge, and then the imaging unit.                                                                                                 |                   |                        |
| 2 Firmly shake the imaging unit.                                                                                                    |                   |                        |
| Warning—Potential Damage: Do not expose the imaging unit to direct light for more than 10 minutes. Extended exposure to light may cause print quality problems. |                   |                        |
| <b>3</b> Reinstall the imaging unit, and then the cartridge.                                                                                                    |                   |                        |
| <b>b</b> Resend the print job.                                                                                                    |                   |                        |
| Do vertical voids appear on prints?                                                                                                    |                   |                        |
| Step 5                                                                                                    | Contact technical | The problem is solved. |
| Replace the imaging unit, and then resend the print job.                                                                                                    | support.          |                        |
| Do vertical voids appear on prints?                                                                                                    |                   |                        |

#### Toner specks appear on prints

| Action                                                   | Yes                                       | No                     |
|----------------------------------------------------------|-------------------------------------------|------------------------|
| Replace the imaging unit, and then resend the print job. | Contact <u>technical</u> <u>support</u> . | The problem is solved. |
| Do toner specks appear on prints?                        |                                           |                        |

### Toner fog or background shading appears on prints

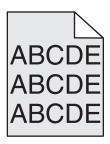

| Action                                       | Yes           | No                     |
|----------------------------------------------|---------------|------------------------|
| Step 1                                       | Go to step 2. | The problem is solved. |
| Reinstall the imaging unit.                  |               |                        |
| a Remove, and then install the imaging unit. |               |                        |
| <b>b</b> Resend the print job.               |               |                        |
|                                              |               |                        |
| Does fog or shading appear on prints?        |               |                        |

| Action                                                          | Yes                                                                        | No                     |
|-----------------------------------------------------------------|----------------------------------------------------------------------------|------------------------|
| Step 2 Replace the imaging unit, and then resend the print job. | Contact <u>technical</u><br><u>support</u> or your Dell<br>printer dealer. | The problem is solved. |
| Does fog or shading appear on prints?                           |                                                                            |                        |

#### **Toner rubs off**

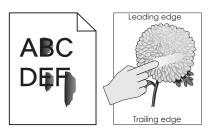

| Action                                                                                                    | Yes                                                                               | No                                                                                              |
|----------------------------------------------------------------------------------------------------|-----------------------------------------------------------------------------------|-------------------------------------------------------------------------------------------------|
| Step 1 From the Paper menu on the printer control panel, check the paper type and weight.  Do the paper type and texture match the paper loaded in the tray? | Go to step 2.                                                                     | Specify the paper type and weight from the tray settings to match the paper loaded in the tray. |
| Step 2 Check if you are printing on paper with texture or rough finishes.  Are you printing on textured or rough paper?                                      | From the Paper menu<br>on the printer control<br>panel, set the paper<br>texture. | Contact <u>technical</u><br><u>support</u> or your Dell<br>printer dealer.                      |

### **Uneven print density**

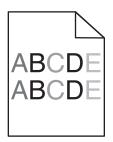

| Action                                                   | Yes                                       | No                     |
|----------------------------------------------------------|-------------------------------------------|------------------------|
| Replace the imaging unit, and then resend the print job. | Contact <u>technical</u> <u>support</u> . | The problem is solved. |
| Is the print density uneven?                             |                                           |                        |

# **Solving copy problems**

- "Copier does not respond" on page 313
- "Scanner unit does not close" on page 313

- "Poor copy quality" on page 313
- "Partial document or photo copies" on page 315

# **Copier does not respond**

| Action                                                                                                    | Yes                                | No                                                                               |
|----------------------------------------------------------------------------------------------------|------------------------------------|----------------------------------------------------------------------------------|
| Step 1 Check if an error or status message appears on the display.                                                                                                    | Clear the error or status message. | Go to step 2.                                                                    |
| Does an error or status message appear?                                                                                                    |                                    |                                                                                  |
| Step 2 Check if the power cord is plugged into the printer and a properly grounded electrical outlet.  Is the power cord plugged into the printer and a properly grounded electrical outlet? | Go to step 3.                      | Connect the power cord to the printer and a properly grounded electrical outlet. |
| Step 3  Turn off the printer, then wait for about 10 seconds, and then turn it back on.  Did Performing Self Test and Ready appear?                                                          | The problem is solved.             | Contact <u>technical</u> <u>support</u> .                                        |

#### Scanner unit does not close

| Action                                                                       | Yes                    | No                                        |
|------------------------------------------------------------------------------|------------------------|-------------------------------------------|
| Check if there are no obstructions between the scanner unit and the printer. | The problem is solved. | Contact <u>technical</u> <u>support</u> . |
| a Lift the scanner unit.                                                     |                        |                                           |
| <b>b</b> Remove any obstruction that keeps the scanner unit open.            |                        |                                           |
| <b>c</b> Lower the scanner unit.                                             |                        |                                           |
|                                                                              |                        |                                           |
| Did the scanner unit close properly?                                         |                        |                                           |

## **Poor copy quality**

| Action                                                             | Yes                                | No                                                                |
|--------------------------------------------------------------------|------------------------------------|-------------------------------------------------------------------|
| Step 1 Check if an error or status message appears on the display. | Clear the error or status message. | Go to step 2.                                                     |
| Does an error or status message appear?                            |                                    |                                                                   |
| Step 2 Check the quality of the original document.                 | Go to step 3.                      | Increase the scan resolution setting for a higher-quality output. |
| Is the quality of the original document satisfactory?              |                                    |                                                                   |

| Action                                                                                                    | Yes           | No                                                                                                   |
|----------------------------------------------------------------------------------------------------|---------------|----------------------------------------------------------------------------------------------------|
| Step 3 If dark marks appear on prints, then clean the scanner glass and the ADF glass using a clean, lint-free cloth dampened with water.                                                                                                    | Go to step 4. | See "Cleaning the scanner glass" on page 232.                                                        |
| Is the scanner glass clean?                                                                                                    |               |                                                                                                    |
| Step 4 Send a print job, and then check for print quality problems.  a From the General Settings menu, adjust the Eco-Mode settings.  b From the Copy menu, adjust the Darkness setting.  c If the print remains faded, then replace the toner cartridge. | Go to step 5. | See "Print quality<br>problems" on<br>page 294.                                                      |
| Is the print quality satisfactory?                                                                                                    |               |                                                                                                    |
| Step 5 Check the placement of the document or photo. Make sure the document or photo is loaded facedown on the scanner glass in the upper left corner.                                                                                                    | Go to step 6. | Place the document or photo facedown on the scanner glass in the upper left corner.                  |
| Is the document or photo loaded correctly?                                                                                                    |               |                                                                                                    |
| Step 6 Check the copy settings. From the Copy screen, check if the Content Type and Content Source settings are correct for the document being scanned.  Are the Content Type and Content Source settings correct for the                                 | Go to step 7. | Change the Content<br>Type and Content<br>Source settings to<br>match the document<br>being scanned. |
| document being scanned?                                                                                                    |               |                                                                                                    |
| Step 7 Check for patterns on prints.  a From the Copy screen, navigate to: Advanced Options > Advanced Imaging > Sharpness > select a lower setting                                                                                                    | Go to step 8. | The problem is solved.                                                                               |
| Note: Make sure no scaling is being selected. <b>b</b> Resend the copy job.                                                                                                    |               |                                                                                                    |
| Do patterns appear on prints?                                                                                                    |               |                                                                                                    |

| Action                                          | Yes               | No                     |
|-------------------------------------------------|-------------------|------------------------|
| Step 8                                          | Go to step 9.     | The problem is solved. |
| Check for missing or faded text on prints.      |                   |                        |
| <b>a</b> From the Copy screen, navigate to:     |                   |                        |
| Advanced Options > Advanced Imaging             |                   |                        |
| <b>b</b> Adjust the settings:                   |                   |                        |
| Sharpness—Increase the current setting.         |                   |                        |
| Contrast—Increase the current setting.          |                   |                        |
| c Resend the copy job.                          |                   |                        |
| Do prints have missing or faded text?           |                   |                        |
| Step 9                                          | Contact technical | The problem is solved. |
| Check for washed-out or overexposed output.     | support.          |                        |
| <b>a</b> From the Copy screen, navigate to:     |                   |                        |
| Advanced Options > Advanced Imaging             |                   |                        |
| <b>b</b> Adjust the settings of the following:  |                   |                        |
| Background Removal—Reduce the current setting.  |                   |                        |
| Shadow Detail—Reduce the current setting.       |                   |                        |
| <b>c</b> Resend the copy job.                   |                   |                        |
| Do pages show washed-out or overexposed prints? |                   |                        |

# Partial document or photo copies

| Action                                                                                                    | Yes                    | No                                                                                                    |
|----------------------------------------------------------------------------------------------------|------------------------|----------------------------------------------------------------------------------------------------|
| Step 1 Check the placement of the document or photo. Make sure the document or photo is loaded facedown on the scanner glass in the upper left corner.  Is the document or photo loaded correctly?                                                    | Go to step 2.          | Place the document or photo facedown on the scanner glass in the upper left corner.                                                   |
| Step 2 Check if the paper size setting matches the size of the paper loaded in the tray. From the Paper menu on the printer control panel, check the Paper Size setting.  Does the paper size setting match the size of the paper loaded in the tray. | Go to step 3.          | Change the paper size setting to match the paper loaded in the tray, or load the tray with paper that matches the paper size setting. |
| <ul> <li>Step 3</li> <li>a Specify the paper size. Depending on your operating system, specify the paper size in Printing Preferences or the Print dialog.</li> <li>b Resend the print job.</li> <li>Do copies print properly?</li> </ul>             | The problem is solved. | Contact technical support.                                                                                                    |

# Solving fax problems

- "Fax and e-mail functions are not set up" on page 316
- "Caller ID is not shown" on page 317
- "Cannot send or receive a fax" on page 317
- "Can send but not receive faxes" on page 319
- "Can receive but not send faxes" on page 320
- "Received fax has poor print quality" on page 321

### Fax and e-mail functions are not set up

#### **Notes:**

- Before you troubleshoot, check if the fax cables are connected.
- The indicator light is blinking red until you set up fax and e-mail.

| Action                                                                                                    | Yes                    | No                                        |
|----------------------------------------------------------------------------------------------------|------------------------|-------------------------------------------|
| a From the home screen, navigate to:  > Settings > General Settings > Run initial setup > Yes > Submit                                                                                                    | The problem is solved. | Contact <u>technical</u> <u>support</u> . |
| <ul> <li>b Turn off the printer, and then turn it back on. The "Select your language" screen appears on the printer display.</li> <li>c Select a language, and then touch .</li> <li>d Select a country or region, and then touch Next.</li> <li>e Select a time zone, and then touch Next.</li> <li>f Select Fax and E-mail, and then touch Next.</li> </ul> |                        |                                           |
| Are fax and e-mail functions set up?                                                                                                    |                        |                                           |

#### Caller ID is not shown

| Action                                                                                                    | Yes                    | No                                        |
|----------------------------------------------------------------------------------------------------|------------------------|-------------------------------------------|
| Contact your telephone company to check if your telephone line is subscribed to the caller ID service.                                                                                                    | The problem is solved. | Contact <u>technical</u> <u>support</u> . |
| Notes:                                                                                                    |                        |                                           |
| <ul> <li>If your region supports multiple caller ID patterns, then you may<br/>have to change the default setting. There are two settings<br/>available: FSK (pattern 1) and DTMF (pattern 2).</li> </ul> |                        |                                           |
| <ul> <li>The availability of these settings in the Fax menu depends on<br/>whether your country or region supports multiple caller ID<br/>patterns.</li> </ul>                                            |                        |                                           |
| <ul> <li>Contact your telephone company to determine which pattern or<br/>switch setting to use.</li> </ul>                                                                                               |                        |                                           |
| Does the caller ID appear?                                                                                                    |                        |                                           |

### Cannot send or receive a fax

| Action                                                                                                    | Yes                                | No                                                                               |
|----------------------------------------------------------------------------------------------------|------------------------------------|----------------------------------------------------------------------------------|
| Step 1 Check if an error or status message appears on the display.                                                                                                    | Clear the error or status message. | Go to step 2.                                                                    |
| Is there an error or status message on the display?                                                                                                    |                                    |                                                                                  |
| Step 2 Check if the power cord is plugged into the printer and a properly grounded electrical outlet.                                                                                                    | Go to step 3.                      | Connect the power cord to the printer and a properly grounded electrical outlet. |
| Is the power cord plugged into the printer and a properly grounded electrical outlet?                                                                                                    |                                    |                                                                                  |
| Step 3                                                                                                    | Go to step 4.                      | Turn on the printer,                                                             |
| Check the power.  Check if the printer is plugged in and turned on, and if <b>Ready</b> appears on the display.                                                                                              |                                    | and then wait until <b>Ready</b> appears on the display.                         |
| Is the printer turned on, and does <b>Ready</b> appear on the display?                                                                                                    |                                    |                                                                                  |
| Step 4 Check the printer connections.  If applicable, check if the cable connections for the following equipment are secure:  • Telephone  • Handset  • Answering machine  Are the cable connections secure? | Go to step 5.                      | Securely connect the cables.                                                     |

| Action                                                                                                    | Yes                    | No                                                                                                    |
|----------------------------------------------------------------------------------------------------|------------------------|----------------------------------------------------------------------------------------------------|
| Step 5                                                                                                    | The problem is solved. | Go to step 6.                                                                                                    |
| a Check the telephone wall jack.                                                                                                    |                        |                                                                                                    |
| 1 Plug the telephone cable into the wall jack.                                                                                                    |                        |                                                                                                    |
| 2 Listen for a dial tone.                                                                                                    |                        |                                                                                                    |
| <b>3</b> If you do not hear a dial tone, then plug a different telephone cable into the wall jack.                                                                                                    |                        |                                                                                                    |
| 4 If you still do not hear a dial tone, then plug the telephone cable into a different wall jack.                                                                                                    |                        |                                                                                                    |
| <b>5</b> If you hear a dial tone, then connect the printer to that wall jack.                                                                                                    |                        |                                                                                                    |
| <b>b</b> Try sending or receiving a fax.                                                                                                    |                        |                                                                                                    |
| Can you send or receive a fax?                                                                                                    |                        |                                                                                                    |
| Step 6                                                                                                    | Go to step 7.          | Connect the printer to                                                                                                    |
| Check if the printer is connected to an analog phone service or the correct digital connector.                                                                                                    |                        | an analog phone service or the correct digital connector.                                                                                                    |
| The fax modem is an analog device. Certain devices can be connected to the printer so that digital telephone services can be used.                                                                                                    |                        | digital conflector.                                                                                                    |
| <ul> <li>If you are using an ISDN telephone service, then connect the<br/>printer to an analog telephone port (an R-interface port) on an<br/>ISDN terminal adapter. For more information and to request an R-<br/>interface port, contact your ISDN provider.</li> </ul> |                        |                                                                                                    |
| <ul> <li>If you are using DSL, then connect to a DSL filter or router that will<br/>support analog use. For more information, contact your DSL<br/>provider.</li> </ul>                                                                                                   |                        |                                                                                                    |
| <ul> <li>If you are using a PBX telephone service, then make sure you are<br/>connecting to an analog connection on the PBX. If none exists, then<br/>consider installing an analog telephone line for the fax machine.</li> </ul>                                        |                        |                                                                                                    |
| Is the printer connected to an analog phone service or the correct digital connector?                                                                                                    |                        |                                                                                                    |
| Step 7                                                                                                    | Go to step 8.          | Try calling the fax                                                                                                    |
| Check for a dial tone.                                                                                                    |                        | number to make<br>sure that it is                                                                                                    |
| Did you hear a dial tone?                                                                                                    |                        | working properly.  If the telephone line is being used by another device, then wait until the other device is finished before sending a fax.  If you are using the On Hook Dial feature, then turn up the volume to check if you hear a |

| Action                                                                                                    | Yes                    | No                         |
|----------------------------------------------------------------------------------------------------|------------------------|----------------------------|
| Step 8 Temporarily disconnect other equipment (such as answering machines, computers with modems, or telephone line splitters) between the printer and the telephone line, and then try sending or receiving a fax.                                                                                                    | The problem is solved. | Go to step 9.              |
| Can you send or receive a fax?                                                                                                    |                        |                            |
| <ul> <li>Step 9</li> <li>a Temporarily disable call waiting. Contact your telephone company to obtain the keypad sequence for temporarily disabling call waiting.</li> <li>b Try sending or receiving a fax.</li> </ul>                                                                                                    | The problem is solved. | Go to step 10.             |
| Can you send or receive a fax?                                                                                                    |                        |                            |
| <ul> <li>Step 10</li> <li>a Temporarily disable voice mail service. For more information, contact your telephone company.</li> <li>Note: If you want to use both voice mail and the printer, then consider adding a second telephone line for the printer.</li> <li>b Try sending or receiving a fax.</li> </ul> Can you send or receive a fax? | The problem is solved. | Go to step 11.             |
| Step 11 Scan the original document one page at a time.  a Dial the fax number.  b Scan the document one page at a time.                                                                                                    | The problem is solved. | Contact technical support. |
| Can you send or receive a fax?                                                                                                    |                        |                            |

## Can send but not receive faxes

| Action                                                                      | Yes                    | No            |
|-----------------------------------------------------------------------------|------------------------|---------------|
| Step 1                                                                      | The problem is solved. | Go to step 2. |
| Check the tray or feeder.  If empty, then load paper in the tray or feeder. |                        |               |
| Can you receive faxes?                                                      |                        |               |

| Action                                                                                                    | Yes                    | No                |
|----------------------------------------------------------------------------------------------------|------------------------|-------------------|
| Step 2                                                                                                    | The problem is solved. | Go to step 3.     |
| Check the ring count delay settings.                                                                                                    |                        |                   |
| <b>a</b> Open a Web browser, and then type the printer IP address in the address field.                                                                                           |                        |                   |
| Notes:                                                                                                    |                        |                   |
| <ul> <li>View the printer IP address on the printer home screen. The IP<br/>address appears as four sets of numbers separated by periods,<br/>such as 123.123.123.123.</li> </ul> |                        |                   |
| <ul> <li>If you are using a proxy server, then temporarily disable it to<br/>load the Web page correctly.</li> </ul>                                                              |                        |                   |
| b Click Settings > Fax Settings > Analog Fax Setup.                                                                                                    |                        |                   |
| <b>c</b> In the "Rings to Answer" field, enter the number of times you want the phone to ring before the printer answers.                                                         |                        |                   |
| d Click Submit.                                                                                                    |                        |                   |
| Can you receive faxes?                                                                                                    |                        |                   |
| Step 3                                                                                                    | The problem is solved. | Contact technical |
| Replace the toner cartridge. For more information, see the instruction sheet that came with the supply.                                                                           |                        | support.          |
| Can you receive faxes?                                                                                                    |                        |                   |

#### Can receive but not send faxes

| Action                                                                                                    | Yes                    | No            |
|----------------------------------------------------------------------------------------------------|------------------------|---------------|
| Step 1                                                                                                    | The problem is solved. | Go to step 2. |
| Check if the printer is in Fax mode.                                                                                                    |                        |               |
| From the home screen, touch <b>Fax</b> to put the printer in Fax mode, and then send the fax.                                                                                               |                        |               |
| <b>Note:</b> The Multi Send application does not support the XPS output type. To use XPS, use the regular faxing method.                                                                    |                        |               |
| Can you send faxes?                                                                                                    |                        |               |
| Step 2                                                                                                    | The problem is solved. | Go to step 3. |
| Load the original document properly.                                                                                                    |                        |               |
| Load the original document faceup, short edge first into the ADF tray or facedown on the scanner glass in the upper left corner.                                                            |                        |               |
| <b>Note:</b> Do not load postcards, photos, small items, transparencies, photo paper, or thin media (such as magazine clippings) into the ADF tray. Place these items on the scanner glass. |                        |               |
| Can you send faxes?                                                                                                    |                        |               |

| Action                                                                                    | Yes                    | No                                        |
|-------------------------------------------------------------------------------------------|------------------------|-------------------------------------------|
| Step 3 Set up the shortcut number properly.                                               | The problem is solved. | Contact <u>technical</u> <u>support</u> . |
| Check if the shortcut number has been set for the telephone number that you want to dial. |                        |                                           |
| Dial the telephone number manually.                                                       |                        |                                           |
| Can you send faxes?                                                                       |                        |                                           |

# Received fax has poor print quality

| Action                                                                                                    | Yes                    | No            |
|----------------------------------------------------------------------------------------------------|------------------------|---------------|
| Step 1                                                                                                    | The problem is solved. | Go to step 2. |
| Ask the person who sent you the fax to:                                                                                                    |                        |               |
| <b>a</b> Check if the quality of the original document is satisfactory.                                                                                                    |                        |               |
| <b>b</b> Increase the fax scan resolution, if possible.                                                                                                    |                        |               |
| c Resend the fax.                                                                                                    |                        |               |
| Is the fax print quality satisfactory?                                                                                                    |                        |               |
| Step 2                                                                                                    | The problem is solved. | Go to step 3. |
| Decrease the incoming fax transmission speed.                                                                                                    |                        |               |
| <b>a</b> Open a Web browser, and then type the printer IP address in the address field.                                                                                           |                        |               |
| Notes:                                                                                                    |                        |               |
| <ul> <li>View the printer IP address on the printer home screen. The IP<br/>address appears as four sets of numbers separated by periods,<br/>such as 123.123.123.123.</li> </ul> |                        |               |
| <ul> <li>If you are using a proxy server, then temporarily disable it to<br/>load the Web page correctly.</li> </ul>                                                              |                        |               |
| <ul> <li>Print a network setup page or menu settings page, and then<br/>locate the IP address in the TCP/IP section.</li> </ul>                                                   |                        |               |
| b Click Settings > Fax Settings > Analog Fax Setup.                                                                                                    |                        |               |
| <b>c</b> In the Max Speed menu, click one of the following:                                                                                                    |                        |               |
| • 2400                                                                                                    |                        |               |
| • 4800                                                                                                    |                        |               |
| • 9600                                                                                                    |                        |               |
| • 14400                                                                                                    |                        |               |
| • 33600                                                                                                    |                        |               |
| <b>d</b> Click <b>Submit</b> , and then resend the fax.                                                                                                    |                        |               |
| Is the fax print quality satisfactory?                                                                                                    |                        |               |

| Action                                                                                                    | Yes                    | No                         |
|----------------------------------------------------------------------------------------------------|------------------------|----------------------------|
| Step 3 Replace the toner cartridge. When Cartridge low [88.xy] appears, replace the cartridge, and then resend the fax. | The problem is solved. | Contact technical support. |
| Is the fax print quality satisfactory?                                                                                  |                        |                            |

# **Solving scanner problems**

- "The scanner does not respond" on page 322
- "Scan job was not successful" on page 323
- "Scanner unit does not close" on page 324
- "Scanning takes too long or freezes the computer" on page 324
- "Poor scanned image quality" on page 325
- "Partial document or photo scans" on page 326
- "Cannot scan from a computer" on page 326

#### The scanner does not respond

| Action                                                                                | Yes                   | No                                      |
|---------------------------------------------------------------------------------------|-----------------------|-----------------------------------------|
| Step 1                                                                                | Go to step 2.         | Turn on the printer.                    |
| Check if the printer is turned on.                                                    |                       |                                         |
| Is the printer turned on?                                                             |                       |                                         |
| Step 2                                                                                | Go to step 3.         | Connect the printer                     |
| Check if the printer cable is securely attached to the printer and the                |                       | cable securely to the                   |
| computer, print server, option, or other network device.                              |                       | printer and the computer, print server, |
| Is the printer cable securely attached to the printer and the computer,               |                       | option, or other                        |
| print server, option, or other network device?                                        |                       | network device.                         |
| Step 3                                                                                | Go to step 4.         | Connect the power                       |
| Check if the power cord is plugged into the printer and a properly                    |                       | cord to the printer and                 |
| grounded electrical outlet.                                                           |                       | a properly grounded electrical outlet.  |
|                                                                                       |                       | creetrical outret.                      |
| Is the power cord plugged into the printer and a properly grounded electrical outlet? |                       |                                         |
| Step 4                                                                                | Turn on the switch or | Go to step 5.                           |
| Check if the electrical outlet is turned off by a switch or breaker.                  | reset the breaker.    |                                         |
| Is the electrical outlet turned off by a switch or breaker?                           |                       |                                         |

| Action                                                                                                    | Yes                                                                                                    | No                                        |
|----------------------------------------------------------------------------------------------------|----------------------------------------------------------------------------------------------------|-------------------------------------------|
| Step 5 Check if the printer is plugged into any surge protectors, uninterruptible power supplies, or extension cords.                 | Connect the printer power cord directly to a properly grounded electrical outlet.                                                                                 | Go to step 6.                             |
| Is the printer plugged into any surge protectors, uninterruptible power supplies, or extension cords?                                 |                                                                                                    |                                           |
| Step 6 Check other electrical equipment plugged into the outlet. Are the other electrical equipment working?                          | Unplug the other electrical equipment and turn on the printer. If the printer does not work, then reconnect the other electrical equipment and then go to step 6. | Go to step 7.                             |
| Step 7 Turn off the printer, then wait for about 10 seconds, and then turn the printer back on.  Are the printer and scanner working? | The problem is solved.                                                                                                    | Contact <u>technical</u> <u>support</u> . |

# Scan job was not successful

| Action                                                                                                    | Yes                    | No                                                                  |
|----------------------------------------------------------------------------------------------------|------------------------|---------------------------------------------------------------------|
| Step 1 Check the cable connections.                                                                                                    | Go to step 2.          | Connect the cables properly.                                        |
| Make sure the Ethernet or USB cable is securely connected to the computer and the printer.                                                          |                        |                                                                     |
| Are the cables securely connected?                                                                                                    |                        |                                                                     |
| Step 2                                                                                                    | Change the file name.  | Go to step 3.                                                       |
| Check if the file name is already in use.                                                                                                    |                        |                                                                     |
| Is the file name already in use?                                                                                                    |                        |                                                                     |
| Step 3                                                                                                    | Close the file you are | Go to step 4.                                                       |
| Check if the document or photo you want to scan is open in another application or being used by another user.                                       | scanning.              |                                                                     |
| Is the file you want to scan open in another application or being used by another user?                                                             |                        |                                                                     |
| Step 4                                                                                                    | Go to step 5.          | Select the <b>Append time</b>                                       |
| Check if either the <b>Append time stamp</b> or the <b>Overwrite existing file</b> check box is selected in the destination configuration settings. |                        | stamp or Overwrite<br>existing file check box<br>in the destination |
| Is the <b>Append time stamp</b> or <b>Overwrite existing file</b> check box selected in the destination configuration settings?                     |                        | configuration settings.                                             |

| Action                                                                                                    | Yes                    | No                                                                                       |
|----------------------------------------------------------------------------------------------------|------------------------|------------------------------------------------------------------------------------------|
| Step 5 From the Flash Drive menu, reduce the scan resolution settings, and then resend the scan job.                                                     | The problem is solved. | Go to step 6.                                                                            |
| Does the job scan?                                                                                                    |                        |                                                                                          |
| Step 6 Check the scan settings. From the Scan screen, make sure the Content Type and Content Source settings are correct for the document being scanned. | The problem is solved. | Change the Content Type and Content Source settings to match the document being scanned. |
| Are the Content Type and Content Source settings correct for the document being scanned?                                                                 |                        |                                                                                          |

## Scanner unit does not close

| Action                                                                                                    | Yes                    | No                                        |
|----------------------------------------------------------------------------------------------------|------------------------|-------------------------------------------|
| Check if there are obstructions in the scanner unit. <b>a</b> Lift the scanner unit.                        | The problem is solved. | Contact <u>technical</u> <u>support</u> . |
| <ul><li>b Remove any obstruction keeping the scanner unit open.</li><li>c Lower the scanner unit.</li></ul> |                        |                                           |
| Did the scanner unit close correctly?                                                                       |                        |                                           |

# Scanning takes too long or freezes the computer

| Action                                                     | Yes               | No                     |
|------------------------------------------------------------|-------------------|------------------------|
| Step 1                                                     | Go to step 2.     | The problem is solved. |
| Check if other applications are interfering with the scan. |                   |                        |
| Close all applications that are not being used.            |                   |                        |
| Does scanning still take too long or freeze the computer?  |                   |                        |
| Step 2                                                     | Contact technical | The problem is solved. |
| Select a lower scan resolution.                            | support.          |                        |
| Does scanning still take too long or freeze the computer?  |                   |                        |

## Poor scanned image quality

| Action                                                                                                    | Yes                      | No                                               |
|----------------------------------------------------------------------------------------------------|--------------------------|--------------------------------------------------|
| Step 1                                                                                                    | Clear the error message. | Go to step 2.                                    |
| Check if an error message appears on the display.                                                                        | message.                 |                                                  |
| Is there an error message on the printer display?                                                                        |                          |                                                  |
| Step 2                                                                                                    | Go to step 3.            | Increase the scan                                |
| Check the quality of the original document.                                                                              |                          | resolution settings for a higher-quality output. |
| Is the quality of the original document satisfactory?                                                                    |                          |                                                  |
| Step 3                                                                                                    | Go to step 4.            | See "Cleaning the                                |
| Clean the scanner glass and the ADF glass using a clean, lint-free cloth dampened with water.                            |                          | scanner glass" on page 232.                      |
| Is the scanner glass clean?                                                                                              |                          |                                                  |
| Step 4                                                                                                    | Go to step 5.            | Place the document or                            |
| Check the placement of the document or photo.                                                                            |                          | photo facedown on the scanner glass in the       |
| Make sure the document or photo is loaded facedown on the scanner glass in the upper left corner.                        |                          | upper left corner.                               |
| Is the document or photo loaded correctly?                                                                               |                          |                                                  |
| Step 5                                                                                                    | Go to step 6.            | See "Print quality                               |
| Send a print job, and then check for print quality problems.                                                             |                          | problems" on                                     |
| From the General Settings menu, adjust the Eco-Mode settings.                                                            |                          | page 294.                                        |
| From the Copy menu, adjust the toner darkness.                                                                           |                          |                                                  |
| When the print becomes faded, replace the toner cartridge.                                                               |                          |                                                  |
| Is the print quality satisfactory?                                                                                       |                          |                                                  |
| Step 6                                                                                                    | Problem solved.          | Go to step 7.                                    |
| Increase the scan resolution settings for a higher-quality output.                                                       |                          |                                                  |
| Did the increased resolution produce a higher-quality output?                                                            |                          |                                                  |
| Step 7                                                                                                    | Contact technical        | Change the Content                               |
| Check the scan settings.                                                                                                 | <u>support</u> .         | Type and Content Source settings to              |
| From the Scan screen, make sure the Content Type and Content Source settings are correct for the document being scanned. |                          | match the document being scanned.                |
| Are the Content Type and Content Source settings correct for the document being scanned?                                 |                          |                                                  |

### Partial document or photo scans

| Action                                                                                                    | Yes                        | No                                                                     |
|----------------------------------------------------------------------------------------------------|----------------------------|------------------------------------------------------------------------|
| Check the placement of the document or photo.  Make sure the document or photo is loaded facedown on the scanner glass in the upper left corner. | Contact technical support. | Load the document or photo loaded facedown on the scanner glass in the |
| Is the document or photo loaded correctly?                                                                                                    |                            | upper left corner.                                                     |

### Cannot scan from a computer

| Action                                                                                                    | Yes                                       | No                             |
|----------------------------------------------------------------------------------------------------|-------------------------------------------|--------------------------------|
| Step 1  Make sure the printer is turned on and that Ready appears on the printer display before scanning a job.  Does Ready appear before scanning the job?                                                                                                    | Go to step 3.                             | Go to step 2.                  |
| Step 2  Turn off the printer, then wait for about 10 seconds, and then turn the printer back on.  Is there an error message on the printer display?                                                                                                    | Clear the error message.                  | Go to step 3.                  |
| Step 3 Check the cable connections between the printer and the print server to make sure they are secure.  For more information, see the setup documentation that came with the printer.  Are the cable connections between the printer and the print server secure? | Contact <u>technical</u> <u>support</u> . | Tighten the cable connections. |

# Solving home screen applications problems

### An application error has occurred

| Action                                                                                                    | Yes                    | No                |
|----------------------------------------------------------------------------------------------------|------------------------|-------------------|
| Step 1                                                                                                    | Go to step 2.          | Contact technical |
| Check the system log for relevant details.                                                                                           |                        | support.          |
| <b>a</b> Open a Web browser, and then type the printer IP address in the address field.                                              |                        |                   |
| If you do not know the IP address of the printer, then you can:                                                                      |                        |                   |
| View the IP address on the printer home screen.                                                                                      |                        |                   |
| <ul> <li>Print a network setup page or the menu settings pages, and then<br/>locate the IP address in the TCP/IP section.</li> </ul> |                        |                   |
| <b>Note:</b> An IP address appears as four sets of numbers separated by periods, such as 123.123.123.123.                            |                        |                   |
| <b>b</b> Click <b>Settings</b> > <b>Apps</b> > <b>Apps Management</b> > <b>System</b> tab > <b>Log</b> .                             |                        |                   |
| <b>c</b> From the Filter menu, select an application status.                                                                         |                        |                   |
| <b>d</b> From the Application menu, select an application, and then click <b>Submit</b> .                                            |                        |                   |
| Does an error message appear in the log?                                                                                             |                        |                   |
| Step 2                                                                                                    | The problem is solved. | Contact technical |
| Resolve the error.                                                                                                    |                        | support.          |
| Is the application working now?                                                                                                    |                        |                   |

# **Embedded Web Server does not open**

| Action                                                                                                    | Yes           | No                                                                                                    |
|----------------------------------------------------------------------------------------------------|---------------|----------------------------------------------------------------------------------------------------|
| <ul> <li>Step 1</li> <li>Make sure the printer IP address is correct.</li> <li>View the printer IP address: <ul> <li>From the printer home screen</li> <li>From the TCP/IP section in the Network/Ports menu</li> <li>By printing a network setup page or menu settings page, and then finding the TCP/IP section</li> </ul> </li> <li>Note: An IP address appears as four sets of numbers separated by periods, such as 123.123.123.123.</li> <li>Is the printer IP address correct?</li> </ul> | Go to step 2. | Type the correct printer IP address in the address field of your Web browser.  Note: Depending on the network settings, you may need to type "https://" instead of "http://" before the printer IP address to access the Embedded Web Server. |
| Step 2 Check if the printer is turned on.  Is the printer turned on?                                                                                                    | Go to step 3. | Turn on the printer.                                                                                                    |

| Action                                                                                                    | Yes                    | No                  |
|----------------------------------------------------------------------------------------------------|------------------------|---------------------|
| Step 3                                                                                                    | Go to step 4.          | Contact your system |
| Check if the network connection is working.                                                                              |                        | support person.     |
| Is the network connection working?                                                                                       |                        |                     |
| Step 4                                                                                                    | Go to step 5.          | Tighten the cable   |
| Make sure the cable connections to the printer and print server are secure.                                              |                        | connection.         |
| For more information, see the setup documentation that came with the printer.                                            |                        |                     |
| Are the cable connections to the printer and print server secure?                                                        |                        |                     |
| Step 5                                                                                                    | Go to step 6.          | Contact your system |
| Temporarily disable the Web proxy servers.                                                                               |                        | support person.     |
| <b>Note:</b> Proxy servers may block or restrict you from accessing certain Web sites including the Embedded Web Server. |                        |                     |
| Are the Web proxy servers disabled?                                                                                      |                        |                     |
| Step 6                                                                                                    | The problem is solved. | Contact technical   |
| Access the Embedded Web Server again by typing the correct IP address in the address field.                              |                        | support.            |
| Did the Embedded Web Server open?                                                                                        |                        |                     |

# **Contacting technical support**

When you call technical support, describe the problem you are experiencing, the message on the printer display, and the troubleshooting steps you have already taken to find a solution.

You need to know your printer model type and the service tag number or express service code. For more information, see the label on the inside top front cover or at the back of the printer. The service tag number is also listed on the menu settings page.

For more information, check the Dell Support Web site at <a href="http://support.dell.com">http://support.dell.com</a>.

Appendix 329

# **Appendix**

### **Dell Technical Support Policy**

Technician-assisted technical support requires the cooperation and participation of the customer in the troubleshooting process and provides for restoration of the Operating System, application software and hardware drivers to the original default configuration as shipped from Dell, as well as the verification of appropriate functionality of the printer and all Dell-installed hardware. In addition to this technician assisted technical support, online technical support is available at Dell Support. Additional technical support options may be available for purchase.

Dell provides limited technical support for the printer and any Dell-installed software and peripherals. Support for third-party software and peripherals is provided by the original manufacturer, including those purchased and/or installed through Software & Peripherals (DellWare), ReadyWare, and Custom Factory Integration (CFI/DellPlus).

### **Contacting Dell**

You can access Dell Support at **support.dell.com**. Select your region on the WELCOME TO DELL SUPPORT page, and fill in the requested details to access help tools and information.

You can contact Dell electronically using the following addresses:

World Wide Web

```
www.dell.com/
www.dell.com/ap/ (Asian/Pacific countries only)
www.dell.com/jp/ (Japan only)
www.euro.dell.com (Europe only)
www.dell.com/la/ (Latin American and Caribbean countries)
www.dell.ca (Canada only)
```

Anonymous file transfer protocol (FTP)

ftp.dell.com

Log in as user: anonymous, and use your email address as your password.

Electronic Support Service

```
mobile_support@us.dell.com
support@us.dell.com
la-techsupport@dell.com (Latin America and Caribbean countries only)
apsupport@dell.com (Asian/Pacific countries only)
support.jp.dell.com (Japan only)
support.euro.dell.com (Europe only)
```

• Electronic Quote Service

```
apmarketing@dell.com (Asian/Pacific countries only)
sales_canada@dell.com (Canada only)
```

Appendix 330

### **Warranty and Return Policy**

Dell Inc. ("Dell") manufactures its hardware products from parts and components that are new or equivalent to new in accordance with industry-standard practices. For information about the Dell warranty for your printer, refer to the *Product Information Guide*.

### Index

### **Numerics**

2100-sheet tray installing 47 loading paper 67 550-sheet tray installing 47 loading 61

### **Symbols**

[x]- page jam, open upper rear door. [202] 253 [x]-page jam, clear manual feeder. [250] 259 [x]-page jam, lift front cover to remove cartridge. [200–201] 250 [x]-page jam, open automatic feeder top cover. [28y.xx] 260 [x]-page jam, open tray [x]. [24x] 258 [x]-page jam, open upper and lower rear door. [231-234] 254 [x]-page jam, remove standard bin jam. [203] 256 [x]-page jam, remove tray 1 to clear duplex. [235-239] 257

### Α

accessing Status Monitor Center 244 accessing the Embedded Web Server 22 Active NIC menu 159 adapter plug 124 **ADF** copying using 95 adjusting brightness Embedded Web Server 226 printer display 226 adjusting copy quality 100 adjusting display brightness 226 adjusting Sleep mode 225 adjusting toner darkness 86 advanced options copy options 105 e-mail options 113 fax options 137 FTP options 144

answering machine setting up 116 AppleTalk menu 164 applications understanding 22 attaching cables 50 available internal options 28 avoiding jams 83 avoiding paper jams 247

#### В

blocking junk faxes 133 buttons, printer control panel 16 buttons, touch screen using 19

C cables Ethernet 50 **USB 50** canceling print job, from computer 94 canceling a print job from a computer 94 from the printer control panel 93 canceling an e-mail 111 cannot open Embedded Web Server 327 Card Copy setting up 24 card stock loading 73 tips 89 Cartridge low [88.xy] 262 Cartridge nearly low [88.xy] 262 Cartridge very low, [x] estimated pages remain [88.xy] 262 Change [paper source] to [custom string] load [orientation] 262 Change [paper source] to [custom type name] load [orientation] 262 Change [paper source] to [paper size] load [orientation] 262 Change [paper source] to [paper type] [paper size] load [orientation] 263 Check tray [x] connection 263

checking an unresponsive printer 279 checking status of parts and supplies 234 checking the status of parts and supplies 234 checking the virtual display using the Embedded Web Server 244 checking virtual display using the Embedded Web Server 244 cleaning exterior of the printer 231 scanner glass 232 cleaning the printer 231 Close door or insert cartridge 263 Close flatbed cover and load originals if restarting job [2yy.xx] 263 Close front door 264 Close top access cover 264 copy options 105 collating copies 100 Complex page, some data may not have printed [39] 264 compressed images appear on prints 297 confidential data information on securing 230 confidential jobs modifying print settings 93 confidential print jobs 91 printing from a Macintosh computer 92 printing from Windows 92 Confidential Print menu 174 Configuration change, some held jobs were not restored [57] 264 configuration information wireless network 55 Configure MP menu 147 configuring supply notifications, imaging unit 245 supply notifications, maintenance kit 245

| supply notifications, toner          | copy screen                         | custom paper type name             |
|--------------------------------------|-------------------------------------|------------------------------------|
| cartridge 245                        | content source 105                  | creating 78                        |
| configuring e-mail settings 107      | content type 105                    | Custom Scan Sizes menu 157         |
| configuring port settings 58         | options 104                         | Custom Type [x]                    |
| configuring supply notifications 245 | Copy Settings menu 187              | changing name 78                   |
| connecting printer to distinctive    | copy troubleshooting                | Custom Types menu 156              |
| ring service 128                     | copier does not respond 313         |                                    |
| connecting to a wireless network     | partial document or photo           | D                                  |
| using PIN (Personal Identification   | copies 315                          | darkness                           |
| Number) method 56                    | poor copy quality 313               | copy options 104                   |
| using Push Button Configuration      | poor scanned image quality 325      | e-mail options 112                 |
| method 56                            | scanner unit does not               | fax options 136                    |
| using the Embedded Web               | close 313, 324                      | scan options 143                   |
| Server 57                            | copying                             | date and time, fax                 |
| using wireless setup wizard 56       | adding an overlay message 103       | setting 129                        |
| conservation settings                | adjusting quality 100               | daylight saving time, setting 129  |
| brightness, adjusting 226            | canceling a copy job 103, 104       | Default Source menu 147            |
| conserving supplies 223              | collating copies 100                | Defective flash detected [51] 264  |
| Eco-Mode 223                         | custom job 102                      | delayed send                       |
| Hibernate mode 225                   | different paper sizes 98            | fax options 136                    |
| Quiet Mode 224                       | enlarging 99                        | device and network settings        |
| Sleep mode 225                       | inserting a header or footer 103    | information                        |
| conserving supplies 223              | multiple pages on one sheet 101     | erasing 228                        |
| contacting technical support 328     | on both sides of the paper          | different paper sizes, copying 98  |
| content                              | (duplexing) 99                      | Digital Subscriber Line (DSL)      |
| e-mail settings 112                  | on letterhead 97                    | fax setup 120                      |
| content source                       | on transparencies 96                | digital telephone service          |
| e-mail settings 112                  | photos 96                           | fax setup 122                      |
| fax options 135                      | placing separator sheets between    | directory list                     |
| content type                         | copies 101                          | printing 93                        |
| e-mail settings 112                  | quick copy 95                       | Disk full 62 264                   |
| fax options 135                      | reducing 99                         | Disk full, scan job canceled 264   |
| control panel, printer 16            | selecting a tray 98                 | Disk must be formatted for use in  |
| indicator light 16                   | to a different size 97              | this device 265                    |
| Sleep button light 16                | using the ADF 95                    | disk wiping 228                    |
| controller board                     | using the scanner glass 96          | Disk Wiping menu 175               |
| accessing 29                         | copying different paper sizes 98    | display troubleshooting            |
| copies                               | copying multiple pages on one       | printer display is blank 281       |
| copy options 105                     | sheet 101                           | display, printer control panel 16  |
| copy job, canceling                  | copying on both sides of the paper  | adjusting brightness 226           |
| using the ADF 103                    | (duplexing) 99                      | disposing of printer hard disk 227 |
| using the scanner glass 103          | copying on transparencies 96        | distinctive ring service, fax      |
| copy options                         | creating a fax destination shortcut | connecting to 128                  |
| advanced options 105                 | using the Embedded Web              | documents, printing                |
| collate 105                          | Server 132                          | from Macintosh 86                  |
| copies 105                           | creating an FTP shortcut            | from Windows 86                    |
| darkness 104                         | using the Embedded Web              | DSL filter 120                     |
| Save As Shortcut 105                 | Server 138                          | duplexing 99                       |
| sides (duplex) 104                   | Custom Names menu 156               |                                    |
| copy quality                         | custom paper type                   | E                                  |
| adjusting 100                        | assigning 78                        |                                    |
|                                      |                                     | Eco-Mode setting 223               |

| 5 lb 6                                              | Eu.                             |                                        |
|-----------------------------------------------------|---------------------------------|----------------------------------------|
| Edit Security Setups menu 172                       | Ethernet setup                  | F                                      |
| embedded solutions information                      | preparing for an 53             | factory defaults                       |
| erasing 228                                         | exporting a configuration       | restoring 246                          |
| Embedded Web Server                                 | using the Embedded Web          | fax                                    |
| accessing 22                                        | Server 27                       | sending 130, 131                       |
| checking the status of parts 234                    | EXT port 50                     | sending at a scheduled time 131        |
| checking the status of                              | exterior of the printer         | fax and e-mail functions               |
| supplies 234                                        | cleaning 231                    | setting up 316                         |
| creating a fax destination shortcut 132             | e-mail                          | fax and e-mail functions are not set   |
|                                                     | canceling 111<br>e-mail alerts  | up 316                                 |
| creating an FTP shortcut 138                        |                                 | fax log                                |
| creating e-mail shortcuts 108 initial fax setup 115 | low supply levels 245           | viewing 133                            |
| •                                                   | paper jam 245<br>setting up 245 | Fax memory full 265                    |
| modifying confidential print settings 93            | e-mail function                 | Fax Mode (Analog Fax Setup)            |
| problem accessing 327                               | setting up 107                  | menu 190                               |
| scanning to a computer using 141                    | e-mail options                  | fax name, setting 128                  |
| setting up e-mail alerts 245                        | advanced options 113            | fax number, setting 128                |
| Embedded Web Server                                 | darkness 112                    | fax options                            |
| Administrator's Guide                               | message 111                     | advanced options 137                   |
| where to find 230                                   | original size 112               | content source 135                     |
| encrypting the printer hard                         | page setup 113                  | content type 135                       |
| disk 229                                            | recipient(s) 111                | darkness 136                           |
| enlarging a copy 99                                 | resolution 112                  | delayed send 136                       |
| envelopes                                           | Save As Shortcut 111            | page setup 136                         |
| loading 73                                          | send as 112                     | resolution 136                         |
| tips on using 89                                    | subject 111                     | scan preview 136                       |
| environmental settings                              | e-mail screen                   | Fax partition inoperative. Contact     |
| conserving supplies 223                             | options 111, 113                | system administrator. 265              |
| display brightness, adjusting 226                   | E-mail Settings menu 198        | fax port 50                            |
| Eco-Mode 223                                        | e-mail shortcuts, creating      | Fax server 'To Format' not set up.     |
| Hibernate mode 225                                  | using the Embedded Web          | Contact system administrator. 265      |
| Quiet Mode 224                                      | Server 108                      | fax setup                              |
| Sleep mode 225                                      | e-mail, sending                 | country- or region-specific 124        |
| erasing non-volatile memory 228                     | using a shortcut number 109     | digital telephone service 122          |
| erasing printer hard disk                           | using the address book 110      | DSL connection 120                     |
| memory 228                                          | e-mailing                       | standard telephone line connection 116 |
| erasing volatile memory 227                         | adding message line 110         | VoIP 121                               |
| Error reading USB drive. Remove                     | adding subject line 110         | Fax Station Name not set up.           |
| USB. 265                                            | changing output file type 110   | Contact system administrator. 266      |
| Error reading USB hub. Remove                       | configuring e-mail settings 107 | Fax Station Number not set up.         |
| hub. 265                                            | creating shortcuts using the    | Contact system administrator. 266      |
| Ethernet network                                    | Embedded Web Server 108         | fax troubleshooting                    |
| preparing to set up for Ethernet                    | creating shortcuts using the    | caller ID is not shown 317             |
| printing 53                                         | printer control panel 108       | can receive but not send               |
| Ethernet network setup                              | setting up e-mail function 107  | faxes 320                              |
| using Macintosh 53                                  | using a shortcut number 109     | can send but not receive               |
| using Windows 53                                    | using the address book 110      | faxes 319                              |
| Ethernet networking                                 | using the printer control       | cannot send or receive a fax 317       |
| Macintosh 53                                        | panel 109                       | received fax has poor print            |
| Windows 53                                          |                                 | quality 321                            |
| Ethernet port 50                                    |                                 | 4, 0                                   |

| faxing                                | FTP Settings menu 202                                                    | inserting a header or footer 103           |
|---------------------------------------|--------------------------------------------------------------------------|--------------------------------------------|
| blocking junk faxes 133               |                                                                          | Install duplex 267                         |
| canceling a fax job 134               | G                                                                        | Install Tray [x] 267                       |
| changing resolution 132               | General Settings menu 177                                                | installing an Internal Solutions           |
| configuring the printer to observe    | green settings                                                           | Port 36                                    |
| daylight saving time 129              | Eco-Mode 223                                                             | installing an optional card 34             |
| creating shortcuts using the          | Hibernate mode 225                                                       | installing options                         |
| Embedded Web Server 132               | Quiet Mode 224                                                           | order of installation 47                   |
| creating shortcuts using the          |                                                                          | installing printer hard disk 41            |
| printer control panel 132             | Н                                                                        | installing printer on a network            |
| distinctive ring service 128          | held jobs 91                                                             | Ethernet networking 53                     |
| fax setup 115                         | printing from a Macintosh                                                | installing printer software 52             |
| forwarding faxes 135                  | computer 92                                                              | adding options 52                          |
| holding faxes 134                     | printing from Windows 92                                                 | installing the 2100-sheet tray 47          |
| making a fax lighter or darker 133    | Help menu 222                                                            | installing the 550-sheet tray 47           |
| sending a fax at a scheduled          | Hibernate mode                                                           | Insufficient memory for Flash              |
| time 131                              | using 225                                                                | Memory Defragment operation                |
| sending using the printer control     | hiding icons on the home screen 22                                       | [37] 267                                   |
| panel 129                             | holding faxes 134                                                        | Insufficient memory to collate job         |
| setting the date and time 129         | home screen                                                              | [37] 268                                   |
| setting the fax number 128            | customizing 22                                                           | Insufficient memory to support             |
| setting the outgoing fax name 128     | hiding icons 22                                                          | Resource Save feature [35] 268             |
| viewing a fax log 133                 | showing icons 22                                                         | Insufficient memory, some Held             |
| file name                             | home screen applications                                                 | Jobs were deleted [37] 268                 |
| scan options 143                      | configuring 23                                                           | Insufficient memory, some held             |
| finding more information about the    | finding information 23                                                   | jobs will not be restored [37] 268         |
| printer 10                            | home screen buttons and icons                                            | internal options 28                        |
| finding printer IP address 21         | description 17                                                           | internal print server                      |
| Finishing menu 212                    | HTML menu 220                                                            | troubleshooting 282                        |
| firmware card 28                      |                                                                          | Internal Solutions Port                    |
| flash drive                           | 1                                                                        | changing port settings 58 installing 36    |
| printing from 87 Flash Drive menu 206 | icons on the home screen                                                 | <u> </u>                                   |
| flash drives                          |                                                                          | troubleshooting 282 IP address of computer |
| supported file types 88               | hiding 22<br>showing 22                                                  | finding 21                                 |
|                                       |                                                                          |                                            |
| font sample list printing 93          | Image menu 221 Imaging unit low [84.xy] 266                              | IP address, printer finding 21             |
| Forms and Favorites                   | Imaging unit low [84.xy] 266                                             | IPv6 menu 163                              |
| setting up 23                         | Imaging unit hearly low [64.xy] 200 Imaging unit very low, [x] estimated | irvo illellu 103                           |
| forwarding faxes 135                  | pages remain [84.xy] 266                                                 | 1                                          |
| FTP                                   | importing a configuration                                                |                                            |
| FTP options 143                       | using the Embedded Web                                                   | jams                                       |
| FTP address                           | Server 27                                                                | accessing 248                              |
| creating shortcuts using the          | Incompatible tray [x] [59] 266                                           | avoiding 247                               |
| printer control panel 139             | Incorrect paper size, open [paper                                        | messages 248                               |
| FTP address, scanning to              | source] [34] 266                                                         | jams, clearing                             |
| using a shortcut number 139           | individual settings information                                          | behind rear door 254                       |
| using the printer control             | erasing 228                                                              | duplex 257                                 |
| panel 139                             | initial fax setup 115                                                    | in automatic document feeder top           |
| FTP options                           | using the Embedded Web                                                   | cover 260                                  |
| advanced options 144                  | Server 115                                                               | in manual feeder 259                       |
| FTP 143                               | Insert Tray [x] 267                                                      | in tray [x] 258                            |
|                                       | ,                                                                        | inside the printer 250                     |

rear door 253 Paper Size/Type 148 M standard bin jam 256 Paper Texture 151 Maintenance kit low [80.xy] 270 Job Accounting menu 214 Paper Weight 153 Maintenance kit nearly low Parallel [x] 166 [80.xy] 270 L PCL Emul 218 Maintenance kit very low, [x] PDF 217 labels, paper estimated pages remain PostScript 217 tips 90 [80.xy] 270 Quality 213 letterhead making copies using paper from Reports 158 copying on 97 selected tray 98 Security Audit Log 175 loading, 2100-sheet tray 67 managing printer messages 244 Serial [x] 168 loading, multipurpose memory Set Date/Time 176 feeder 73, 90 types installed on printer 227 Settings 210 loading, trays 61, 90 memory card 28 SMTP Setup 171 light, indicator 16 installing 32 Standard Network 160 line filter 120 Memory full [38] 270 Standard USB 165 LINE port 50 Memory full, cannot print Substitute Size 151 linking trays 77, 78 faxes 270 TCP/IP 162 Load [paper source] with [custom Memory full, cannot send Universal Setup 157 string] [paper orientation] 268 faxes 271 Utilities 216 Load [paper source] with [custom menu settings page Wireless 164 type name] [paper orientation] 268 printing 60 XPS 217 Load [paper source] with [paper menus menus diagram 146 size [paper orientation] 269 Active NIC 159 message Load [paper source] with [paper AppleTalk 164 e-mail options 111 type] [paper size] [paper Confidential Print 174 Miscellaneous Security Settings orientation] 269 Configure MP 147 menu 173 Load Manual Feeder with [custom Copy Settings 187 moving the printer 11, 242, 243 string] [paper orientation] 269 **Custom Names 156** Multi Send Load Manual Feeder with [custom Custom Scan Sizes 157 adding a profile 25 type name] [paper orientation] 269 Custom Types 156 setting up 25 Load Manual Feeder with [paper Default Source 147 multipurpose feeder size [paper orientation] 270 diagram of 146 loading 73 Load manual feeder with [paper Disk Wiping 175 MyShortcut type] [paper size] [paper Edit Security Setups 172 about 25 orientation] 270 E-mail Settings 198 loading Fax Mode (Analog Fax Setup) 190 Ν card stock 73 Finishing 212 envelopes 73 Network [x] menu 160 Flash Drive 206 Network [x] software error letterhead in 2100-sheet tray 67 FTP Settings 202 letterhead in multipurpose [54] 271 General Settings 177 feeder 73 Network Card menu 161 Help 222 letterhead in trays 61 Network Reports menu 161 **HTML 220** multipurpose feeder 73 Image 221 network setup page transparencies 73 IPv6 163 printing 60 No analog phone line connected to loading letterhead Job Accounting 214 paper orientation 90 Miscellaneous Security modem, fax is disabled. 271 loading paper Non-Dell [supply type], see User's Settings 173 2100-sheet tray 67 Network [x] 160 Guide [33.xy] 271 550-sheet tray 61 Network Card 161 non-volatile memory 227 Network Reports 161 erasing 228 Not enough free space in flash Paper Loading 155

memory for resources [52] 271

| number of remaining pages estimate 234 | paper feed troubleshooting<br>message remains after jam is | preparing to set up the printer on an Ethernet network 53 |
|----------------------------------------|------------------------------------------------------------|-----------------------------------------------------------|
|                                        | cleared 285                                                | print irregularities 301                                  |
| 0                                      | paper jams                                                 | print job                                                 |
| optional card                          | avoiding 247                                               | canceling, from computer 94                               |
| installing 34                          | paper jams, clearing                                       | print quality                                             |
| options                                | behind rear door 254                                       | cleaning the scanner glass 232                            |
| 2100-sheet tray, installing 47         | duplex 257                                                 | print quality troubleshooting                             |
| 550-sheet tray, installing 47          | in automatic document feeder top                           | blank pages 295                                           |
| firmware cards 28                      | cover 260                                                  | characters have jagged edges 294                          |
| Internal Solutions Port,               | in manual feeder 259                                       | clipped pages or images 296                               |
| installing 36                          | in tray [x] 258                                            | compressed images appear on                               |
| memory card 28, 32                     | inside the printer 250                                     | prints 297                                                |
| printer hard disk, installing 41       | standard bin jam 256                                       | gray background on prints 298                             |
| printer hard disk, removing 45         | upper rear door 253                                        | horizontal voids appear on                                |
| updating in printer driver 52          | Paper Loading menu 155                                     | prints 309                                                |
| options, copy screen                   | paper size                                                 | print irregularities 301                                  |
| copy from 104                          | setting 61                                                 | print is too dark 303                                     |
| scale 104                              | Paper Size/Type menu 148                                   | print is too light 304                                    |
| options, touch-screen                  | paper sizes                                                | printer is printing solid black                           |
| copy 104                               | supported 83                                               | pages 306                                                 |
| e-mail 111, 113                        | Paper Texture menu 151                                     | repeating defects appear on                               |
| ordering supplies                      | paper type                                                 | prints 302                                                |
| using Printer Home 235                 | setting 61                                                 | shadow images appear on                                   |
| organizing cables 50                   | paper types                                                | prints 298                                                |
| original size                          | supported by printer 84                                    | skewed print 305                                          |
| e-mail options 112                     | where to load 84                                           | streaked horizontal lines appear                          |
| scan options 143                       | Paper Weight menu 153                                      | on prints 307                                             |
| output file type                       | paper weights                                              | streaked vertical lines 308                               |
| changing 110                           | supported by printer 84                                    | toner fog or background shading 311                       |
|                                        | Parallel [x] menu 166                                      | toner rubs off 312                                        |
| P                                      | Parallel port [x] disabled [56] 272                        | toner rubs on 312<br>toner specks appear on prints 311    |
| page setup                             | parts checking status 234                                  | transparency print quality is                             |
| e-mail options 113                     | checking status 234<br>checking, from printer control      | poor 307                                                  |
| fax options 136                        | panel 234                                                  | uneven print density 312                                  |
| scan options 144                       | checking, using the Embedded                               | white streaks 310                                         |
| paper                                  | Web Server 234                                             | print troubleshooting                                     |
| characteristics 80                     | PCL Emul menu 218                                          | envelope seals when printing 288                          |
| different sizes, copying 98            | PDF menu 217                                               | error reading flash drive 288                             |
| letterhead 81                          | Personal Identification Number                             | held jobs do not print 287                                |
| preprinted forms 81                    | method                                                     | incorrect characters print 289                            |
| recycled 81                            | using 56                                                   | incorrect margins on prints 299                           |
| saving 101                             | phone splitter 121                                         | jammed pages are not                                      |
| selecting 81                           | photos                                                     | reprinted 286                                             |
| storing 80, 83                         | copying 96                                                 | job prints from wrong tray 289                            |
| unacceptable 81                        | placing separator sheets between                           | job prints on wrong paper 289                             |
| Universal size setting 61              | copies 101                                                 | jobs do not print 291                                     |
| using recycled 223                     | port settings                                              | Large jobs do not collate 290                             |
| Paper changes needed 272               | configuring 58                                             | multiple-language PDF files do not                        |
| paper characteristics 80               | PostScript menu 217                                        | print 290                                                 |

power cord socket 50

paper curl 300

paper frequently jams 285 Cartridge low [88.xy] 262 Imaging unit very low, [x] print job takes longer than Cartridge nearly low [88.xy] 262 estimated pages remain expected 292 Cartridge very low, [x] estimated [84.xy] 266 tray linking does not work 293 pages remain [88.xy] 262 Incompatible tray [x] [59] 266 unexpected page breaks Change [paper source] to [custom Incorrect paper size, open [paper occur 294 string load [orientation] 262 source] [34] 266 printer Change [paper source] to [custom Insert Tray [x] 267 basic model 12 type name] load Install duplex 267 fully configured 12 [orientation] 262 Install Tray [x] 267 minimum clearances 11 Change [paper source] to [paper Insufficient memory for Flash size] load [orientation] 262 Memory Defragment operation moving 11, 242, 243 selecting a location 11 Change [paper source] to [paper [37] 267 Insufficient memory to collate job shipping 243 type] [paper size] load printer configurations 12 [orientation] 263 [37] 268 printer control panel 16 Check tray [x] connection 263 Insufficient memory to support factory defaults, restoring 246 Close door or insert cartridge 263 Resource Save feature [35] 268 Close flatbed cover and load Insufficient memory, some Held indicator light 16 Sleep button light 16 originals if restarting job Jobs were deleted [37] 268 Printer had to restart. Last job may [2yy.xx] 263 Insufficient memory, some held Close front door 264 jobs will not be restored be incomplete. 272 printer hard disk Close top access cover 264 [37] 268 disposing of 227 Complex page, some data may not Load [paper source] with [custom encrypting 229 have printed [39] 264 string] [paper orientation] 268 Configuration change, some held Load [paper source] with [custom installing 41 jobs were not restored [57] 264 removing 45 type name [paper Defective flash detected [51] 264 wiping 228 orientation 268 printer hard disk encryption 229 Disk full 62 264 Load [paper source] with [paper printer hard disk memory Disk full, scan job canceled 264 size [paper orientation] 269 Disk must be formatted for use in erasing 228 Load [paper source] with [paper printer information this device 265 type] [paper size] [paper where to find 10 Disk near full. Securely clearing orientation] 269 printer IP address Load Manual Feeder with [custom disk space. 265 finding 21 string] [paper orientation] 269 Error reading USB drive. Remove printer is printing blank pages 295 USB. 265 Load Manual Feeder with [custom Error reading USB hub. Remove printer messages type name] [paper [x]- page jam, open upper rear hub. 265 orientation] 269 Load Manual Feeder with [paper door. [202] 253 Fax memory full 265 [x]-page jam, clear manual feeder. Fax partition inoperative. Contact size] [paper orientation] 270 system administrator. 265 [250] 259 Load manual feeder with [paper [x]-page jam, lift front cover to Fax server 'To Format' not set up. type] [paper size] [paper remove cartridge. [200orientation] 270 Contact system 201] 250 administrator. 265 Maintenance kit low [80.xy] 270 Fax Station Name not set up. Maintenance kit nearly low [x]-page jam, open automatic feeder top cover. [28y.xx] 260 Contact system [80.xy] 270 [x]-page jam, open tray [x]. administrator. 266 Maintenance kit very low, [x] [24x] 258 Fax Station Number not set up. estimated pages remain [80.xy] 270 [x]-page jam, open upper and Contact system lower rear door. [231–234] 254 administrator. 266 managing 244 [x]-page jam, remove standard bin Imaging unit low [84.xy] 266 Memory full [38] 270 jam. [203] 256 Imaging unit nearly low Memory full, cannot print [x]-page jam, remove tray 1 to [84.xy] 266 faxes 270

clear duplex. [235-239] 257

Memory full, cannot send Scanner disabled. Contact system printer software faxes 271 administrator if problem persists. installing 52 Network [x] software error [840.02] 275 printing [54] 271 Scanner jam, remove all originals canceling, from printer control panel 93 No analog phone line connected from the scanner [2yy.xx] 275 to modem, fax is disabled. 271 Scanner jam, remove jammed directory list 93 Non-Dell [supply type], see User's originals from the scanner font sample list 93 Guide [33.xy] 271 forms 86 [2yy.xx] 276 from flash drive 87 Not enough free space in flash Scanner maintenance required memory for resources [52] 271 soon, use ADF Kit [80] 276 from Macintosh 86 from Windows 86 Paper changes needed 272 Serial option [x] error [54] 276 Parallel port [x] disabled [56] 272 Serial port [x] disabled [56] 276 menu settings page 60 Printer had to restart. Last job Some held jobs were not network setup page 60 restored 276 may be incomplete. 272 printing a directory list 93 Standard network software error Reinstall missing or unresponsive printing a document 86 cartridge [31.xy] 272 [54] 276 printing a font sample list 93 Reinstall missing or unresponsive Standard USB port disabled printing a menu settings page 60 imaging unit [31.xy] 272 [56] 277 printing a network setup page 60 Remove defective disk [61] 273 Supply needed to complete printing confidential and other held job 277 iobs Remove packaging material, [area name] 273 Too many disks installed [58] 277 from a Macintosh computer 92 Remove paper from standard Too many flash options installed from Windows 92 output bin 273 [58] 277 printing forms 86 Replace all originals if restarting Too many trays attached [58] 277 printing from a flash drive 87 job. 273 Tray [x] paper size printing slows down 293 publications Replace cartridge, 0 estimated unsupported 278 Unformatted flash detected pages remain [88.xy] 273 where to find 10 Replace cartridge, printer region [53] 278 **Push Button Configuration method** mismatch [42.xy] 273 Unsupported camera mode, using 56 unplug camera and change Replace imaging unit, 0 estimated mode 278 pages remain [84.xy] 273 Q Replace jammed originals if Unsupported disk 278 Quality menu 213 restarting job. 274 Unsupported option in slot [x] Quiet Mode 224 Replace last scanned page and [55] 278 jammed originals if restarting Unsupported USB hub, please R job. 274 remove 265 recipient(s) Replace maintenance kit, 0 USB port [x] disabled [56] 278 e-mail options 111 estimated pages remain Weblink server not set up. Contact recycled paper [80.xy] 274 system administrator. 278 using 81, 223 Replace missing fuser [80.xx] 274 printer options troubleshooting recycling Replace separator pad 274 internal option is not Dell products 226 Replace unsupported cartridge detected 281 reducing a copy 99 internal print server 282 [32.xy] 274 reducing noise 224 Replace unsupported imaging unit Internal Solutions Port 282 Reinstall missing or unresponsive [32.xv] 275 tray problems 283 cartridge [31.xy] 272 Replace wiper 275 USB/parallel interface card 284 Reinstall missing or unresponsive Restore held jobs? 275 printer parts imaging unit [31.xy] 272 Scan document too long 275 controller board 29 Remote Operator Panel Scanner automatic feeder cover printer problems, solving basic 279 setting up 26 open 275 printer security Remove defective disk [61] 273 Scanner disabled by admin information on 230

[840.01] 275

| Remove packaging material, [area    | RJ-11 adapter 124                  | scanner glass                       |
|-------------------------------------|------------------------------------|-------------------------------------|
| name] 273                           | _                                  | cleaning 232                        |
| Remove paper from standard          | S                                  | copying using 96                    |
| output bin 273                      | safety information 8, 9            | Scanner jam, remove all originals   |
| removing printer hard disk 45       | Save As Shortcut                   | from the scanner [2yy.xx] 275       |
| repeat print jobs 91                | copy options 105                   | Scanner jam, remove jammed          |
| printing from a Macintosh           | e-mail options 111                 | originals from the scanner          |
| computer 92                         | scan options 143                   | [2yy.xx] 276                        |
| printing from Windows 92            | saving paper 101                   | Scanner maintenance required        |
| repeating defects appear on         | Scan document too long 275         | soon, use ADF Kit [80] 276          |
| prints 302                          | scan options                       | scanning                            |
| Replace all originals if restarting | darkness 143                       | from a flash drive 142              |
| job. 273                            | file name 143                      | quick copy 95                       |
| Replace cartridge, 0 estimated      | original size 143                  | to a computer 141                   |
| pages remain [88.xy] 273            | page setup 144                     | to a computer using the             |
| Replace cartridge, printer region   | resolution 143                     | Embedded Web Server 141             |
| mismatch [42.xy] 273                | Save As Shortcut 143               | to an FTP address 139, 140          |
| Replace imaging unit, 0 estimated   | Scan Preview 144                   | scanning to a computer 141          |
| pages remain [84.xy] 273            | send as 143                        | using the Embedded Web              |
| Replace jammed originals if         | Scan Preview                       | Server 141                          |
| restarting job. 274                 | scan options 144                   | scanning to a flash drive 142       |
| Replace last scanned page and       | scan preview                       | scanning to an FTP address          |
| jammed originals if restarting      | fax options 136                    | creating shortcuts using the        |
| job. 274                            | scan screen                        | computer 138                        |
| Replace maintenance kit, 0          | content source 144                 | using a shortcut number 139         |
| estimated pages remain              | content source 144                 | using the address book 140          |
| [80.xy] 274                         | Scan to Computer                   | using the printer control           |
| Replace missing fuser [80.xx] 274   | setting up 141                     | panel 139                           |
| Replace separator pad 274           | Scan to Network                    | scanning to network                 |
| Replace unsupported cartridge       | setting up 26                      | destinations 138                    |
| [32.xy] 274                         | using 138                          | security                            |
| Replace unsupported imaging unit    | scan troubleshooting               | modifying confidential print        |
| [32.xy] 275                         | cannot scan from a computer 326    | settings 93                         |
| Replace wiper 275                   | partial document or photo          | Security Audit Log menu 175         |
| replacing the toner                 | scans 326                          | security settings information       |
| cartridge 236, 239                  | scan job was not successful 323    | erasing 228                         |
| reports                             | scanner unit does not              | security Web page                   |
| viewing 245                         | close 313, 324                     | where to find 230                   |
| Reports menu 158                    | scanning takes too long or freezes | selecting a location for the        |
| reserve print jobs 91               | the computer 324                   | printer 11                          |
| printing from a Macintosh           | scanner                            | selecting paper 81                  |
| computer 92                         | Automatic document feeder          | send as                             |
| printing from Windows 92            | (ADF) 15                           | e-mail options 112                  |
| resolution                          | functions 14                       | scan options 143                    |
| e-mail options 112                  |                                    | sending a fax 130                   |
| fax options 136                     | scanner glass 15                   | sending a fax using the printer     |
| scan options 143                    | Scanner automatic feeder cover     | control panel 129                   |
| resolution, fax                     | open 275                           | sending an e-mail using the printer |
| changing 132                        | Scanner disabled by admin          | control panel 109                   |
| Restore held jobs? 275              | [840.01] 275                       | sending fax                         |
| restoring factory default           | Scanner disabled. Contact system   | using shortcuts 130                 |
| settings 246                        | administrator if problem persists. | using the address book 131          |
| - 0-                                | [840.02] 275                       | - 0                                 |

| sending fax at a scheduled          | Some held jobs were not             | on using letterhead 90            |
|-------------------------------------|-------------------------------------|-----------------------------------|
| time 131                            | restored 276                        | transparencies 91                 |
| sending fax using the address       | Standard Network menu 160           | tips on using envelopes 89        |
| book 131                            | Standard network software error     | tips on using letterhead 90       |
| Serial [x] menu 168                 | 54] 276                             | toner cartridge                   |
| Serial option [x] error [54] 276    | Standard USB menu 165               | replacing 236, 239                |
| Serial port [x] disabled [56] 276   | Standard USB port disabled          | toner darkness                    |
| serial printing                     | [56] 277                            | adjusting 86                      |
| setting up 59                       | statement of volatility 227         | Too many disks installed [58] 277 |
| Set Date/Time menu 176              | Status Monitor Center               | Too many flash options installed  |
| setting                             | accessing 244                       | [58] 277                          |
| paper size 61                       | status of parts                     | Too many trays attached [58] 277  |
| paper type 61                       | checking 234                        | touch screen                      |
| TCP/IP address 162                  | status of supplies                  | buttons 19                        |
| setting the fax number 128          | checking 234                        | transparencies                    |
| setting the outgoing fax name 128   | storing                             | copying on 96                     |
| setting the Universal paper size 61 | paper 83                            | loading 73                        |
| setting up e-mail alerts 245        | supplies 235                        | tips 91                           |
| setting up fax                      | storing print jobs 91               | tray                              |
| country- or region-specific 124     | streaked horizontal lines appear on | loading 61                        |
| digital telephone service 122       | prints 307                          | Tray [x] paper size               |
| DSL connection 120                  | streaked vertical lines appear on   | unsupported 278                   |
| standard telephone line             | prints 308                          | trays                             |
| connection 116                      | streaks appear 310                  | linking 77, 78                    |
| VoIP connection 121                 | subject and message information     | unlinking 77, 78                  |
| setting up fax and e-mail           | adding to e-mail 110                | troubleshooting                   |
| functions 316                       | Substitute Size menu 151            | an application error has          |
| setting up serial printing 59       | supplies                            | occurred 327                      |
| setting up the printer              | checking status 234                 | cannot open Embedded Web          |
| on an Ethernet network              | checking, from printer control      | Server 327                        |
| (Macintosh only) 53                 | panel 234                           | checking an unresponsive          |
| on an Ethernet network (Windows     | checking, using the Embedded        | printer 279                       |
| only) 53                            | Web Server 234                      | contacting technical support 328  |
| Settings menu 210                   | conserving 223                      | fax and e-mail functions are not  |
| shipping the printer 243            | ordering 235                        | set up 316                        |
| shortcuts, creating                 | storing 235                         | solving basic printer             |
| e-mail 108                          | using recycled paper 223            | problems 279                      |
| fax destination 132                 | Supplies Ordering Utility           | the scanner does not respond 322  |
| FTP address 139                     | ordering supplies 234               | troubleshooting, copy             |
| FTP destination 138                 | Supply needed to complete job 277   | copier does not respond 313       |
| showing icons on the home           | supply notifications                | partial document or photo         |
| screen 22                           | configuring 245                     | copies 315                        |
| sides (duplex)                      | supported flash drives 88           | poor copy quality 313             |
| copy options 104                    | supported paper sizes 83            | poor scanned image quality 325    |
| Sleep mode                          |                                     | scanner unit does not             |
| adjusting 225                       | Т                                   | close 313, 324                    |
| SMTP Setup menu 171                 | TCP/IP menu 162                     | troubleshooting, display          |
| software                            | the scanner does not respond 322    | printer display is blank 281      |
| Status Messenger 244                | tips                                | troubleshooting, fax              |
| Status Monitor Center 244           | card stock 89                       | caller ID is not shown 317        |
| Supplies Ordering Utility 234       | labels, paper 90                    | can receive but not send          |
|                                     | on using envelopes 89               | faxes 320                         |
|                                     | aao a a.a pea aa                    |                                   |

can send but not receive faxes 319 cannot send or receive a fax 317 received fax has poor print quality 321 troubleshooting, paper feed message remains after jam is cleared 285 troubleshooting, print envelope seals when printing 288 error reading flash drive 288 held jobs do not print 287 incorrect characters print 289 incorrect margins on prints 299 jammed pages are not reprinted 286 job prints from wrong tray 289 job prints on wrong paper 289 jobs do not print 291 Large jobs do not collate 290 multiple-language PDF files do not print 290 paper curl 300 paper frequently jams 285 print job takes longer than expected 292 tray linking does not work 293 unexpected page breaks occur 294 troubleshooting, print quality blank pages 295 characters have jagged edges 294 clipped pages or images 296 compressed images appear on prints 297 gray background on prints 298 horizontal voids appear on prints 309 print irregularities 301 print is too dark 303 print is too light 304 printer is printing solid black pages 306 repeating defects appear on prints 302 shadow images appear on prints 298 skewed print 305 streaked horizontal lines appear on prints 307 streaked vertical lines 308

toner fog or background shading 311 toner rubs off 312 toner specks appear on prints 311 transparency print quality is poor 307 uneven print density 312 white streaks on a page 310 troubleshooting, printer options internal option is not detected 281 internal print server 282 Internal Solutions Port 282 tray problems 283 USB/parallel interface card 284 troubleshooting, printing printing slows down 293 troubleshooting, scan cannot scan from a computer 326 partial document or photo scans 326 scan job was not successful 323 scanner unit does not close 313, 324 scanning takes too long or freezes the computer 324

### U

understanding the home screen buttons and icons 17 uneven print density 312 Unformatted flash detected [53] 278 **Universal Paper Size** setting 61 Universal Setup menu 157 unlinking trays 77, 78 Unsupported camera mode, unplug camera and change mode 278 Unsupported option in slot [x] [55] 278 Unsupported USB hub, please remove 265 updating options in printer driver 52 USB port 50 USB port [x] disabled [56] 278 USB/parallel interface card troubleshooting 284 using a shortcut number scanning to an FTP address 139 using Forms and Favorites 86

using Hibernate mode 225
using recycled paper 223
using shortcuts
sending fax 130
using the address book 110
sending fax 131
using the touch-screen buttons 19
Utilities menu 216

#### V

verify print jobs 91 printing from a Macintosh computer 92 printing from Windows 92 vertical voids appear 310 viewing reports 245 viewing a fax log 133 virtual display checking, using Embedded Web Server 244 voice mail setting up 116 Voice over Internet Protocol (VoIP) fax setup 121 voids appear 310 VoIP adapter 121 volatile memory 227 erasing 227 volatility statement of 227

#### W

Weblink server not set up. Contact system administrator. 278 wiping the printer hard disk 228 Wireless menu 164 wireless network configuration information 55 wireless network setup using the Embedded Web Server 57 wireless setup wizard using 56

#### X

XPS menu 217